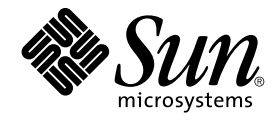

# Solaris 10 Installation Guide: Network-Based Installations

Sun Microsystems, Inc. 4150 Network Circle Santa Clara, CA 95054 U.S.A.

Part No: 817–5504–10 January 2005

Copyright 2005 Sun Microsystems, Inc. 4150 Network Circle, Santa Clara, CA 95054 U.S.A. All rights reserved.

This product or document is protected by copyright and distributed under licenses restricting its use, copying, distribution, and decompilation. No part of this product or document may be reproduced in any form by any means without prior written authorization of Sun and its licensors, if any.<br>Third-party software, including font technology, is copyrighted and licensed

Parts of the product may be derived from Berkeley BSD systems, licensed from the University of California. UNIX is a registered trademark in the U.S. and other countries, exclusively licensed through X/Open Company, Ltd.

Sun, Sun Microsystems, the Sun logo, docs.sun.com, AnswerBook, AnswerBook2, JumpStart, Solaris Flash, Power Management, Sun ONE Application<br>Server, and Solaris are trademarks or registered trademarks of Sun Microsystems, I trademarks are based upon an architecture developed by Sun Microsystems, Inc.

The OPEN LOOK and Sun™ Graphical User Interface was developed by Sun Microsystems, Inc. for its users and licensees. Sun acknowledges the pioneering efforts of Xerox in researching and developing the concept of visual or graphical user interfaces for the computer industry. Sun holds a<br>non-exclusive license from Xerox to the Xerox Graphical User Interface, wh and otherwise comply with Sun's written license agreements.

U.S. Government Rights – Commercial software. Government users are subject to the Sun Microsystems, Inc. standard license agreement and applicable provisions of the FAR and its supplements.

DOCUMENTATION IS PROVIDED "AS IS" AND ALL EXPRESS OR IMPLIED CONDITIONS, REPRESENTATIONS AND WARRANTIES,<br>INCLUDING ANY IMPLIED WARRANTY OF MERCHANTABILITY, FITNESS FOR A PARTICULAR PURPOSE OR NON-INFRINGEMENT, ARE<br>DISCLAIM

Copyright 2005 Sun Microsystems, Inc. 4150 Network Circle, Santa Clara, CA 95054 U.S.A. Tous droits réservés.

Ce produit ou document est protégé par un copyright et distribué avec des licences qui en restreignent l'utilisation, la copie, la distribution, et la décompilation. Aucune partie de ce produit ou document ne peut être reproduite sous aucune forme, par quelque moyen que ce soit, sans<br>l'autorisation préalable et écrite de Sun et de ses bailleurs de licence, s'il y en a. L

Des parties de ce produit pourront être dérivées du système Berkeley BSD licenciés par l'Université de Californie. UNIX est une marque déposée aux Etats-Unis et dans d'autres pays et licenciée exclusivement par X/Open Company, Ltd.

Sun, Sun Microsystems, le logo Sun, docs.sun.com, AnswerBook, AnswerBook2, JumpStart, Solaris Flash, Power Management, Sun ONE Application Server, et Solaris sont des marques de fabrique ou des marques déposées, de Sun Microsystems, Inc. aux Etats-Unis et dans d'autres pays. Toutes les<br>marques SPARC sont utilisées sous licence et sont des marques de fabrique dans d'autres pays. Les produits portant les marques SPARC sont basés sur une architecture développée par Sun Microsystems, Inc.

L'interface d'utilisation graphique OPEN LOOK et Sun™a été développée par Sun Microsystems, Inc. pour ses utilisateurs et licenciés. Sun reconnaît<br>les efforts de pionniers de Xerox pour la recherche et le développement du de l'informatique. Sun détient une licence non exclusive de Xerox sur l'interface d'utilisation graphique Xerox, cette licence couvrant également les<br>licenciés de Sun qui mettent en place l'interface d'utilisation graphiqu

CETTE PUBLICATION EST FOURNIE "EN L'ETAT" ET AUCUNE GARANTIE, EXPRESSE OU IMPLICITE, N'EST ACCORDEE, Y COMPRIS DES GARANTIES CONCERNANT LA VALEUR MARCHANDE, L'APTITUDE DE LA PUBLICATION A REPONDRE A UNE UTILISATION<br>PARTICULIERE, OU LE FAIT QU'ELLE NE SOIT PAS CONTREFAISANTE DE PRODUIT DE TIERS. CE DENI DE GARANTIE NE<br>S'APPLIQUERAIT PAS

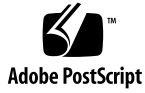

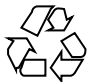

041118@10082

## **Contents**

#### **[Preface 11](#page-10-0)**

**[Part I Planning to Install Over the Network 15](#page-14-0) [1 Solaris Installation and Upgrade \(Roadmap\) 17](#page-16-0)** [Task Map: Installing or Upgrading the Solaris Software 17](#page-16-0) [Installing From the Network or From DVD or CDs? 19](#page-18-0) [Initial Installation, or Upgrade? 20](#page-19-0) [Initial Installation 20](#page-19-0) [Upgrade 21](#page-20-0) [Choosing a Solaris Installation Method 21](#page-20-0) [Sun Java Enterprise System Software 22](#page-21-0) [Sun Java System Application Server Platform Edition 8 22](#page-21-0) **[2 Solaris Installation and Upgrade \(Planning\) 25](#page-24-0)** [System Requirements and Recommendations 25](#page-24-0) [Allocating Disk and Swap Space 27](#page-26-0) [General Disk Space Planning and Recommendations 27](#page-26-0) [Disk Space Recommendations for Software Groups 29](#page-28-0) [Upgrade 31](#page-30-0) [Upgrade Limitations 31](#page-30-0) [Upgrade Programs 31](#page-30-0) [Installing a Solaris Flash Archive Instead of Upgrading 32](#page-31-0) [Upgrading With Disk Space Reallocation 33](#page-32-0) [Using the Solaris Installation Program to Upgrade From DVD or CD Media 34](#page-33-0)

[Backing Up Systems Before Upgrading 34](#page-33-0) [How to Find the Version of the Solaris OS That Your System Is Running 34](#page-33-0) [Locale Values 35](#page-34-0) [Platform Names and Groups 35](#page-34-0) [Planning to Install and Configure Zones 36](#page-35-0) [Disk Space Requirements for Non-Global Zones 37](#page-36-0) [Restricting Non-Global Zone Size 37](#page-36-0) SPARC: 64-bit Packaging Changes 38 [x86: Partitioning Recommendations 38](#page-37-0) [Default Boot-Disk Partition Layout Preserves the Service Partition 39](#page-38-0) [Dual Booting With Solaris and Linux 39](#page-38-0)

#### **[3 Gathering Information Before Installation or Upgrade \(Planning\) 41](#page-40-0)**

[Checklist for Installation 41](#page-40-0) [Checklist for Upgrading 47](#page-46-0)

#### **[4 Preconfiguring System Configuration Information \(Tasks\) 55](#page-54-0)**

[Advantages of Preconfiguring System Configuration Information 55](#page-54-0) [Ways to Preconfigure System Configuration Information 56](#page-55-0)

[Preconfiguring With the](#page-56-0) sysidcfg File 57

[Syntax Rules for the](#page-57-0) sysidcfg File 58

sysidcfg [File Keywords 59](#page-58-0)

▼ To Create a sysidcfg [Configuration File 72](#page-71-0)

[Preconfiguring With the Name Service 75](#page-74-0)

▼ [To Preconfigure the Locale Using NIS 75](#page-74-0)

▼ [To Preconfigure the Locale Using NIS+ 77](#page-76-0)

[Preconfiguring System Configuration Information With the DHCP Service](#page-77-0) [\(Tasks\) 78](#page-77-0)

[Creating DHCP Options and Macros for Solaris Installation Parameters 80](#page-79-0)

▼ [How to Create Options to Support Solaris Installation \(DHCP Manager\) 86](#page-85-0)

▼ [How to Create Macros to Support Solaris Installation \(DHCP Manager\) 87](#page-86-0)

[SPARC: Preconfiguring Power Management Information 88](#page-87-0)

#### **[Part II Installing Over a Local Area Network 91](#page-90-0)**

**[5 Preparing to Install From the Network \(Overview\) 93](#page-92-0)** [Planning for a Network Installation Introduction 93](#page-92-0)

**<sup>4</sup>** Solaris 10 Installation Guide: Network-Based Installations • January 2005

[Required Servers for Network Installation 93](#page-92-0) [Using DHCP to Provide Network Installation Parameters 95](#page-94-0)

#### **[6 Preparing to Install From the Network With DVD Media \(Tasks\) 97](#page-96-0)**

[Task Map: Preparing to Install From the Network With DVD Media 97](#page-96-0) [Creating an Install Server With DVD Media 98](#page-97-0)

▼ [SPARC: To Create a SPARC Install Server With SPARC or x86 DVD](#page-98-0) [Media 99](#page-98-0)

▼ [x86: To Create an x86 Install Server With SPARC or x86 DVD Media 103](#page-102-0) [Creating a Boot Server on a Subnet With a DVD Image 106](#page-105-0)

▼ [To Create a Boot Server on a Subnet With a DVD Image 107](#page-106-0)

[Adding Systems to Be Installed From the Network With a DVD Image 108](#page-107-0)

▼ [To Add Systems to Be Installed From the Network With](#page-108-0) [add\\_install\\_client](#page-108-0) (DVD) 109

[Booting and Installing the System From the Network With a DVD Image 114](#page-113-0)

▼ [SPARC: To Boot the Client Over the Network 114](#page-113-0)

▼ [x86: To Boot the Client Over the Network 115](#page-114-0)

#### **[7 Preparing to Install From the Network With CD Media \(Tasks\) 119](#page-118-0)**

[Task Map: Preparing to Install From the Network With CD Media 120](#page-119-0) [SPARC: Creating a SPARC Install Server With CD Media 121](#page-120-0)

▼ [SPARC: To Create a SPARC Install Server With SPARC CD Media 121](#page-120-0) [x86: Creating an x86 Install Server With CD Media 126](#page-125-0)

▼ [x86: To Create an x86 Install Server With x86 CD Media 126](#page-125-0) [Creating a Cross-Platform Install Server for CD Media 131](#page-130-0)

▼ [To Create an x86 Install Server on a SPARC System With x86 CD Media 131](#page-130-0)

▼ [To Create a SPARC Install Server on an x86 System With SPARC CD](#page-135-0) [Media 136](#page-135-0)

[Creating a Boot Server on a Subnet With a CD Image 141](#page-140-0)

▼ [To Create a Boot Server on a Subnet With a CD Image 141](#page-140-0)

[Adding Systems to Be Installed From the Network With a CD Image 143](#page-142-0)

▼ [To Add Systems to Be Installed From the Network With](#page-143-0)

[add\\_install\\_client](#page-143-0) (CDs) 144

[Booting and Installing the System From the Network With a CD Image 148](#page-147-0)

▼ [SPARC: To Boot the Client Over the Network 148](#page-147-0)

▼ [x86: To Boot the Client Over the Network 149](#page-148-0)

**[8 Preparing to Install From the Network \(Command Reference\) 153](#page-152-0)** [Network Installation Commands 153](#page-152-0)

#### [Part III Installing Over a Wide Area Network 155](#page-154-0)

**[9 WAN Boot \(Overview\) 157](#page-156-0)** [What Is WAN Boot? 157](#page-156-0) [When to Use WAN Boot 158](#page-157-0) [How WAN Boot Works \(Overview\) 159](#page-158-0) [Sequence of Events in a WAN Boot Installation 159](#page-158-0) [Protecting Data During a WAN Boot Installation 161](#page-160-0) [Security Configurations Supported by WAN Boot \(Overview\) 163](#page-162-0) [Secure WAN Boot Installation Configuration 163](#page-162-0) [Insecure WAN Boot Installation Configuration 164](#page-163-0)

#### **[10 Preparing to Install With WAN Boot \(Planning\) 165](#page-164-0)**

[WAN Boot Requirements and Guidelines 165](#page-164-0) [Web Server Software Requirements and Guidelines 167](#page-166-0) [Server Configuration Options 167](#page-166-0) [Storing Installation and Configuration Files in the Document Root](#page-167-0) [Directory 168](#page-167-0) [Storing Configuration and Security Information in the](#page-169-0) /etc/netboot [Hierarchy 170](#page-169-0) Storing the wanboot-cgi [Program 173](#page-172-0) [Digital Certificate Requirements 173](#page-172-0) [WAN Boot Security Limitations 174](#page-173-0) [Gathering Information for WAN Boot Installations 174](#page-173-0)

#### **[11 Preparing to Install With WAN Boot \(Tasks\) 177](#page-176-0)** [Preparing to Install Over a Wide Area Network \(Task Maps\) 177](#page-176-0) [Configuring the WAN Boot Server 181](#page-180-0) [Creating the Document Root Directory 182](#page-181-0) [Creating the WAN Boot Miniroot 182](#page-181-0) ▼ [SPARC: To Create a WAN Boot Miniroot 182](#page-181-0) [Verifying WAN Boot Support on the Client 185](#page-184-0) ▼ [To Check the Client OBP for WAN Boot Support 186](#page-185-0) Installing the wanboot [Program on the WAN Boot Server 187](#page-186-0)

▼ SPARC: To Install the wanboot [Program on the WAN Boot Server 187](#page-186-0) Creating the /etc/netboot [Hierarchy on the WAN Boot Server 189](#page-188-0)

▼ To Create the /etc/netboot [Hierarchy on the WAN Boot Server 190](#page-189-0) [Copying the WAN Boot CGI Program to the WAN Boot Server 192](#page-191-0)

▼ To Copy the wanboot-cgi [Program to the WAN Boot Server 192](#page-191-0)

▼ [\(Optional\) To Configure the WAN Boot Logging Server 193](#page-192-0)

[\(Optional\) Protecting Data by Using HTTPS 194](#page-193-0)

▼ [\(Optional\) To Use Digital Certificates for Server and Client](#page-194-0) [Authentication 195](#page-194-0)

▼ [\(Optional\) To Create a Hashing Key and an Encryption Key 197](#page-196-0) [Creating the Custom JumpStart Installation Files 200](#page-199-0)

▼ [To Create the Solaris Flash Archive 200](#page-199-0)

▼ [To Create the](#page-201-0) sysidcfg File 202

▼ [To Create the Profile 203](#page-202-0)

▼ [To Create the](#page-204-0) rules File 205

[\(Optional\) Creating Begin and Finish Scripts 207](#page-206-0)

[Creating the Configuration Files 208](#page-207-0)

▼ [To Create the System Configuration File 208](#page-207-0)

▼ To Create the [wanboot.conf](#page-209-0) File 210

[\(Optional\) Providing Configuration Information With a DHCP Server 214](#page-213-0)

#### **[12 SPARC: Installing With WAN Boot \(Tasks\) 217](#page-216-0)**

[Task Map: Installing a Client With WAN Boot 217](#page-216-0)

[Preparing the Client for a WAN Boot Installation 218](#page-217-0)

▼ To Check the net [Device Alias in the Client OBP 218](#page-217-0)

[Installing Keys on the Client 220](#page-219-0)

▼ [To Install Keys in the Client OBP 221](#page-220-0)

▼ [To Install a Hashing Key and an Encryption Key on a Running Client 223](#page-222-0)

[Installing the Client 225](#page-224-0)

▼ [To Perform a Noninteractive WAN Boot Installation 227](#page-226-0)

▼ [To Perform an Interactive WAN Boot Installation 229](#page-228-0)

▼ [To Perform a WAN Boot Installation With a DHCP Server 232](#page-231-0)

▼ [To Perform a WAN Boot Installation With Local CD Media 234](#page-233-0)

**[13 SPARC: Installing With WAN Boot \(Examples\) 239](#page-238-0)**

[Sample Site Setup 240](#page-239-0)

[Create the Document Root Directory 241](#page-240-0)

[Create the WAN Boot Miniroot 241](#page-240-0)

[Check the Client OBP for WAN Boot Support 241](#page-240-0) Install the wanboot [Program on the WAN Boot Server 242](#page-241-0) Create the /etc/netboot [Hierarchy 242](#page-241-0) Copy the wanboot-cgi [Program to the WAN Boot Server 243](#page-242-0) [\(Optional\) Configure the WAN Boot Server as a Logging Server 243](#page-242-0) [Configure the WAN Boot Server to Use HTTPS 243](#page-242-0) [Provide the Trusted Certificate to the Client 244](#page-243-0) [\(Optional\) Use Private Key and Certificate for Client Authentication 244](#page-243-0) [Create the Keys for the Server and the Client 245](#page-244-0) [Create the Solaris Flash Archive 246](#page-245-0) Create the [sysidcfg](#page-245-0) File 246 [Create the Client's Profile 247](#page-246-0) [Create and Validate the](#page-246-0) rules File 247 [Create the System Configuration File 248](#page-247-0) Create the [wanboot.conf](#page-247-0) File 248 Check the net [Device Alias in OBP 250](#page-249-0) [Install Keys on the Client 251](#page-250-0) [Install the Client 252](#page-251-0)

**[14 WAN Boot \(Reference\) 253](#page-252-0)** [WAN Boot Installation Commands 253](#page-252-0)

> [OBP Commands 256](#page-255-0) [System Configuration File Settings and Syntax 257](#page-256-0) wanboot.conf [File Parameters and Syntax 258](#page-257-0)

#### **[Part IV Appendixes 263](#page-262-0)**

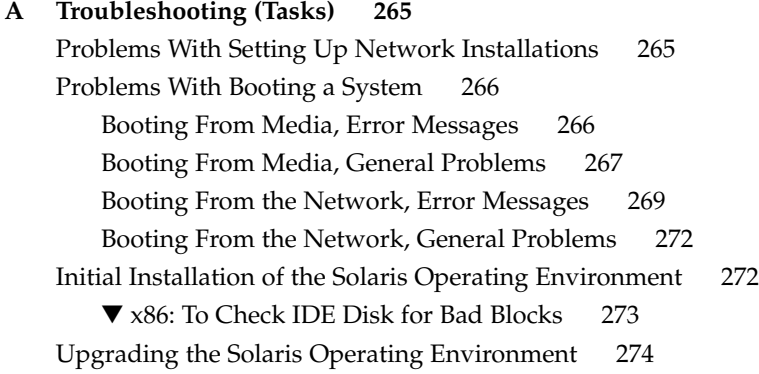

**<sup>8</sup>** Solaris 10 Installation Guide: Network-Based Installations • January 2005

[Upgrading, Error Messages 274](#page-273-0)

[Upgrading, General Problems 275](#page-274-0)

▼ [To Continue Upgrading After a Failed Upgrade 276](#page-275-0)

▼ [System Panics When Upgrading With Solaris Live Upgrade Running Veritas](#page-275-0) [VxVm 276](#page-275-0)

[x86: Service Partition Not Created by Default on Systems With No Existing Service](#page-277-0) [Partition 278](#page-277-0)

#### **[B Installing or Upgrading Remotely \(Tasks\) 281](#page-280-0)**

[SPARC: Using the Solaris Installation Program to Install or Upgrade From a Remote](#page-280-0) [DVD-ROM or CD-ROM 281](#page-280-0)

▼ [SPARC: To Install or Upgrade From a Remote DVD-ROM and CD-ROM 282](#page-281-0)

#### **[C x86: Preparing to Boot From the Solaris 10 Device Configuration Assistant or the](#page-284-0) [Network \(Tasks\) 285](#page-284-0)**

[x86: Copying the Boot Software to a Diskette 285](#page-284-0)

▼ [x86: To Copy the Boot Software to a Diskette 286](#page-285-0)

- [x86: Booting and Installing Over the Network With PXE 287](#page-286-0)
	- [x86: What is PXE? 287](#page-286-0)

[x86: Guidelines for Booting With PXE 287](#page-286-0)

[x86: Booting With PXE \(Task Map\) 288](#page-287-0)

- ▼ [x86: To Create an x86 Install Server 289](#page-288-0)
- ▼ [x86: To Add Systems to Install Over the Network By Using PXE 293](#page-292-0)
- ▼ [x86: To Boot the Client Over the Network By Using PXE 297](#page-296-0)

**[Glossary 299](#page-298-0)**

**[Index 315](#page-314-0)**

## <span id="page-10-0"></span>Preface

This book describes how to install the Solaris™ Operating System (Solaris OS) remotely over a local area network or a wide area network.

This book does not include instructions about how to set up system hardware or other peripherals.

**Note –** This Solaris release supports systems that use the SPARC® and x86 families of processor architectures: UltraSPARC®, SPARC64, AMD64, Pentium, and Xeon EM64T. The supported systems appear in the *Solaris 10 Hardware Compatibility List* at <http://www.sun.com/bigadmin/hcl>. This document cites any implementation differences between the platform types.

In this document the term "x86" refers to 64-bit and 32-bit systems manufactured using processors compatible with the AMD64 or Intel Xeon/Pentium product families. For supported systems, see the *Solaris Hardware Compatibility List*.

## Who Should Use This Book

This book is intended for system administrators who are responsible for installing the Solaris software. This book provides advanced Solaris installation information for enterprise system administrators who manage multiple Solaris machines in a networked environment.

For basic installation information, see *Solaris 10 Installation Guide: Basic Installations*.

## Related Books

Table P–1 lists related information that you need when you install the Solaris software.

#### **TABLE P–1** Related Information

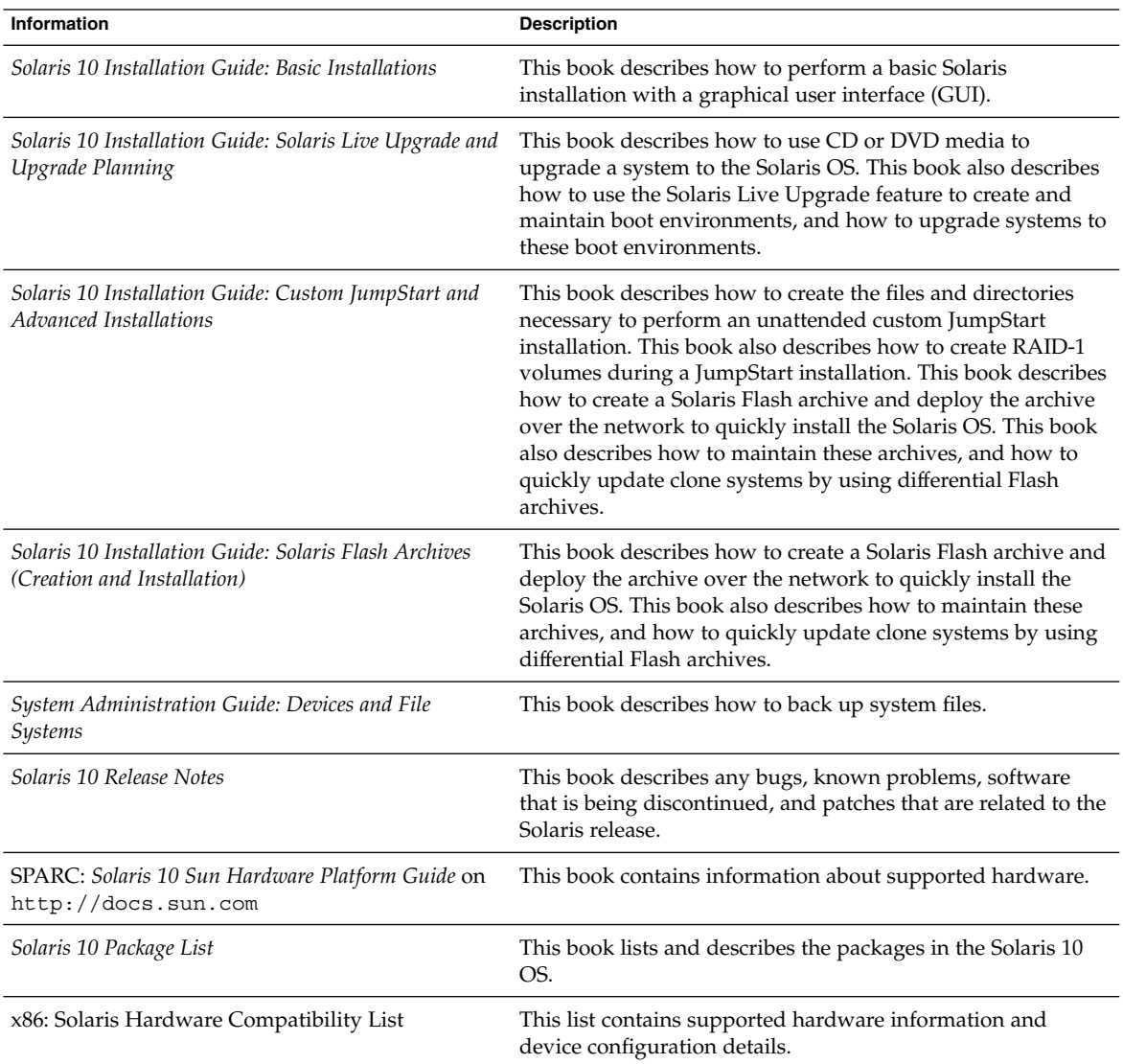

## Accessing Sun Documentation Online

The docs.sun.com<sup>SM</sup> Web site enables you to access Sun technical documentation online. You can browse the docs.sun.com archive or search for a specific book title or subject. The URL is <http://docs.sun.com>.

## Ordering Sun Documentation

Sun Microsystems offers select product documentation in print. For a list of documents and how to order them, see "Buy printed documentation" at <http://docs.sun.com>.

## Typographic Conventions

The following table describes the typographic changes that are used in this book.

#### **TABLE P–2** Typographic Conventions

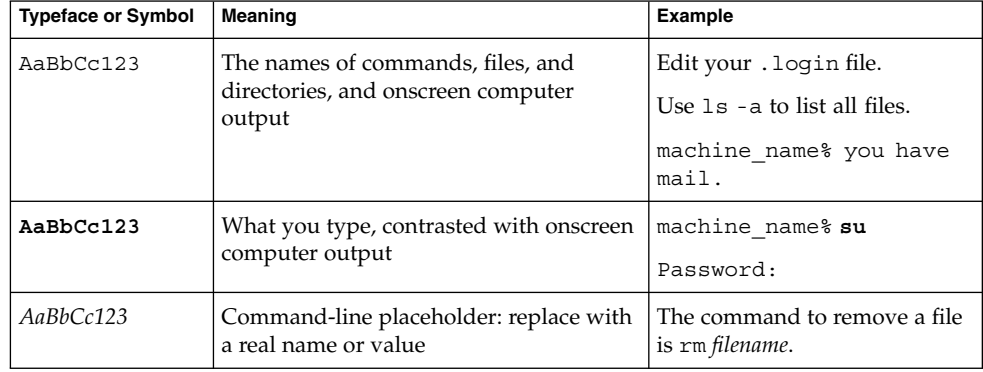

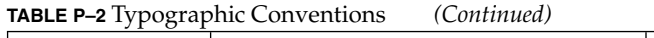

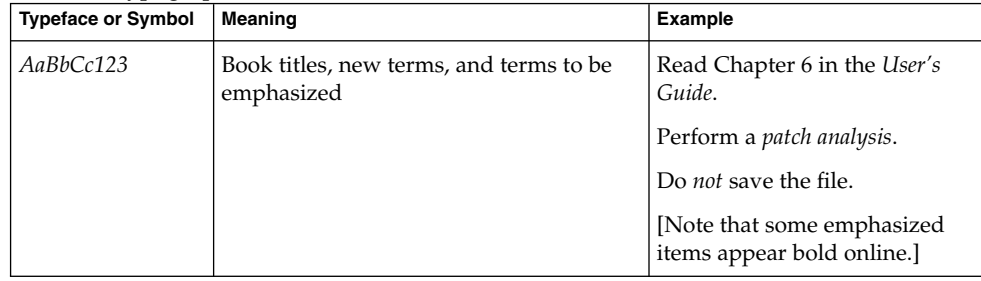

# Shell Prompts in Command Examples

The following table shows the default system prompt and superuser prompt for the C shell, Bourne shell, and Korn shell.

**TABLE P–3** Shell Prompts

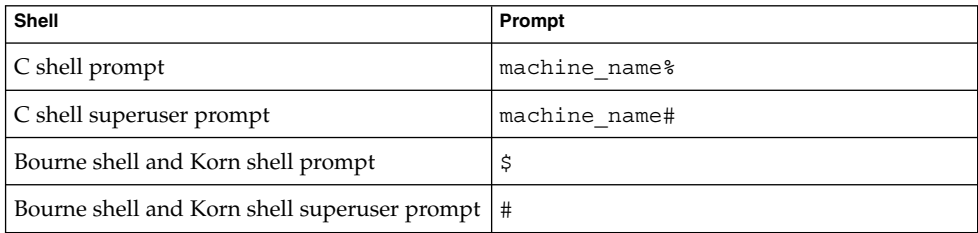

# <span id="page-14-0"></span>PART **I** Planning to Install Over the Network

This part describes how to plan your installation over the network.

#### <span id="page-16-0"></span>CHAPTER **1**

# Solaris Installation and Upgrade (Roadmap)

This chapter provides you with information about decisions you need to make before you install or upgrade the Solaris Operating System (Solaris OS). This chapter contains the following sections:

- *"Task Map: Installing or Upgrading the Solaris Software" on page 17*
- ["Installing From the Network or From DVD or CDs?"](#page-18-0) on page 19
- ["Initial Installation, or Upgrade?"](#page-19-0) on page 20
- ["Choosing a Solaris Installation Method"](#page-20-0) on page 21
- ["Sun Java Enterprise System Software"](#page-21-0) on page 22

**Note –** This book uses the term *slice*, but some Solaris documentation and programs might refer to a slice as a partition.

x86: To avoid confusion, this book distinguishes between x86 fdisk partitions and the divisions within the Solaris fdisk partition. The x86 fdisk divisions are called partitions. The divisions within the Solaris fdisk partition are called slices.

## Task Map: Installing or Upgrading the Solaris Software

The following task map is an overview of the steps necessary to install or upgrade the Solaris OS when using any installation program. Use this task map to identify all of the decisions that you need to make to complete the most efficient installation for your environment.

| <b>Task</b>                                                                             | <b>Description</b>                                                                                                    | <b>For Instructions</b>                                                                                                    |
|-----------------------------------------------------------------------------------------|----------------------------------------------------------------------------------------------------|----------------------------------------------------------------------------------------------------|
| Choose initial installation<br>or upgrade.                                              | Decide if you want to perform an initial installation or<br>an upgrade.                                                                                                    | "Initial Installation, or<br>Upgrade?" on page 20.                                                                                         |
| Choose an installation<br>program.                                                      | The Solaris OS provides several programs for<br>installation or upgrade. Choose the installation<br>method that is most appropriate for your<br>environment.                                                                                                    | "Choosing a Solaris<br>Installation Method" on page<br>21.                                                                                 |
| (Solaris installation)<br>program) Choose a<br>default or custom<br>installation.       | Decide which type installation is suitable for your<br>environment.<br>If you are using a graphical user interface (GUI)<br>п<br>you can choose a default or a custom installation.<br>A default installation formats the hard disk<br>■<br>and installs a preselected set of software,<br>including the Sun Java™ Enterprise System.<br>A custom installation enables you to modify<br>п<br>the hard disk layout and select the software<br>that you want to install.<br>If you use a text installer (non-graphical interface),<br>you can select the default values or edit the values<br>to select the software you want to install. | For information about the Sun<br>Java Enterprise System, see<br>Sun Java Enterprise System<br>Technical Overview at<br>http://docs.sun.com |
| Review system<br>requirements. Also, plan<br>and allocate disk space<br>and swap space. | Determine if your system meets the minimum<br>requirements to install or upgrade. Allocate disk<br>space on your system for the components of the<br>Solaris OS that you want to install. Determine the<br>appropriate swap-space layout for your system.                                                                                                    | Chapter 2.                                                                                                    |
| Choose to install a system<br>from local media or from<br>the network.                  | Decide on the most appropriate installation media for<br>your environment.                                                                                                    | "Installing From the Network<br>or From DVD or CDs?"<br>on page 19.                                                                        |

**TABLE 1–1** Task Map: Installing or Upgrading the Solaris Software

| <b>Task</b>                                                                   | <b>Description</b>                                                                                                    | <b>For Instructions</b>                                                                                                    |
|-------------------------------------------------------------------------------|----------------------------------------------------------------------------------------------------|----------------------------------------------------------------------------------------------------|
| Gather information about<br>your system.                                      | For the Solaris installation program, complete the<br>п<br>worksheet to collect all of the information that<br>you need to install or upgrade.<br>For the custom JumpStart installation method,<br>п<br>decide which profile keywords to use in your<br>profile. Then review the keyword descriptions to<br>find the information about your system that you<br>need. | For the Solaris installation<br>■<br>program, see either of the<br>following documents:<br>Chapter 3<br>■<br>Chapter 3, Gathering<br>■<br><b>Information Before</b><br>Installation or<br>Upgrade (Planning)<br>For the custom JumpStart<br>ш<br>installation method, see<br>Chapter 9, "Custom<br>JumpStart (Reference)," in<br>Solaris 10 Installation<br>Guide: Custom JumpStart<br>and Advanced Installations. |
| (Optional) Set system<br>parameters.                                          | You can preconfigure system information to avoid<br>being prompted for the information during the<br>installation or upgrade.                                                                                                    | Chapter 4.                                                                                                    |
| (Optional) Prepare to<br>install the Solaris<br>software from the<br>network. | If you chose to install the Solaris software from the<br>network, create an installation server, create a boot<br>server (if necessary), and set up the systems to be<br>installed from the network.                                                                                                    | To install over a local area<br>network, see Chapter 7.<br>To install over a wide area<br>network, see Chapter 11.                                                                                                    |
| (Upgrade only) Perform<br>tasks prior to upgrade.                             | Back up your system and determine if you can<br>upgrade with disk space reallocation.                                                                                                    | "Upgrade" on page 31.                                                                                                    |
| Perform an installation or<br>upgrade.                                        | Use the Solaris installation method that you chose to<br>install or upgrade the Solaris software.                                                                                                    | The chapter or chapters that<br>provide detailed instructions<br>for the installation programs.                                                                                                    |
| Troubleshoot installation<br>problems                                         | Review the troubleshooting information when you<br>encounter problems with your installation.                                                                                                    | Appendix A.                                                                                                    |

<span id="page-18-0"></span>**TABLE 1–1** Task Map: Installing or Upgrading the Solaris Software *(Continued)*

## Installing From the Network or From DVD or CDs?

The Solaris software is distributed on DVD or CD media so that you can install or upgrade systems that have access to a DVD-ROM or CD-ROM drive.

You can set up the systems to install from the network with remote DVD or CD images. You might want to set up systems this way for the following reasons:

- <span id="page-19-0"></span>If you have systems that do not have local DVD-ROM or CD-ROM drives
- If you are installing several systems and do not want to insert the discs into every local drive to install the Solaris software

You can use all of the Solaris installation methods to install a system from the network. However, by installing systems from the network with the Solaris Flash installation feature or with a custom JumpStart installation, you can centralize and automate the installation process in a large enterprise. For more details about the different installation methods, refer to ["Choosing a Solaris Installation Method"](#page-20-0) on page 21.

Installing the Solaris software from the network requires initial setup. For information about preparing to install from the network, choose one of the following options.

For detailed instructions about preparing to install from a local area network [Chapter 7](#page-118-0) For instructions about preparing to install over [Chapter 11](#page-176-0) a wide area network For instructions about how to install x86 based ["x86: Booting and Installing Over the Network](#page-286-0) clients over the network by using PXE With PXE" [on page 287](#page-286-0)

## Initial Installation, or Upgrade?

You can choose to perform an initial installation or, if your system is already running the Solaris OS, you can upgrade your system.

### Initial Installation

An initial installation overwrites the system's disk with the new version of the Solaris OS. If your system is not running the Solaris OS, you must perform an initial installation.

If the system is already running the Solaris OS, you can choose to perform an initial installation. If you want to preserve any local modifications, before you install, you must back up the local modifications. After you complete the installation, you can restore the local modifications.

You can use any of the Solaris installation methods to perform an initial installation. For detailed information about the different Solaris installation methods, refer to ["Choosing a Solaris Installation Method"](#page-20-0) on page 21.

### <span id="page-20-0"></span>Upgrade

You can upgrade the Solaris OS by using two upgrade methods: standard and Solaris Live Upgrade. A standard upgrade maintains as many existing configuration parameters as possible of the current Solaris OS. Solaris Live Upgrade creates a copy of the current system. This copy can be upgraded with a standard upgrade. The upgraded Solaris OS can then be switched to become the current system by a simple reboot. If a failure occurs, you can switch back to the original Solaris OS with a reboot. Solaris Live Upgrade enables you to keep your system running while you upgrade and enables you to switch back and forth between Solaris OS releases.

You can upgrade any system that is running the Solaris 7, Solaris 8, or Solaris 9 software. For more information about upgrading and the list of upgrade methods, see ["Upgrade"](#page-30-0) on page 31.

## Choosing a Solaris Installation Method

The Solaris OS provides several programs for installation or upgrade. Each installation technology offers different features that are designed for specific installation requirements and environments. Use the following table to help you decide which installation method to use.

**TABLE 1–2** Choosing Your Installation Method

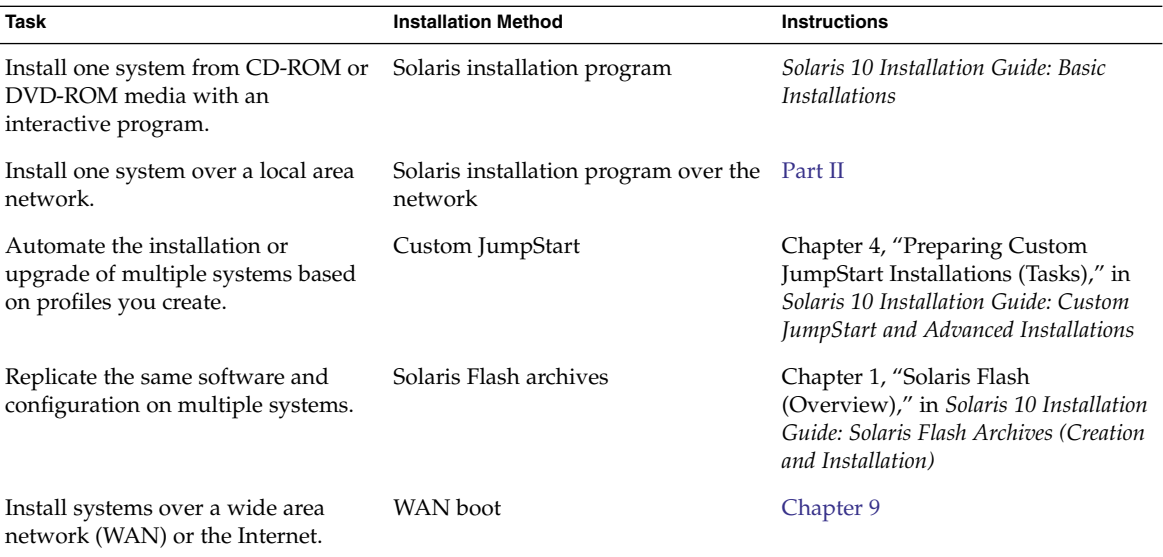

Chapter 1 • Solaris Installation and Upgrade (Roadmap) **21**

<span id="page-21-0"></span>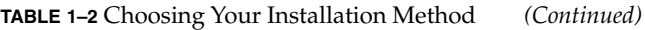

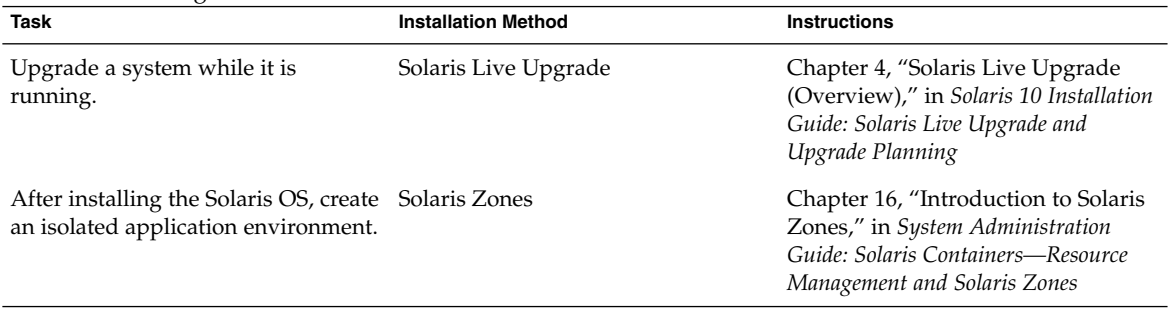

### Sun Java Enterprise System Software

The Sun Java™ Enterprise System software provides applications for enterprise systems that can be installed when you install the Solaris OS. These applications are for production environments or Internet service providers. When using the Solaris installation program, you can install the software with either the custom or default options. If you choose the default option, you install a preselected set of Java Enterprise System software. If you choose the custom option, you install only the Java Enterprise System software that you want.

For information about configuring Sun Java Enterprise System, see *Sun Java Enterprise System Technical Overview*.

### Sun Java System Application Server Platform Edition 8

The Sun Java System Application Server Platform Edition 8 provides for broad deployment of application services and web services. This software is automatically installed with the Solaris OS. You can find documentation for the server in the following areas:

For documentation about starting the server See *Sun Java System Application Server Platform Edition 8 QuickStart Guide* in the installation directory at /docs/QuickStart.html For the full Application Server documentation set [http://docs.sun.com/db/coll/ApplicationServer8\\_04q2](http://docs.sun.com/db/coll/ApplicationServer8_04q2)

For a tutorial <http://java.sun.com/j2ee/1.4/docs/tutorial/doc/index.html>

Chapter 1 • Solaris Installation and Upgrade (Roadmap) **23**

### <span id="page-24-0"></span>CHAPTER **2**

# Solaris Installation and Upgrade (Planning)

This chapter describes system requirements to install or upgrade to the Solaris OS. General guidelines for planning the disk space and default swap space allocation are also provided. This chapter contains the following sections:

- "System Requirements and Recommendations" on page 25
- ["Allocating Disk and Swap Space"](#page-26-0) on page 27
- ["Upgrade"](#page-30-0) on page 31
- ["How to Find the Version of the Solaris OS That Your System Is Running"](#page-33-0) on page [34](#page-33-0)
- ["Locale Values"](#page-34-0) on page 35
- *["Platform Names and Groups"](#page-34-0)* on page 35
- ["Planning to Install and Configure Zones"](#page-35-0) on page 36
- "SPARC: 64-bit Packaging Changes" on page 38
- *"x86*: Partitioning Recommendations" on page 38

## System Requirements and Recommendations

**TABLE 2–1** Memory, Swap, and Processor Recommendations

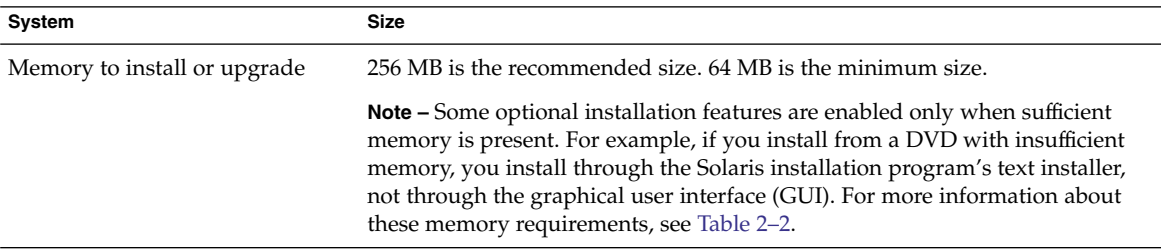

<span id="page-25-0"></span>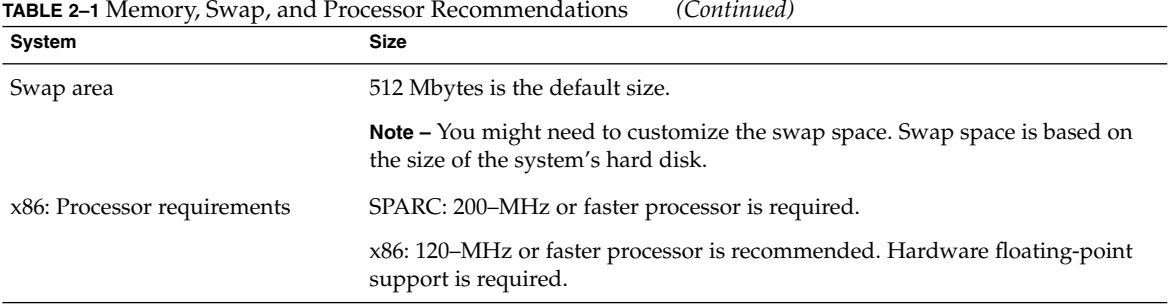

You can choose to install the software with a GUI or with or without a windowing environment. If there is sufficient memory, the GUI is displayed by default. Other environments are displayed by default if memory is insufficient for the GUI. You can override defaults with the nowin or text boot options. But, you are limited by the amount of memory in your system or by installing remotely. Also if the Solaris installation program does not detect a video adapter, it automatically displays in a console-based environment. Table 2–2 describes these environments and lists minimal memory requirements for displaying them.

**TABLE 2–2** Memory Requirements for Display Options

| Memory                | Type of Installation Description |                                                                                                    | Windowing<br><b>Environment</b> |
|-----------------------|----------------------------------|----------------------------------------------------------------------------------------------------|---------------------------------|
| 64–127 MB             | Console-based                    | Contains no graphics and no windowing environment. If<br>no video adapter is detected, the installer displays a<br>console-based environment.                                                             |                                 |
|                       |                                  | If you are installing remotely through a tip line or using<br>the now in boot option, you are limited to the<br>console-based installation.                                                               |                                 |
| 128–383 MB            | Console-based                    | Contains no graphics, but provides a window and the<br>ability to open other windows. Requires a local or remote<br>DVD-ROM or CD-ROM drive or network connection,<br>video adapter, keyboard, monitor.   | X                               |
|                       |                                  | If you install by using the text boot option and have<br>enough memory, you are installing in a windowing<br>environment.                                                                                 |                                 |
| 384 MB and<br>greater | GUI-based                        | Provides windows, pull-down menus, buttons, scrollbars, $X$<br>and iconic images. A GUI requires a local or remote<br>DVD-ROM or CD-ROM drive or network connection,<br>video adapter, keyboard, monitor. |                                 |

# <span id="page-26-0"></span>Allocating Disk and Swap Space

Before you install the Solaris software, you can determine if your system has enough disk space by doing some high-level planning.

### General Disk Space Planning and Recommendations

Planning disk space is different for everyone. Consider allocating space for the following conditions, depending on your needs.

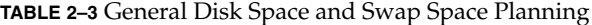

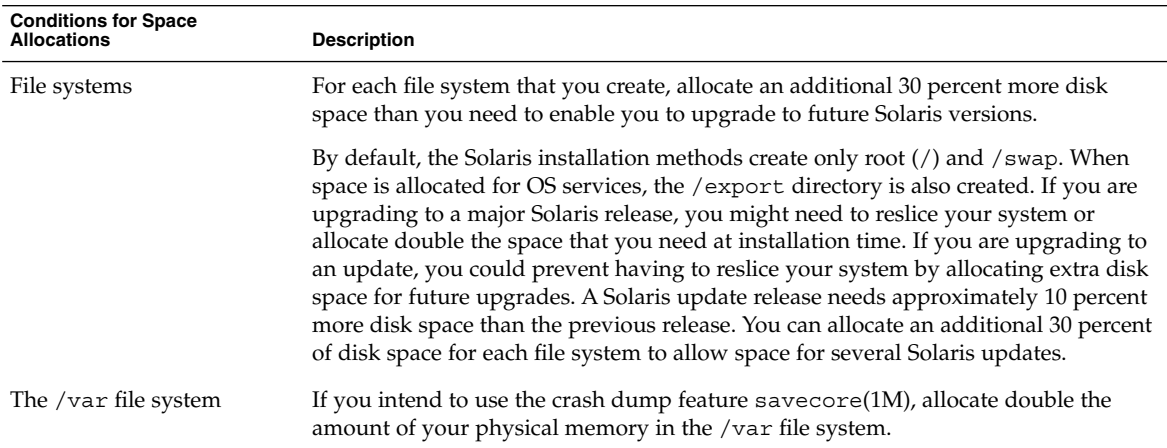

| <b>Conditions for Space</b><br><b>Allocations</b>         | <b>Description</b>                                                                                                    |  |
|-----------------------------------------------------------|----------------------------------------------------------------------------------------------------|--|
| Swap                                                      | The Solaris installation program allocates a default swap area of 512 Mbytes under<br>the following conditions:<br>If you use the installation program's automatic layout of disk slices<br>If you avoid manually changing the size of the swap slice                                                                                                    |  |
|                                                           | By default, the Solaris installation programs allocate swap space by placing swap so<br>that it starts at the first available disk cylinder (typically cylinder 0 on SPARC based<br>systems). This placement provides maximum space for the root (/) file system<br>during the default disk layout and enables the growth of the root $\binom{7}{1}$ file system<br>during an upgrade.                                                                                                    |  |
|                                                           | If you think you might need to expand the swap area in the future, you can place<br>the swap slice so that it starts at another disk cylinder by using one of the following<br>methods.<br>For the Solaris installation program, you can customize the disk layout in<br>$\blacksquare$<br>cylinder mode and manually assign the swap slice to the desired location.<br>For the custom JumpStart installation program, you can assign the swap slice in<br>the profile file. For more information about the JumpStart profile file, see<br>"Creating a Profile" in Solaris 10 Installation Guide: Custom JumpStart and<br>Advanced Installations. |  |
|                                                           | For an overview of the swap space, see Chapter 20, "Configuring Additional Swap<br>Space (Tasks)," in System Administration Guide: Devices and File Systems.                                                                                                    |  |
| A server that is providing<br>home directory file systems | By default, home directories are usually located in the /export file system.                                                                                                    |  |
| The Solaris software group<br>you are installing          | A software group is a grouping of software packages. When you are planning disk<br>space, remember that you can add or remove individual software packages from the<br>software group that you select. For information about software groups, see "Disk<br>Space Recommendations for Software Groups" on page 29.                                                                                                    |  |
| Upgrade                                                   | If you are using Solaris Live Upgrade to upgrade an inactive boot environment<br>and want information about disk space planning, see "Solaris Live Upgrade<br>Disk Space Requirements" in Solaris 10 Installation Guide: Solaris Live Upgrade and<br>Upgrade Planning.<br>If you are using other Solaris installation methods to plan disk space, see<br>ш<br>"Upgrading With Disk Space Reallocation" on page 33.                                                                                                    |  |
| Language support                                          | For example, Chinese, Japanese, or Korean.                                                                                                    |  |
| Printing or mail support                                  | Allocate additional space.                                                                                                    |  |
| Additional software or<br>third-party software            | Allocate additional space.                                                                                                    |  |

**TABLE 2–3** General Disk Space and Swap Space Planning *(Continued)*

### <span id="page-28-0"></span>Disk Space Recommendations for Software Groups

The Solaris software groups are collections of Solaris packages. Each software group includes support for different functions and hardware drivers.

- For an initial installation, you select the software group to install, based on the functions that you want to perform on the system.
- For an upgrade, you must upgrade to a software group that is installed on the system. For example, if you previously installed the End User Solaris Software Group on your system, you cannot use the upgrade option to upgrade to the Developer Solaris Software Group. However, during the upgrade you can add software to the system that is not part of the currently installed software group.

When you are installing the Solaris software, you can choose to add or remove packages from the Solaris software group that you selected. When you are selecting which packages to add or remove, you need to know about software dependencies and how the Solaris software is packaged.

The following figure shows the grouping of software packages. Reduced Network Support contains the minimal number of packages and Entire Solaris Software Group Plus OEM Support contains all the packages.

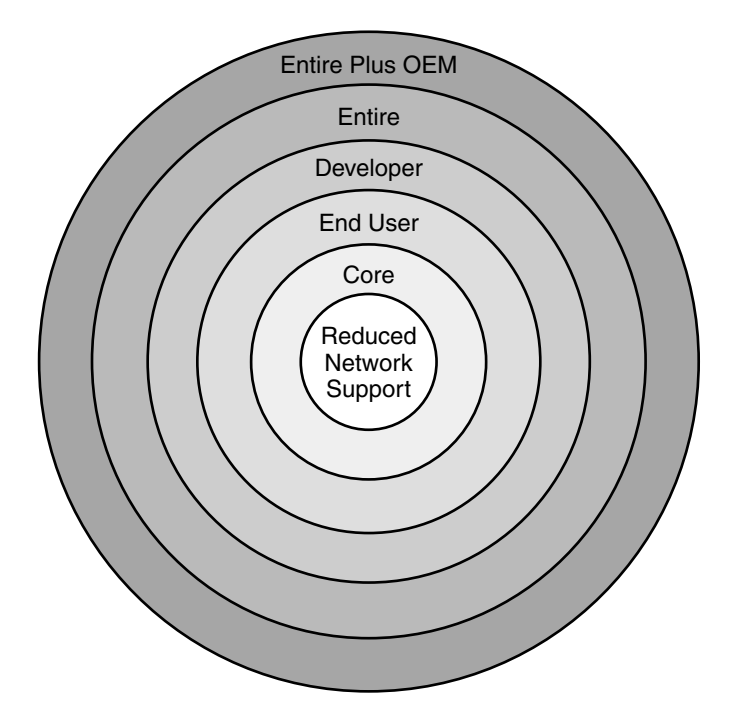

**FIGURE 2–1** Solaris Software Groups

Table 2–4 lists the Solaris software groups and the recommended amount of disk space that you need to install each group.

**Note –** The disk space recommendations in Table 2–4 include space for the following items.

- Swap space
- Patches
- Additional software packages

You might find that the software groups require less disk space than the amount that is listed in this table.

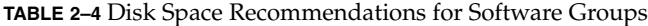

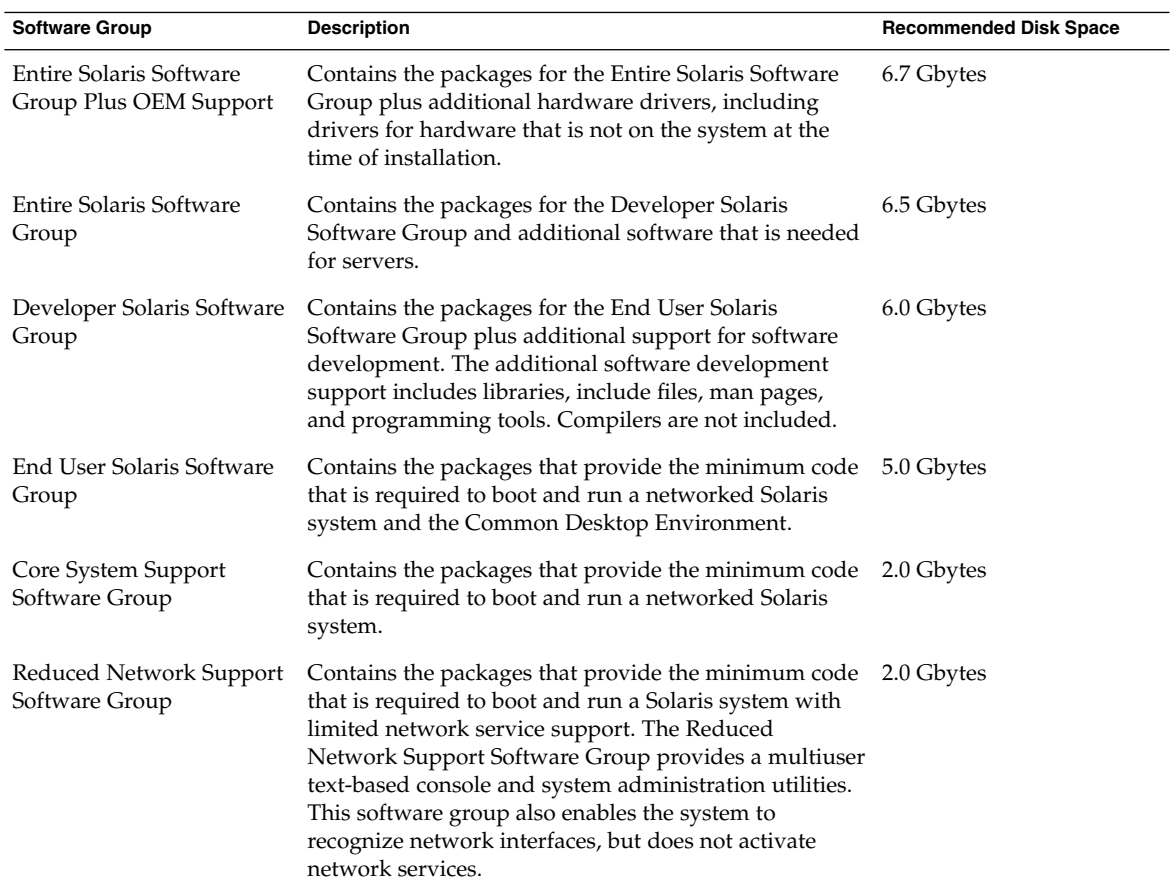

# <span id="page-30-0"></span>Upgrade

You can upgrade a system by using one of three different upgrade methods: Solaris Live Upgrade, the Solaris installation program, and custom JumpStart.

**TABLE 2–5** Solaris Upgrade Methods

| <b>Current Solaris OS</b>       | <b>Solaris Upgrade Methods</b>                                                                                                    |
|---------------------------------|----------------------------------------------------------------------------------------------------|
| Solaris 7, Solaris 8, Solaris 9 | Solaris Live Upgrade – Upgrades a system by creating<br>and upgrading a copy of the running system<br>The Solaris installation program - Provides an interactive<br>upgrade with a graphical user interface or command-line<br>interface<br>Custom JumpStart method - Provides an automated<br>upgrade |

### Upgrade Limitations

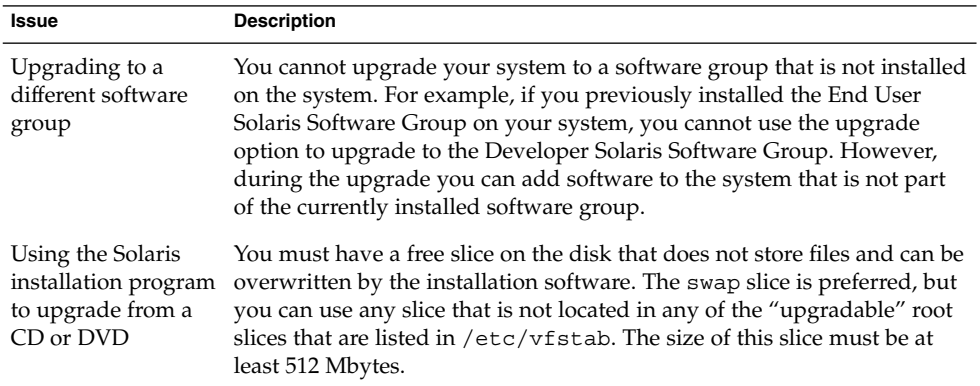

### Upgrade Programs

You can perform a standard interactive upgrade with the Solaris installation program or an unattended upgrade with the custom JumpStart installation method. Solaris Live Upgrade enables you to upgrade a running system.

<span id="page-31-0"></span>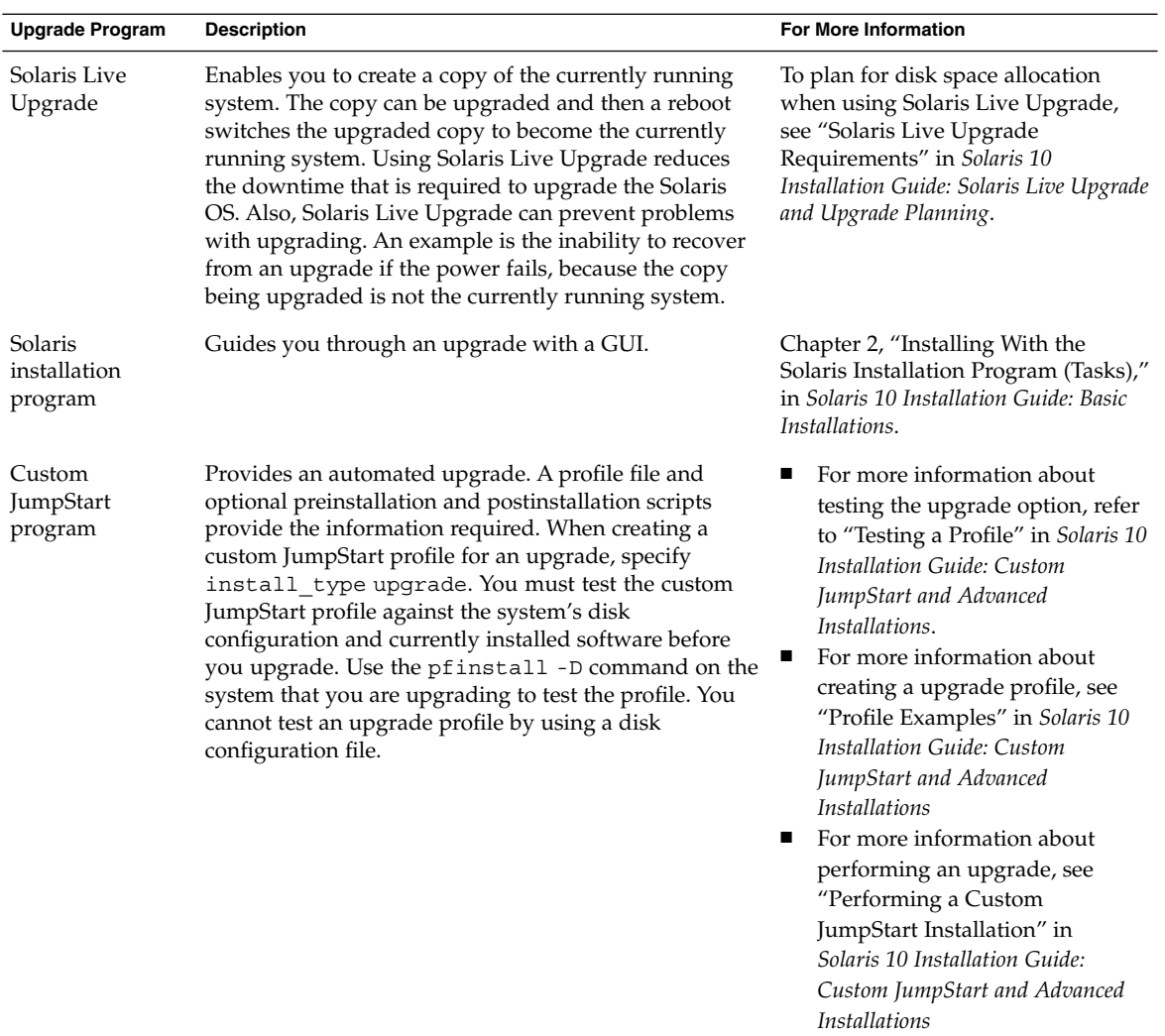

### Installing a Solaris Flash Archive Instead of Upgrading

The Solaris Flash installation feature provides a method of creating a copy of the whole installation from a master system that can be replicated on many clone systems. This copy is called a Solaris Flash archive. You can install an archive by using any installation program. For information about installing an archive, see the following table.

<span id="page-32-0"></span>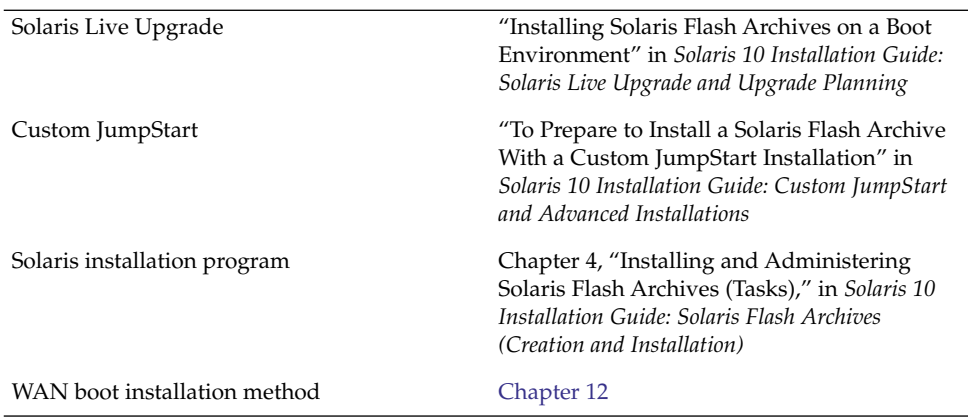

### Upgrading With Disk Space Reallocation

The upgrade option in the Solaris installation program and the upgrade keyword in the custom JumpStart program provide the ability to reallocate disk space. This reallocation automatically changes the sizes of the disk slices. You can reallocate disk space if the current file systems do not have enough space for the upgrade. For example, file systems might need more space for the upgrade for the following reasons:

- The Solaris software group that is currently installed on the system contains new software in the new release. Any new software that is included in a software group is automatically selected to be installed during the upgrade.
- The size of the existing software on the system has increased in the new release.

The auto-layout feature attempts to reallocate the disk space to accommodate the new size requirements of the file system. Initially, auto-layout attempts to reallocate space, based on a set of default constraints. If auto-layout cannot reallocate space, you must change the constraints on the file systems.

**Note –** Auto-layout does not have the ability to "grow" file systems. Auto-layout reallocates space by the following process:

- 1. Backing up required files on the file systems that need to change.
- 2. Repartitioning the disks on the basis of the file system changes.
- 3. Restoring the backup files before the upgrade happens.
- If you are using the Solaris installation program, and auto-layout cannot determine how to reallocate the disk space, you must use the custom JumpStart program to upgrade.
- If you are using the custom JumpStart method to upgrade and you create an upgrade profile, disk space might be a concern. If the current file systems do not contain enough disk space for the upgrade, you can use the backup\_media and

<span id="page-33-0"></span>layout constraint keywords to reallocate disk space. For an example of how to use the backup\_media and layout\_constraint keywords in a profile, refer to "Profile Examples" in *Solaris 10 Installation Guide: Custom JumpStart and Advanced Installations*.

### Using the Solaris Installation Program to Upgrade From DVD or CD Media

When you use the Solaris installation program from a DVD or CD to upgrade, you must have a slice on the disk that does not store files. The swap slice is preferred, but you can use any slice that is not located in any of the upgradable root slices that are listed in the /etc/vfstab. The size of this slice must be at least 512 Mbytes.

### Backing Up Systems Before Upgrading

Backing up your existing file systems before you upgrade to the Solaris OS is highly recommended. If you copy file systems to removable media, such as tape, you can safeguard against data loss, damage, or corruption. For detailed instructions to back up your system, refer to Chapter 23, "Backing Up and Restoring File Systems (Overview)," in *System Administration Guide: Devices and File Systems*.

## How to Find the Version of the Solaris OS That Your System Is Running

To see the version of Solaris software that is running on your system, type either of the following commands.

\$ **uname -a**

The cat command provides more detailed information.

\$ **cat /etc/release**

### <span id="page-34-0"></span>Locale Values

As a part of your installation, you can preconfigure the locale that you want the system to use. A *locale* determines how online information is displayed in a specific language and specific region. A language might also include more than one locale to accommodate regional differences, such as differences in the format of date and time, numeric and monetary conventions, and spelling.

You can preconfigure the system locale in a custom JumpStart profile or in the sysidcfg file.

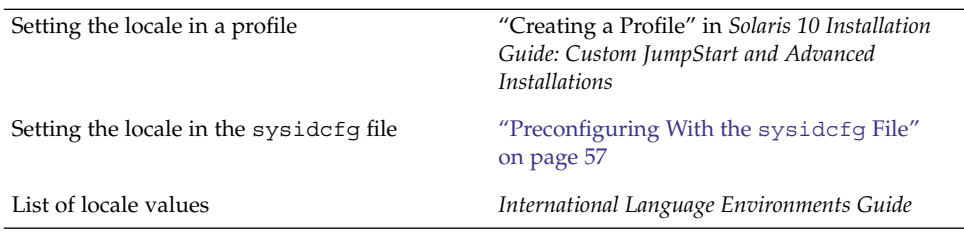

## Platform Names and Groups

When you are adding clients for a network installation, you must know your system architecture (platform group). If you are writing a custom JumpStart installation rules file, you need to know the platform name.

Some examples of platform names and groups follow. For a full list of SPARC based systems, see *Solaris 10 Sun Hardware Platform Guide* at <http://docs.sun.com/>.

**TABLE 2–6** Example of Platform Names and Groups

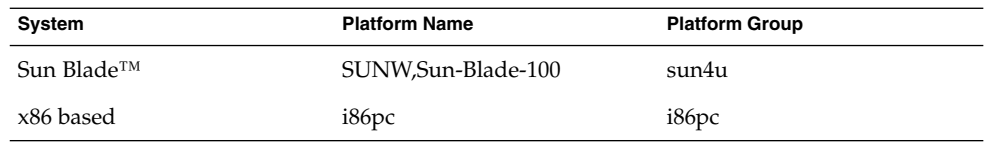

<span id="page-35-0"></span>**Note –** On a running system, you can also use the uname -i command to determine a system's *platform name* or the uname -m command to determine a system's *platform group*.

## Planning to Install and Configure Zones

The following introduction provides high-level planning information for global and non-global zones. For more specific planning information and specific procedures, see Chapter 16, "Introduction to Solaris Zones," in *System Administration Guide: Solaris Containers—Resource Management and Solaris Zones*.

After the Solaris OS is installed, you can install and configure zones. In a zones environment, the global zone is the single instance of the operating system that is running and is contained on every Solaris system. The global zone is both the default zone for the system and the zone that is used for system-wide administrative control. A non-global zone is a virtualized operating system environment.

Solaris Zones are a software partitioning technology used to virtualize operating system services and provide an isolated and secure environment for running applications. When you create a zone, you produce an application execution environment in which processes are isolated from all other zones. This isolation prevents processes that are running in one zone from monitoring or affecting processes that are running in any other zones. Even a process running in a non-global zone with superuser credentials cannot view or affect activity in any other zones. A process running in the global zone with superuser credentials can affect any process in any zone.

The global zone is the only zone from which a non-global zone can be configured, installed, managed, or uninstalled. Only the global zone is bootable from the system hardware. Administration of the system infrastructure, such as physical devices, routing, or dynamic reconfiguration (DR), is only possible in the global zone. Appropriately privileged processes running in the global zone can access objects associated with any or all other zones.

When installing the OS, the software group installed in the global zone is the set of packages that is shared by all the non-global zones. For example, if you install the Entire software group, all zones contain these packages. By default any additional packages installed in the global zone also populate the non-global zones. You can segregate into non-global zones applications, namespaces, servers, and network connections such as NFS and DHCP as well as other software. Each non-global zone is not aware of nor does it contain the segregated software in other non-global zones and each can operate independently. For example, you might have installed the Entire
software group on the global zone and have running on separate non-global zones the Java Enterprise System Messaging Server, a database, DHCP, and a web server. When installing non-global zones keep in mind performance requirements of the applications running in each non-global zone.

# Disk Space Requirements for Non-Global Zones

When installing the global zone, be sure to reserve enough disk space to house all of the zones you might create. Each non-global zone might have unique disk space requirements. The following description is a brief overview of planning information. For complete planning requirements and recommendations, see Chapter 18, "Planning and Configuring Non-Global Zones (Tasks)," in *System Administration Guide: Solaris Containers—Resource Management and Solaris Zones*.

No limits are placed on how much disk space can be consumed by a zone. The global zone administrator is responsible for space restriction. Even a small uniprocessor system can support a number of zones running simultaneously.

The nature of the packages installed in the global zone affects the space requirements of the non-global zones that are created. The number of packages and space requirements are factors. The following are general disk space guidelines.

- Approximately 100 Mbytes of free disk space is suggested when the global zone has been installed with all of the standard Solaris packages. Increase this amount if additional packages are installed in the global zone. By default, any additional packages installed in the global zone also populate the non-global zones. The directory location in the non-global zone for these additional packages is specified through the inherit-pkg-dir resource.
- Add 40 Mbytes of RAM per zone if the system has sufficient swap space. This addition is recommended to make each zone operational. When planning your system size, consider this addition of RAM.

# Restricting Non-Global Zone Size

The following options can be used to restrict zone size.

- You can place the zone on a lofi-mounted partition. This action limits the amount of space consumed by the zone to that of the file used by lofi. For more information, see the lofiadm(1M) and lofi(7D) man pages.
- You can use soft partitions to divide disk slices or logical volumes into partitions. You can use these partitions as zone roots, and thus limit per-zone disk consumption. The soft partition limit is 8192 partitions. For more information, see Chapter 12, "Soft Partitions (Overview)," in *Solaris Volume Manager Administration Guide*.
- You can use the standard partitions of a disk for zone roots, and thus limit per-zone disk consumption.

# SPARC: 64–bit Packaging Changes

In previous Solaris releases, the Solaris OS was delivered in separate packages for 32-bit and 64-bit components. In the Solaris 10 OS, packaging has been simplified with the delivery of most 32-bit and 64-bit components in a single package. The combined packages retain the names of the original 32-bit packages, and the 64-bit packages are no longer delivered. This change reduces the number of packages and simplifies installation.

The 64-bit packages are renamed with the following conventions:

- If a 64-bit package has a 32-bit counterpart, the 64-bit package is named with the 32-bit package name. For example, a 64-bit library such as /usr/lib/sparcv9/libc.so.1 previously would have been delivered in SUNWcslx, but now is delivered in SUNWcsl. The 64-bit SUNWcslx package is no longer delivered.
- If a package does not have a 32-bit counterpart, the "x" suffix is removed from the name. For example, SUNW1394x becomes SUNW1394. This change means that you might need to modify your custom JumpStart script or other package installation scripts to remove references to the 64-bit packages.

# x86: Partitioning Recommendations

When using the Solaris OS on x86 based systems, follow these guidelines for partitioning your system.

The Solaris installation program uses a default boot-disk partition layout. These partitions are called fdisk partitions. An fdisk partition is a logical partition of a disk drive that is dedicated to a particular operating system on x86 based systems. To install the Solaris software, you must set up at least one Solaris fdisk partition on an x86 based system. x86 based systems allow up to four different fdisk partitions on a disk. These partitions can be used to hold individual operating systems. Each operating system must be located on a unique fdisk partition. A system can only have one Solaris fdisk partition per disk.

<span id="page-38-0"></span>**TABLE 2–7** x86: Default Partitions

| <b>Partitions</b>                        | <b>Partition Name</b>               | <b>Partition Size</b>                             |
|------------------------------------------|-------------------------------------|---------------------------------------------------|
| First partition<br>(on some)<br>systems) | Diagnostic or service partition     | Existing size on system                           |
|                                          | Second partition x86 boot partition | Greater than 10 Mbytes, depending on disk<br>size |
| Third partition                          | Solaris OS partition                | Remaining space on the boot disk                  |

# Default Boot-Disk Partition Layout Preserves the Service Partition

The Solaris installation program uses a default boot-disk partition layout to accommodate the diagnostic or service partition. If your system currently includes a diagnostic or service partition, the default boot-disk partition layout enables you to preserve this partition.

**Note –** If you install the Solaris OS on an x86 based system that does not currently include a diagnostic or service partition, the installation program does not create a new diagnostic or Service partition by default. If you want to create a diagnostic or service partition on your system, see your hardware documentation.

# Dual Booting With Solaris and Linux

Problem With Dual Booting With Solaris and Linux **Cause:** If you are using the Linux system, the Solaris fdisk partition and the Linux swap partition use the same identifier, 0x82.

**Solution:** To resolve the problem, you can do one of the following:

- Choose not to use a Linux swap partition, provided that you have enough memory.
- Put the Linux swap partition on another drive.
- Back up the Linux data you want to keep to storage media, install the Solaris OS, and *then* reinstall Linux.

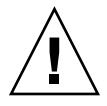

**Caution –** You might decide to install Linux after the Solaris OS. When the Linux installation program asks if you want to format the Linux swap partition (actually the Solaris fdisk partition) as a swap file, reply no.

# CHAPTER **3**

# Gathering Information Before Installation or Upgrade (Planning)

This chapter contains checklists to help you gather all of the information that you need to install or upgrade your system.

- "Checklist for Installation" on page 41
- ["Checklist for Upgrading"](#page-46-0) on page 47

# Checklist for Installation

Use the following checklist to gather the information that you need to install the Solaris OS. You do not need to gather all of the information that is requested on the worksheet. You only need to collect the information that applies to your system.

| Information for Installation                                     |            | <b>Description or Example</b>                                                                                                    | Answer - Defaults are noted<br>with an asterisk (*) |
|------------------------------------------------------------------|------------|----------------------------------------------------------------------------------------------------|-----------------------------------------------------|
| Network connection                                               |            | Is the system connected to a network?                                                                                                    | Networked/<br>Non-networked*                        |
| <b>DHCP</b>                                                      |            | Can the system use Dynamic Host Configuration<br>Protocol (DHCP) to configure its network interfaces?                                                                          | $Yes/No^*$                                          |
| If you are<br>not using<br>DHCP, note<br>the network<br>address. | IP Address | If you are not using DHCP, supply the IP address for the<br>system.<br>Example: 172.31.255.255<br>To find this information on a running system, type the<br>following command. |                                                     |
|                                                                  |            | # ypmatch host-name hosts                                                                                                    |                                                     |

**TABLE 3–1** Installation Checklist

| Information for Installation             |                | <b>Description or Example</b>                                                     | Answer - Defaults are noted<br>with an asterisk (*) |
|------------------------------------------|----------------|-----------------------------------------------------------------------------------|-----------------------------------------------------|
|                                          | Subnet         | If you are not using DHCP, is the system part of a<br>subnet?                     | 255.255.255.0*                                      |
|                                          |                | If yes, what is the netmask of the subnet?                                        |                                                     |
|                                          |                | Example: 255.255.255.0                                                            |                                                     |
|                                          |                | To find this information on a running system, type the<br>following command.      |                                                     |
|                                          |                | # more /etc/netmasks                                                              |                                                     |
|                                          | IPv6           | Do you want to enable IPv6 on this machine?                                       | $Yes/No*$                                           |
| <b>Host Name</b>                         |                | Host name that you choose for the system.                                         |                                                     |
|                                          |                | To find this information on a running system, type the<br>following command.      |                                                     |
|                                          |                | # uname -n                                                                        |                                                     |
| Kerberos                                 |                | Do you want to configure Kerberos security on this<br>machine?                    | $Yes/No*$                                           |
|                                          |                | If yes, gather this information:                                                  |                                                     |
|                                          |                | Default Realm:                                                                    |                                                     |
|                                          |                | <b>Administration Server:</b>                                                     |                                                     |
|                                          |                | First KDC:                                                                        |                                                     |
|                                          |                | (Optional) Additional KDCs:                                                       |                                                     |
| If the                                   | Name Service   | Which name service should this system use?                                        | $NIS+/NIS/DNS/$                                     |
| system uses<br>a name<br>service,        |                | To find this information on a running system, type the<br>following command.      | LDAP/None*                                          |
| provide the<br>following<br>information. |                | # cat /etc/nsswitch.conf                                                          |                                                     |
|                                          | Domain<br>Name | Provide the name of the domain in which the system<br>resides.                    |                                                     |
|                                          |                | To find this information on a running system, type the<br>following command.      |                                                     |
|                                          |                | # domainname                                                                      |                                                     |
|                                          | NIS+ and NIS   | Do you want to specify a name server or let the<br>installation program find one? | Specify One/Find One*                               |
|                                          |                | If you want to specify a name server, provide the<br>following information.       |                                                     |

**TABLE 3–1** Installation Checklist *(Continued)*

**<sup>42</sup>** Solaris 10 Installation Guide: Network-Based Installations • January 2005

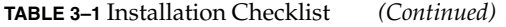

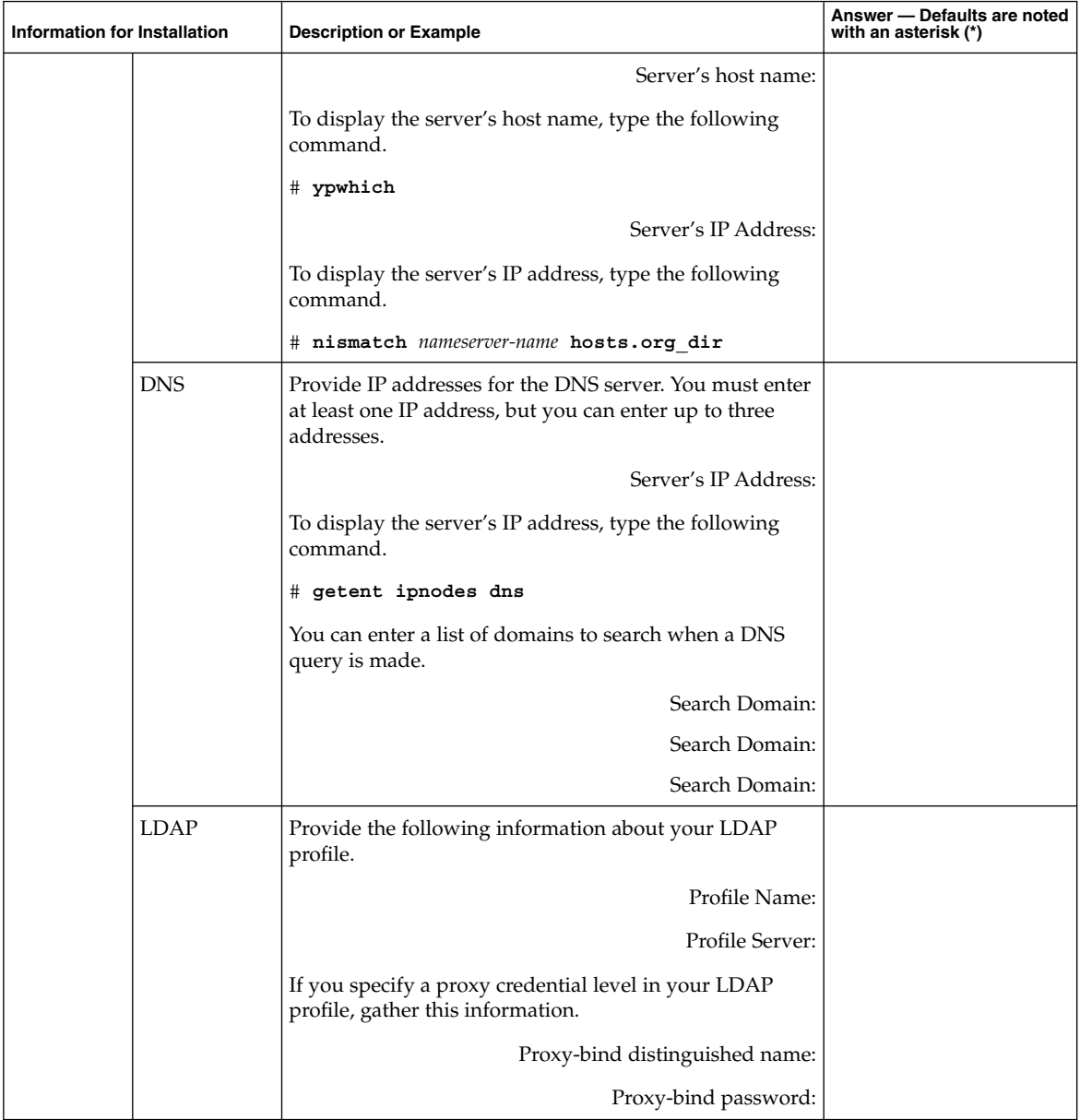

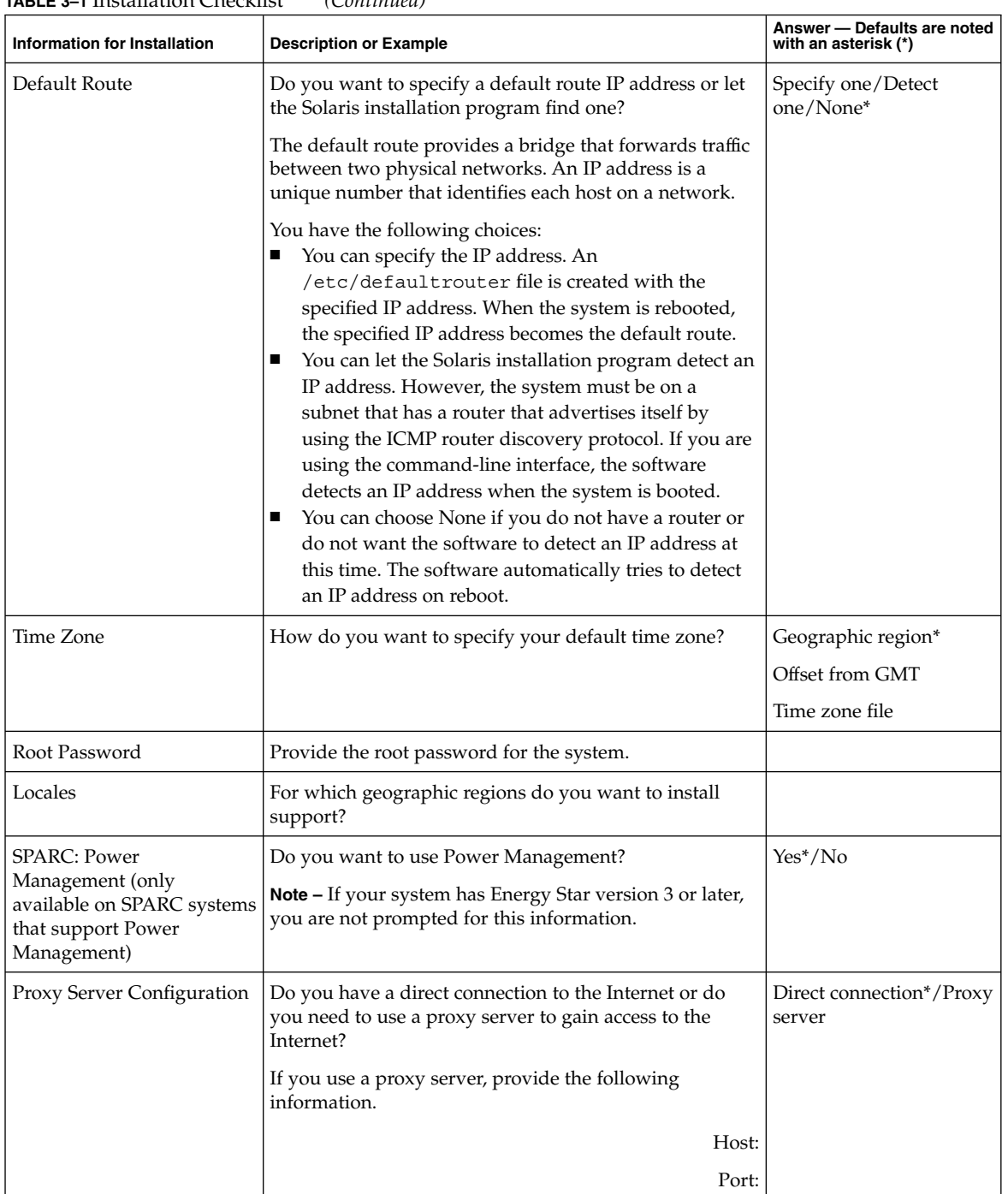

#### **TABLE 3–1** Installation Checklist *(Continued)*

**44** Solaris 10 Installation Guide: Network-Based Installations • January 2005

**TABLE 3–1** Installation Checklist *(Continued)*

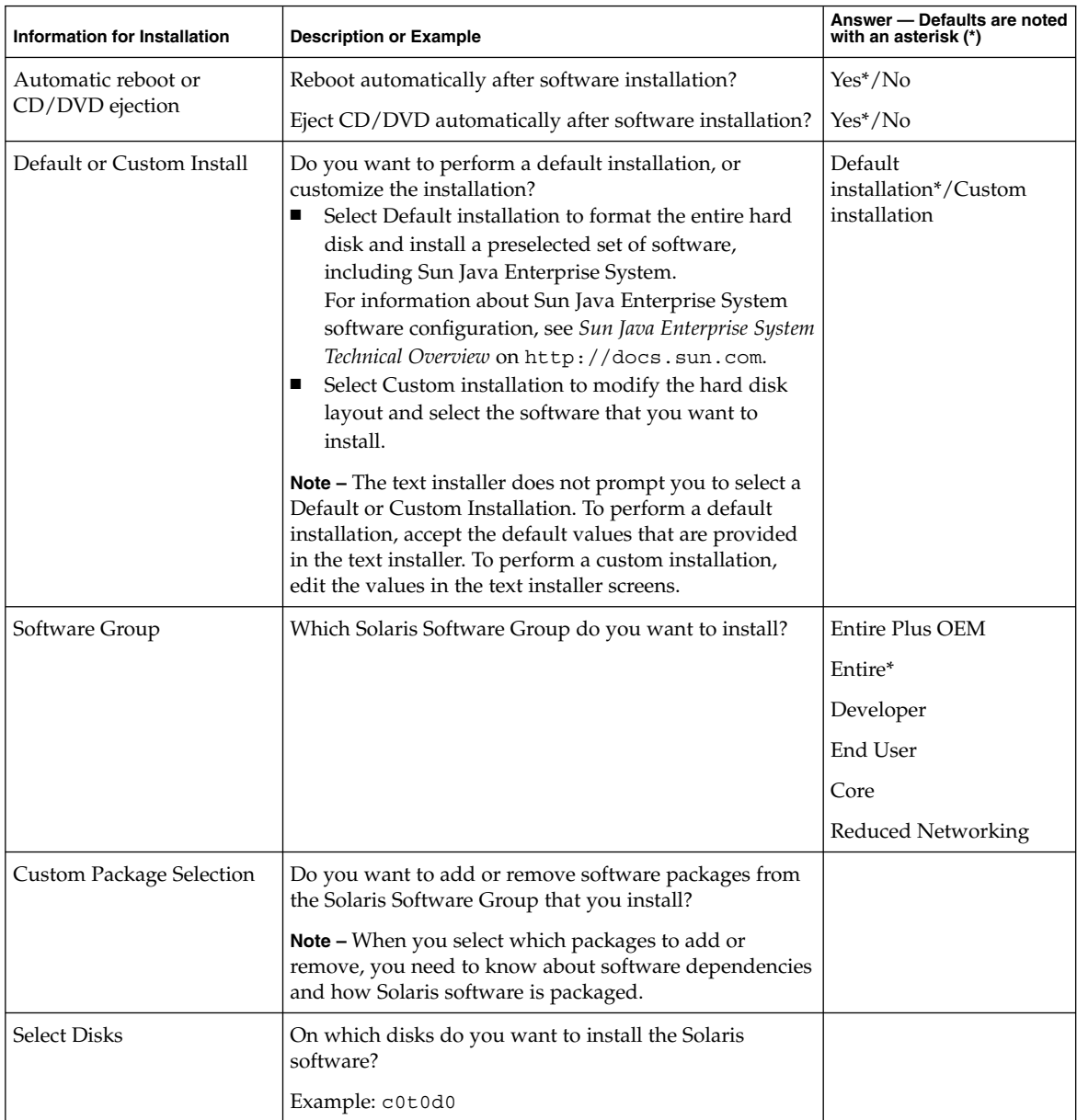

| Information for Installation | <b>Description or Example</b>                                                                                                    | Answer - Defaults are noted<br>with an asterisk (*) |
|------------------------------|----------------------------------------------------------------------------------------------------|-----------------------------------------------------|
| x86: fdisk partitioning      | Do you want to create, delete, or modify a Solaris fdisk<br>partition?                                                                                                    |                                                     |
|                              | Each disk that is selected for file system layout must<br>have a Solaris fdisk partition. Only one x86 Boot<br>partition is allowed per system.                                                                                                    |                                                     |
|                              | If your system currently has a service partition, the<br>Solaris installation program preserves the service<br>partition by default. If you do not want to preserve the<br>service partition, you must customize the fdisk<br>partitions. For more information about preserving a<br>service partition, see "Default Boot-Disk Partition<br>Layout Preserves the Service Partition" on page 39. |                                                     |
|                              | Select Disks for f disk Partition Customization?                                                                                                    | Yes/No*                                             |
|                              | Customize fdisk partitions?                                                                                                    | Yes/No*                                             |
| Preserve Data                | Do you want to preserve any data that exists on the<br>disks where you are installing the Solaris software?                                                                                                    | $Yes/No*$                                           |
| Auto-layout File Systems     | Do you want the installation program to automatically<br>lay out file systems on your disks?                                                                                                    | Yes*/No                                             |
|                              | If yes, which file systems should be used for<br>auto-layout?                                                                                                    |                                                     |
|                              | Example: /, /opt, /var                                                                                                    |                                                     |
|                              | If no, you must provide file system configuration<br>information.                                                                                                    |                                                     |
| Mount Remote File Systems    | Does this system need to access software on another file<br>system?                                                                                                    | $Yes/No*$                                           |
|                              | If yes, provide the following information about the<br>remote file system.                                                                                                    |                                                     |
|                              | Server:                                                                                                    |                                                     |
|                              | IP Address:                                                                                                    |                                                     |
|                              | Remote File System:                                                                                                    |                                                     |
|                              | Local Mount Point:                                                                                                    |                                                     |

**TABLE 3–1** Installation Checklist *(Continued)*

<span id="page-46-0"></span>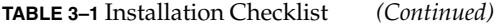

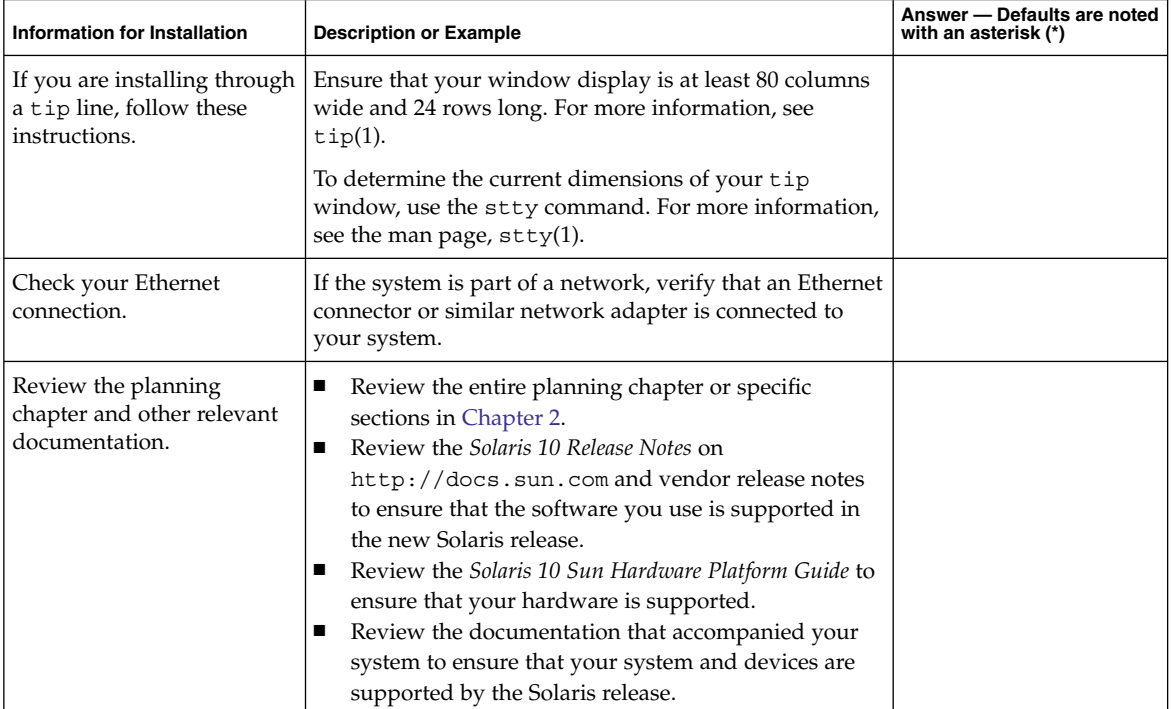

# Checklist for Upgrading

Use the following checklist to gather the information that you need to upgrade the Solaris OS. You do not need to gather all of the information that is requested on the checklist. You only need to collect the information that applies to your system. If you are performing the upgrade over the network, the installation program provides the information for you, based on the current system configuration.

You cannot change basic system identification, such as host name or IP address. The installation program might prompt you for basic system identification, but you must enter the original values. If you use the Solaris installation program to upgrade, the upgrade fails if you attempt to change any of the values.

### **TABLE 3–2** Upgrade Checklist

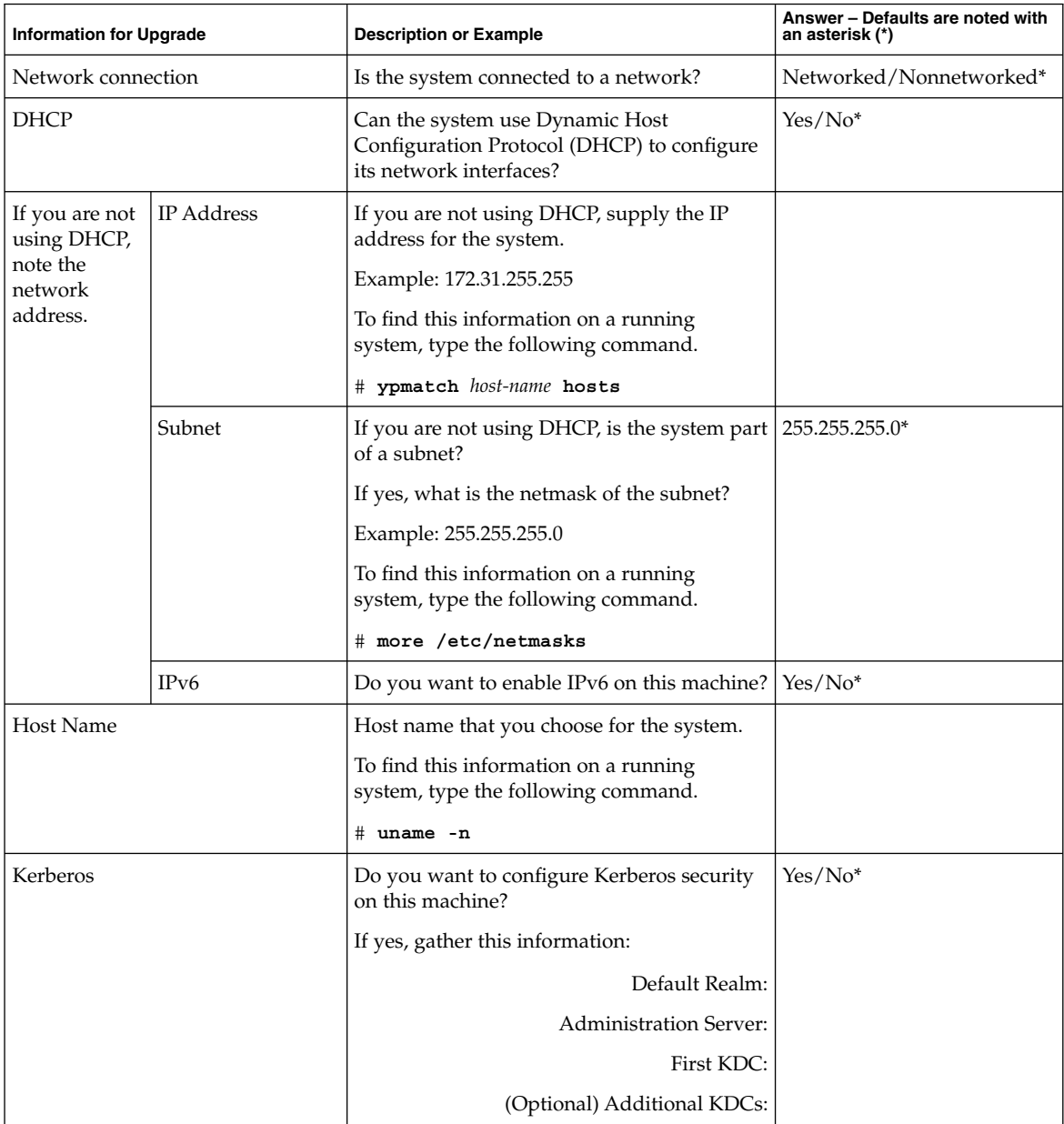

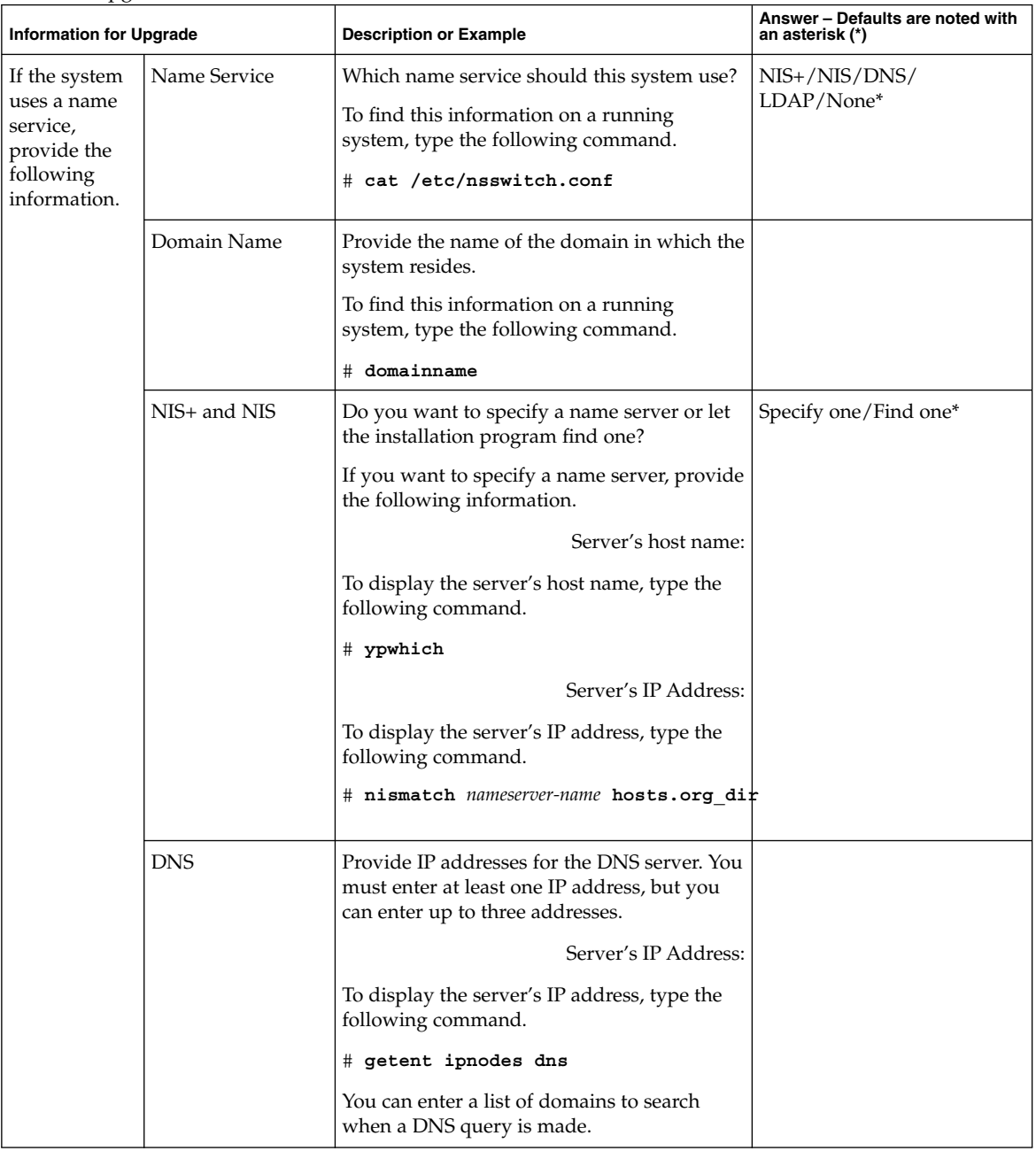

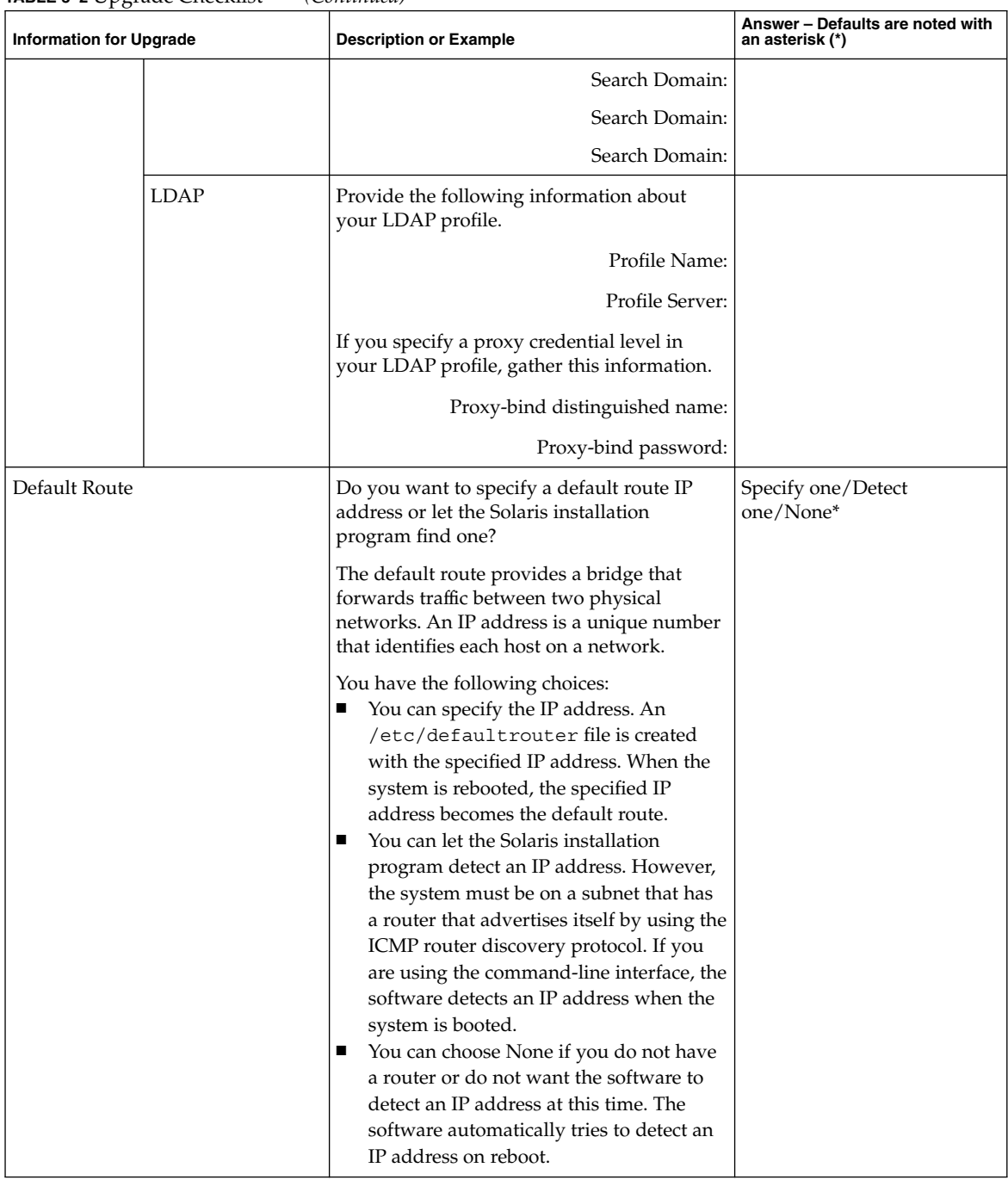

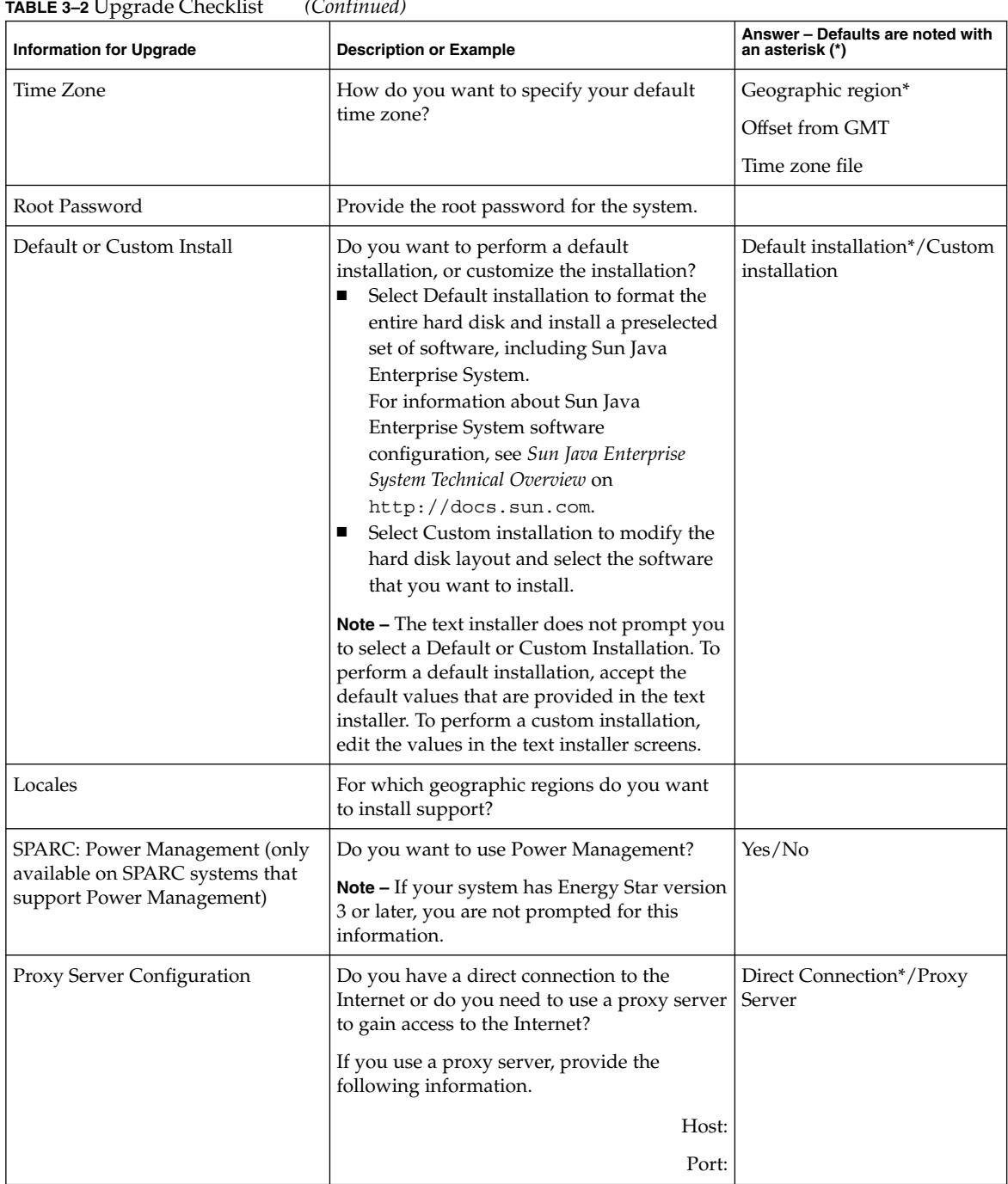

Chapter 3 • Gathering Information Before Installation or Upgrade (Planning) **51**

| <b>Information for Upgrade</b>                                          | <b>Description or Example</b>                                                                                                    | Answer - Defaults are noted with<br>an asterisk (*) |
|-------------------------------------------------------------------------|----------------------------------------------------------------------------------------------------|-----------------------------------------------------|
| Automatic reboot or CD/DVD<br>ejection                                  | Reboot automatically after software<br>installation?                                                                                                    | $Yes*/No$<br>$Yes*/No$                              |
|                                                                         | Eject CD/DVD automatically after software<br>installation?                                                                                                    |                                                     |
| Disk space reallocation                                                 | Do you want the installation program to<br>automatically re-layout the systems on your<br>disks?                                                                                                    | Yes/No*                                             |
|                                                                         | If yes, which file system should be used for<br>auto-layout?                                                                                                    |                                                     |
|                                                                         | Example: /, /opt, /var                                                                                                    |                                                     |
|                                                                         | If no, you must provide information for the<br>system configuration.                                                                                                    |                                                     |
| If you are installing through a tip<br>line, follow these instructions. | Ensure that your window display is at least<br>80 columns wide and 24 rows long. For more<br>information, see $\tt tip(1)$ .                                                                                                    |                                                     |
|                                                                         | To determine the current dimensions of your<br>tip window, use the stty command. For<br>more information, see the man page,<br>$\texttt{stty}(1).$                                                                                                    |                                                     |
| Check your Ethernet connection.                                         | If the system is part of a network, verify that<br>an Ethernet connector or similar network<br>adapter is connected to your system.                                                                                                    |                                                     |
| Solaris Live Upgrade use                                                | Determine your resource requirements<br>■<br>for creating a new boot environment and<br>upgrading it. For detailed information,<br>refer to Chapter 5, "Solaris Live Upgrade<br>(Planning)," in Solaris 10 Installation<br>Guide: Solaris Live Upgrade and Upgrade<br>Planning.<br>Determine the requirements if you are<br>■<br>using RAID-1 volumes. For detailed<br>information, refer to "Guidelines for<br>Selecting Slices for File Systems" in<br>Solaris 10 Installation Guide: Solaris Live<br>Upgrade and Upgrade Planning. |                                                     |
| Check the system for the existence<br>of Prestoserve software.          | If you begin the upgrade process by shutting<br>down the system with the init 0 command<br>and you're using Prestoserve software, you<br>might lose data. Refer to the Prestoserve<br>documentation for shutdown instructions.                                                                                                    |                                                     |

**TABLE 3–2** Upgrade Checklist *(Continued)*

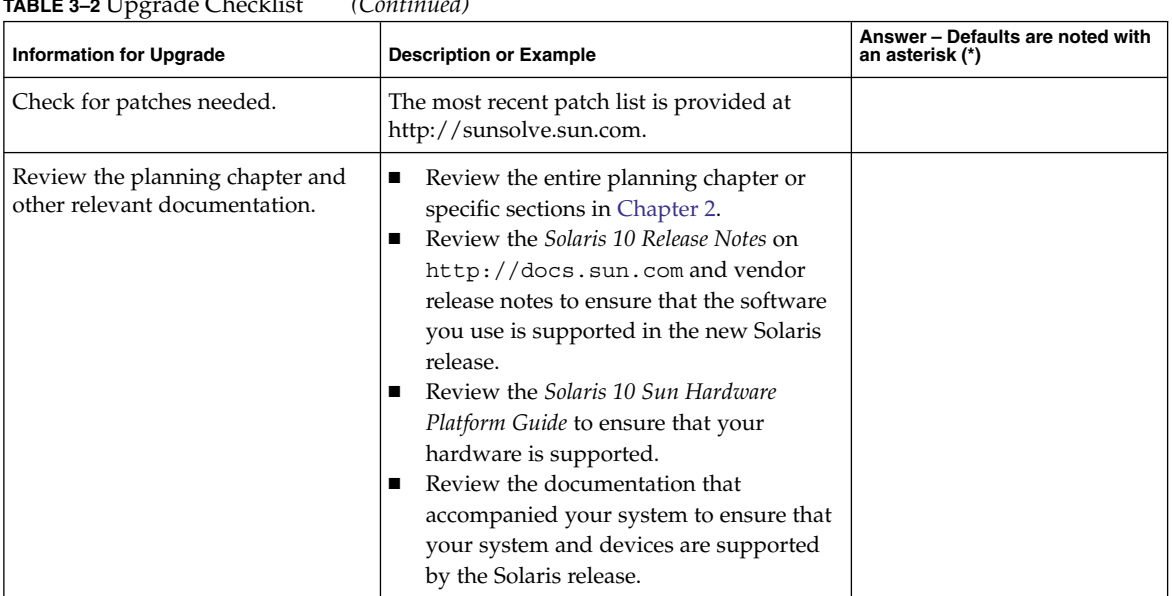

Solaris 10 Installation Guide: Network-Based Installations • January 2005

### CHAPTER **4**

# Preconfiguring System Configuration Information (Tasks)

This chapter describes how to preconfigure system information. Preconfiguration can help you to avoid being prompted for this information when you install the Solaris OS. This chapter also describes how to preconfigure Power Management<sup>™</sup> information. This chapter contains the following sections:

- "Advantages of Preconfiguring System Configuration Information" on page 55
- *["Ways to Preconfigure System Configuration Information"](#page-55-0)* on page 56
- ["Preconfiguring With the](#page-56-0) sysidcfq File" on page 57
- ["Preconfiguring With the Name Service"](#page-74-0) on page 75
- ["Preconfiguring System Configuration Information With the DHCP Service](#page-77-0) (Tasks)" [on page 78](#page-77-0)
- ["SPARC: Preconfiguring Power Management Information"](#page-87-0) on page 88

# Advantages of Preconfiguring System Configuration Information

The installation methods require configuration information about a system, such as peripheral devices, host name, Internet Protocol (IP) address, and name service. Before the installation tools prompt you for configuration information, they check for the information in the sysidcfg file and then in the name service databases.

When the Solaris installation program or the custom JumpStart installation program detects preconfigured system information, the installation program does not prompt you to enter the information. For example, you have several systems and you do not want a time zone prompt every time you install the Solaris 10 software on one of the systems. You can specify the time zone in the sysidcfq file or the name service databases. When you install the Solaris 10 software, the installation program does not prompt you to type a time zone.

<span id="page-55-0"></span>Ways to Preconfigure System Configuration Information

You can choose one of the following ways to preconfigure system configuration information. You can add the system configuration information to either of the following.

- A sysidcfg file on a remote system or diskette
- The name service database available at your site

If your site uses DHCP, you can also preconfigure some system information in the site DHCP server. For more information about how to use a DHCP server to preconfigure system information, see ["Preconfiguring System Configuration Information With the](#page-77-0) [DHCP Service \(Tasks\)"](#page-77-0) on page 78.

Use the following table to determine whether to use a sysidcfg file or a name service database to preconfigure system configuration information.

| Preconfigurable System Information | Preconfigurable With the sysidcfg Preconfigurable With the Name<br>File?                                                                     | Service?       |
|------------------------------------|----------------------------------------------------------------------------------------------------|----------------|
| Name service                       | Yes                                                                                                    | Yes            |
| Domain name                        | Yes                                                                                                    | N <sub>0</sub> |
| Name server                        | Yes                                                                                                    | No             |
| Network interface                  | Yes                                                                                                    | No             |
| Host name                          | Yes                                                                                                    | Yes            |
|                                    | Because this information is<br>system specific, edit the name<br>service rather than create a<br>different sysidcfg file for<br>each system. |                |
| Internet Protocol (IP) address     | Yes                                                                                                    | Yes            |
|                                    | Because this information is<br>system specific, edit the name<br>service rather than create a<br>different sysidcfg file for<br>each system. |                |
| <b>Netmask</b>                     | Yes                                                                                                    | No             |
| <b>DHCP</b>                        | Yes                                                                                                    | No             |

**TABLE 4–1** Methods to Preconfigure System Configuration Information

**56** Solaris 10 Installation Guide: Network-Based Installations • January 2005

<span id="page-56-0"></span>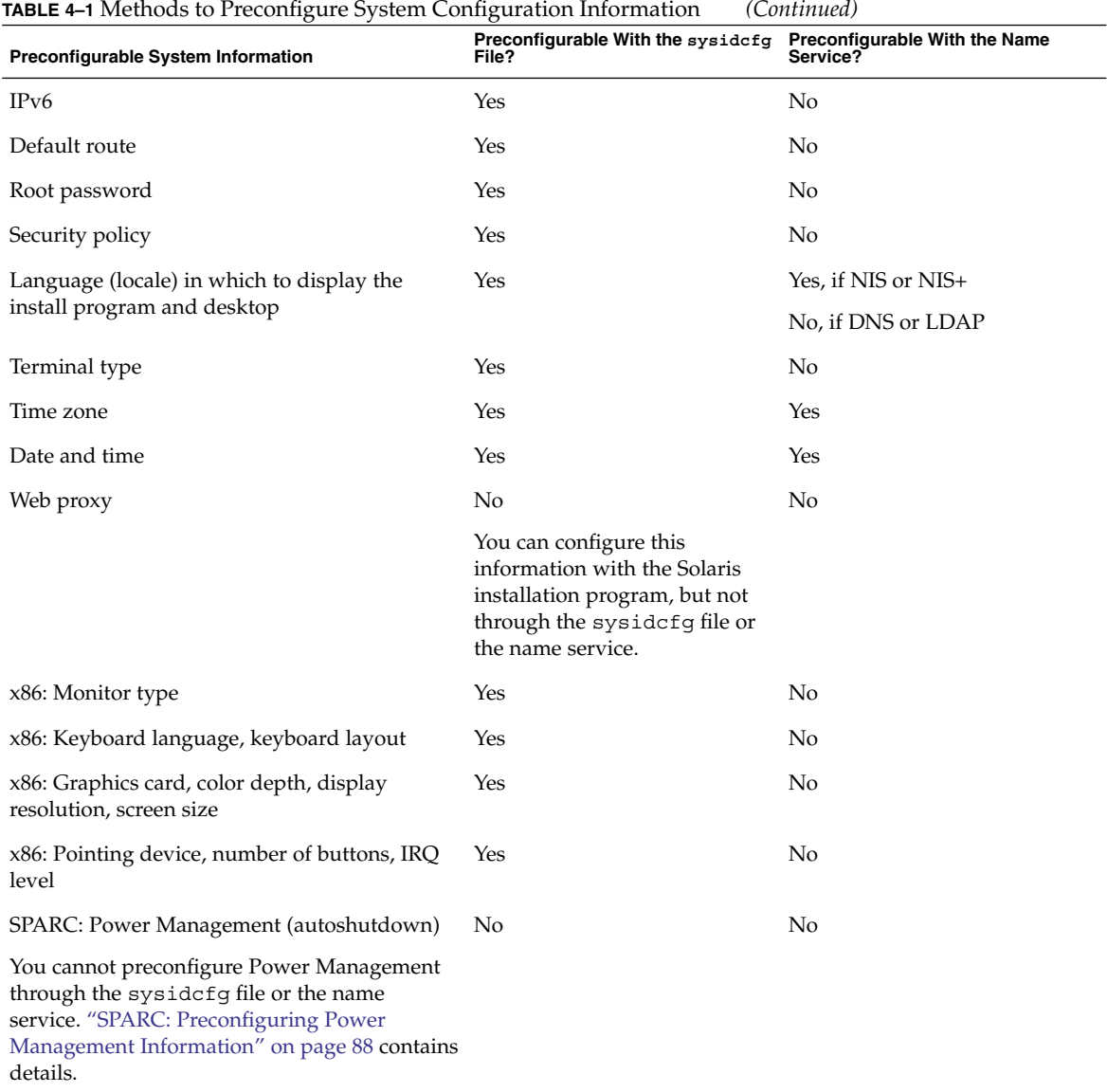

# Preconfiguring With the sysidcfg File

You can specify a set of keywords in the sysidcfg file to preconfigure a system. The keywords are described in "sysidcfg [File Keywords"](#page-58-0) on page 59.

You must create a unique sysidcfq file for every system that requires different configuration information. You can use the same sysidcfg file to preconfigure the time zone on a set of systems if you want all the systems to be assigned the same time zone. However, if you want to preconfigure a different root (superuser) password for each of those systems, you need to create a unique sysidcfg file for each system.

You can place the sysidcfg file in one of the following.

- $\blacksquare$  NFS file system If you put the sysidcfg file in a shared NFS file system, you must use the -p option of the add install client(1M) command when you set up the system to install from the network. The -p option specifies where the system can find the sysidcfg file when you install the Solaris 10 software.
- $\blacksquare$  UFS or PCFS diskette Place the sysidcfg file in the root (/) directory on the diskette.
- HTTP or HTTPS server If you want to perform a WAN boot installation, place the sysidcfg file in the document root directory of the web server.

**Note –** If you are performing a custom JumpStart installation and you want to use a sysidcfg file on a diskette, you must place the sysidcfg file on the profile diskette. To create a profile diskette, see "Creating a Profile Diskette for Standalone Systems" in *Solaris 10 Installation Guide: Custom JumpStart and Advanced Installations*.

You can place only one sysidcfg file in a directory or on a diskette. If you are creating more than one sysidcfg file, you must place each file in a different directory or on a different diskette.

# Syntax Rules for the sysidcfg File

You can use two types of keywords in the sysidcfg file: independent and dependent. Dependent keywords are guaranteed to be unique only within independent keywords. A dependent keyword exists only when it is identified with its associated independent keyword.

In this example, name service is the independent keyword, while domain name and name\_server are the dependent keywords:

```
name service=NIS {domain name=marquee.central.example.com
name server=connor(192.168.112.3)}
```
<span id="page-58-0"></span>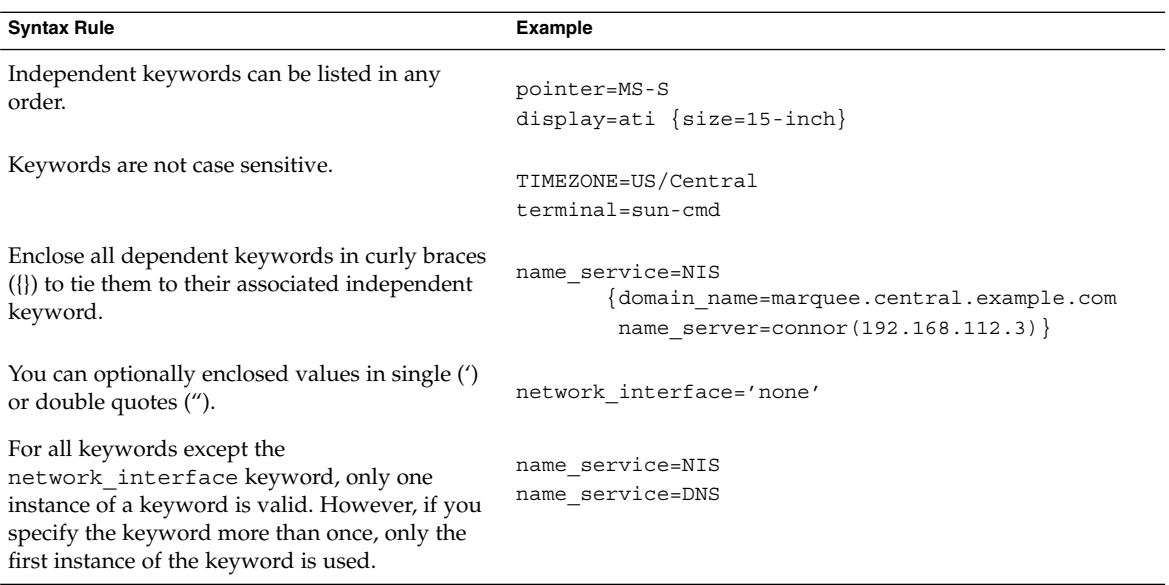

# sysidcfg File Keywords

Table 4–2 lists the keywords you can use to configure system information in the sysidcfg file.

**TABLE 4–2** Keywords You Can Use in sysidcfg

| <b>Configuration Information</b>                                                     | Keyword                                |
|--------------------------------------------------------------------------------------|----------------------------------------|
| Name service, domain name, name server                                               | "name service Keyword" on page 60      |
| Network interface, host name, Internet Protocol (IP)<br>address, netmask, DHCP, IPv6 | "network interface Keyword" on page 63 |
| Root password                                                                        | "root password Keyword" on page 68     |
| Security policy                                                                      | "security policy Keyword" on page 69   |
| Language in which to display the install program<br>and desktop                      | "system locale Keyword" on page 69     |
| Terminal type                                                                        | "terminal Keyword" on page 70          |
| Time zone                                                                            | "timezone Keyword" on page 70          |
| Date and time                                                                        | "timeserver Keyword" on page 70        |
| x86: Monitor type                                                                    | "x86: monitor Keyword" on page 71      |
| x86: Keyboard language, keyboard layout                                              | "x86: keyboard Keyword" on page 71     |

<span id="page-59-0"></span>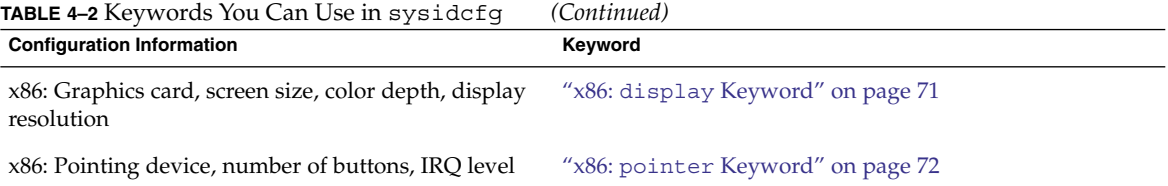

The following sections describe the keywords that you can use in the sysidcfg file.

# name\_service Keyword

You can use the name\_service keyword to configure the name service, the domain name, and the name server for the system. The following sample shows the general syntax for the name\_service keyword.

name\_service=*name-service* {domain\_name=*domain-name* name\_server=*name-server optional-keyword*=*value*}

Choose only one value for name\_service. Include all or none of the domain name,name server, or optional keywords, as needed. If no keywords are used, omit the curly braces {}.

The following sections describe the keyword syntax to configure the system to use a specific name service.

#### *NIS Syntax for name\_service Keyword*

Use the following syntax to configure the system to use the NIS name service.

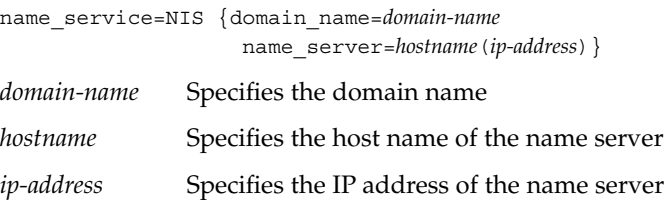

**EXAMPLE 4–1** Specifying a NIS Server With the name\_service Keyword

The following example specifies a NIS server with the domain name west.example.com. The server's host name is timber, and the server IP address is 192.168.2.1.

name service=NIS {domain name=west.example.com name\_server=timber(192.168.2.1)}

For more information about the NIS name service, see *System Administration Guide: Naming and Directory Services (DNS, NIS, and LDAP)*.

**60** Solaris 10 Installation Guide: Network-Based Installations • January 2005

#### *NIS+ Syntax for name\_service Keyword*

Use the following syntax to configure the system to use the NIS name service.

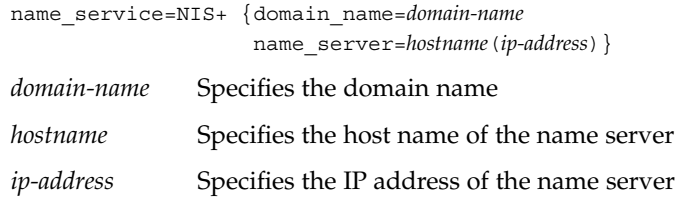

**EXAMPLE 4–2** Specifying a NIS+ Server With the name\_service Keyword

The following example specifies a NIS+ server with the domain name west.example.com. The server's host name is timber, and the server IP address is 192.168.2.1.

name\_service=NIS+ {domain\_name=west.example.com name\_server=timber(192.168.2.1)}

For more information about the NIS+ name service, see *System Administration Guide: Naming and Directory Services (NIS+)*.

#### *DNS Syntax for name\_service Keyword*

Use the following syntax to configure the system to use DNS.

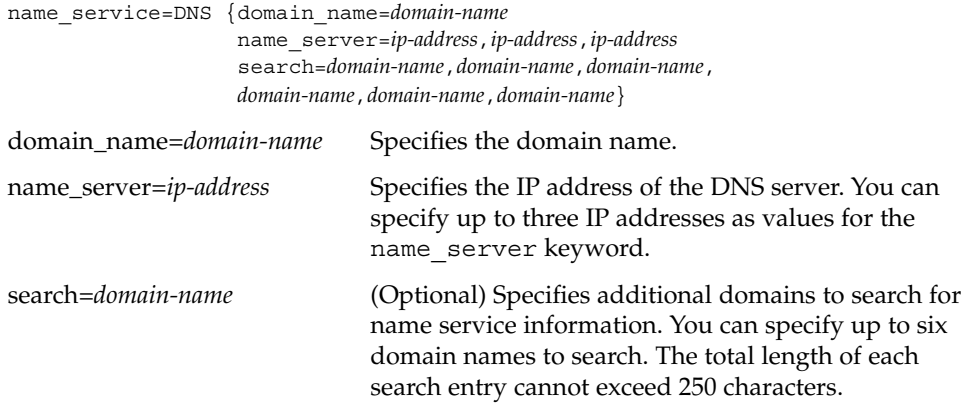

**EXAMPLE 4–3** Specifying a DNS Server With the name\_service Keyword

The following example specifies a DNS server with the domain name west.example.com. The server IP addresses are 10.0.1.10 and 10.0.1.20. example.com and east.example.com are listed as additional domains to search for name service information.

**EXAMPLE 4–3** Specifying a DNS Server With the name\_service Keyword *(Continued)*

```
name service=DNS {domain name=west.example.com
                  name_server=10.0.1.10,10.0.1.20
                  search=example.com,east.example.com}
```
For more information about the DNS name service, see *System Administration Guide: Naming and Directory Services (DNS, NIS, and LDAP)*.

#### *LDAP Syntax for name\_service Keyword*

Use the following syntax to configure the system to use LDAP.

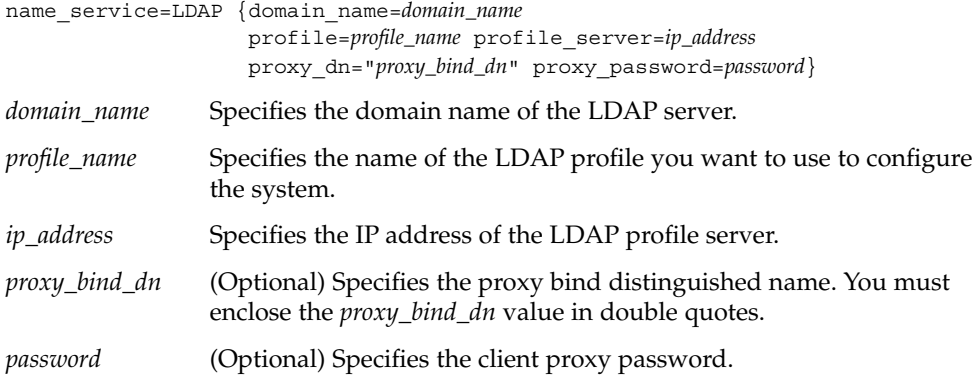

**EXAMPLE 4–4** Specifying an LDAP Server With the name\_service Keyword

The following example specifies an LDAP server with the following configuration information.

- The domain name is west.example.com.
- The installation program uses the LDAP profile that is named default to configure the system.
- The IP address of the LDAP server is 172.31.2.1.
- The proxy bind distinguished name includes the following information.
	- The common name for the entry is proxyagent.
	- The organizational unit is profile.
	- The proxy domain includes the west, example, and com domain components.
- The proxy password is password.

```
name service=LDAP {domain name=west.example.com
                   profile=default
                   profile_server=172.31.2.1
                   proxy_dn="cn=proxyagent,ou=profile,
                   dc=west,dc=example,dc=com"
```
**62** Solaris 10 Installation Guide: Network-Based Installations • January 2005

```
proxy_password=password}
```
<span id="page-62-0"></span>For more information about how to use LDAP, see *System Administration Guide: Naming and Directory Services (DNS, NIS, and LDAP)*.

### network\_interface Keyword

Use the network interface keyword to perform the following tasks.

- Specify a host name
- Specify an IP address
- Specify a netmask value
- Use DHCP to configure the network interface
- Enable IPv6 on the network interface

The following sections describe how to use the network\_interface keyword to configure the system interfaces.

#### *Syntax for Nonnetworked Systems*

To turn off networking for the system, set the network\_interface value to none. For example:

network\_interface=none

#### *Syntax for Configuring a Single Interface*

You can use the network interface keyword to configure a single interface in the following ways.

With DHCP – You can use a DHCP server on your network to configure the network interface. For more information on how to use a DHCP server during your installation, see ["Preconfiguring System Configuration Information With the DHCP](#page-77-0) [Service \(Tasks\)"](#page-77-0) on page 78.

To use the DHCP server to configure a single interface on the system, use the following syntax for the network\_interface keyword.

network\_interface=PRIMARY or *value*

{dhcp protocol\_ipv6=*yes-or-no*}

PRIMARY Instructs the installation program to configure the first up, non-loopback interface that is found on the system. The order is the same as the order that is displayed with the ifconfig command. If no

Chapter 4 • Preconfiguring System Configuration Information (Tasks) **63**

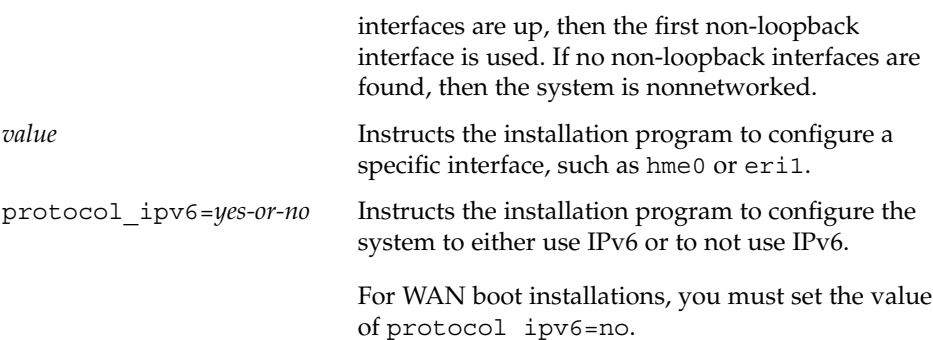

■ **Without DHCP** – If you do not want to use DHCP to configure the network interface, you can specify the configuration information in the sysidcfg file. To instruct the installation program to configure a single interface on the system without using DHCP, use the following syntax.

network\_interface=PRIMARY or *value* {hostname=*host\_name* default\_route=*ip\_address* ip\_address=*ip\_address* netmask=*netmask* protocol\_ipv6=*yes\_or\_no*}

PRIMARY Instructs the installation program to configure the first up, non-loopback interface that is found on the system. The order is the same as the order that is displayed with the ifconfig command. If no interfaces are up, then the first non-loopback interface is used. If no non-loopback interfaces are found, then the system is not networked.

> **Note –** Do not use the PRIMARY keyword value if you want to configure multiple interfaces.

*value* **Instructs** the installation program to configure a specific interface, such as hme0 or eri1.

hostname=*host\_name* (Optional) Specifies the host name of the system.

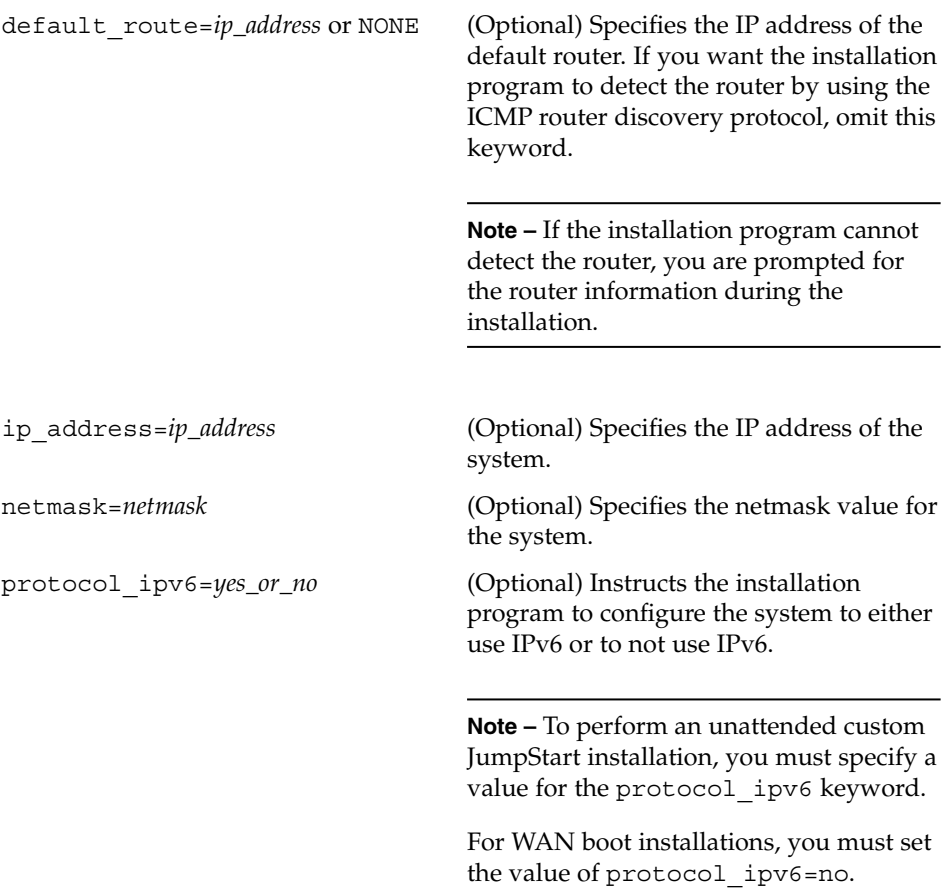

Include any combination or none of the hostname, ip\_address, and netmask keywords, as needed. If you do not use any of these keywords, omit the curly braces  $({})$ .

**EXAMPLE 4–5** Configuring a Single Interface By Using DHCP With the network\_interface Keyword

The following example instructs the installation program to use DHCP to configure the eri0 network interface. IPv6 support is not enabled.

network\_interface=eri0 {dhcp protocol\_ipv6=no}

**EXAMPLE 4–6** Configuring a Single Interface By Specifying Configuration Information With the network\_interface Keyword

The following example configures the interface eri0 with the following settings.

- The host name is set to host1.
- The IP address is set to 172.31.88.100.
- The netmask is set to 255.255.255.0.
- IPv6 support is not enabled on the interface.

```
network interface=eri0 {hostname=host1 ip address=172.31.88.100
                        netmask=255.255.255.0 protocol_ipv6=no}
```
#### *Syntax for Configuring Multiple Interfaces*

You can configure multiple network interfaces in your sysidcfg file. For each interface that you want to configure, include a network\_interface entry in the sysidcfg file.

You can use the network\_interface keyword to configure multiple interfaces in the following ways.

■ **With DHCP** – You can use a DHCP server on your network to configure a network interface. For more information on how to use a DHCP server during your installation, see ["Preconfiguring System Configuration Information With the DHCP](#page-77-0) [Service \(Tasks\)"](#page-77-0) on page 78.

To use the DHCP server to configure a network interface on the system, use the following syntax for the network\_interface keyword.

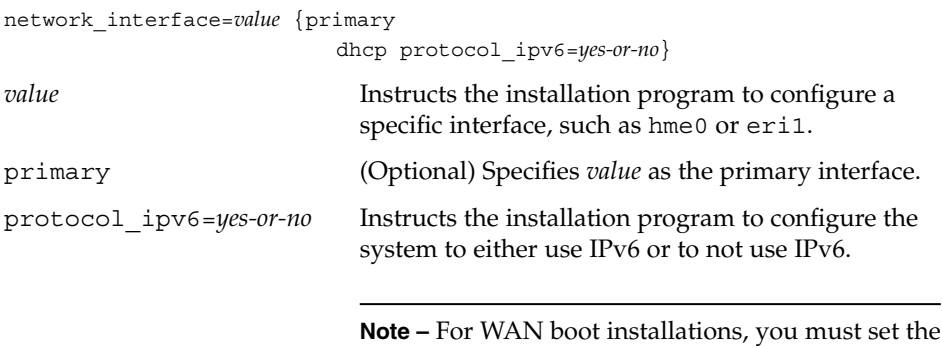

value of protocol ipv6=no.

■ **Without DHCP** – If you do not want to use DHCP to configure the network interface, you can specify the configuration information in the sysidcfg file. To instruct the installation program to configure multiple interfaces without using DHCP, use the following syntax.

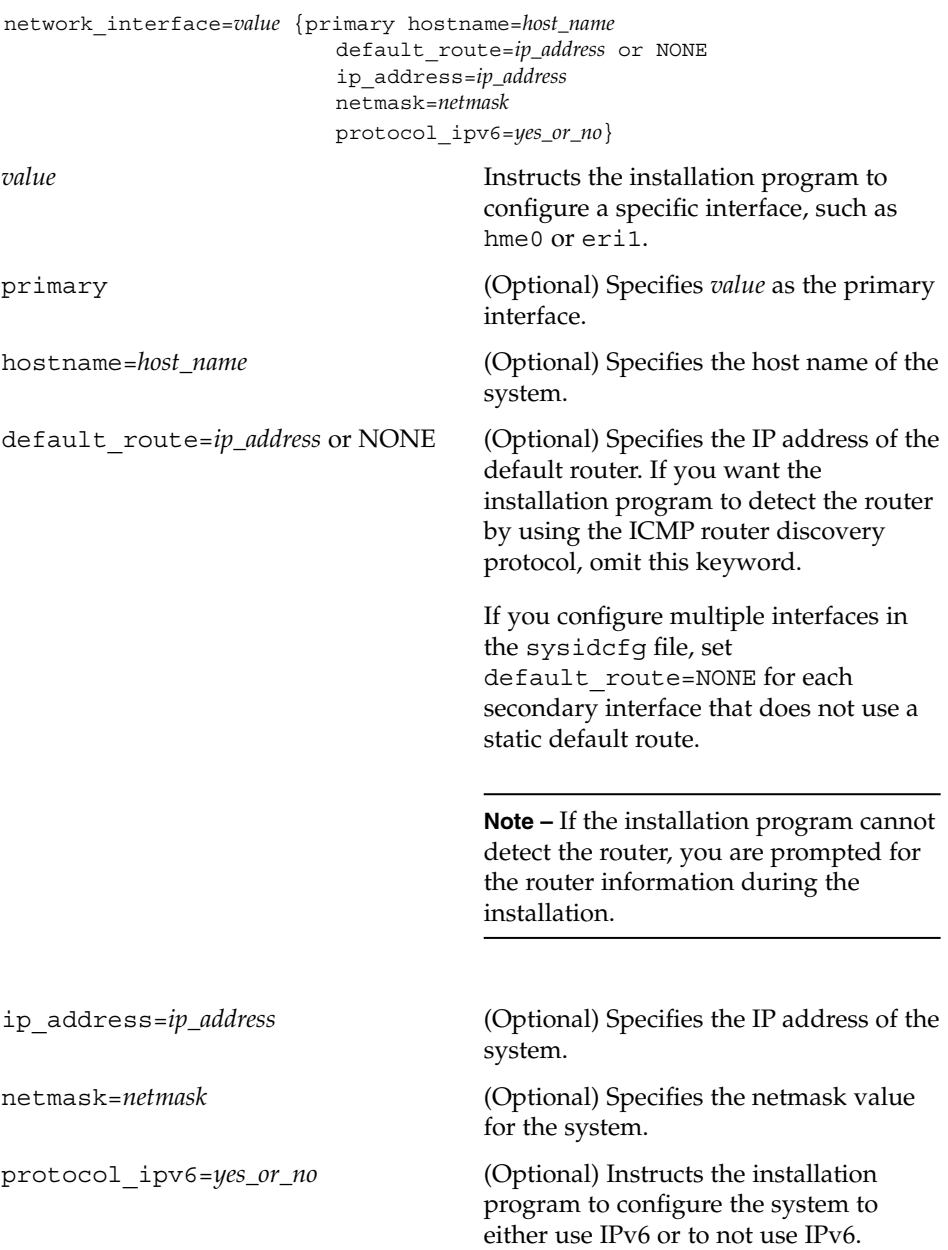

**Note –** To perform an unattended custom JumpStart installation, you must specify a value for the protocol ipv6 keyword.

For WAN boot installations, you must set the value of protocol ipv6=no.

<span id="page-67-0"></span>Include any combination or none of the hostname, ip\_address, and netmask keywords, as needed. If you do not use any of these keywords, omit the curly braces  $({\mathbb{R}})$ .

In the same sysidcfg file, you can use DHCP to configure certain interfaces, while also specifying the configuration information for other interfaces in the sysidcfg file.

**EXAMPLE 4–7** Configuring Multiple Interfaces With the network\_interface Keyword

In the following example, the network interfaces eri0 and eri1 are configured in the following way.

- eri0 is configured by using the DHCP server. IPv6 support is not enabled on eri0.
- eri1 is the primary network interface. The host name is set to host1, and the IP address is set to 172.31.88.100. The netmask is set to 255.255.255.0. IPv6 support is not enabled on eri1.

```
network interface=eri0 {dhcp protocol ipv6=no}
network_interface=eri1 {primary hostname=host1
                       ip_address=172.146.88.100
                        netmask=255.255.255.0
                        protocol_ipv6=no}
```
### root\_password Keyword

You can specify the root password to the system in the sysidcfg file. To specify the root password, use the root password keyword with the following syntax.

root\_password=*encrypted-password*

*encrypted-password* is the encrypted password as it appears in the /etc/shadow file.

# <span id="page-68-0"></span>security policy Keyword

You can use the security policy keyword in your sysidcfg file to configure your system to use the Kerberos network authentication protocol. If you want to configure the system to use Kerberos, use the following syntax.

```
security_policy=kerberos {default_realm=FQDN
                         admin_server=FQDN kdc=FQDN1, FQDN2, FQDN3}
```
*FQDN* specifies the fully qualified domain name of the Kerberos default realm, the administration server, or key distribution center (KDC). You must specify at least one, but no more than three, key distribution centers.

```
If you do not want to set the security policy for the system, set
security policy=NONE.
```
For more information about the Kerberos network authentication protocol, see *System Administration Guide: Security Services*.

**EXAMPLE 4–8** Configuring the System to Use Kerberos With the security\_policy Keyword

The following example configures the system to use Kerberos with the following information.

- The Kerberos default realm is example. COM.
- The Kerberos administration server is krbadmin.example.COM.
- The two key distribution centers are kdc1.example.COM and kdc2.example.COM.

```
security policy=kerberos
```
{default\_realm=example.COM admin\_server=krbadmin.example.COM kdc=kdc1.example.COM, kdc2.example.COM}

# system\_locale Keyword

You can use the system\_locale keyword to specify the language in which to display the install program and desktop. Use the following syntax to specify a locale.

#### system\_locale=*locale*

*locale* specifies the language that you want the system to use to display the installation panels and screens. For a list of valid locale values, see the /usr/lib/locale directory or *International Language Environments Guide*.

# <span id="page-69-0"></span>terminal Keyword

You can use the terminal keyword to specify the terminal type for the system. Use the following syntax to specify the terminal type.

terminal=*terminal\_type*

*terminal\_type* specifies the terminal type for the system. For a list of valid terminal values, see the subdirectories in the /usr/share/lib/terminfo directory.

### timezone Keyword

You can set the time zone for the system with the timezone keyword. Use the following syntax.

timezone=*timezone*

In the previous example, *timezone* specifies the time zone value for the system. The directories and files in the /usr/share/lib/zoneinfo directory provide the valid time zone values. The *timezone* value is the name of the path relative to the /usr/share/lib/zoneinfo directory. You can also specify any valid Olson time zone.

**EXAMPLE 4–9** Configuring the System Time Zone With the timezone Keyword

In the following example, the system time zone is set to mountain standard time in the United States.

timezone=US/Mountain

The installation program configures the system to use the time zone information in /usr/share/lib/zoneinfo/US/Mountain.

### timeserver Keyword

You can use the timeserver keyword to specify the system that sets the date and time on the system you want to install.

**Note –** Do not set timeserver=*hostname* or *ip-address* if you are running a name service.

Choose one of the following methods to set the timeserver keyword.

**70** Solaris 10 Installation Guide: Network-Based Installations • January 2005

- <span id="page-70-0"></span>■ To configure the system to serve as its own time server, set timeserver=localhost. If you specify localhost as the time server, the system's time is assumed to be correct.
- To specify another system as the time server, specify either the host name or the IP address of the time server with the timeserver keyword. Use the following syntax.

timeserver=*hostname* or *ip-address*

*hostname* is the host name of the time server system. *ip-address* specifies the IP address of the time server.

### x86: monitor Keyword

For x86 based systems, you can configure the monitor information with the monitor keyword. Use the following syntax with the monitor keyword.

monitor=*monitor\_type*

To set the value for the monitor keyword, run the kdmconfig -d command on the system you want to install. Copy the line of output that includes the monitor keyword, and include this line in the sysidcfg file.

For more information, see the kdmconfig $(1M)$ 

# x86: keyboard Keyword

For x86 based systems, you can configure the keyboard language and layout information with the keyboard keyword. Use the following syntax with the keyboard keyword.

keyboard=*keyboard\_language* {layout=*value*}

To set the value for the keyboard keyword, run the kdmconfig -d command on the system you want to install. Copy the line of output that includes the keyboard keyword, and include this line in the sysidcfg file.

For more information, see the kdmconfig(1M)

# x86: display Keyword

For x86 based systems, you can configure the following information with the display keyword.

- Graphics card
- Screen size
- <span id="page-71-0"></span>■ Color depth
- Display resolution

Use the following syntax with the display keyword.

```
display=graphics_card {size=screen_size
                         depth=color_depth
                         resolution=screen_resolution}
```
To set the appropriate values for the display keyword, run the kdmconfig -d command on the system you want to install. Copy the line of output that includes the display keyword, and include this line in the sysidcfg file.

For more information, see the  $k$ dmconfig(1M)

### x86: pointer Keyword

For x86 based systems, you can configure the following mouse information with the pointer keyword.

- Pointing device
- Number of buttons
- IRQ level

Use the following syntax with the pointer keyword.

pointer=*pointing\_device* {nbuttons=*number\_buttons* irq=*value*}

To set the value for the pointer keyword, run the kdmconfig -d command on the system you want to install. Copy the line of output that includes the pointer keyword, and include this line in the sysidcfg file.

For more information, see the kdmconfig $(1M)$ 

# ▼ To Create a sysidcfg Configuration File

#### **1. Create a file called sysidcfg in a text editor. Steps**

- **2. Type the sysidcfg keywords you want.**
- **3. Save the sysidcfg file.**

**Note –** If you create more than one sysidcfg file, you must save each file in a separate directory or on a separate diskette.
- **4. Make the sysidcfg file available to clients through the following:**
	- A shared NFS file system. Use add\_install\_client(1M) with the -p option to set up the system to install from the network.
	- The root (/) directory on a UFS diskette or PCFS diskette.

#### SPARC: sysidcfg File **Example 4–10**

The following is an example of a sysidcfg file for a SPARC based system. The host name, IP address, and netmask of this system has been preconfigured by editing the name service. Because all of the system configuration information is preconfigured in this file, you can use a custom JumpStart profile to perform a custom JumpStart installation.

```
system_locale=en_US
timezone=US/Central
terminal=sun-cmd
timeserver=localhost
name_service=NIS {domain_name=marquee.central.example.com
                 name server=nmsvr2(172.31.112.3)}
root_password=m4QPOWNY
network_interface=hme0 {hostname=host1
                      default route=172.31.88.1
                      ip_address=172.31.88.210
                       netmask=255.255.0.0
                       protocol_ipv6=no}
security policy=kerberos {default realm=example.COM
                          admin_server=krbadmin.example.COM
                          kdc=kdc1.example.COM,
                          kdc2.example.COM}
```
x86: sysidcfg File **Example 4–11**

> The following sample sysidcfg file is for a group of x86 based systems that all use the same type of keyboard, graphics cards, and pointing devices. The device information (keyboard, display, and pointer) was obtained by running the kdmconfig(1M) command with the -d option. If the following example syside  $fq$ file is used, a prompt that asks you to select a language (system\_locale) is displayed before installation can proceed.

```
keyboard=ATKBD {layout=US-English}
display=ati {size=15-inch}
pointer=MS-S
timezone=US/Central
timeserver=timehost1
terminal=ibm-pc
name service=NIS {domain name=marquee.central.example.com
                  name_server=nmsvr2(172.25.112.3)}
root_password=URFUni9
```
#### sysidcfg File for Configuring Multiple Interfaces **Example 4–12**

In the following sample sysidcfg file, configuration information is specified for both the eri0 and eri1 network interfaces. The eri0 interface is configured as the primary network interface, and eri1 is configured as a secondary network interface.

```
timezone=US/Pacific
system_locale=C
terminal=xterms
timeserver=localhost
network_interface=eri0 {primary
                        hostname=host1
                        ip_address=192.168.2.7
                        netmask=255.255.255.0
                        protocol_ipv6=no
                        default route=192.168.2.1}
network_interface=eri1 {hostname=host1-b
                        ip_address=192.168.3.8
                        netmask=255.255.255.0
                        protocol_ipv6=no
                        default_route=NONE}
root_password=JE2C35JGZi4B2
security policy=none
name service=NIS {domain name=domain.example.com
                  name server=nis-server(192.168.2.200)}
```
#### Continuing the Installation **More Information**

If you plan to use the sysidcfg file in an installation over the network, you need to set up an installation server and add the system as an installation client. For more information, see [Chapter 5.](#page-92-0)

If you plan to use the sysidcfg file in a WAN boot installation, you need to perform additional tasks. For more information, see [Chapter 9.](#page-156-0)

If you plan to use the sysidcfg file in a custom JumpStart installation, you need to create a profile and a rules. ok file. For more information, see Chapter 3, "Custom JumpStart (Overview)," in *Solaris 10 Installation Guide: Custom JumpStart and Advanced Installations*.

For more information about the sysidcfq file, see the man page sysidcfq(4). **See Also**

# Preconfiguring With the Name Service

The following table provides a high-level overview of the name service databases that you need to edit and populate to preconfigure system information.

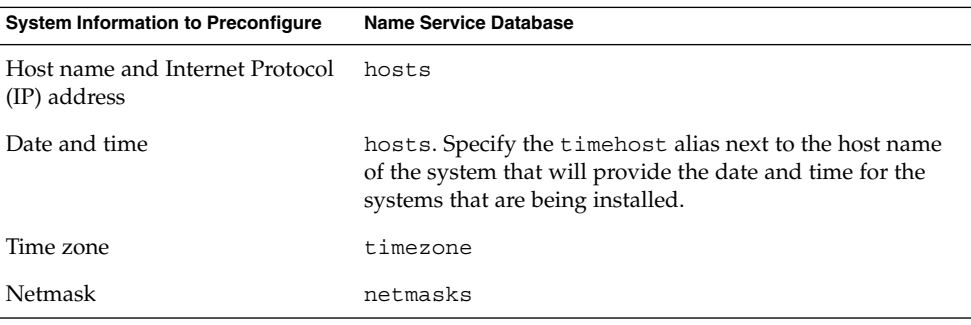

You cannot preconfigure the locale for a system with the DNS or LDAP name service. If you use the NIS or NIS+ name service, follow the procedure for your name service to preconfigure the locale for a system:

- "To Preconfigure the Locale Using NIS" on page 75
- ["To Preconfigure the Locale Using NIS+"](#page-76-0) on page 77

# To Preconfigure the Locale Using NIS

- **1. Become superuser on the name server. Steps**
	- **2. Change /var/yp/Makefile to add the locale map.**
		- **a. Insert this shell procedure after the last** *variable***.time shell procedure.**

```
locale.time: $(DIR)/locale
        -ei f [ -f \sharp (DIR) /locale ]; then \
               sed -e "/^#/d" -e s/#.*$$// $(DIR)/locale \
                | awk '{for (i = 2; i <= NF; i + +) print $i, $0}' \
                |\n$ (MAKEDBM) - $ (YPDBDIR) /$ (DOM) /locale.byname; \
                touch locale.time; \
                echo "updated locale"; \
                if [ | \S(NOPUSH) | ; then \S)$(YPPUSH) locale.byname; \
                        echo "pushed locale"; \
                else \
                : ; \
                fi \
```
Chapter 4 • Preconfiguring System Configuration Information (Tasks) **75**

```
else \
       echo "couldn't find $(DIR)/locale"; \
fi
```
**b. Find the string all: and, at the end of the list of variables, insert the word locale.**

```
all: passwd group hosts ethers networks rpc services protocols \
   netgroup bootparams aliases publickey netid netmasks c2secure \
   timezone auto.master auto.home locale
```
**c. Near the end of the file, after the last entry of its type, insert the string locale: locale.time on a new line.**

```
passwd: passwd.time
group: group.time
hosts: hosts.time
ethers: ethers.time
networks: networks.time
rpc: rpc.time
services: services.time
protocols: protocols.time
netgroup: netgroup.time
bootparams: bootparams.time
aliases: aliases.time
publickey: publickey.time
netid: netid.time
passwd.adjunct: passwd.adjunct.time
group.adjunct: group.adjunct.time
netmasks: netmasks.time
timezone: timezone.time
auto.master: auto.master.time
auto.home: auto.home.time
locale: locale.time
```
- **d. Save the file.**
- **3. Create the file /etc/locale and make one entry for each domain or specific system:**

*locale domain\_name* Or

*locale system\_name*

**Note –** *International Language Environments Guide* contains a list of valid locales.

For example, the following entry specifies that French is the default language that is used in the example.com domain:

fr example.com

<span id="page-76-0"></span>And the following entry specifies that Belgian French is the default locale that is used by a system named myhost:

fr\_BE myhost

**Note –** Locales are available on the Solaris 10 DVD or Solaris 10 Software - 1 CD.

### **4. Make the maps:**

### # **cd /var/yp; make**

Systems that are specified by domain or individually in the locale map are now set up to use the default locale. The default locale that you specified is used during installation and by the desktop after the system is rebooted.

**More Information**

### Continuing the Installation

If you plan to use the NIS name service in an installation over the network, you need to set up an installation server and add the system as an installation client. For more information, see [Chapter 5.](#page-92-0)

If you plan to use the NIS name service in a custom JumpStart installation, you need to create a profile and a rules.ok file. For more information, see Chapter 3, "Custom JumpStart (Overview)," in *Solaris 10 Installation Guide: Custom JumpStart and Advanced Installations*.

For more information about the NIS name service, see Part III, "NIS Setup and Administration," in *System Administration Guide: Naming and Directory Services (DNS, NIS, and LDAP)*. **See Also**

## To Preconfigure the Locale Using NIS+

The following procedure assumes the NIS+ domain is set up. Setting up the NIS+ domain is documented in the *System Administration Guide: Naming and Directory Services (DNS, NIS, and LDAP)*.

### **1. Log in to a name server as superuser or as a user in the NIS+ administration group. Steps**

**2. Create the locale table:**

```
# nistbladm -D access=og=rmcd,nw=r -c locale_tbl name=SI,nogw=
locale=,nogw= comment=,nogw= locale.org_dir.'nisdefaults -d'
```
**3. Add needed entries to the locale.**

```
# nistbladm -a name=namelocale=locale comment=comment
locale.org_dir.'nisdefaults -d'
```
<span id="page-77-0"></span>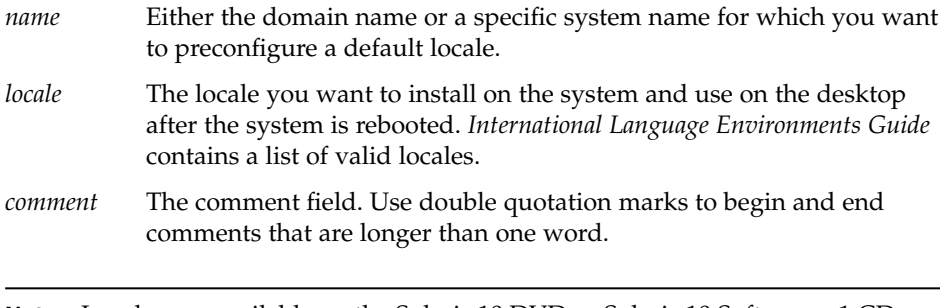

**Note –** Locales are available on the Solaris 10 DVD or Solaris 10 Software - 1 CD.

Systems that are specified by domain or individually in the locale table are now set up to use the default locale. The default locale you specified is used during installation and by the desktop after the system is rebooted.

#### Continuing the Installation **More Information**

If you plan to use the NIS+ name service in an installation over the network, you need to set up an installation server and add the system as an installation client. For more information, see [Chapter 5.](#page-92-0)

If you plan to use the NIS+ name service in a custom JumpStart installation, you need to create a profile and a rules.ok file. For more information, see Chapter 3, "Custom JumpStart (Overview)," in *Solaris 10 Installation Guide: Custom JumpStart and Advanced Installations*.

For more information about the NIS+ name service, see *System Administration Guide: Naming and Directory Services (NIS+)*. **See Also**

# Preconfiguring System Configuration Information With the DHCP Service (Tasks)

The Dynamic Host Configuration Protocol (DHCP) enables host systems in a TCP/IP network to be configured automatically for the network as they boot. DHCP uses a client and server mechanism. Servers store and manage configuration information for clients, and provide that information on a client's request. The information includes the client's IP address and information about network services available to the client.

A primary benefit of DHCP is its ability to manage IP address assignments through leasing. Leasing allows IP addresses to be reclaimed when not in use and reassigned to other clients. This ability enables a site to use a smaller pool of IP address than would be needed if all clients were assigned a permanent address.

You can use DHCP to install the Solaris OS on certain client systems on your network. Only sun4u based systems and x86 based systems that meet the hardware requirements for running the Solaris OS can use this feature.

The following task map shows the high-level tasks that must be performed to enable clients to obtain installation parameters by using DHCP.

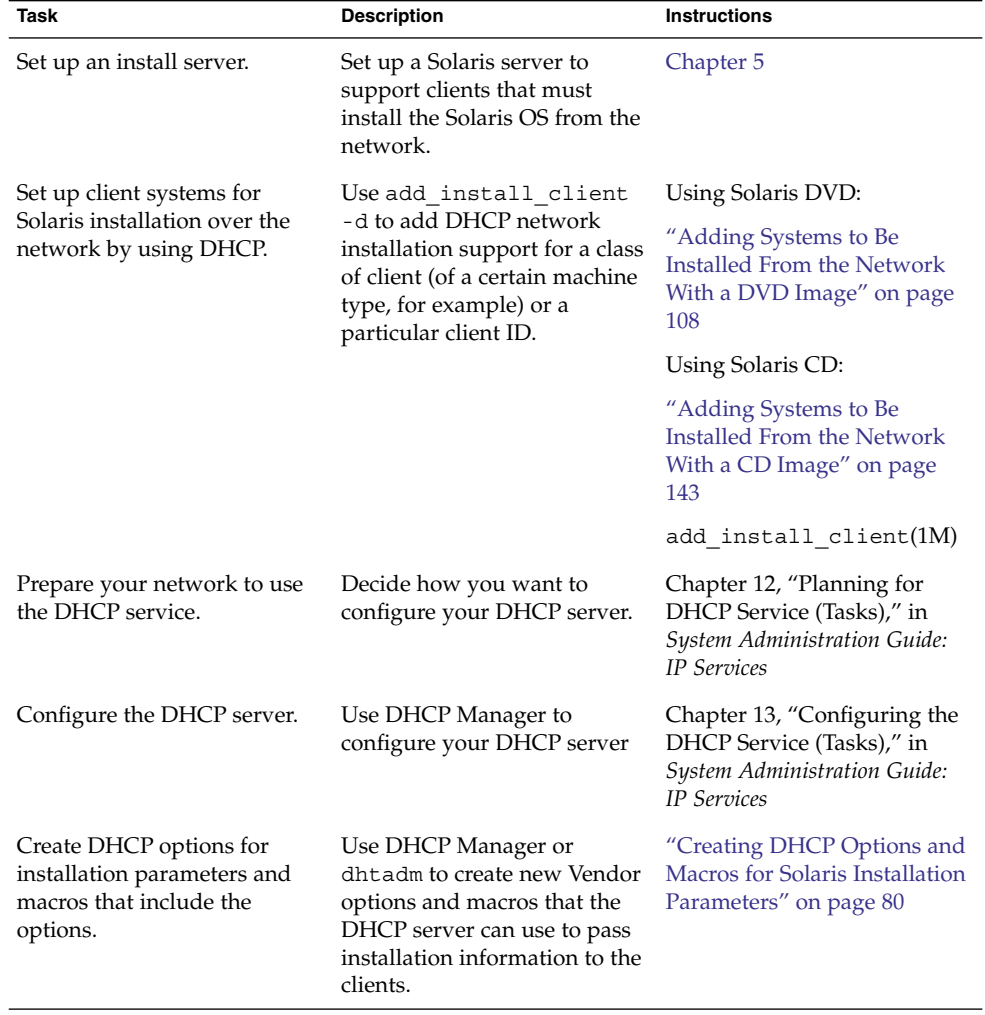

**TABLE 4–3** Task Map: Preconfiguring System Configuration Information With the DHCP Service

Chapter 4 • Preconfiguring System Configuration Information (Tasks) **79**

# <span id="page-79-0"></span>Creating DHCP Options and Macros for Solaris Installation Parameters

When you add clients with the add install client -d script on the install server, the script reports DHCP configuration information to standard output. This information can be used when you create the options and macros that are needed to pass network installation information to clients.

To install DHCP clients from the network, you must create Vendor category options to pass information that is needed to install the Solaris OS. [Table 4–4](#page-80-0) shows the options you must create and the properties that are needed to create them.

You can customize the macros in your DHCP service to perform the following types of installations.

- **Class-specific installations** You can instruct the DHCP service to perform a network installation for all clients of a specific class. For example, you can define a DHCP macro that performs the same installation on all Sun Blade systems on the network. Use the output of the add\_install\_client -d command to set up a class-specific installation.
- **Client-specific installations** You can instruct the DHCP service to perform a network installation for a client with a specific Ethernet address. For example, you can define a DHCP macro that performs a specific installation on the client with the Ethernet address 00:07:e9:04:4a:bf. Use the output of the add\_install\_client -d -e *ethernet\_address* command to set up a client-specific installation.

For more information on setting up clients to install from the network, see the following procedures.

- For network installations that use DVD media, see ["Adding Systems to Be Installed](#page-107-0) [From the Network With a DVD Image"](#page-107-0) on page 108.
- For network installations that use CD media, see ["Adding Systems to Be Installed](#page-142-0) [From the Network With a CD Image"](#page-142-0) on page 143.

The vendor client classes that are listed in the following table determine what classes of client can use the option. Vendor client classes that are listed here are examples only. You should specify client classes that indicate the actual clients in your network that you need to install from the network. See "Working With DHCP Options (Task Map)" in *System Administration Guide: IP Services* for information about how to determine a client's vendor client class.

For detailed information on DHCP options, see "DHCP Option Information" in *System Administration Guide: IP Services*.

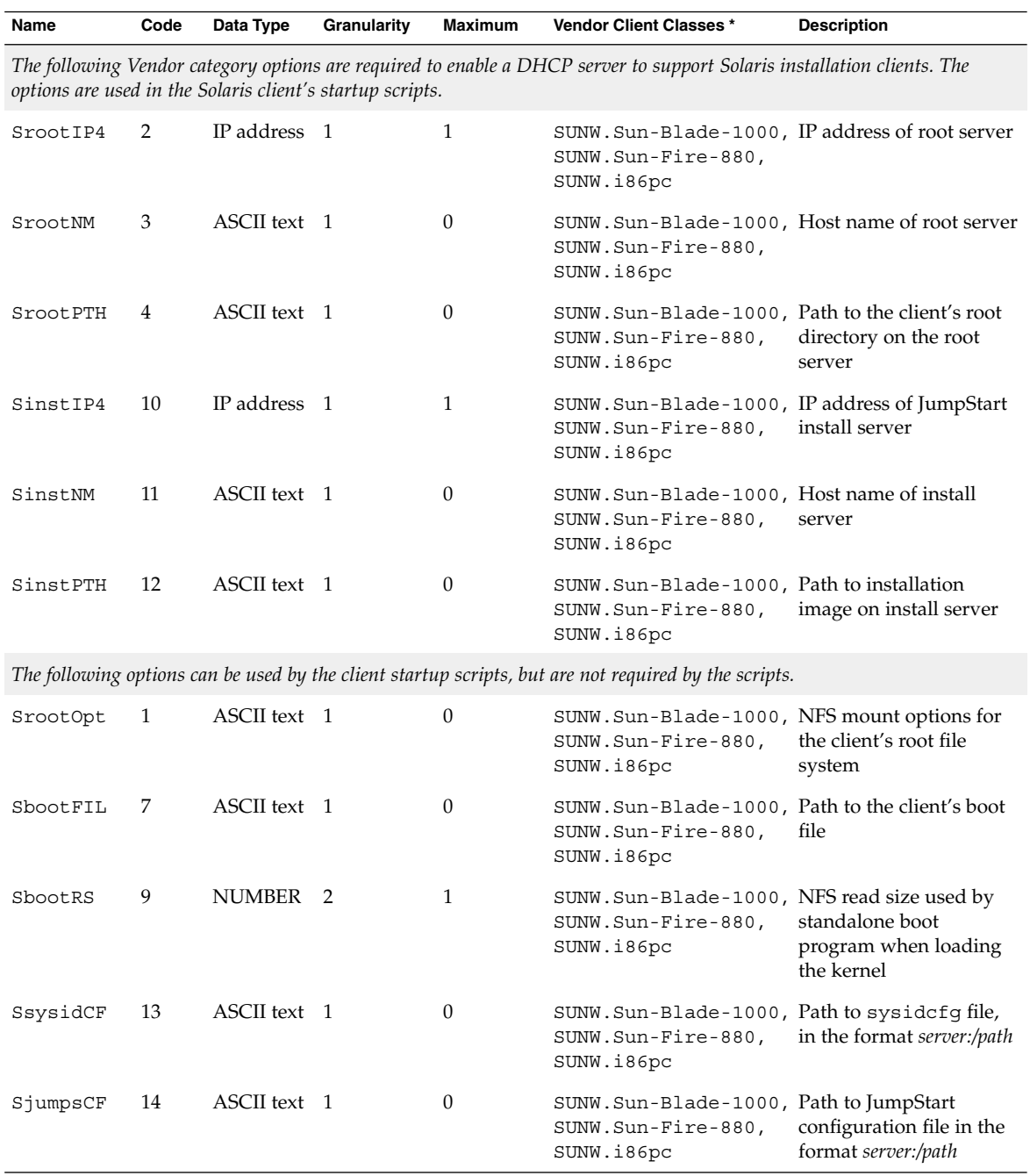

<span id="page-80-0"></span>**TABLE 4–4** Values for Creating Vendor Category Options for Solaris Clients

Chapter 4 • Preconfiguring System Configuration Information (Tasks) **81**

| Name          | Code | Data Type    | Granularity | <b>Maximum</b> | <b>Vendor Client Classes *</b>                                                   | <b>Description</b>                                                                                                    |
|---------------|------|--------------|-------------|----------------|----------------------------------------------------------------------------------|----------------------------------------------------------------------------------------------------|
| SbootURI      | 16   | ASCII text 1 |             | $\theta$       | SUNW. Sun-Blade-1000, Path to the standalone<br>SUNW.Sun-Fire-880,<br>SUNW.i86pc | boot file or path to the<br>WAN boot file. For the<br>standalone boot file, use<br>the following format.                                                                                                    |
|               |      |              |             |                |                                                                                  | tftp://inetboot.sun4u                                                                                                    |
|               |      |              |             |                |                                                                                  | For the WAN boot file,<br>the format is                                                                                                    |
|               |      |              |             |                |                                                                                  | http://host.domain/path-to-file                                                                                                    |
|               |      |              |             |                |                                                                                  | This option can be used<br>to override BootFile<br>and siaddr settings in<br>order to retrieve a<br>standalone boot file.<br>Supported protocols: tftp<br>(inetboot), http<br>(wanboot). For example,<br>use the following<br>format.<br>tftp://inetboot.sun4u |
| SHTTPproxy 17 |      | ASCII text 1 |             | $\theta$       | SUNW. Sun-Blade-1000, IP address and port<br>SUNW.Sun-Fire-880,<br>SUNW.i86pc    | number of the proxy<br>server that is used on<br>your network. This<br>option is needed only<br>when a client is booting<br>across a WAN, and the<br>local network uses a<br>proxy server. For<br>example, use the<br>following format:<br>198.162.10.5:8080   |

**TABLE 4–4** Values for Creating Vendor Category Options for Solaris Clients *(Continued)*

*The following options are not currently used by the Solaris client startup scripts. You can use them only if you edit the startup scripts.*

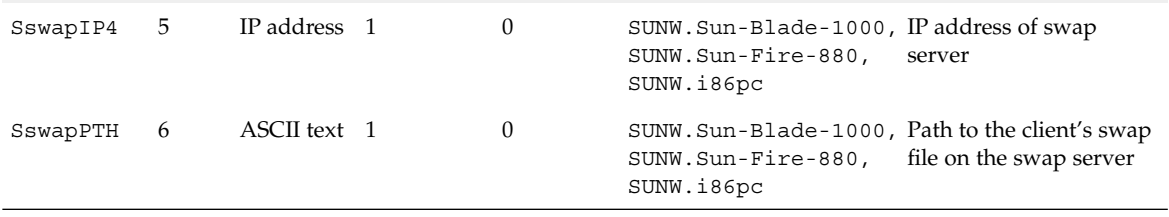

| Name  | Code | Data Type    | Granularity | Maximum  | <b>Vendor Client Classes*</b>                                                 | <b>Description</b> |
|-------|------|--------------|-------------|----------|-------------------------------------------------------------------------------|--------------------|
| Stz   | 8    | ASCII text 1 |             | $\Omega$ | SUNW.Sun-Blade-1000, Time zone for client<br>SUNW.Sun-Fire-880,<br>SUNW.i86pc |                    |
| Sterm | 15   | ASCII text 1 |             | $\Omega$ | SUNW.Sun-Blade-1000, Terminal type<br>SUNW.Sun-Fire-880,<br>SUNW.i86pc        |                    |

<span id="page-82-0"></span>**TABLE 4–4** Values for Creating Vendor Category Options for Solaris Clients *(Continued)*

When you have created the options, you can create macros that include those options. The following table lists sample macros you can create to support Solaris installation for clients.

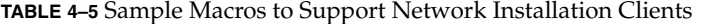

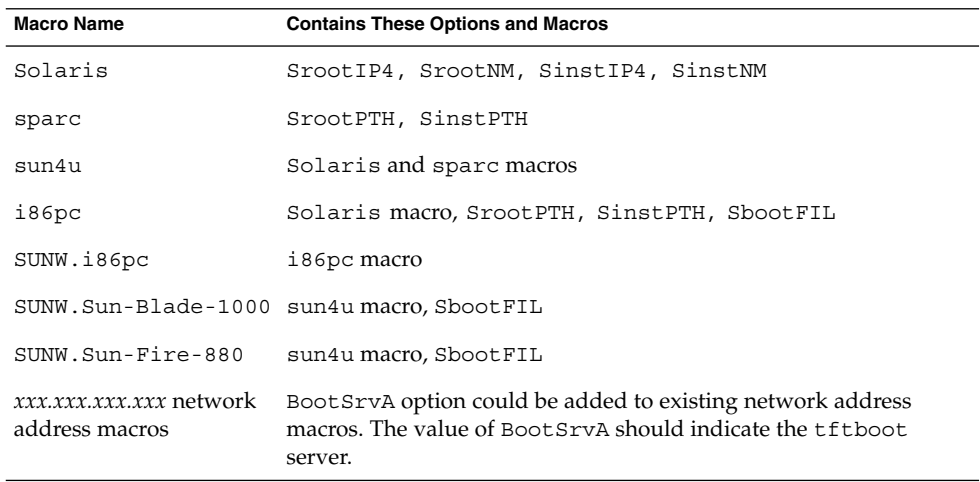

The macro names that are listed in the previous table match the Vendor client classes of the clients that must install from the network. These names are examples of clients you might have on your network. See "Working With DHCP Options (Task Map)" in *System Administration Guide: IP Services* for information about determining a client's vendor client class.

You can create these options and macros by using the following methods.

- Write a script that creates the options and macros by using the dhtadm command. See "Writing a Script That Uses dhtadm [to Create Options and Macros"](#page-83-0) on page [84](#page-83-0) for information bout how to write scripts that create these options and macros.
- Create the options and macros in DHCP Manager. See ["Using DHCP Manager to](#page-85-0) [Create Install Options and Macros"](#page-85-0) on page 86 for instructions about how to create options and macros in DHCP Manager.

<span id="page-83-0"></span>Note that the sum total of the values assigned to all the options in a macro must not exceed 255 bytes, including the option codes and length information. This limit is dictated by the DHCP protocol. Generally, you should pass the minimum amount of vendor information needed. You should use short path names in options that require path names. If you create symbolic links to long paths, you can pass the shorter link names.

## Writing a Script That Uses dhtadm to Create Options and Macros

You can create a Korn shell script by adapting the example in Example 4–13 to create all the options listed in [Table 4–4](#page-80-0) and some useful macros. Be sure to change all IP addresses and values contained in quotes to the correct IP addresses, server names, and paths for your network. You should also edit the Vendor= key to indicate the class of clients you have. Use the information that add\_install\_client -d reports to obtain the data that you need to adapt the script.

### **EXAMPLE 4–13** Sample Script to Support Network Installation

```
# Load the Solaris vendor specific options. We'll start out supporting
# the Sun-Blade-1000, Sun-Fire-880, and i86 platforms. Changing -A to -M would replace
# the current values, rather than add them.
dhtadm -A -s SrootOpt -d \
'Vendor=SUNW.Sun-Blade-1000 SUNW.Sun-Fire-880 SUNW.i86pc,1,ASCII,1,0'
dhtadm -A -s SrootIP4 -d \
'Vendor=SUNW.Sun-Blade-1000 SUNW.Sun-Fire-880 SUNW.i86pc,2,IP,1,1'
dhtadm -A -s SrootNM -d \
'Vendor=SUNW.Sun-Blade-1000 SUNW.Sun-Fire-880 SUNW.i86pc,3,ASCII,1,0'
dhtadm -A -s SrootPTH -d \
'Vendor=SUNW.Sun-Blade-1000 SUNW.Sun-Fire-880 SUNW.i86pc,4,ASCII,1,0'
dhtadm -A -s SswapIP4 -d \langle'Vendor=SUNW.Sun-Blade-1000 SUNW.Sun-Fire-880 SUNW.i86pc,5,IP,1,0'
dhtadm -A -s SswapPTH -d \
'Vendor=SUNW.Sun-Blade-1000 SUNW.Sun-Fire-880 SUNW.i86pc,6,ASCII,1,0'
dhtadm -A -s SbootFIL -d \'Vendor=SUNW.Sun-Blade-1000 SUNW.Sun-Fire-880 SUNW.i86pc,7,ASCII,1,0'
dhtadm -A -s Stz -d \n\'Vendor=SUNW.Sun-Blade-1000 SUNW.Sun-Fire-880 SUNW.i86pc,8,ASCII,1,0'
dhtadm -A -s SbootRS -d \
'Vendor=SUNW.Sun-Blade-1000 SUNW.Sun-Fire-880 SUNW.i86pc,9,NUMBER,2,1'
dhtadm -A -s SinstIP4 -d \
'Vendor=SUNW.Sun-Blade-1000 SUNW.Sun-Fire-880 SUNW.i86pc,10,IP,1,1'
dhtadm -A -s SinstNM -d \
'Vendor=SUNW.Sun-Blade-1000 SUNW.Sun-Fire-880 SUNW.i86pc,11,ASCII,1,0'
dhtadm -A -s SinstPTH -d \
'Vendor=SUNW.Sun-Blade-1000 SUNW.Sun-Fire-880 SUNW.i86pc,12,ASCII,1,0'
dhtadm -A -s SsysidCF -d \
'Vendor=SUNW.Sun-Blade-1000 SUNW.Sun-Fire-880 SUNW.i86pc,13,ASCII,1,0'
dhtadm -A -s SjumpsCF -d \
'Vendor=SUNW.Sun-Blade-1000 SUNW.Sun-Fire-880 SUNW.i86pc,14,ASCII,1,0'
dhtadm -A -s Sterm -d \
```
'Vendor=SUNW.Sun-Blade-1000 SUNW.Sun-Fire-880 SUNW.i86pc,15,ASCII,1,0' dhtadm -A -s SbootURI -d \ 'Vendor=SUNW.Sun-Blade-1000 SUNW.Sun-Fire-880 SUNW.i86pc,16,ASCII,1,0' dhtadm -A -s SHTTPproxy -d \ 'Vendor=SUNW.Sun-Blade-1000 SUNW.Sun-Fire-880 SUNW.i86pc,17,ASCII,1,0' # Load some useful Macro definitions. # Define all Solaris-generic options under this macro named Solaris. dhtadm -A -m Solaris -d \ ':SrootIP4=10.21.0.2:SrootNM="blue2":SinstIP4=10.21.0.2:SinstNM="red5":' # Define all sparc-platform specific options under this macro named sparc. dhtadm -A -m sparc -d \ ':SrootPTH="/export/sparc/root":SinstPTH="/export/sparc/install":' # Define all sun4u architecture-specific options under this macro named sun4u. # (Includes Solaris and sparc macros.) dhtadm -A -m sun4u -d ':Include=Solaris:Include=sparc:' # Solaris on IA32-platform-specific parameters are under this macro named i86pc. dhtadm  $-A$  -m i86pc -d  $\langle$ ':Include=Solaris:SrootPTH="/export/i86pc/root":SinstPTH="/export/i86pc/install"\ :SbootFIL="/platform/i86pc/kernel/unix":' # Solaris on IA32 machines are identified by the "SUNW.i86pc" class. All # clients identifying themselves as members of this class will see these # parameters in the macro called SUNW.i86pc, which includes the i86pc macro. dhtadm -A -m SUNW.i86pc -d ':Include=i86pc:' # Sun-Blade-1000 platforms identify themselves as part of the # "SUNW.Sun-Blade-1000" class. # All clients identifying themselves as members of this class # will see these parameters. dhtadm -A -m SUNW.Sun-Blade-1000 -d \ ':SbootFIL="/platform/sun4u/kernel/sparcv9/unix":\ Include=sun4u:' # Sun-Fire-880 platforms identify themselves as part of the "SUNW.Sun-Fire-880" class. # All clients identifying themselves as members of this class will see these parameters. dhtadm -A -m SUNW.Sun-Fire-880 -d \ ':SbootFIL="/platform/sun4u/kernel/sparcv9/unix":Include=sun4u:' # Add our boot server IP to each of the network macros for our topology served by our # DHCP server. Our boot server happens to be the same machine running our DHCP server. dhtadm -M -m 10.20.64.64 -e BootSrvA=10.21.0.2 dhtadm -M -m 10.20.64.0 -e BootSrvA=10.21.0.2 dhtadm -M -m 10.20.64.128 -e BootSrvA=10.21.0.2 dhtadm -M -m 10.21.0.0 -e BootSrvA=10.21.0.2 dhtadm -M -m 10.22.0.0 -e BootSrvA=10.21.0.2 # Make sure we return host names to our clients. dhtadm -M -m DHCP-servername -e Hostname= NULL VALUE # The client with this MAC address is a diskless client. Override the root settings # which at the network scope setup for Install with our client's root directory. dhtadm -A -m 0800201AC25E -d \ ':SrootIP4=10.23.128.2:SrootNM="orange-svr-2":SrootPTH="/export/root/10.23.128.12":'

> As superuser, execute dhtadm in batch mode. Specify the name of the script to add the options and macros to your dhcptab. For example, if your script is named netinstalloptions, type the following command.

> > Chapter 4 • Preconfiguring System Configuration Information (Tasks) **85**

### <span id="page-85-0"></span># **dhtadm -B netinstalloptions**

Clients that have vendor client classes that are listed in the Vendor= string can now use DHCP to install over the network.

For more information about how to use the dhtadm command, see dhtadm(1M). For more information about the dhcptab file, see dhcptab(4).

## Using DHCP Manager to Create Install Options and Macros

You can use DHCP Manager to create the options that are listed in [Table 4–4](#page-80-0) and the macros that are listed in [Table 4–5.](#page-82-0)

## ▼ How to Create Options to Support Solaris Installation (DHCP Manager)

This procedure assumes that you have already configured your DHCP server. If you have not configured your DHCP server, see Chapter 12, "Planning for DHCP Service (Tasks)," in *System Administration Guide: IP Services*.

#### **1. Become superuser on the DHCP server system. Steps**

### **2. Start the DHCP Manager.**

# **/usr/sadm/admin/bin/dhcpmgr &** The DHCP Manager window is displayed.

- **3. Select the Options tab in DHCP Manager.**
- **4. Choose Create from the Edit menu.**

The Create Option dialog box opens.

**5. Type the option name for the first option, then type values appropriate for that option.**

Use [Table 4–4](#page-80-0) to check the option names and values for options you must create. Notice that the vendor client classes are only suggested values. You should create classes to indicate the actual client types that need to obtain Solaris installation parameters from the DHCP service. See "Working With DHCP Options (Task Map)" in *System Administration Guide: IP Services* for information about how to determine a client's vendor client class.

- **6. Click OK when you have entered all the values.**
- **7. In the Options tab, select the option you just created.**

**8. Select Duplicate from the Edit menu.**

The Duplicate Option dialog box opens.

**9. Type the name of another option, then modify other values appropriately.**

The values for code, data type, granularity, and maximum are most likely to need modification. See [Table 4–4](#page-80-0) for the values.

### **10. Repeat [Step 7](#page-85-0) through Step 9 until you have created all the options.**

You can now create macros to pass the options to network installation clients, as explained in the following procedure.

**Note –** You do not need to add these options to a Solaris client's /etc/dhcp/inittab file because they are already included in that file.

## ▼ How to Create Macros to Support Solaris Installation (DHCP Manager)

This procedure assumes that you have already configured your DHCP server. If you have not configured your DHCP server, see Chapter 12, "Planning for DHCP Service (Tasks)," in *System Administration Guide: IP Services*.

#### **1. Select the Macros tab in DHCP Manager. Steps**

- **2. Choose Create from the Edit menu.** The Create Macro dialog box opens.
- **3. Type the name of a macro.**

See [Table 4–5](#page-82-0) for macro names you might use.

**4. Click the Select button.**

The Select Option dialog box opens.

**5. Select Vendor in the Category list.**

The Vendor options you created are listed.

- **6. Select an option you want to add to the macro and click OK.**
- **7. Type a value for the option.**

See [Table 4–4](#page-80-0) for the option's data type and refer to the information that add\_install\_client -d reports.

**8. Repeat Step 6 through Step 7 for each option you want to include.**

To include another macro, type **Include** as the option name and type the macro name as the option value.

**9. Click OK when the macro is complete.**

Continuing the Installation **More Information**

If you plan to use DHCP in an installation over the network, you need to set up an installation server and add the system as an installation client. For more information, see [Chapter 5.](#page-92-0)

If you plan to use DHCP in a WAN boot installation, you need to perform additional tasks. For more information, see [Chapter 9.](#page-156-0)

If you plan to use DHCP in a custom JumpStart installation, you need to create a profile and a rules.ok file. For more information, see Chapter 3, "Custom JumpStart (Overview)," in *Solaris 10 Installation Guide: Custom JumpStart and Advanced Installations*.

For more information about DHCP, see Part III, "DHCP," in *System Administration Guide: IP Services*. **See Also**

# SPARC: Preconfiguring Power Management Information

You can use the *Power Management* software that is provided in the Solaris OS to automatically save the state of a system and turn it off after it is idle for 30 minutes. When you install the Solaris 10 OS on a system that complies with version 2 of the EPA's Energy Star guidelines, for example a sun4u system, the Power Management software is installed by default. If you install with the Solaris installation program GUI, the installation program prompts you to enable or disable the Power Management software. The Solaris text installer prompts you to enable or disable the Power Management software after the installation is complete and the system reboots.

**Note –** If your system has Energy Star version 3 or later, you are not prompted for this information.

If you are performing interactive installations, you cannot preconfigure the Power Management information and avoid the prompt. However, by using a custom JumpStart installation, you can preconfigure the Power Management information by using a finish script to create an /autoshutdown or /noautoshutdown file on the system. When the system reboots, the /autoshutdown file enables Power Management and the /noautoshutdown file disables Power Management.

For example, the following line in a finish script enables the Power Management software and prevents the display of the prompt after the system reboots.

touch /a/autoshutdown

Finish scripts are described in "Creating Finish Scripts" in *Solaris 10 Installation Guide: Custom JumpStart and Advanced Installations*.

# PART **II** Installing Over a Local Area Network

This part describes how to install a system that is on your local area network (LAN).

## <span id="page-92-0"></span>CHAPTER **5**

# Preparing to Install From the Network (Overview)

This chapter provides an introduction on how to set up your local area network and systems to install the Solaris software from the network instead of from DVD or CD media.

For information on how to install a client over a wide area network, see [Chapter 9.](#page-156-0)

# Planning for a Network Installation Introduction

This section provides you with information you need before you can perform an installation from the network. Network installations enable you to install the Solaris software from a system, called an install server, that has access to the Solaris 10 disc images. You copy the contents of the Solaris 10 DVD or CD media to the install server's hard disk. Then, you can install the Solaris software from the network by using any of the Solaris installation methods.

## Required Servers for Network Installation

To install the Solaris OS from the network, the systems to be installed require the following servers to be present on the network.

- **Install server** A networked system that contains the Solaris 10 disc images from which you can install Solaris 10 software on other systems on the network. You create an install server by copying the images from the following media:
	- Solaris 10 DVD
	- Solaris 10 Software CDs

After you copy the image from the Solaris 10 Software CDs, you can also copy the image from the Solaris 10 Languages CD as necessary for your installation requirements.

You can enable a single install server to provide disc images for different Solaris releases and for multiple platforms by copying the images on to the install server's hard disk. For example, a single install server could contain the disc images for the SPARC platform and x86 platform.

For details about how to create an install server, refer to one of the following sections.

- ["SPARC: To Create a SPARC Install Server With SPARC or x86 DVD Media"](#page-98-0) [on page 99](#page-98-0)
- ["x86: To Create an x86 Install Server With SPARC or x86 DVD Media"](#page-102-0) on page [103](#page-102-0)
- ["SPARC: To Create a SPARC Install Server With SPARC CD Media"](#page-120-0) on page 121
- ["Creating a Cross-Platform Install Server for CD Media"](#page-130-0) on page 131
- **Boot server** A server system that provides client systems on the same network subnet with the information that they need to boot in order to install the OS. A boot server and install server are typically the same system. However, if the system on which the Solaris 10 software is to be installed is located in a different subnet than the install server and you are not using DHCP, a boot server is required on that subnet.

A single boot server can provide Solaris 10 boot software for multiple releases, including the Solaris 10 boot software for different platforms. For example, a SPARC boot server can provide the Solaris 9 and Solaris 10 boot software for SPARC based systems. The same SPARC boot server can also provide the Solaris 10 boot software for x86 based systems.

**Note –** When using DHCP, you do not need to create a separate boot server. For more information, see ["Using DHCP to Provide Network Installation Parameters"](#page-94-0) [on page 95.](#page-94-0)

For details about how to create a boot server, refer to one of the following sections:

- ["Creating a Boot Server on a Subnet With a DVD Image"](#page-105-0) on page 106
- ["Creating a Boot Server on a Subnet With a CD Image"](#page-140-0) on page 141
- **(Optional) Name server** A system that manages a distributed network database, such as DNS, NIS, NIS+, or LDAP, that contains information about systems on the network.

For details about how to create a name server, refer to *System Administration Guide: Naming and Directory Services (DNS, NIS, and LDAP)*.

Figure 5–1 illustrates the servers that are typically used for network installation.

<span id="page-94-0"></span>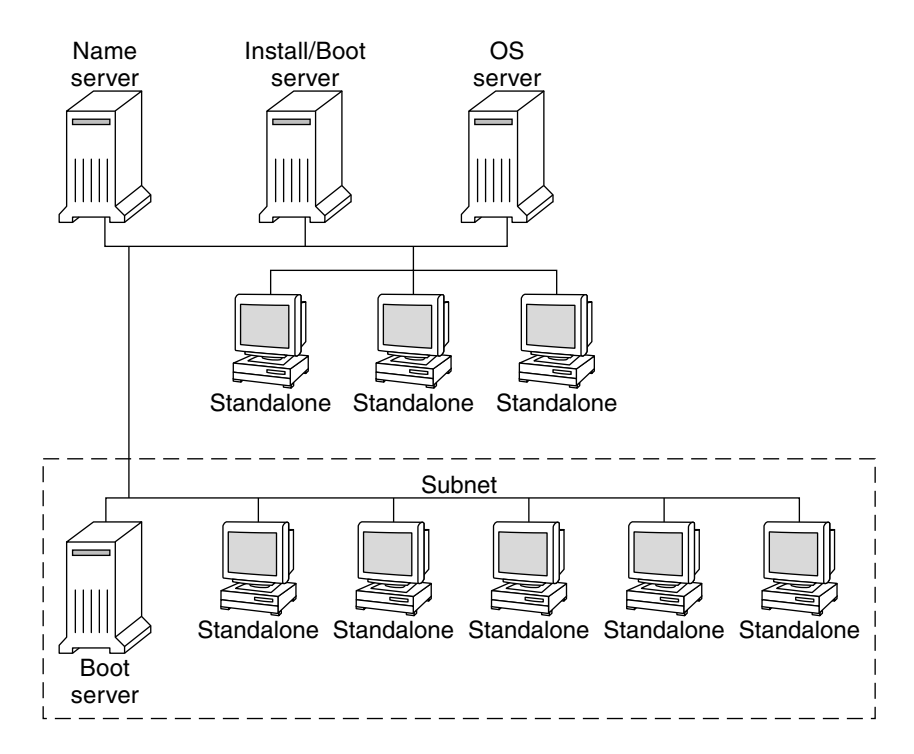

**FIGURE 5–1** Network Installation Servers

# Using DHCP to Provide Network Installation Parameters

Dynamic Host Configuration Protocol (DHCP) provides the network parameters that are necessary for installation. When using DHCP, you do not need to create a separate boot server. After you have created the install server, you add clients to the network with the add install client command and the -d option. The -d option enables you to set up client systems for Solaris installation from the network by using DHCP.

For information on DHCP options for installation parameters, see ["Preconfiguring](#page-77-0) [System Configuration Information With the DHCP Service \(Tasks\)"](#page-77-0) on page 78.

## CHAPTER **6**

# Preparing to Install From the Network With DVD Media (Tasks)

This chapter describes how to use DVD media to set up your network and systems to install the Solaris software from the network. Network installations enable you to install the Solaris software from a system that has access to the Solaris 10 disc images, called an install server, to other systems on the network. You copy the contents of the Solaris 10 DVD media to the install server's hard disk. Then, you can install the Solaris software from the network by using any of the Solaris installation methods. This chapter covers the following topics:

- "Task Map: Preparing to Install From the Network With DVD Media" on page 97
- ["Creating an Install Server With DVD Media"](#page-97-0) on page 98
- ["Creating a Boot Server on a Subnet With a DVD Image"](#page-105-0) on page 106
- ["Adding Systems to Be Installed From the Network With a DVD Image"](#page-107-0) on page [108](#page-107-0)
- ["Booting and Installing the System From the Network With a DVD Image"](#page-113-0) [on page 114](#page-113-0)

# Task Map: Preparing to Install From the Network With DVD Media

**TABLE 6–1** Task Map: Setting Up an Install Server With DVD Media

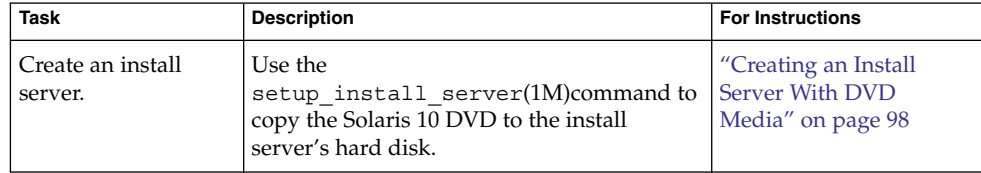

<span id="page-97-0"></span>

| <b>Task</b>                                         | <b>Description</b>                                                                                                    | <b>For Instructions</b>                                                                     |
|-----------------------------------------------------|----------------------------------------------------------------------------------------------------|---------------------------------------------------------------------------------------------|
| (Optional) Create<br>boot servers.                  | If you want to install systems from the<br>network that are not on the same subnet as<br>the install server, you must create a boot<br>server on the subnet to boot the systems.<br>Use the setup install server<br>command with the -b option to set up a<br>boot server. If you are using Dynamic Host<br>Configuration Protocol (DHCP), a boot<br>server is not necessary. | "Creating a Boot Server<br>on a Subnet With a DVD<br>Image" on page 106                     |
| Add systems to be<br>installed from the<br>network. | Use the add install client command<br>to set up each system that you want to<br>install from the network. Each system that<br>you want to install needs to find the install<br>server, the boot server if required, and<br>configuration information on the network.                                                                                                    | "Adding Systems to Be<br>Installed From the<br>Network With a DVD<br>Image" on page 108     |
| Install the system<br>over the network.             | Begin the installation by booting the system<br>from the network.                                                                                                    | "Booting and Installing"<br>the System From the<br>Network With a DVD<br>Image" on page 114 |

# Creating an Install Server With DVD Media

The install server contains the installation image needed to install systems from the network. You must create an install server to install the Solaris software on a system from the network. You do not always need to set up a boot server.

- If you are using DHCP to set installation parameters or your install server and client are on the same subnet, you do not need a boot server.
- If your install server and your client are not on the same subnet and you are not using DHCP, you must create separate boot servers for each subnet. You could create an install server for each subnet. However, install servers require more disk space.

**Note –** If you want use the Solaris DVD media to set up an install server on a system that is running the Solaris 7 OS, you must first apply one of the following patches.

- Solaris 7 SPARC Platform Edition operating environment Patch ID 107259-03
- Solaris 7 Intel Platform Edition operating environment Patch ID 107260-03

# <span id="page-98-0"></span>**SPARC: To Create a SPARC Install Server With** SPARC or x86 DVD Media

**Note –** SPARC: You cannot use a system that is running a SunOS version that was released prior to the Solaris 2.3 release.

**Note –** This procedure assumes that the system is running the Volume Manager. If you are not using the Volume Manager to manage media, refer to *System Administration Guide: Devices and File Systems* for detailed information about managing removable media without the Volume Manager.

#### **1. On the SPARC system that is to become the install server, become superuser. Steps**

The system must include a DVD-ROM drive and be part of the site's network and name service. If you use a name service, the system must already be in a service, such as NIS, NIS+, DNS, or LDAP. If you do not use a name service, you must distribute information about this system by following your site's policies.

- **2. Insert the Solaris 10 DVD in the SPARC system's drive.**
- **3. Create a directory to contain the DVD image.**

# **mkdir -p** *install\_dir\_path*

- **4. Change to the Tools directory on the mounted disc.**
	- For SPARC DVD media, type:
		- # **cd /cdrom/cdrom0/s0/Solaris\_10/Tools**
	- For x86 DVD media, type:
		- # **cd /cdrom/cdrom0/Solaris\_10/Tools**

In the previous examples, **cdrom0** is the path to the drive that contains the Solaris OS DVD media.

**5. Copy the DVD image in the drive to the install server's hard disk.**

```
# ./setup_install_server install_dir_path
```
*install\_dir\_path* Specifies the directory where the DVD image is to be copied

**Note –** The setup\_install\_server command indicates whether you have enough disk space available for the Solaris 10 Software disc images. To determine available disk space, use the df -kl command.

- **6. Decide if you need to make the install server available for mounting.**
	- If the install server is on the same subnet as the system to be installed or you **are using DHCP, you do not need to create a boot server. Proceed to Step 7.**
	- If the install server is not on the same subnet as the system to be installed **and you are not using DHCP, complete the following steps.**
		- **a. Verify that the path to the install server's image is shared appropriately.**

# **share | grep** *install\_dir\_path*

*install\_dir\_path* Specifies the path to the installation image where the DVD image was copied

- **If the path to the install server's directory is displayed and anon=0 is displayed in the options, proceed to Step 7.**
- **If the path to the install server's directory is not displayed or you do not have anon=0 in the options, continue.**
- **b. Make the install server available to the boot server by adding this entry to the /etc/dfs/dfstab file.**

share -F nfs -o ro,anon=0 -d "install server directory" *install\_dir\_path*

- **c. Verify that the nfsd daemon is running.**
	- **If the install server is running the Solaris 10 OS, or compatible version, type the following command.**

# **svcs -l svc:/network/nfs/server:default**

If the nfsd daemon is online, continue to Step d. If the nfsd daemon is not online, start it.

# **svcadm enable svc:/network/nfs/server**

■ **If the install server is running the Solaris 9 OS, or compatible version, type the following command.**

```
# ps -ef | grep nfsd
```
If the nfsd daemon is running, continue to Step d. If the nfsd daemon is not running, start it.

# **/etc/init.d/nfs.server start**

**d. Share the install server.**

# **shareall**

**7. Change directories to root (/).**

# **cd /**

- **8. Eject the Solaris 10 DVD.**
- **9. Decide if you want to patch the files that are located in the miniroot (/***install\_dir\_path***/Solaris\_10/Tools/Boot) on the net install image that was created by setup\_install\_server. Patching a file might be necessary if a boot image has problems.**
	- **If no, continue.**
	- **If yes, use the patchadd -C command to patch the files that are located in the miniroot.**

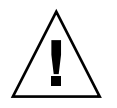

**Caution –** Don't use the patchadd -C command unless you have read the Patch README instructions or have contacted your local Sun support office.

**10. Decide if you need to create a boot server.**

- **If you are using DHCP or the install server is on the same subnet as the system to be installed, you do not need to create a boot server. Proceed to ["Adding Systems to Be Installed From the Network With a DVD Image"](#page-107-0) [on page 108.](#page-107-0)**
- **If you are** *not* **using DHCP and the install server and the client are on a different subnet, you must create a boot server. Proceed to ["Creating a Boot](#page-105-0) [Server on a Subnet With a DVD Image"](#page-105-0) on page 106.**

#### SPARC: Creating a SPARC Install Server With a SPARC DVD **Example 6–1**

The following example illustrates how to create an install server by copying the Solaris 10 DVD to the install server's /export/home/dvdsparc directory. This example assumes that the install server is running the Solaris 10 OS.

```
# mkdir -p /export/home/dvdsparc
# cd /cdrom/cdrom0/s0/Solaris_10/Tools
# ./setup_install_server /export/home/dvdsparc
```
If you need a separate boot server, type these commands:

Add the following path to the /etc/dfs/dfstab file:

share -F nfs -o ro,anon=0 -d "install server directory" /export/home/dvdsparc

Check if the nfsd daemon is online. If the nfsd daemon is not online, start it and share it.

```
# svcs -l svc:/network/nfs/server:default
# svcadm enable svc:/network/nfs/server
# shareall
```
# **cd /**

#### x86: Creating a SPARC Install Server With an x86 DVD **Example 6–2**

The following example illustrates how to create an install server by copying the Solaris 10 DVD to the install server's /export/home/dvdx86 directory. This example assumes that the install server is running the Solaris 10 OS.

# **mkdir -p /export/home/dvdx86** # **cd /cdrom/cdrom0/Solaris\_10/Tools** # **./setup\_install\_server /export/home/dvdx86**

Add the following path to the /etc/dfs/dfstab file:

```
share -F nfs -o ro,anon=0 -d "install server directory" /export/home/dvdx86
```
Check if the nfsd daemon is online. If the nfsd daemon is not online, start it and share it.

```
# svcs -l svc:/network/nfs/server:default
# svcadm enable svc:/network/nfs/server
# shareall
# cd /
```
Continuing the Installation After you set up the install server, you must add the client as an installation client. For information about how to add client systems to install over the network, see ["To Add](#page-108-0) [Systems to Be Installed From the Network With](#page-108-0) add\_install\_client (DVD)" [on page 109.](#page-108-0) **More Information**

> If you are not using DHCP, and your client system is on a different subnet than your install server, you must create a boot server. For more information, see ["Creating a](#page-105-0) [Boot Server on a Subnet With a DVD Image"](#page-105-0) on page 106.

For additional information about the setup\_install\_server and the add to install server commands, see install scripts(1M). **See Also**

## <span id="page-102-0"></span>▼ x86: To Create an x86 Install Server With SPARC or x86 DVD Media

**Note –** This procedure assumes that the system is running the Volume Manager. If you are not using the Volume Manager to manage media, refer to *System Administration Guide: Devices and File Systems* for detailed information about managing removable media without the Volume Manager.

#### **1. On the x86 system that is to become the install server, become superuser. Steps**

The system must include a DVD-ROM drive and be part of the site's network and name service. If you use a name service, the system must also be in the NIS, NIS+, DNS, or LDAP name service. If you do not use a name service, you must distribute information about this system by following your site's policies.

- **2. Insert the Solaris 10 DVD into the system's drive.**
- **3. Create a directory to contain the boot image.**

# **mkdir -p** *install\_dir\_path*

*install\_dir\_path* Specifies the directory where the DVD image is to be copied

### **4. Change to the Tools directory on the mounted disc:**

- For x86 DVD media, type:
	- # **cd /cdrom/cdrom0/s2/Solaris\_10/Tools**
- For SPARC DVD media, type:
	- # **cd /cdrom/cdrom0/Solaris\_10/Tools**

In the previous examples, **cdrom0** is the path to the drive that contains the Solaris OS DVD media.

**5. Copy the disc in the drive to the install server's hard disk by using the setup\_install\_server command:**

# **./setup\_install\_server** *install\_dir\_path*

*install\_dir\_path* Specifies the directory where the DVD image is to be copied

**Note** – The setup install server command indicates whether you have enough disk space available for the Solaris 10 Software disc images. To determine available disk space, use the df -kl command.

**6. Decide if you need to make the install server available for mounting.**

Chapter 6 • Preparing to Install From the Network With DVD Media (Tasks) **103**

- If the install server is on the same subnet as the system to be installed or you **are using DHCP, you do not need to create a boot server. Proceed to Step 7.**
- **If the install server is not on the same subnet as the system to be installed and you are not using DHCP, complete the following steps.**
	- **a. Verify that the path to the install server's image is shared appropriately.**

# **share | grep** *install\_dir\_path*

- *install\_dir\_path* Specifies the installation image where the DVD image was copied
- **If the path to the install server's directory is displayed and anon=0 is displayed in the options, proceed to Step 7.**
- **If the path to the install server's directory is not displayed or you do not have anon=0 in the options, continue.**
- **b. Make the install server available to the boot server by adding this entry to the /etc/dfs/dfstab file.**

```
share -F nfs -o ro,anon=0 -d "install server directory" install_dir_path
```
- **c. Verify that the nfsd daemon is running.**
	- **If the install server is running the Solaris 10 OS, or compatible version, type the following command.**

# **svcs -l svc:/network/nfs/server:default**

If the nfsd daemon is online, continue to Step d. If the nfsd daemon is not online, start it.

# **svcadm enable svc:/network/nfs/server**

■ If the install server is running the Solaris 9 OS, or compatible version, **type the following command.**

# **ps -ef | grep nfsd** If the nfsd daemon is running, continue to Step d. If the nfsd daemon is

# **/etc/init.d/nfs.server start**

**d. Share the install server.**

not running, start it.

# **shareall**

**7. Change directories to root (/).**

# **cd /**

**8. Eject the Solaris 10 DVD.**

- **9. Decide if you want to patch the files that are located in the miniroot (Solaris\_10/Tools/Boot) on the net install image that was created by setup\_install\_server.**
	- **If no, continue.**
	- **If yes, use the patchadd -C command to patch the files that are located in the miniroot.**
- **10. Decide if you need to create a boot server.**
	- **If the install server is on the same subnet as the system to be installed or you are using DHCP, you do not need to create a boot server. See ["Adding](#page-107-0) [Systems to Be Installed From the Network With a DVD Image"](#page-107-0) on page 108.**
	- If the install server is not on the same subnet as the system to be installed and **you are not using DHCP, you must create a boot server. For detailed instructions on how to create a boot server, refer to ["Creating a Boot Server on](#page-105-0) [a Subnet With a DVD Image"](#page-105-0) on page 106.**

#### x86: Creating an x86 Install Server With an x86 DVD **Example 6–3**

The following example illustrates how to create an x86 install server by copying the Solaris 10 Operating System for x86 Platforms DVD to the install server's /export/home/dvdx86 directory. This example assumes that the install server is running the Solaris 10 OS.

```
# mkdir -p /export/home/dvdx86
# cd /cdrom/cdrom0/s2/Solaris_10/Tools
# ./setup_install_server /export/home/dvdx86
```
Add the following path to the /etc/dfs/dfstab file:

share -F nfs -o ro,anon=0 -d "install server directory" /export/home/dvdx86

Check if the nfsd daemon is online. If the nfsd daemon is not online, start it and share it.

```
# svcs -l svc:/network/nfs/server:default
# svcadm enable svc:/network/nfs/server
# shareall
# cd /
```
#### Creating an x86 Install Server With a SPARC DVD **Example 6–4**

The following example illustrates how to create an x86 install server by copying the Solaris 10 Operating System for SPARC Platforms DVD to the install server's /export/home/dvdsparc directory. This example assumes that the install server is running the Solaris 10 OS.

<span id="page-105-0"></span># **mkdir -p /export/home/dvdscparc** # **cd /cdrom/cdrom0/Solaris\_10/Tools** # **./setup\_install\_server /export/home/dvdsparc**

Add the following path to the /etc/dfs/dfstab file:

share -F nfs -o ro,anon=0 -d "install server directory" /export/home/dvdsparc

Check if the nfsd daemon is online. If the nfsd daemon is not online, start it and share it.

```
# svcs -l svc:/network/nfs/server:default
# svcadm enable svc:/network/nfs/server
# shareall
# cd /
```
Continuing the Installation **More Information**

> After you set up the install server, you must add the client as an installation client. For information about how to add client systems to install over the network, see ["To Add](#page-108-0) [Systems to Be Installed From the Network With](#page-108-0) add\_install\_client (DVD)" [on page 109.](#page-108-0)

If you are not using PXE, and your client system is on a different subnet than your install server, you must create a boot server. For more information, see ["Creating a](#page-140-0) [Boot Server on a Subnet With a CD Image"](#page-140-0) on page 141.

For additional information about the setup\_install\_server and the add\_to\_install\_server commands, see install\_scripts(1M). **See Also**

# Creating a Boot Server on a Subnet With a DVD Image

You must create an install server to install the Solaris software on a system from the network. You do not always need to set up a boot server. A boot server contains enough of the boot software to boot systems from the network, and then the install server completes the installation of the Solaris software.

If you are using DHCP to set installation parameters or your install server or client is on the same subnet as the install server, you do not need a boot server. Proceed to ["Adding Systems to Be Installed From the Network With a DVD Image"](#page-107-0) [on page 108.](#page-107-0)

■ If your install server and your client are not on the same subnet and you are not using DHCP, you must create separate boot servers for each subnet. You could create an install server for each subnet; however, install servers require more disk space.

## To Create a Boot Server on a Subnet With a DVD Image

### **1. On the system you intend to make the boot server for the subnet, log in and become superuser. Steps**

The system must have access to a remote Solaris 10 disc image, which is normally the install server. If you use a name service, the system should also be in a name service. If you do not use a name service, you must distribute information about this system by following your site's policies.

### **2. Mount the Solaris 10 DVD from the install server.**

# **mount -F nfs -o ro** *server\_name***:***path* **/mnt**

*server\_name*:*path* Is the install server name and absolute path to the disc image

### **3. Create a directory for the boot image.**

# **mkdir -p** *boot\_dir\_path*

*boot\_dir\_path* Specifies the directory where the boot software is to be copied

### **4. Change to the Tools directory on the Solaris 10 DVD image.**

# **cd /mnt/Solaris\_10/Tools**

### **5. Copy the boot software to the boot server.**

# **./setup\_install\_server -b** *boot\_dir\_path*

-b Specifies to set up the system as a boot server

*boot\_dir\_path* Specifies the directory where the boot software is to be copied

**Note** – The setup install server command indicates whether you have enough disk space available for the images. To determine available disk space, use the df -kl command.

<span id="page-107-0"></span>**6. Change directories to root (/).**

# **cd /**

### **7. Unmount the installation image.**

# **umount /mnt**

You are now ready to set up systems to be installed from the network. See "Adding Systems to Be Installed From the Network With a DVD Image" on page 108.

#### Creating a Boot Server on a Subnet (DVD) **Example 6–5**

The following example illustrates how to create a boot server on a subnet. These commands copy the boot software from the Solaris 10 DVD image to /export/home/dvdsparc on the local disk of a boot server named crystal.

```
# mount -F nfs -o ro crystal:/export/home/dvdsparc /mnt
# mkdir -p /export/home/dvdsparc
# cd /mnt/Solaris_10/Tools
# ./setup_install_server -b /export/home/dvdsparc
# cd /
# umount /mnt
```
#### Continuing the Installation **More**

### **Information**

After you set up the boot server, you must add the client as an installation client. For information about how to add client systems to install over the network, see "Adding Systems to Be Installed From the Network With a DVD Image" on page 108.

For additional information about the setup install server command, see install\_scripts(1M). **See Also**

# Adding Systems to Be Installed From the Network With a DVD Image

After you create an install server and, if necessary, a boot server, you must set up each system that you want to install from the network.

Use the following add install client procedure for setting up install servers and clients. Also, see the example procedures for the following:

■ If you are using DHCP to set installation parameters for a SPARC client, see [Example 6–6.](#page-110-0)
- If your install server and client are on the same subnet, see [Example 6–7.](#page-110-0)
- If your install server and your client are not on the same subnet and you are not using DHCP, see [Example 6–8.](#page-111-0)
- If you are using DHCP to set installation parameters for x86 clients, see [Example](#page-111-0) [6–9.](#page-111-0)
- If you want to use a specific serial port to display output during the installation of an x86 based system, see [Example 6–10.](#page-111-0)
- If you want to set up an x86 client to use a specific network interface during the installation, see [Example 6–11.](#page-112-0)

For more options to use with this command, see the man page, add install client(1M).

## To Add Systems to Be Installed From the Network With add install client (DVD)

After you create an install server, you must set up each system that you want to install from the network.

Use the following add\_install\_client procedure for set up an x86 client to install from the network.

If you have a boot server, make sure you have shared the install server installation image and started the appropriate services. See "To Create a SPARC Install Server With SPARC or x86 DVD Media" [Step 6.](#page-99-0) **Before You Begin**

Each system that you want to install needs to find the following items.

- Install server
- Boot server if it is required
- sysidcfg file if you use a sysidcfg file to preconfigure system information
- Name server if you use a name service to preconfigure system information
- The profile in the JumpStart directory on the profile server if you are using the custom JumpStart installation method

#### **1. On the install server or boot server, become superuser. Steps**

- **2. If you use the NIS, NIS+, DNS, or LDAP name service, verify that the following information about the system to be installed has been added to the name service.**
	- Host name
	- IP address

■ Ethernet address

For more information on name services, see *System Administration Guide: Naming and Directory Services (DNS, NIS, and LDAP)*.

## **3. Change to the Tools directory on the Solaris 10 DVD image:**

# **cd /***install\_dir\_path***/Solaris\_10/Tools**

*install\_dir\_path* Specifies the path to the Tools directory

## **4. Set up the client system so it can be installed from the network.**

```
# ./add_install_client -d -s install_server:install_dir_path \
```
**-c** *jumpstart\_server***:***jumpstart\_dir\_path* **-p** *sysid\_server***:***path* \

```
-t boot_image_path -b "boot-property=value" \
```

```
-e ethernet_address client_name platform_group
```
-d

Specifies that the client is to use DHCP to obtain the network install parameters. If you use the -d only, the add\_install\_client command sets up the installation information for client systems of the same class, for example, all SPARC client machines. To set up the installation information for a specific client, use the -d with the -e option.

For x86 clients, use this option to boot the systems from the network by using PXE network boot.

For more information about class-specific installations by using DHCP, see ["Creating DHCP Options and Macros for Solaris Installation Parameters"](#page-79-0) [on page 80.](#page-79-0)

## -s *install\_server:install\_dir\_path*

Specifies the name and path to the install server.

- *install\_server* is the host name of the install server.
- *install\_dir\_path* is the absolute path to the Solaris 10 DVD image.

## -c *jumpstart\_server*:*jumpstart\_dir\_path*

Specifies a JumpStart directory for custom JumpStart installations. *jumpstart\_server* is the host name of the server on which the JumpStart directory is located. *jumpstart\_dir\_path* is the absolute path to the JumpStart directory.

-p *sysid\_server*:*path*

Specifies the path to the sysidcfg file for preconfiguring system information. *sysid\_server* is either a valid host name or an IP address for the server that contains the file. *path* is the absolute path to the directory containing the sysidcfg file.

-t *boot\_image\_path*

Specifies the path to an alternate boot image if you want to use a boot image other than the one in the Tools directory on the Solaris 10 net installation image, CD, or DVD.

## <span id="page-110-0"></span>-b "*boot-property*=*value*"

**x86 based systems only:** Enables you to set the value of a boot property variable that you want to use to boot the client from the network. The -b option must be used with the -e option.

See the eeprom(1M) man page for descriptions of boot properties.

-e *ethernet\_address*

Specifies the Ethernet address of the client that you want to install. This option enables you to set up the installation information to use for a specific client.

For more information about client-specific installations by using DHCP, see ["Creating DHCP Options and Macros for Solaris Installation Parameters"](#page-79-0) [on page 80.](#page-79-0)

## *client\_name*

Is the name of the system to be installed from the network. This name is *not* the host name of the install server.

## *platform\_group*

Is the platform group of the system to be installed. For more information, see ["Platform Names and Groups"](#page-34-0) on page 35.

### SPARC: Adding a SPARC Install Client on a SPARC Install Server When Using DHCP (DVD) **Example 6–6**

The following example illustrates how to add an install client when you are using DHCP to set installation parameters on the network. The install client is named basil, which is an Ultra™ 5 system. The file system /export/home/dvdsparc/Solaris\_10/Tools contains the add\_install\_client command.

For more information on how to use DHCP to set installation parameters for network installations, see Preconfiguring System Configuration Information With the DHCP Service (Tasks).

*sparc\_install\_server*# **cd /export/home/dvdsparc/Solaris\_10/Tools** *sparc\_install\_server*# **./add\_install\_client -d basil sun4u**

### Adding an Install Client That Is On the Same Subnet As Its Server (DVD) **Example 6–7**

The following example illustrates how to add an install client that is on the same subnet as the install server. The install client is named basil, which is an Ultra 5 system. The file system /export/home/dvdsparc/ contains the add\_install\_client command.

*install\_server*# **cd /export/home/dvdsparc/Solaris\_10/Tools** *install\_server*# **./add\_install\_client basil sun4u**

### <span id="page-111-0"></span>Adding an Install Client to a Boot Server (DVD) **Example 6–8**

The following example illustrates how to add an install client to a boot server. The install client is named rose, which is an Ultra 5 system. Run the command on the boot server. The -s option is used to specify an install server that is named rosemary, which contains a Solaris 10 Operating System for SPARC Platforms DVD image in /export/home/dvdsparc.

*boot\_server*# **cd /export/home/dvdsparc/Solaris\_10/Tools** *boot\_server*# **./add\_install\_client -s rosemary:/export/home/dvdsparc rose sun4u**

### x86: Adding an x86 Install Client on an x86 Install Server When Using DHCP (DVD) **Example 6–9**

The following example illustrates how to add an x86 install client to an install server when you are using DHCP to set installation parameters on the network. The -d option is used to specify that clients are to use the DHCP protocol for configuration. If you plan to use PXE network boot, you must use the DHCP protocol. The DHCP class name SUNW.i86pc indicates that this command applies to all Solaris x86 network boot clients, not just a single client. The -s option is used to specify that the clients are to be installed from the install server that is named rosemary. This server contains a Solaris 10 Operating System for x86 Platforms DVD image in /export/home/dvdx86.

For more information on how to use DHCP to set installation parameters for network installations, see Preconfiguring System Configuration Information With the DHCP Service (Tasks).

*x86\_install\_server*# **cd /export/boot/dvdx86/Solaris\_10/Tools** *x86\_install\_server*# **./add\_install\_client -d -s rosemary:/export/home/dvdx86 \ SUNW.i86pc i86pc**

### x86: Specifying a Serial Console to Use During a Network Installation (DVD) **Example 6–10**

The following example illustrates how to add an x86 install client to an install server and specify a serial console to use during the installation. This example sets up the install client in the following manner.

- The -d option indicates that the client is set up to use DHCP to set installation parameters.
- The -e option indicates that this installation will occur only on the client with the Ethernet address 00:07:e9:04:4a:bf.
- The first and second uses of the -b option instruct the installation program to use the serial port ttya as an input and an output device.

```
install server# cd /export/boot/dvdx86/Solaris_10/Tools
install server# ./add_install_client -d -e "00:07:e9:04:4a:bf" \
-b "input-device=ttya" -b "output-device=ttya" i86pc
```
**112** Solaris 10 Installation Guide: Network-Based Installations • January 2005

For a complete description of the boot property variables and values you can use with the -b option, see the eeprom(1M) man page.

### <span id="page-112-0"></span>x86: Specifying a Boot Device to Use During a Network Installation (DVD) **Example 6–11**

The following example illustrates how to add an x86 install client to an install server and specify a boot device to use during the installation. If you specify the boot device when you set up the install client, you are not prompted for this information by the Device Configuration Assistant during the installation.

This example sets up the install client in the following manner.

- The -d option indicates that the client is set up to use DHCP to set installation parameters.
- The -e option indicates that this installation will occur only on the client with the Ethernet address 00:07:e9:04:4a:bf.
- The first and second uses of the -b option instruct the installation program to use the serial port ttya as an input and an output device.
- The third use of the -b option instructs the installation program to use a specific boot device during the installation.

**Note –** The value of the boot device path varies based on your hardware.

■ The i86pc platform name indicates that the client is an x86 based system.

```
install server# cd /export/boot/dvdx86/Solaris_10/Tools
install server# ./add_install_client -d -e "00:07:e9:04:4a:bf" \
-b "input-device=ttya" -b "output-device=ttya" \
-b "bootpath=/pci@0,0/pci108e,16a8@8" i86pc
```
For a complete description of the boot property variables and values you can use with the -b option, see the eeprom(1M) man page.

## Continuing the Installation After you add your system as an installation client, you are ready to install your system from the network. For information, see ["Booting and Installing the System](#page-113-0) [From the Network With a DVD Image"](#page-113-0) on page 114. For additional information about the add\_install\_client command, see install\_scripts(1M). **More Information See Also**

# <span id="page-113-0"></span>Booting and Installing the System From the Network With a DVD Image

After you add the system as an installation client, you can install the client from the network. This section describes the following tasks.

- "SPARC: To Boot the Client Over the Network" on page 114
- *"x86*: To Boot the Client Over the Network" on page 115

## ▼ SPARC: To Boot the Client Over the Network

**Before You Begin**

This procedure assumes that you have completed the following tasks.

- Set up an install server. For instructions about how to create an install server from CD media, see ["x86: To Create an x86 Install Server"](#page-288-0) on page 289.
- Set up a boot server or a DHCP server, if necessary. If the system you want to install is on a different subnet than the installation server, you must set up a boot server, or use a DHCP server. For instructions about how to set up a DHCP server to support network installations, see ["Preconfiguring System Configuration](#page-77-0) [Information With the DHCP Service \(Tasks\)"](#page-77-0) on page 78.
- Gathered or preconfigured the information you need to install. You can perform this task in one or more of the following ways.
	- Gather the information in Checklist for Installation.
	- Create a sysidcfg file if you use a sysidcfg file to preconfigure system information. For information about how to create a sysidcfq file, see ["Preconfiguring With the](#page-56-0) sysidcfg File" on page 57.
	- Set up a name server if you use a name service to preconfigure system information. For information about how to preconfigure information with a name service, see ["Preconfiguring With the Name Service"](#page-74-0) on page 75.
	- Create a profile in the JumpStart directory on the profile server if you are using the custom JumpStart installation method. For information about how to set up a custom JumpStart installation, see Chapter 4, "Preparing Custom JumpStart Installations (Tasks)," in *Solaris 10 Installation Guide: Custom JumpStart and Advanced Installations*.

## **1. Turn on the client system. Steps**

If the system is currently running, bring the system to run level 0. The ok prompt is displayed.

## **2. Boot the system from the network.**

**114** Solaris 10 Installation Guide: Network-Based Installations • January 2005

<span id="page-114-0"></span>■ **To install with the Solaris interactive installation GUI, type the following command.**

ok **boot net - install**

■ **To install with the Solaris interactive text installer in a desktop session, type the following command.**

ok **boot net - text**

■ **To install with the Solaris interactive text installer in a console session, type the following command.**

ok **boot net - nowin** The system boots from the network.

- **3. If you are prompted, answer the system configuration questions.**
	- If you preconfigured all of the system information, the installation program does not prompt you to enter any configuration information. See [Chapter 4](#page-54-0) for more information.
	- If you did not preconfigure all the system information, use the ["Checklist for](#page-40-0) [Installation"](#page-40-0) on page 41 to help you answer the configuration questions.

If you are using the GUI, after you confirm the system configuration information, the Welcome to Solaris dialog box appears.

For information about how to complete an interactive installation with the Solaris installation GUI, see "To Install or Upgrade With the Solaris Installation Program" in *Solaris 10 Installation Guide: Basic Installations*. **See Also**

## ▼ x86: To Boot the Client Over the Network

To install the system over the network, you must instruct the client system to boot over the network. Enable network boot on the client system by using the BIOS setup program in the system BIOS, the network adapter BIOS, or both. On some systems, you must also adjust the boot device priority list so that network boot is attempted before booting from other devices. See the manufacturer's documentation for each setup program, or watch for setup program instructions during boot.

**Before You Begin** This procedure assumes that you have completed the following tasks.

- Set up an install server. For instructions about how to create an install server from CD media, see ["x86: To Create an x86 Install Server"](#page-288-0) on page 289.
- Set up a boot server or a DHCP server, if necessary. If the system you want to install is on a different subnet than the installation server, you must set up a boot server, or use a DHCP server. For instructions about how to set up a DHCP server to support network installations, see "Preconfiguring System Configuration

Chapter 6 • Preparing to Install From the Network With DVD Media (Tasks) **115**

[Information With the DHCP Service \(Tasks\)"](#page-77-0) on page 78.

- Gathered or preconfigured the information you need to install. You can perform this task in one or more of the following ways.
	- Gather the information in Checklist for Installation.
	- Create a sysidcfg file if you use a sysidcfg file to preconfigure system information. For information about how to create a sysidcfg file, see ["Preconfiguring With the](#page-56-0) sysidcfg File" on page 57.
	- Set up a name server if you use a name service to preconfigure system information. For information about how to preconfigure information with a name service, see ["Preconfiguring With the Name Service"](#page-74-0) on page 75.
	- Create a profile in the JumpStart directory on the profile server if you are using the custom JumpStart installation method. For information about how to set up a custom JumpStart installation, see Chapter 4, "Preparing Custom JumpStart Installations (Tasks)," in *Solaris 10 Installation Guide: Custom JumpStart and Advanced Installations*.

This procedure also assumes that your system can boot from the network. If your system cannot boot from the network, you must create a boot diskette to install over the network. See ["x86: Copying the Boot Software to a Diskette"](#page-284-0) on page 285 for information about how to create a boot diskette.

## **1. Turn on the system. Steps**

- **2. Type the appropriate keystroke combination to enter the system BIOS.**
- **3. In the system BIOS, instruct the system to boot from the network.** See your hardware documentation for information about how to set the boot priority in the BIOS.
- **4. Exit the BIOS.**

The system boots from the network.

- **5. When prompted, select an installation type.**
	- **To install with the Solaris interactive installation GUI, type 1 and Enter.**
	- **To perform a custom JumpStart installation, type 2 and Enter.**
	- **To install with the Solaris interactive text installer in a desktop session, type 3 and Enter.**
	- **To install with the Solaris interactive text installer in a console session, type 4 and Enter.**

The installation program begins.

**6. If you are prompted, answer the system configuration questions.**

**<sup>116</sup>** Solaris 10 Installation Guide: Network-Based Installations • January 2005

- If you preconfigured all of the system information, the installation program does not prompt you to enter any configuration information. See [Chapter 4](#page-54-0) for more information.
- If you did not preconfigure all the system information, use the ["Checklist for](#page-40-0) [Installation"](#page-40-0) on page 41 to help you answer the configuration questions.

If you are using the installation GUI, after you confirm the system configuration information, the Welcome to Solaris dialog box appears.

- **7. After the system boots and installs over the network, instruct the system to boot from the disk drive on subsequent boots.**
- For information about how to complete an interactive installation with the Solaris installation GUI, see "To Install or Upgrade With the Solaris Installation Program" in *Solaris 10 Installation Guide: Basic Installations*. **See Also**

Solaris 10 Installation Guide: Network-Based Installations • January 2005

## CHAPTER **7**

# Preparing to Install From the Network With CD Media (Tasks)

This chapter describes how to use CD media to set up your network and systems to install the Solaris software from the network. Network installations enable you to install the Solaris software from a system that has access to the Solaris 10 disc images, called an install server, to other systems on the network. You copy the contents of the CD media to the install server's hard disk. Then, you can install the Solaris software from the network by using any of the Solaris installation methods. This chapter covers the following topics:

- *["Task Map: Preparing to Install From the Network With CD Media"](#page-119-0) on page 120*
- ["SPARC: Creating a SPARC Install Server With CD Media"](#page-120-0) on page 121
- ["x86: Creating an x86 Install Server With CD Media"](#page-125-0) on page 126
- ["Creating a Cross-Platform Install Server for CD Media"](#page-130-0) on page 131
- ["Creating a Boot Server on a Subnet With a CD Image"](#page-140-0) on page 141
- ["Adding Systems to Be Installed From the Network With a CD Image"](#page-142-0) on page 143
- ["Booting and Installing the System From the Network With a CD Image"](#page-147-0) on page [148](#page-147-0)

# <span id="page-119-0"></span>Task Map: Preparing to Install From the Network With CD Media

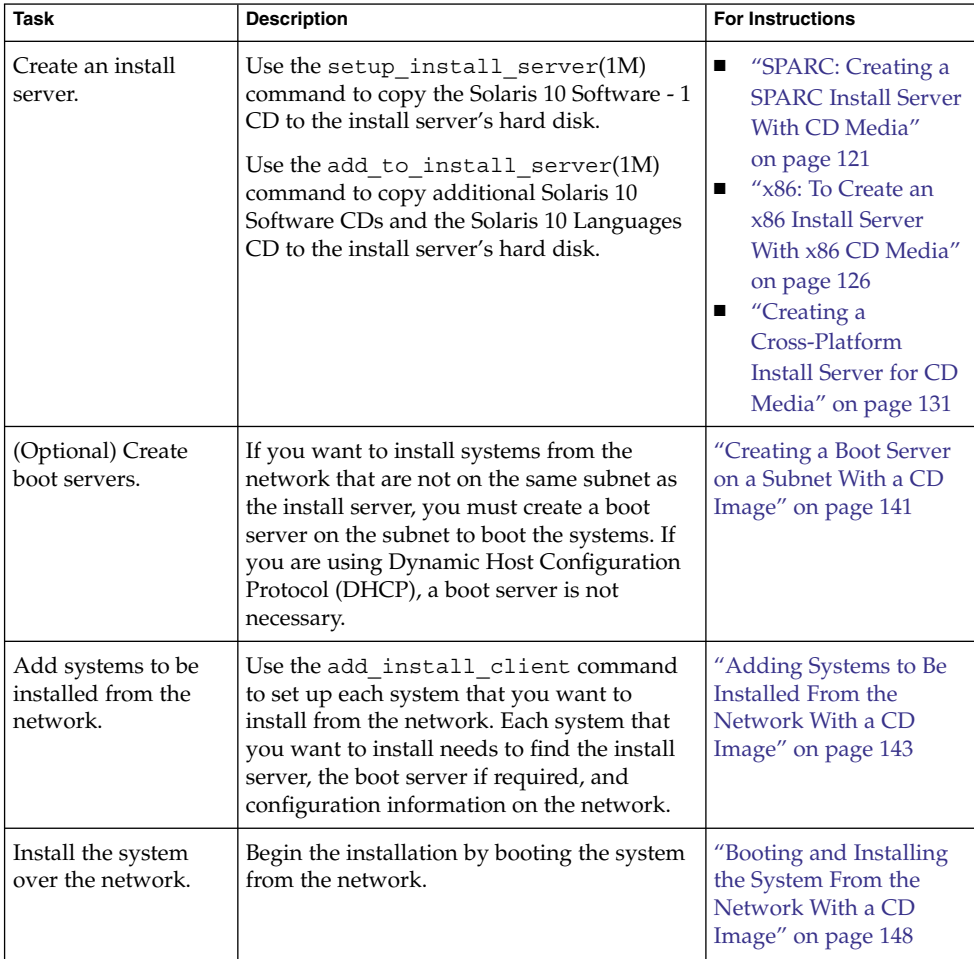

**TABLE 7–1** Task Map: Setting Up an Install Server With CD Media

# <span id="page-120-0"></span>SPARC: Creating a SPARC Install Server With CD Media

The install server contains the installation image needed to install systems from the network. You must create an install server to install the Solaris software on a system from the network. You do not always need to set up a separate boot server.

- If you are using DHCP to set installation parameters or your install server and client are on the same subnet, you do not need a separate boot server.
- If your install server and your client are not on the same subnet and you are not using DHCP, you must create separate boot servers for each subnet. You could create an install server for each subnet; however, install servers require more disk space.

## SPARC: To Create a SPARC Install Server With SPARC CD Media

This procedure creates a SPARC install server with SPARC CD media.

If you want to create an install server by using media of a platform different from the install server, for example, a SPARC system with x86 CD media, see ["Creating a](#page-130-0) [Cross-Platform Install Server for CD Media"](#page-130-0) on page 131.

**Note –** This procedure assumes that the system is running the Volume Manager. If you are not using the Volume Manager to manage media, refer to *System Administration Guide: Devices and File Systems* for detailed information about managing removable media without the Volume Manager.

#### **1. On the system that is to become the install server, become superuser. Steps**

The system must include a CD-ROM drive and be part of the site's network and name service. If you use a name service, the system must already be in a name service, such as NIS, NIS+, DNS, or LDAP. If you do not use a name service, you must distribute information about this system by following your site's policies.

- **2. Insert the Solaris 10 Software 1 CD in the system's drive.**
- **3. Create a directory for the CD image.**

# **mkdir -p** *install\_dir\_path*

*install\_dir\_path* Specifies the directory where the CD image is to be copied

Chapter 7 • Preparing to Install From the Network With CD Media (Tasks) **121**

<span id="page-121-0"></span>**4. Change to the Tools directory on the mounted disc.**

# **cd /cdrom/cdrom0/s0/Solaris\_10/Tools**

In the previous example, **cdrom0** is the path to the drive that contains the Solaris OS CD media.

**5. Copy the image in the drive to the install server's hard disk.**

```
# ./setup_install_server install_dir_path
```
*install\_dir\_path* Specifies the directory where the CD image is to be copied

Note - The setup install server command indicates whether you have enough disk space available for the Solaris 10 Software disc images. To determine available disk space, use the df -kl command.

- **6. Decide if you need to make the install server available for mounting.**
	- If the install server is on the same subnet as the system to be installed or you **are using DHCP, you do not need to create a boot server. Proceed to [Step 7.](#page-122-0)**
	- If the install server is not on the same subnet as the system to be installed **and you are not using DHCP, complete the following steps.**
		- **a. Verify that the path to the install server's image is shared appropriately.**

# **share | grep** *install\_dir\_path*

*install dir\_path* Specifies the path to the installation image where the CD image was copied

- **If the path to the install server's directory is displayed and anon=0 is displayed in the options, proceed to [Step 7.](#page-122-0)**
- **If the path to the install server's directory is not displayed or you do not have anon=0 in the options, continue.**
- **b. Make the install server available by adding this entry to the /etc/dfs/dfstab file.**

share -F nfs -o ro,anon=0 -d "install server directory" *install\_dir\_path*

- **c. Verify that the nfsd daemon is running.**
	- **If the install server is running the Solaris 10 OS, or compatible version, type the following command.**

# **svcs -l svc:/network/nfs/server:default**

<span id="page-122-0"></span>If the nfsd daemon is online, continue to Step d. If the nfsd daemon is not online, start it.

```
# svcadm enable svc:/network/nfs/server
```
■ **If the install server is running the Solaris 9 OS, or compatible version, type the following command.**

```
# ps -ef | grep nfsd
If the nfsd daemon is running, continue to Step d. If the nfsd daemon is
not running, start it.
```
- # **/etc/init.d/nfs.server start**
- **d. Share the install server.**
	- # **shareall**
- **7. Change directories to root (/).**

# **cd /**

- **8. Eject the Solaris 10 Software 1 CD.**
- **9. Insert the Solaris 10 Software 2 CD in the system's CD-ROM drive.**
- **10. Change to the Tools directory on the mounted CD.**

# **cd /cdrom/cdrom0/Solaris\_10/Tools**

**11. Copy the CD in the CD-ROM drive to the install server's hard disk.**

```
# ./add_to_install_server install_dir_path
```
*install\_dir\_path* Specifies the directory where the CD image is to be copied

**12. Change directories to root (/).**

# **cd /**

- **13. Eject the Solaris 10 Software 2 CD.**
- **14. Repeat Step 9 through Step 13 for each Solaris 10 Software CD that you want to install.**
- **15. Insert the Solaris 10 Languages CD in the system's CD-ROM drive.**
- **16. Change to the Tools directory on the mounted CD.**

# **cd /cdrom/cdrom0/Tools**

- **17. Copy the CD in the CD-ROM drive to the install server's hard disk.**
	- # **./add\_to\_install\_server** *install\_dir\_path*

Chapter 7 • Preparing to Install From the Network With CD Media (Tasks) **123**

*install\_dir\_path* Specifies the directory where the CD image is to be copied

**18. Change directories to root (/).**

# **cd /**

- **19. Decide if you want to patch the files that are located in the miniroot (/***install\_dir\_path***/Solaris\_10/Tools/Boot) on the net install image that was created by setup\_install\_server. Patching a file might be necessary if a boot image has problems.**
	- **If no, continue.**
	- **If yes, use the patchadd -C command to patch the files that are located in the miniroot.**

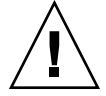

**Caution –** Don't use the patchadd -C command unless you have read the Patch README instructions or have contacted your local Sun support office.

**20. Decide if you need to create a boot server.**

- **If you are using DHCP or the install server is on the same subnet as the system to be installed, you do not need to create a boot server. Proceed to ["Adding Systems to Be Installed From the Network With a CD Image"](#page-142-0) [on page 143.](#page-142-0)**
- **If you are** *not* **using DHCP and the install server and the client are on a different subnet, you must create a boot server. Proceed to ["Creating a Boot](#page-140-0) [Server on a Subnet With a CD Image"](#page-140-0) on page 141.**

### SPARC: Creating a SPARC Install Server With SPARC CD Media **Example 7–1**

The following example illustrates how to create an install server by copying the following CDs to the install server's /export/home/cdsparc directory. This example assumes that the install server is running the Solaris 10 OS.

- Solaris 10 Software for SPARC Platforms CDs
- Solaris 10 Languages for SPARC Platforms CD

Insert the Solaris 10 Software for SPARC Platforms - 1 CD in the system's CD-ROM drive.

- # **mkdir -p /export/home/cdsparc**
- # **cd /cdrom/cdrom0/s0/Solaris\_10/Tools**
- # **./setup\_install\_server /export/home/cdsparc**
- If you have a separate boot server, add these steps.
	- 1. Add the following path to the /etc/dfs/dfstab file.

```
share -F nfs -o ro, anon=0 -d "install server directory" \setminus/export/home/cdsparc
```
2. Check if the nfsd daemon is online. If the nfsd daemon is not online, start it and share it.

```
# svcs -l svc:/network/nfs/server:default
# svcadm enable svc:/network/nfs/server
# shareall
```
- 3. Continue with the following steps.
- If you do not need a boot server or have completed the steps for a separate boot server, continue.

# **cd /**

Eject the Solaris 10 Software for SPARC Platforms - 1 CD. Insert the Solaris 10 Software for SPARC Platforms - 2 CD in the CD-ROM drive.

```
# cd /cdrom/cdrom0/Solaris_10/Tools
# ./add_to_install_server /export/home/cdsparc
# cd /
```
Repeat the previous commands for each Solaris 10 Software CD that you want to install.

Insert the Solaris 10 Languages for SPARC Platforms CD in the CD-ROM drive.

```
# cd /cdrom/cdrom0/Tools
```

```
# ./add_to_install_server /export/home/cdsparc
```
**More Information** Continuing the Installation

After you set up the install server, you must add the client as an installation client. For

information about how to add client systems to install over the network, see ["Adding](#page-142-0) [Systems to Be Installed From the Network With a CD Image"](#page-142-0) on page 143.

If you are not using DHCP, and your client system is on a different subnet than your install server, you must create a boot server. For more information, see ["Creating a](#page-140-0) [Boot Server on a Subnet With a CD Image"](#page-140-0) on page 141.

For additional information about the setup install server and the add to install server commands, see install scripts(1M). **See Also**

# <span id="page-125-0"></span>x86: Creating an x86 Install Server With CD Media

The install server contains the installation image needed to install systems from the network. You must create an install server to install the Solaris software on a system from the network. You do not always need to set up a separate boot server.

- If you are using DHCP to set installation parameters or your install server and client are on the same subnet, you do not need a separate boot server.
- If your install server and your client are not on the same subnet and you are not using DHCP, you must create separate boot servers for each subnet. You could create an install server for each subnet; however, install servers require more disk space.

## ▼ x86: To Create an x86 Install Server With x86 CD Media

This procedure creates an x86 install server with x86 CD media.

If you want to create an install server by using media of a platform different from the install server, for example, an x86 system with SPARC CD media, see ["Creating a](#page-130-0) [Cross-Platform Install Server for CD Media"](#page-130-0) on page 131.

**Note –** This procedure assumes that the system is running the Volume Manager. If you are not using the Volume Manager to manage media, refer to *System Administration Guide: Devices and File Systems* for detailed information about managing removable media without the Volume Manager.

#### **1. On the system that is to become the install server, become superuser. Steps**

The system must include a CD-ROM drive and be part of the site's network and name service. If you use a name service, the system must already be in a name service, such as NIS, NIS+, DNS, or LDAP. If you do not use a name service, you must distribute information about this system by following your site's policies.

- **2. Insert the Solaris 10 Software 1 CD in the system's drive.**
- **3. Create a directory for the CD image.**
	- # **mkdir -p** *install\_dir\_path*

*install\_dir\_path* Specifies the directory where the CD image is to be copied

**4. Change to the Tools directory on the mounted disc.**

```
# cd /cdrom/cdrom0/s2/Solaris_10/Tools
```
In the previous example, **cdrom0** is the path to the drive that contains the Solaris OS CD media.

**5. Copy the image in the drive to the install server's hard disk.**

# **./setup\_install\_server** *install\_dir\_path*

*install\_dir\_path* Specifies the directory where the CD image is to be copied

Note - The setup install server command indicates whether you have enough disk space available for the Solaris 10 Software disc images. To determine available disk space, use the df -kl command.

- **6. Decide if you need to make the install server available for mounting.**
	- If the install server is on the same subnet as the system to be installed or you **are using DHCP, you do not need to create a boot server. Proceed to [Step 7.](#page-122-0)**
	- If the install server is not on the same subnet as the system to be installed **and you are not using DHCP, complete the following steps.**
		- **a. Verify that the path to the install server's image is shared appropriately.**

# **share | grep** *install\_dir\_path install\_dir\_path* Specifies the path to the installation image

where the CD image was copied

- **If the path to the install server's directory is displayed and anon=0 is displayed in the options, proceed to [Step 7.](#page-127-0)**
- **If the path to the install server's directory is not displayed or you do not have anon=0 in the options, continue.**
- **b. Make the install server available by adding this entry to the /etc/dfs/dfstab file.**

share -F nfs -o ro,anon=0 -d "install server directory" *install\_dir\_path*

- **c. Verify that the nfsd daemon is running.**
	- **If the install server is running the Solaris 10 OS, or compatible version, type the following command.**

# **svcs -l svc:/network/nfs/server:default**

Chapter 7 • Preparing to Install From the Network With CD Media (Tasks) **127**

<span id="page-127-0"></span>If the nfsd daemon is online, continue to Step d. If the nfsd daemon is not online, start it.

- # **svcadm enable svc:/network/nfs/server**
- **If the install server is running the Solaris 9 OS, or compatible version, type the following command.**

```
# ps -ef | grep nfsd
If the nfsd daemon is running, continue to Step d. If the nfsd daemon is
not running, start it.
```
- # **/etc/init.d/nfs.server start**
- **d. Share the install server.**

# **shareall**

**7. Change directories to root (/).**

# **cd /**

- **8. Eject the Solaris 10 Software 1 CD.**
- **9. Insert the Solaris 10 Software 2 CD in the system's CD-ROM drive.**
- **10. Change to the Tools directory on the mounted CD:**

# **cd /cdrom/cdrom0/Solaris\_10/Tools**

**11. Copy the CD in the CD-ROM drive to the install server's hard disk.**

# **./add\_to\_install\_server** *install\_dir\_path*

*install\_dir\_path* Specifies the directory where the CD image is to be copied

**12. Change directories to root (/).**

# **cd /**

- **13. Eject the Solaris 10 Software 2 CD.**
- **14. Repeat Step 9 through Step 13 for each Solaris 10 Software CD that you want to install.**
- **15. Insert the Solaris 10 Languages CD in the system's CD-ROM drive.**
- **16. Change to the Tools directory on the mounted CD:**
	- # **cd /cdrom/cdrom0/Tools**
- **17. Copy the CD in the CD-ROM drive to the install server's hard disk.**
	- # **./add\_to\_install\_server** *install\_dir\_path*
- **128** Solaris 10 Installation Guide: Network-Based Installations January 2005

*install\_dir\_path* Specifies the directory where the CD image is to be copied

**18. Change directories to root (/).**

# **cd /**

- **19. Decide if you want to patch the files that are located in the miniroot (/***install\_dir\_path***/Solaris\_10/Tools/Boot) on the net install image that was created by setup\_install\_server. Patching a file might be necessary if a boot image has problems.**
	- **If no, continue.**
	- **If yes, use the patchadd -C command to patch the files that are located in the miniroot.**

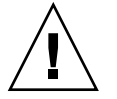

**Caution –** Don't use the patchadd -C command unless you have read the Patch README instructions or have contacted your local Sun support office.

**20. Decide if you need to create a boot server.**

- **If you are using DHCP or the install server is on the same subnet as the system to be installed, you do not need to create a boot server. Proceed to ["Adding Systems to Be Installed From the Network With a CD Image"](#page-142-0) [on page 143.](#page-142-0)**
- **If you are** *not* **using DHCP and the install server and the client are on a different subnet, you must create a boot server. Proceed to ["Creating a Boot](#page-140-0) [Server on a Subnet With a CD Image"](#page-140-0) on page 141.**

### x86: Creating an x86 Install Server With x86 CD Media **Example 7–2**

The following example illustrates how to create an install server by copying the following CDs to the install server's /export/home/cdx86 directory. This example assumes that the install server is running the Solaris 10 OS.

- Solaris 10 Software for x86 Platforms CDs
- Solaris 10 Languages for x86 Platforms CD

Insert the Solaris 10 Software for x86 Platforms - 1 CD in the system's CD-ROM drive.

```
# mkdir -p /export/home/cdx86
```

```
# cd /cdrom/cdrom0/s2/Solaris_10/Tools
```
- # **./setup\_install\_server /export/home/cdx86**
- If you have a separate boot server, add these steps.
	- 1. Add the following path to the /etc/dfs/dfstab file:

```
share -F nfs -o ro, anon=0 -d "install server directory" \setminus/export/home/cdx86
```
2. Check if the nfsd daemon is online. If the nfsd daemon is not online, start it and share it.

```
# svcs -l svc:/network/nfs/server:default
# svcadm enable svc:/network/nfs/server
# shareall
```
- 3. Continue with the following steps.
- If you do not need a boot server or have completed the steps for a separate boot server, continue with the following steps.

# **cd /**

Eject the Solaris 10 Software for x86 Platforms - 1 CD. Insert the Solaris 10 Software for x86 Platforms - 2 CD in the CD-ROM drive.

```
# cd /cdrom/cdrom0/Solaris_10/Tools
# ./add_to_install_server /export/home/cdx86
# cd /
```
Repeat the previous commands for each Solaris 10 Software CD that you want to install.

Insert the Solaris 10 Languages for x86 Platforms CD in the CD-ROM drive.

```
# cd /cdrom/cdrom0/Tools
```

```
# ./add_to_install_server /export/home/cdx86
```
### Continuing the Installation **More Information**

After you set up the install server, you must add the client as an installation client. For information about how to add client systems to install over the network, see ["Adding](#page-142-0) [Systems to Be Installed From the Network With a CD Image"](#page-142-0) on page 143.

If you are not using DHCP, and your client system is on a different subnet than your install server, you must create a boot server. For more information, see ["Creating a](#page-140-0) [Boot Server on a Subnet With a CD Image"](#page-140-0) on page 141.

For additional information about the setup install server and the add to install server commands, see install scripts(1M). **See Also**

# <span id="page-130-0"></span>Creating a Cross-Platform Install Server for CD Media

If you need to use a CD of a platform different from the install server, you cannot read the CD in the install server. You need a remote system to read the CD. For example, if you are setting up a SPARC install server and need to use x86 CD media, you need a remote x86 system to read the CDs.

## To Create an x86 Install Server on a SPARC System With x86 CD Media

Use this procedure to create an x86 install server on a SPARC system with x86 CD media.

In this procedure, *SPARC-system* is the SPARC system that is to be the install server and *remote-x86-system* is the remote x86 system to be used with the x86 CD media.

You need the following items to perform this task. **Before You Begin**

- A SPARC system
	- An x86 system with a CD-ROM drive
	- A set of CDs for the remote x86 system
		- Solaris 10 Software for x86 Platforms CDs
		- Solaris 10 Languages for x86 Platforms CD

**Note –** This procedure assumes that the system is running the Volume Manager. If you are not using the Volume Manager to manage media, refer to *System Administration Guide: Devices and File Systems* for detailed information about managing removable media without the Volume Manager.

#### **1. On the remote x86 system, become superuser. Steps**

The system must include a CD-ROM drive and be part of the site's network and name service. If you use a name service, the system must also be in the NIS, NIS+, DNS, or LDAP name service. If you do not use a name service, you must distribute information about this system by following your site's policies.

**2. On the remote x86 system, insert the Solaris 10 Software for x86 Platforms - 1 CD into the system's drive.**

Chapter 7 • Preparing to Install From the Network With CD Media (Tasks) **131**

**3. On the remote x86 system, add the following entries to the /etc/dfs/dfstab file.**

```
share -F nfs -o ro,anon=0 /cdrom/cdrom0/s0
share -F nfs -o ro,anon=0 /cdrom/cdrom0/s2
```
- **4. On the remote x86 system, start the NFS daemon.**
	- **If the install server is running the Solaris 10 OS, or compatible version, type the following command.**

*remote-x86-system*# **svcadm enable svc:/network/nfs/server**

■ If the install server is running the Solaris 9 OS, or compatible version, type **the following command.**

*remote-x86-system*# **/etc/init.d/nfs.server start**

**5. On the remote x86 system, verify that the CD is available to other systems by using the share command.**

*remote-x86-system*# **share** - /cdrom/sol\_10\_x86/s0 ro,anon=0 " " /cdrom/sol 10 x86/s2 ro,anon=0 " "

In the previous sample output, sol 10 x86 refers to the Solaris 10 OS on x86 based systems. This text string varies for each version of the Solaris OS.

- **6. On the SPARC system that is to be the x86 install server, become superuser.**
- **7. On the SPARC system, access the x86 CD by creating two directories for the appropriate mount points, one for the miniroot and one for the product.**

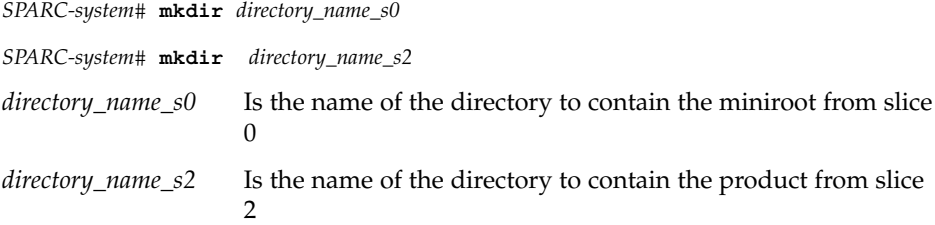

**8. Verify that the CD is properly exported on the remote x86 system.**

```
SPARC-system# showmount -e remote-x86-system
export list for remote-x86-system:
/cdrom/sol_10_x86/s0 (everyone)
/cdrom/sol_10_x86/s2 (everyone)
```
**9. On the SPARC system, mount the remote x86 CD image.**

*SPARC-system*# **mount** *remote\_x86\_system\_name*:**/cdrom/sol\_10\_x86/s0** *directory\_name\_s0 SPARC-system*# **mount** *remote\_x86\_system\_name*:**/cdrom/sol\_10\_x86/s2** *directory\_name\_s2*

**132** Solaris 10 Installation Guide: Network-Based Installations • January 2005

<span id="page-132-0"></span>**10. On the SPARC system, change to the Tools directory on the mounted disc:**

*SPARC-system*# **cd /***directory\_name\_s2***/Solaris\_10/Tools**

**11. On the SPARC system, copy the disc in the drive to the install server's hard disk in the directory you've created by using the setup\_install\_server command:**

*SPARC-system*# **./setup\_install\_server -t** *directory\_name\_s0 install\_dir\_path*

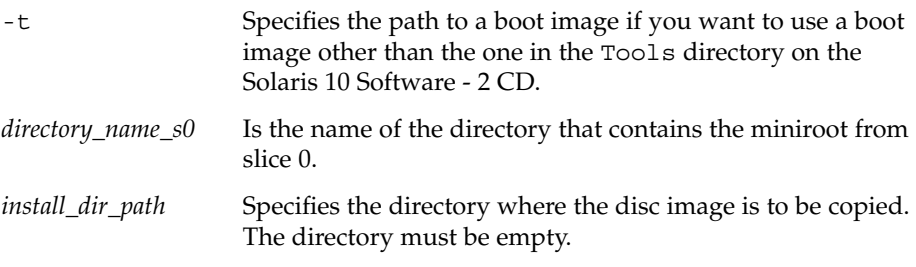

**Note** - The setup install server command indicates whether you have enough disk space available for the Solaris 10 Software disc images. To determine available disk space, use the df -kl command.

## **12. On the SPARC system, change to the top directory.**

*SPARC-system*# **cd /**

## **13. On the SPARC system, unmount both directories.**

*SPARC-system*# **unmount** *directory\_name\_s0*

*SPARC-system*# **unmount** *directory\_name\_s2*

## **14. On the x86 system, unshare both CD-ROM slices.**

*remote x86 system*# **unshare /cdrom/sol\_10\_x86/s0**

*remote x86 system*# **unshare /cdrom/sol\_10\_x86/s2**

- **15. On the x86 system, eject the Solaris 10 Software for x86 Platforms 1 CD.**
- **16. Insert the Solaris 10 Software for x86 Platforms 2 CD into the SPARC system's CD-ROM drive.**
- **17. On the SPARC system, change to the Tools directory on the mounted CD:**

*SPARC-system*# **cd /cdrom/cdrom0/Solaris\_10/Tools**

**18. On the SPARC system, copy the CD to the install server's hard disk:**

*SPARC-system*# **./add\_to\_install\_server** *install\_dir\_path*

*install\_dir\_path* Specifies the directory where the CD image is to be copied

- **19. Eject the Solaris 10 Software for x86 Platforms 2 CD.**
- **20. Repeat [Step 16](#page-132-0) through Step 19 for each Solaris 10 Software CD you want to install.**
- **21. On the SPARC system, insert the Solaris 10 Languages for x86 Platforms CD into the SPARC system's CD-ROM drive and mount the CD.**
- **22. On the SPARC system, change to the Tools directory on the mounted CD:**

*SPARC-system*# **cd /cdrom/cdrom0/Tools**

**23. On the SPARC system, copy the CD to the install server's hard disk:**

*SPARC-system*# **./add\_to\_install\_server** *install\_dir\_path*

*install\_dir\_path* Specifies the directory where the CD image is to be copied

- **24. Decide if you want to patch the files that are located in the miniroot (Solaris\_10/Tools/Boot) on the net installation image that was created by setup\_install\_server.**
	- **If no, proceed to the next step.**
	- **If yes, use the patchadd -C command to patch the files that are located in the miniroot.**

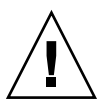

**Caution –** Don't use the patchadd -C command unless you have read the Patch README instructions or have contacted your local Sun support office.

**25. Decide if you need to create a boot server.**

- If the install server is on the same subnet as the system to be installed or you **are using DHCP, you do not need to create a boot server. See ["Adding](#page-142-0) [Systems to Be Installed From the Network With a CD Image"](#page-142-0) on page 143.**
- If the install server is not on the same subnet as the system to be installed **and you are not using DHCP, you must create a boot server. For detailed instructions on how to create a boot server, refer to ["To Create a Boot Server](#page-140-0) [on a Subnet With a CD Image"](#page-140-0) on page 141.**

## **Example 7–3** Creating an x86 Install Server on a SPARC System With x86 CD Media

The following example illustrates how to create an x86 install server on a SPARC system that is named rosemary. The following x86 CDs are copied from a remote x86 system that is named tadpole to the SPARC install server's /export/home/cdx86 directory.

- Solaris 10 Software for x86 Platforms CDs
- Solaris 10 Languages for x86 Platforms CD

This example assumes that the install server is running the Solaris 10 OS.

On the remote x86 system:

*tadpole (remote-x86-system)*# **share -F nfs -o ro,anon=0 /cdrom/cdrom0/s0** *tadpole (remote-x86-system)*# **share -F nfs -o ro,anon=0 /cdrom/cdrom0/s2** *tadpole (remote-x86-system)*# **svcadm enable svc:/network/nfs/server**

## On the SPARC system:

```
rosemary (SPARC-system)# mkdir /x86S0
rosemary (SPARC-system)# mkdir /x86S2
rosemary (SPARC-system)# mount tadpole:/cdrom/sol_10_x86/s0 /x86S0
rosemary (SPARC-system)# mount tadpole:/cdrom/sol_10_x86/s0 /x86S2
rosemary (SPARC-system)# cd /x86S2/Solaris_10/Tools
rosemary (SPARC-system)# ./setup_install_server -t /x86S0 /export/home/cdx86
rosemary (SPARC-system)# cd /
rosemary (SPARC-system)# unmount /x86S0
rosemary (SPARC-system)# unmount /x86S2
```
On the remote x86 system:

*tadpole (remote-x86-system)* **unshare /cdrom/cdrom0/s0** *tadpole (remote-x86-system)* **unshare /cdrom/cdrom0/s2**

On the SPARC system:

*rosemary (SPARC-system)*# **cd /cdrom/cdrom0/Solaris\_10/Tools** *rosemary (SPARC-system)*# **./add\_to\_install\_server /export/home/cdx86**

Repeat the previous commands for each Solaris 10 Software CD that you want to install.

*rosemary (SPARC-system)*# **cd /cdrom/cdrom0/Tools** *rosemary (SPARC-system)*# **./add\_to\_install\_server /export/home/cdx86**

In this example, each CD is inserted and automatically mounted before each of the commands. After each command, the CD is removed.

### Continuing the Installation **More Information**

After you set up the install server, you must add the client as an installation client. For information about how to add client systems to install over the network, see ["Adding](#page-142-0) [Systems to Be Installed From the Network With a CD Image"](#page-142-0) on page 143.

If you are not using DHCP, and your client system is on a different subnet than your install server, you must create a boot server. For more information, see ["Creating a](#page-140-0) [Boot Server on a Subnet With a CD Image"](#page-140-0) on page 141.

For additional information about the setup\_install\_server and the add to install server commands, see install scripts(1M). **See Also**

## ▼ To Create a SPARC Install Server on an x86 System With SPARC CD Media

Use this procedure to create a SPARC install server on an x86 system with SPARC CD media.

In this procedure, *x86-system* is the x86 system that is to be the install server and *remote-SPARC-system* is the remote SPARC system to be used with the SPARC CD media.

You need the following items to perform this task. **Before You Begin**

- An x86 system
- A SPARC system with a CD-ROM drive
- A set of CDs for the remote SPARC system
	- Solaris 10 Software for SPARC Platforms CDs
	- Solaris 10 Languages for SPARC Platforms CD

**Note –** This procedure assumes that the system is running the Volume Manager. If you are not using the Volume Manager to manage media, refer to *System Administration Guide: Devices and File Systems* for detailed information about managing removable media without the Volume Manager.

#### **1. On the remote SPARC system, become superuser. Steps**

The system must include a CD-ROM drive and be part of the site's network and name service. If you use a name service, the system must also be in the NIS, NIS+, DNS, or LDAP name service. If you do not use a name service, you must distribute information about this system by following your site's policies.

- **2. On the remote SPARC system, insert the Solaris 10 Software for SPARC Platforms - 1 CD into the system's drive.**
- **3. On the remote SPARC system, add the following entries to the /etc/dfs/dfstab file.**

```
share -F nfs -o ro,anon=0 /cdrom/cdrom0/s0
share -F nfs -o ro,anon=0 /cdrom/cdrom0/s1
```
- **4. On the remote SPARC system, start the NFS daemon.**
	- **If the install server is running the Solaris 10 OS, or compatible version, type the following command.**

*remote-SPARC-system*# **svcadm enable svc:/network/nfs/server**

■ **If the install server is running the Solaris 9 OS, or compatible version, type the following command.**

*remote-SPARC-system*# **/etc/init.d/nfs.server start**

**5. On the remote SPARC system, verify that the CD is available to other systems by using the share command.**

*remote-SPARC-system*# **share**

```
/cdrom/cdrom0/s0 ro,anon=0 " "
```
- /cdrom/cdrom0/s1 ro,anon=0 " "
- **6. On the x86 system that is to be the SPARC install server, become superuser.**
- **7. On the x86 system, access the SPARC CD by creating two directories for the appropriate mount points, one for the miniroot and one for the product.**

*x86-system*# **mkdir** *directory\_name\_s0 x86-system*# **mkdir** *directory\_name\_s1 directory\_name\_s0* Is the name of the directory to contain the product from slice 0 *directory\_name\_s1* Is the name of the directory to contain the miniroot from slice 1

**8. Verify that the CD is properly exported on the remote x86 system.**

*x86-system*# **showmount -e** *remote-SPARC-system* export list for *remote-SPARC-system*: /cdrom/sol\_10\_sparc/s0 (everyone) /cdrom/sol\_10\_sparc/s1 (everyone)

## **9. On the x86 system, mount the remote SPARC CD image.**

*x86-system*# **mount** *remote\_SPARC\_system\_name*:**/cdrom/cdrom0/s0** *directory\_name\_s0*

*x86-system*# **mount** *remote\_SPARC\_system\_name*:**/cdrom/cdrom0/s1** *directory\_name\_s1*

Chapter 7 • Preparing to Install From the Network With CD Media (Tasks) **137**

<span id="page-137-0"></span>**10. On the x86 system, change to the Tools directory on the mounted disc:**

*x86-system*# **cd /***directory\_name\_s0***/Solaris\_10/Tools**

**11. On the x86 system, copy the disc in the drive to the install server's hard disk in the directory you've created by using the setup\_install\_server command:**

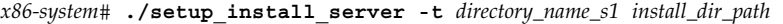

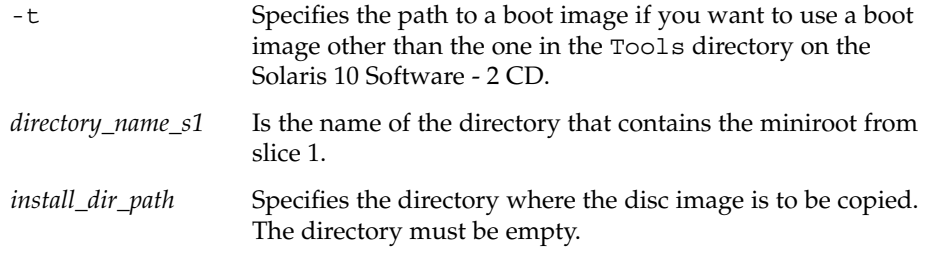

**Note** - The setup install server command indicates whether you have enough disk space available for the Solaris 10 Software disc images. To determine available disk space, use the df -kl command.

## **12. On the x86 system, change to the top directory.**

*x86-system*# **cd /**

## **13. On the x86 system, unmount both directories.**

*x86-system*# **unmount** *directory\_name\_s0*

*x86-system*# **unmount** *directory\_name\_s1*

## **14. On the SPARC system, unshare both CD-ROM slices.**

*remote-SPARC-system*# **unshare /cdrom/cdrom0/s0**

*remote-SPARC-system*# **unshare /cdrom/cdrom0/s2**

- **15. On the SPARC system, eject the Solaris 10 Software for SPARC Platforms 1 CD.**
- **16. Insert the Solaris 10 Software for SPARC Platforms 2 CD into the x86 system's CD-ROM drive.**
- **17. On the x86 system, change to the Tools directory on the mounted CD:**

*x86-system*# **cd /cdrom/cdrom0/Solaris\_10/Tools**

**18. On the x86 system, copy the CD to the install server's hard disk:**

*x86-system*# **./add\_to\_install\_server** *install\_dir\_path*

*install\_dir\_path* Specifies the directory where the CD image is to be copied

- **19. Eject the Solaris 10 Software for SPARC Platforms 2 CD.**
- **20. Repeat [Step 16](#page-137-0) through Step 19 for each Solaris 10 Software CD you want to install.**
- **21. On the x86 system, insert the Solaris 10 Languages for SPARC Platforms CD into the x86 system's CD-ROM drive and mount the CD.**
- **22. On the x86 system, change to the Tools directory on the mounted CD:**

*x86-system*# **cd /cdrom/cdrom0/Tools**

**23. On the x86 system, copy the CD to the install server's hard disk:**

*x86-system*# **./add\_to\_install\_server** *install\_dir\_path*

*install\_dir\_path* Specifies the directory where the CD image is to be copied

- **24. Decide if you want to patch the files that are located in the miniroot (Solaris\_10/Tools/Boot) on the net install image that was created by setup\_install\_server.**
	- **If no, proceed to the next step.**
	- **If yes, use the patchadd -C command to patch the files that are located in the miniroot.**

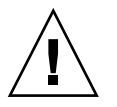

**Caution –** Don't use the patchadd -C unless you have read the Patch README instructions or have contacted your local Sun support office.

**25. Decide if you need to create a boot server.**

- If the install server is on the same subnet as the system to be installed or you **are using DHCP, you do not need to create a boot server. See ["Adding](#page-142-0) [Systems to Be Installed From the Network With a CD Image"](#page-142-0) on page 143.**
- If the install server is not on the same subnet as the system to be installed **and you are not using DHCP, you must create a boot server. For detailed instructions on how to create a boot server, refer to ["To Create a Boot Server](#page-140-0) [on a Subnet With a CD Image"](#page-140-0) on page 141.**

### Creating a SPARC Install Server on an x86 System With SPARC CD Media **Example 7–4**

The following example illustrates how to create a SPARC install server on an x86 system that is named richards. The following SPARC CDs are copied from a remote SPARC system that is named simpson to the x86 install server's /export/home/cdsparc directory.

- Solaris 10 Software for SPARC Platforms CDs
- Solaris 10 Languages for SPARC Platforms CD

This example assumes that the install server is running the Solaris 10 OS.

On the remote SPARC system:

*simpson (remote-SPARC-system)*# **share -F nfs -o ro,anon=0 /cdrom/cdrom0/s0** *simpson (remote-SPARC-system)*# **share -F nfs -o ro,anon=0 /cdrom/cdrom0/s1** *simpson (remote-SPARC-system)*# **svcadm enable svc:/network/nfs/server**

On the x86 system:

```
richards (x86-system)# mkdir /sparcS0
richards (x86-system)# mkdir /sparcS1
richards (x86-system)# mount simpson:/cdrom/cdrom0/s0 /sparcS0
richards (x86-system)# mount simpson:/cdrom/cdrom0/s1 /sparcS1
richards (x86-system)# cd /sparcS0/Solaris_10/Tools
richards (x86-system)# ./setup_install_server -t /sparcS0 /export/home/cdsparc
richards (x86-system)# cd /
richards (x86-system)# unmount /sparcS0
richards (x86-system)# unmount /sparcS1
```
## On the remote SPARC system:

*simpson (remote-SPARC-system)* **unshare /cdrom/cdrom0/s0** *simpson (remote-SPARC-system)* **unshare /cdrom/cdrom0/s1**

On the x86 system:

```
richards (x86-system)# cd /cdrom/cdrom0/Solaris_10/Tools
richards (x86-system)# ./add_to_install_server /export/home/cdsparc
```
Repeat the previous commands for each Solaris 10 Software for x86 Platforms CD that you want to install.

```
richards (x86-system)# cd /cdrom/cdrom0/Tools
richards (x86-system)# ./add_to_install_server /export/home/cdsparc
```
In this example, each CD is inserted and automatically mounted before each of the commands. After each command, the CD is removed.

## <span id="page-140-0"></span>**More Information**

## Continuing the Installation

After you set up the install server, you must add the client as an installation client. For information about how to add client systems to install over the network, see ["Adding](#page-142-0) [Systems to Be Installed From the Network With a CD Image"](#page-142-0) on page 143.

If you are not using DHCP, and your client system is on a different subnet than your install server, you must create a boot server. For more information, see "Creating a Boot Server on a Subnet With a CD Image" on page 141.

For additional information about the setup\_install\_server and the add to install server commands, see install scripts(1M). **See Also**

# Creating a Boot Server on a Subnet With a CD Image

You must create an install server to install the Solaris software on a system from the network. You do not always need to set up a boot server. A boot server contains enough of the boot software to boot systems from the network, and then the install server completes the installation of the Solaris software.

- If you are using DHCP to set installation parameters or your install server and client are on the same subnet, you do not need a boot server. Proceed to ["Adding](#page-142-0) [Systems to Be Installed From the Network With a CD Image"](#page-142-0) on page 143.
- If your install server and your client are not on the same subnet and you are not using DHCP, you must create separate boot servers for each subnet. You could create an install server for each subnet; however, install servers require more disk space.

## To Create a Boot Server on a Subnet With a CD Image

### **1. On the system you intend to make the boot server for the subnet, log in and become superuser. Steps**

The system must include a local CD-ROM drive or have access to the remote Solaris 10 disc images, which are normally on the install server. If you use a name service, the system should be in the name service. If you do not use a name service, you must distribute information about this system by following your site's policies. **2. Mount the Solaris 10 Software - 1 CD image from the install server.**

# **mount -F nfs -o ro** *server\_name***:***path* **/mnt**

*server\_name*:*path* Is the install server name and absolute path to the disc image

**3. Create a directory for the boot image.**

# **mkdir -p** *boot\_dir\_path*

*boot\_dir\_path* Specifies the directory where the boot software is to be copied

**4. Change to the Tools directory on the Solaris 10 Software - 1 CD image.**

# **cd /mnt/Solaris\_10/Tools**

**5. Copy the boot software to the boot server.**

# **./setup\_install\_server -b** *boot\_dir\_path*

-b Specifies to set up the system as a boot server

*boot\_dir\_path* Specifies the directory where the boot software is to be copied

**Note** – The setup install server command indicates whether you have enough disk space available for the images. To determine available disk space, use the df -kl command.

**6. Change directories to root (/).**

# **cd /**

- **7. Unmount the installation image.**
	- # **umount /mnt**

#### Creating a Boot Server on a Subnet With CD Media **Example 7–5**

The following example illustrates how to create a boot server on a subnet. These commands copy the boot software from the Solaris 10 Software for SPARC Platforms - 1 CD image to /export/install/boot on the system's local disk.

```
# mount -F nfs -o ro crystal:/export/install/boot /mnt
# mkdir -p /export/install/boot
# cd /mnt/Solaris_10/Tools
# ./setup_install_server -b /export/install/boot
# cd /
# umount /mnt
```
In this example, the disc is inserted and automatically mounted before the command. After the command, the disc is removed.

## <span id="page-142-0"></span>**More Information**

## Continuing the Installation

After you set up the boot server, you must add the client as an installation client. For information about how to add client systems to install over the network, see "Adding Systems to Be Installed From the Network With a CD Image" on page 143.

For additional information about the setup install server command, see install\_scripts(1M). **See Also**

# Adding Systems to Be Installed From the Network With a CD Image

After you create an install server and, if necessary, a boot server, you must set up each system that you want to install from the network. Each system that you want to install needs to find the following:

- An install server
- A boot server if it is required
- The sysidcfg file if you use a sysidcfg file to preconfigure system information
- A name server if you use a name service to preconfigure system information
- The profile in the JumpStart directory on the profile server if you are using the custom JumpStart installation method

Use the following add\_install\_client procedure for setting up install servers and clients. Also, see the example procedures for the following:

- If you are using DHCP to set installation parameters, see [Example 7–6.](#page-144-0)
- If your install server and client are on the same subnet, see [Example 7–7.](#page-145-0)
- If your install server and your client are not on the same subnet and you are not using DHCP, see [Example 7–8.](#page-145-0)
- If you are using DHCP to set installation parameters for x86 clients, see [Example](#page-145-0) [7–9.](#page-145-0)
- If you want to use a specific serial port to display output during the installation of an x86 based system, see [Example 7–10.](#page-145-0)
- If you want to set up an x86 client to use a specific network interface during the installation, see [Example 7–11.](#page-146-0)

For more options to use with this command, see the man page, add install client(1M).

## To Add Systems to Be Installed From the Network With add install client (CDs)

If you have a boot server, make sure you have shared the install server installation image. See the procedure "To Create an Install Server," [Step 6.](#page-121-0)

#### **1. On the install server or boot server, become superuser. Steps**

- **2. If you use the NIS, NIS+, DNS, or LDAP name service, verify that the following information about the system to be installed has been added to the name service:**
	- Host name
	- IP address
	- Ethernet address

For more information on name services, see *System Administration Guide: Naming and Directory Services (DNS, NIS, and LDAP)*.

## **3. Change to the Tools directory on the Solaris 10 CD image on the install server:**

```
# cd /install_dir_path/Solaris_10/Tools
```
*install\_dir\_path* Specifies the path to the Tools directory

## **4. Set up the client system to be installed from the network.**

```
# ./add_install_client -d -s install_server:install_dir_path \
```
- **-c** *jumpstart\_server***:***jumpstart\_dir\_path* **-p** *sysid\_server***:***path* \
	- **-t** *boot\_image\_path* **-b** "*network\_boot\_variable*=*value*" \
- **-e** *ethernet\_address client\_name platform\_group*

### -d

Specifies that the client is to use DHCP to obtain the network install parameters. If you use the -d only, the add\_install\_client command sets up the installation information for client systems of the same class, for example, all SPARC client machines. To set up the installation information for a specific client, use the -d with the -e option.

For x86 clients, use this option to boot the systems from the network by using PXE network boot.

For more information about class-specific installations by using DHCP, see ["Creating DHCP Options and Macros for Solaris Installation Parameters"](#page-79-0) [on page 80.](#page-79-0)

-s *install\_server:install\_dir\_path*

- Specifies the name and path to the install server.
- *install\_server* is the host name of the install server
- *install\_dir\_path* is the absolute path to the Solaris 10 CD image
-c *jumpstart\_server*:*jumpstart\_dir\_path*

Specifies a JumpStart directory for custom JumpStart installations. *jumpstart\_server* is the host name of the server on which the JumpStart directory is located. *jumpstart\_dir\_path* is the absolute path to the JumpStart directory.

-p *sysid\_server*:*path*

Specifies the path to the sysidcfg file for preconfiguring system information. *sysid\_server* is either a valid host name or an IP address for the server that contains the file. *path* is the absolute path to the directory containing the sysidcfg file.

-t *boot\_image\_path*

Specifies the path to an alternate boot image if you want to use a boot image other than the one in the Tools directory on the Solaris 10 net installation image, CD, or DVD.

-b "*boot-property*=*value*"

**x86 based systems only:** Enables you to set the value of a boot property variable that you want to use to boot the client from the network. The -b must be used with the -e option.

See the eeprom(1M) man page for descriptions of boot properties.

-e *ethernet\_address*

Specifies the Ethernet address of the client that you want to install. This option enables you to set up the installation information to use for a specific client.

For more information about client-specific installations by using DHCP, see ["Creating DHCP Options and Macros for Solaris Installation Parameters"](#page-79-0) [on page 80.](#page-79-0)

*client\_name*

Is the name of the system to be installed from the network. This name is *not* the host name of the install server.

*platform\_group*

Is the platform group of the system to be installed. A detailed list of platform groups appears in ["Platform Names and Groups"](#page-34-0) on page 35.

#### SPARC: Adding a SPARC Install Client on a SPARC Install Server When Using DHCP (CDs) **Example 7–6**

The following example illustrates how to add an install client when you are using DHCP to set installation parameters on the network. The install client is named basil, which is an Ultra 5 system. The file system /export/home/cdsparc/Solaris\_10/Tools contains the

add\_install\_client command.

For more information on how to use DHCP to set installation parameters for network installations, see Preconfiguring System Configuration Information With the DHCP Service (Tasks).

Chapter 7 • Preparing to Install From the Network With CD Media (Tasks) **145**

*sparc\_install\_server*# **cd /export/home/cdsparc/Solaris\_10/Tools** *sparc\_install\_server*# **./add\_install\_client -d basil sun4u**

#### Adding an Install Client That Is on the Same Subnet as Its Server (CDs) **Example 7–7**

The following example illustrates how to add an install client that is on the same subnet as the install server. The install client is named basil, which is an Ultra 5 system. The file system /export/home/cdsparc/Solaris\_10/Tools contains the add\_install\_client command.

```
install_server# cd /export/home/cdsparc/Solaris_10/Tools
install_server# ./add_install_client basil sun4u
```
#### Adding an Install Client to a Boot Server (CDs) **Example 7–8**

The following example illustrates how to add an install client to a boot server. The install client is named rose, which is an Ultra 5 system. Run the command on the boot server. The -s option is used to specify an install server that is named rosemary, which contains a Solaris 10 CD image in /export/home/cdsparc.

```
boot_server# cd /export/home/cdsparc/Solaris_10/Tools
boot_server# ./add_install_client -s rosemary:/export/home/cdsparc rose sun4u
```
#### x86: Adding an x86 Install Client on an x86 Install Server When Using DHCP (CDs) **Example 7–9**

The following example illustrates how to add an x86 install client to an install server when you are using DHCP to set installation parameters on the network. The -d option is used to specify that clients are to use the DHCP protocol for configuration. If you plan to use PXE network boot, you must use the DHCP protocol. The DHCP class name SUNW.i86pc indicates that this command applies to all Solaris x86 network boot clients, not just a single client. The -s option is used to specify that the clients are to be installed from the install server that is named rosemary. This server contains a Solaris 10 Software for x86 Platforms - 1 CD image in /export/home/cdx86.

For more information on how to use DHCP to set installation parameters for network installations, see Preconfiguring System Configuration Information With the DHCP Service (Tasks).

```
install server# cd /export/boot/Solaris_10/Tools
install server# ./add_install_client -d -s rosemary:/export/home/cdx86 SUNW.\
i86pc i86pc
```
#### x86: Specifying a Serial Console to Use During a Network Installation (CDs) **Example 7–10**

The following example illustrates how to add an x86 install client to an install server and specify a serial console to use during the installation. This example sets up the install client in the following manner.

- The -d option indicates that the client is set up to use DHCP to set installation parameters.
- The -e option indicates that this installation will occur only on the client with the Ethernet address 00:07:e9:04:4a:bf.
- The first and second uses of the -b option instruct the installation program to use the serial port ttya as an input and an output device.

```
install server# cd /export/boot/Solaris_10/Tools
install server# ./add_install_client -d -e "00:07:e9:04:4a:bf" \
-b "input-device=ttya" -b "output-device=ttya" i86pc
```
For a complete description of the boot property variables and values you can use with the -b option, see the eeprom(1M) man page.

#### x86: Specifying a Boot Device to Use During a Network Installation (CDs) **Example 7–11**

The following example illustrates how to add an x86 install client to an install server and specify a boot device to use during the installation. If you specify the boot device when you set up the install client, you are not prompted for this information by the Device Configuration Assistant during the installation.

This example sets up the install client in the following manner.

- The -d option indicates that the client is set up to use DHCP to set installation parameters.
- The -e option indicates that this installation will occur only on the client with the Ethernet address 00:07:e9:04:4a:bf.
- The first and second uses of the -b option instruct the installation program to use the serial port ttya as an input and an output device.
- The third use of the -b option instructs the installation program to use a specific boot device during the installation.

**Note –** The value of the boot device path varies based on your hardware.

■ The i86pc platform name indicates that the client is an x86 based system.

```
install server# cd /export/boot/Solaris_10/Tools
install server# ./add_install_client -d -e "00:07:e9:04:4a:bf" \
-b "input-device=ttya" -b "output-device=ttya" \
-b "bootpath=/pci@0,0/pci108e,16a8@8" i86pc
```
For a complete description of the boot property variables and values you can use with the -b option, see the eeprom(1M) man page.

#### Continuing the Installation **More Information**

After you add your system as an installation client, you are ready to install your system from the network. For information, see "Booting and Installing the System From the Network With a CD Image" on page 148.

For additional information about the add\_install\_client command, see install\_scripts(1M). **See Also**

# Booting and Installing the System From the Network With a CD Image

After you add the system as an installation client, you can install the client from the network. This section describes the following tasks.

- "SPARC: To Boot the Client Over the Network" on page 148
- *"x86*: To Boot the Client Over the Network" on page 149

## **SPARC: To Boot the Client Over the Network**

**Before You Begin** This procedure assumes that you have completed the following tasks.

- Set up an install server. For instructions about how to create an install server from CD media, see ["x86: To Create an x86 Install Server"](#page-288-0) on page 289.
- Set up a boot server or a DHCP server, if necessary. If the system you want to install is on a different subnet than the installation server, you must set up a boot server, or use a DHCP server. For instructions about how to set up a DHCP server to support network installations, see ["Preconfiguring System Configuration](#page-77-0) [Information With the DHCP Service \(Tasks\)"](#page-77-0) on page 78.
- Gathered or preconfigured the information you need to install. You can perform this task in one or more of the following ways.
	- Gather the information in Checklist for Installation.
	- Create a sysidcfg file if you use a sysidcfg file to preconfigure system information. For information about how to create a sysidcfg file, see ["Preconfiguring With the](#page-56-0) sysidcfg File" on page 57.
	- Set up a name server if you use a name service to preconfigure system information. For information about how to preconfigure information with a name service, see ["Preconfiguring With the Name Service"](#page-74-0) on page 75.
	- Create a profile in the JumpStart directory on the profile server if you are using the custom JumpStart installation method. For information about how to set up a custom JumpStart installation, see Chapter 4, "Preparing Custom JumpStart

Installations (Tasks)," in *Solaris 10 Installation Guide: Custom JumpStart and Advanced Installations*.

#### <span id="page-148-0"></span>**1. Turn on the client system. Steps**

If the system is currently running, bring the system to run level 0. The ok prompt is displayed.

- **2. Boot the system from the network.**
	- **To install with the Solaris interactive installation GUI, type the following command.**

ok **boot net - install**

■ **To install with the Solaris interactive text installer in a desktop session, type the following command.**

ok **boot net - text**

■ **To install with the Solaris interactive text installer in a console session, type the following command.**

ok **boot net - nowin** The system boots from the network.

- **3. If you are prompted, answer the system configuration questions.**
	- If you preconfigured all of the system information, the installation program does not prompt you to enter any configuration information. See [Chapter 4](#page-54-0) for more information.
	- If you did not preconfigure all the system information, use the ["Checklist for](#page-40-0) [Installation"](#page-40-0) on page 41 to help you answer the configuration questions.

If you are using the GUI, after you confirm the system configuration information, the Welcome to Solaris dialog box appears.

For information about how to complete an interactive installation with the Solaris installation GUI, see "To Install or Upgrade With the Solaris Installation Program" in *Solaris 10 Installation Guide: Basic Installations*. **See Also**

## ▼ x86: To Boot the Client Over the Network

To install the system over the network, you must instruct the client system to boot over the network. Enable network boot on the client system by using the BIOS setup program in the system BIOS, the network adapter BIOS, or both. On some systems, you must also adjust the boot device priority list so that network boot is attempted before booting from other devices. See the manufacturer's documentation for each setup program, or watch for setup program instructions during boot.

#### **Before You Begin**

This procedure assumes that you have completed the following tasks.

- Set up an install server. For instructions about how to create an install server from CD media, see ["x86: To Create an x86 Install Server"](#page-288-0) on page 289.
- Set up a boot server or a DHCP server, if necessary. If the system you want to install is on a different subnet than the installation server, you must set up a boot server, or use a DHCP server. For instructions about how to set up a DHCP server to support network installations, see ["Preconfiguring System Configuration](#page-77-0) [Information With the DHCP Service \(Tasks\)"](#page-77-0) on page 78.
- Gathered or preconfigured the information you need to install. You can perform this task in one or more of the following ways.
	- Gather the information in Checklist for Installation.
	- Create a sysidcfq file if you use a sysidcfq file to preconfigure system information. For information about how to create a sysidcfg file, see ["Preconfiguring With the](#page-56-0) sysidcfg File" on page 57.
	- Set up a name server if you use a name service to preconfigure system information. For information about how to preconfigure information with a name service, see ["Preconfiguring With the Name Service"](#page-74-0) on page 75.
	- Create a profile in the JumpStart directory on the profile server if you are using the custom JumpStart installation method. For information about how to set up a custom JumpStart installation, see Chapter 4, "Preparing Custom JumpStart Installations (Tasks)," in *Solaris 10 Installation Guide: Custom JumpStart and Advanced Installations*.

This procedure also assumes that your system can boot from the network. If your system cannot boot from the network, you must create a boot diskette to install over the network. See ["x86: Copying the Boot Software to a Diskette"](#page-284-0) on page 285 for information about how to create a boot diskette.

#### **1. Turn on the system. Steps**

- **2. Type the appropriate keystroke combination to enter the system BIOS.**
- **3. In the system BIOS, instruct the system to boot from the network.** See your hardware documentation for information about how to set the boot priority in the BIOS.
- **4. Exit the BIOS.**

The system boots from the network.

- **5. When prompted, select an installation type.**
	- **To install with the Solaris interactive installation GUI, type 1 and Enter.**
	- **To perform a custom JumpStart installation, type 2 and Enter.**
- **To install with the Solaris interactive text installer in a desktop session, type 3 and Enter.**
- **To install with the Solaris interactive text installer in a console session, type 4 and Enter.**

The installation program begins.

- **6. If you are prompted, answer the system configuration questions.**
	- If you preconfigured all of the system information, the installation program does not prompt you to enter any configuration information. See [Chapter 4](#page-54-0) for more information.
	- If you did not preconfigure all the system information, use the ["Checklist for](#page-40-0) [Installation"](#page-40-0) on page 41 to help you answer the configuration questions.

If you are using the installation GUI, after you confirm the system configuration information, the Welcome to Solaris dialog box appears.

- **7. After the system boots and installs over the network, instruct the system to boot from the disk drive on subsequent boots.**
- For information about how to complete an interactive installation with the Solaris installation GUI, see "To Install or Upgrade With the Solaris Installation Program" in *Solaris 10 Installation Guide: Basic Installations*. **See Also**

## CHAPTER **8**

# Preparing to Install From the Network (Command Reference)

This chapter lists the commands used to set up network installations.

# Network Installation Commands

This table describes the commands you use to install Solaris software over the network. The table also indicates to which platform the commands apply.

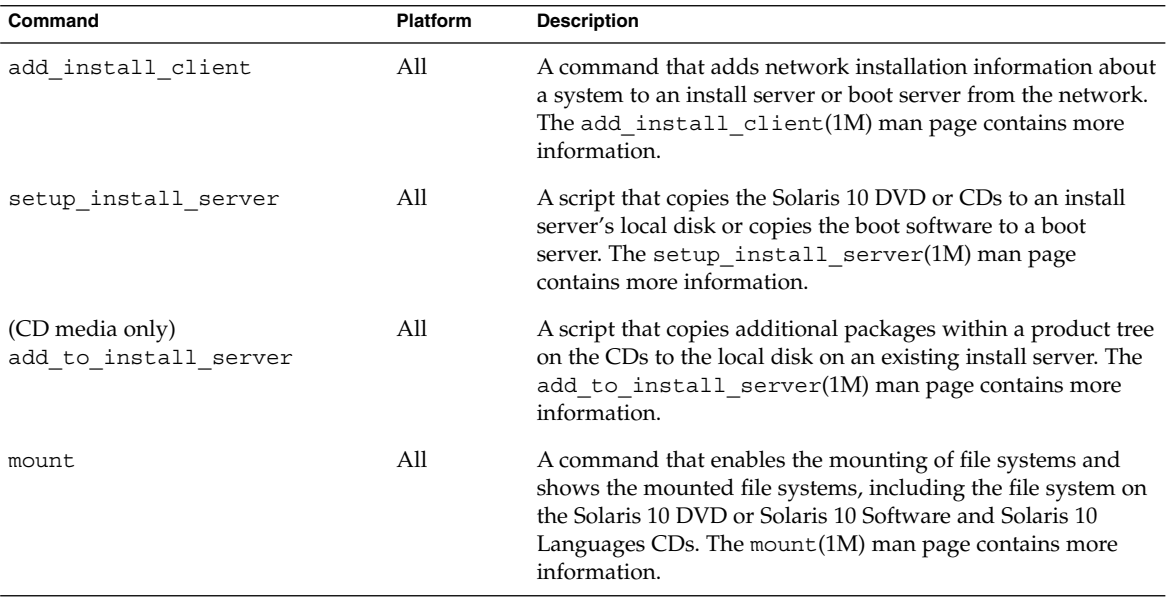

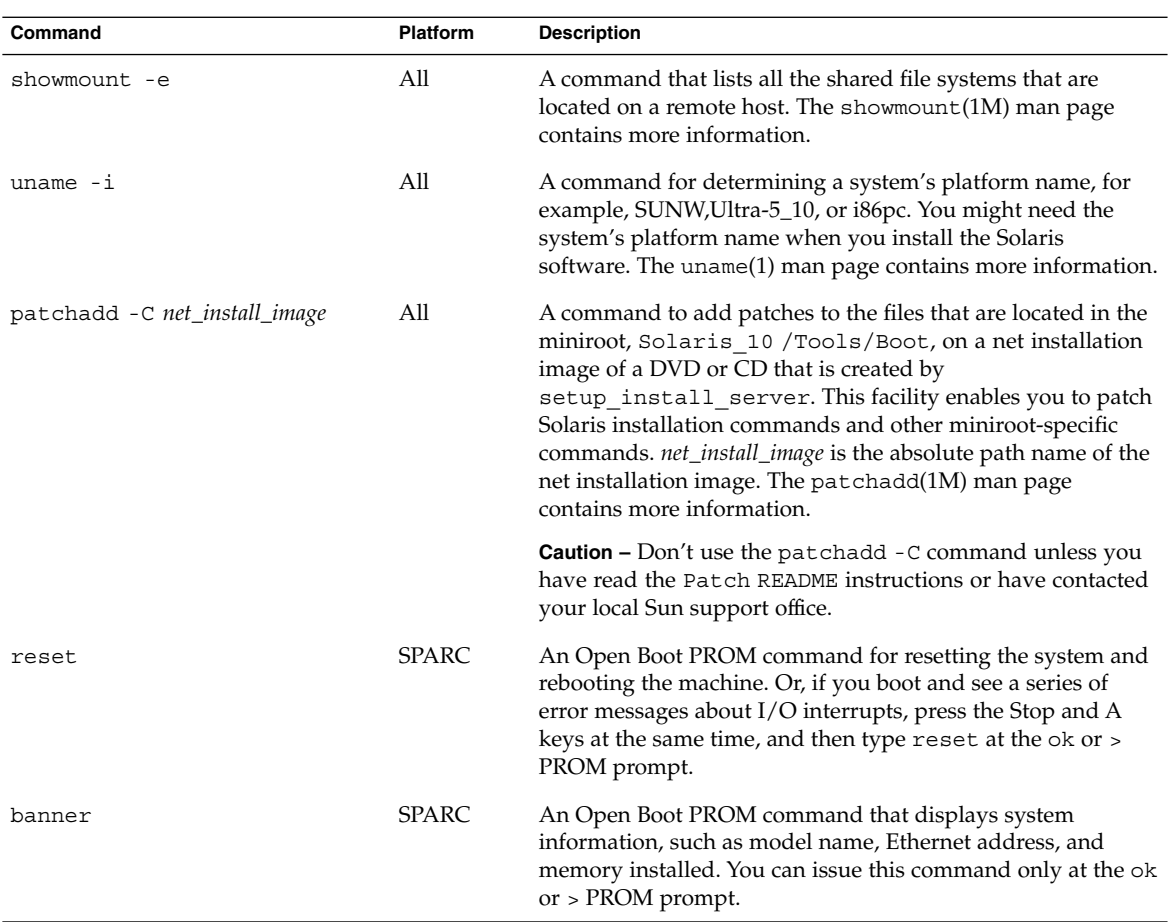

# PART **III** Installing Over a Wide Area Network

This part describes how to use the WAN boot installation method to install a system over a wide area network (WAN).

### CHAPTER **9**

# WAN Boot (Overview)

This chapter provides an overview of the WAN boot installation method. This chapter describes the following topics.

- "What Is WAN Boot?" on page 157
- *["When to Use WAN Boot"](#page-157-0)* on page 158
- ["How WAN Boot Works \(Overview\)"](#page-158-0) on page 159
- ["Security Configurations Supported by WAN Boot \(Overview\)"](#page-162-0) on page 163

## What Is WAN Boot?

The WAN boot installation method enables you to boot and install software over a wide area network (WAN) by using HTTP. By using WAN boot, you can install the Solaris OS on SPARC based systems over a large public network where the network infrastructure might be untrustworthy. You can use WAN boot with security features to protect data confidentiality and installation image integrity.

The WAN boot installation method enables you to transmit an encrypted Solaris Flash archive over a public network to a remote SPARC based client. The WAN boot programs then install the client system by performing a custom JumpStart installation. To protect the integrity of the installation, you can use private keys to authenticate and encrypt data. You can also transmit your installation data and files over a secure HTTP connection by configuring your systems to use digital certificates.

To perform a WAN boot installation, you install a SPARC based system by downloading the following information from a web server over a HTTP or secure HTTP connection.

wanboot program – The wanboot program is the second level boot program that loads the WAN boot miniroot, client configuration files, and installation files. The wanboot program performs tasks similar to those that are performed by the ufsboot or inetboot second level boot programs.

- <span id="page-157-0"></span>■ WAN boot file system – WAN boot uses several different files to configure the client and retrieve data to install the client system. These files are located in the /etc/netboot directory of the web server. The wanboot-cgi program transmits these files to the client as a file system, called the WAN boot file system.
- WAN boot miniroot The WAN boot miniroot is a version of the Solaris miniroot that has been modified to perform a WAN boot installation. The WAN boot miniroot, like the Solaris miniroot, contains a kernel and just enough software to install the Solaris environment. The WAN boot miniroot contains a subset of the software in the Solaris miniroot.
- Custom JumpStart configuration files To install the system, WAN boot transmits sysidcfg, rules.ok, and profile files to the client. WAN boot then uses these files to perform a custom JumpStart installation on the client system.
- $\blacksquare$  Solaris Flash archive A Solaris Flash archive is a collection of files that you copy from a master system. You can then use this archive to install a client system. WAN boot uses the custom JumpStart installation method to install a Solaris Flash archive on the client system. After you install an archive on a client system, the system contains the exact configuration of the master system.

You then install the archive on the client by using the custom JumpStart installation method.

You can protect the transfer of the previously listed information by using keys and digital certificates.

For a more detailed description of the sequence of events in a WAN boot installation, see ["How WAN Boot Works \(Overview\)"](#page-158-0) on page 159.

## When to Use WAN Boot

The WAN boot installation method enables you to install SPARC based systems that are located in geographically remote areas. You might want to use WAN boot to install remote servers or clients that are accessible only over a public network.

If you want to install systems that are located on your local area network (LAN), the WAN boot installation method might require more configuration and administration than necessary. For information about how to install systems over a LAN, see [Chapter 5.](#page-92-0)

# <span id="page-158-0"></span>How WAN Boot Works (Overview)

WAN boot uses a combination of servers, configuration files, Common Gateway Interface (CGI) programs, and installation files to install a remote SPARC based client. This section describes the general sequence of events in a WAN boot installation.

## Sequence of Events in a WAN Boot Installation

[Figure 9–1](#page-159-0) shows the basic sequence of events in a WAN boot installation. In this figure, a SPARC based client retrieves configuration data and installation files from a web server and an install server over a WAN.

<span id="page-159-0"></span>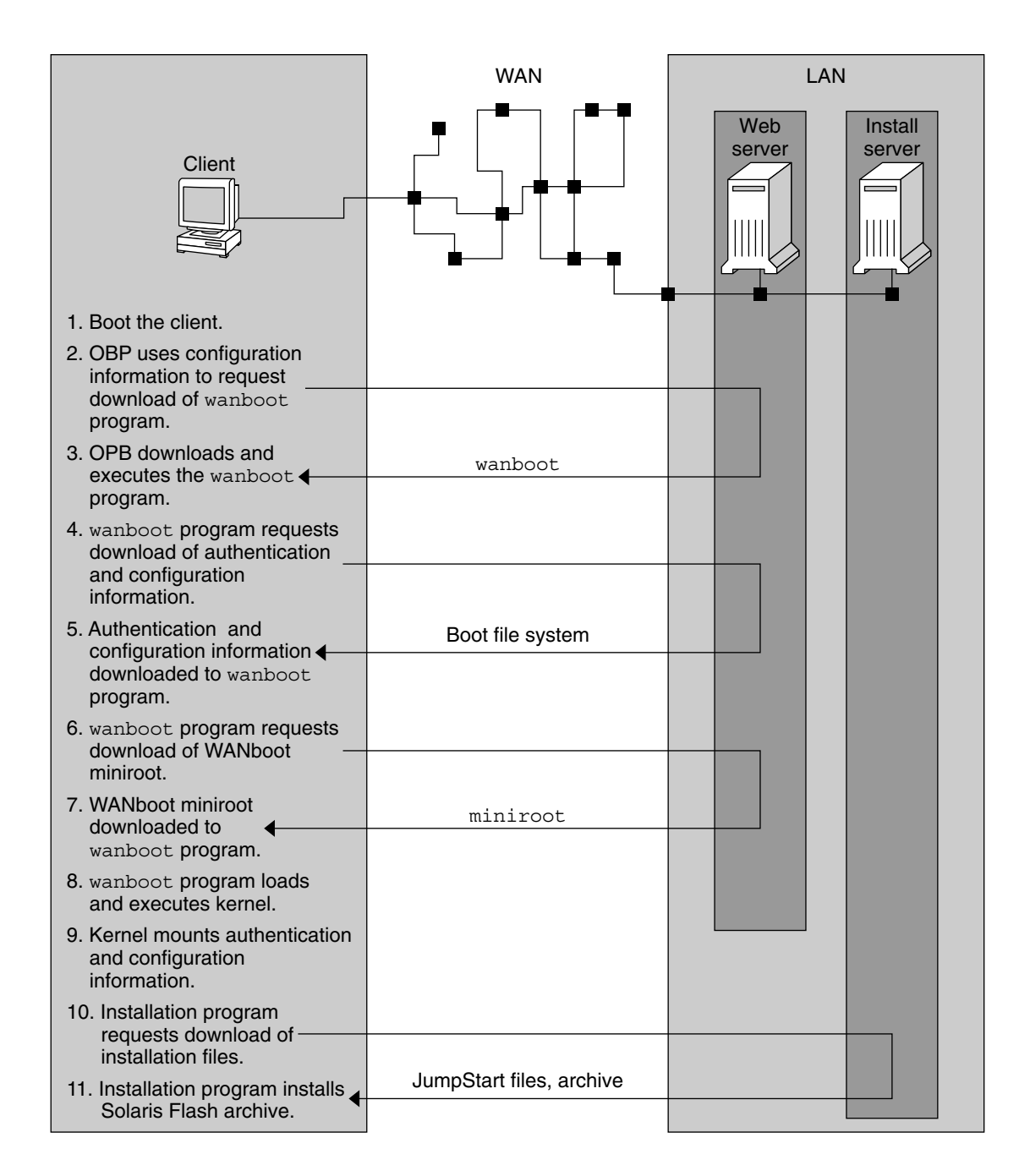

**FIGURE 9–1** Sequence of Events in a WAN Boot Installation

- 1. You boot the client in one of the following ways.
- **160** Solaris 10 Installation Guide: Network-Based Installations January 2005
- <span id="page-160-0"></span>■ Boot from the network by setting network interface variables in the Open Boot PROM (OBP).
- Boot from the network with the DHCP option.
- Boot from a local CD-ROM.
- 2. The client OBP obtains configuration information from one of the following sources.
	- From boot argument values that are typed at the command line by the user
	- From the DHCP server, if the network uses DHCP
- 3. The client OBP requests the WAN boot second level boot program (wanboot).

The client OBP downloads the wanboot program from the following sources.

- From a special web server, called the WAN boot server, by using the Hyper Text Transfer Protocol (HTTP)
- From a local CD-ROM (not shown in the figure)
- 4. The wanboot program requests the client configuration information from the WAN boot server.
- 5. The wanboot program downloads configuration files that are transmitted by the wanboot-cgi program from the WAN boot server. The configuration files are transmitted to the client as the WAN boot file system.
- 6. The wanboot program requests the download of the WAN boot miniroot from the WAN boot server.
- 7. The wanboot program downloads the WAN boot miniroot from the WAN boot server by using HTTP or secure HTTP.
- 8. The wanboot program loads and executes the UNIX kernel from the WAN boot miniroot.
- 9. The UNIX kernel locates and mounts the WAN boot file system for use by the Solaris installation program.
- 10. The installation program requests the download of a Solaris Flash archive and custom JumpStart files from an install server.

The installation program downloads the archive and custom JumpStart files over an HTTP or HTTPS connection.

11. The installation program performs a custom JumpStart installation to install the Solaris Flash archive on the client.

## Protecting Data During a WAN Boot Installation

The WAN boot installation method enables you to use hashing keys, encryption keys, and digital certificates to protect your system data during the installation. This section briefly describes the different data protection methods that are supported by the WAN boot installation method.

### Checking the Integrity of Data With a Hashing Key

To protect the data you transmit from the WAN boot server to the client, you can generate a Hashed Message Authentication Code (HMAC) key. You install this hashing key on both the WAN boot server and the client. The WAN boot server uses this key to sign the data to be transmitted to the client. The client then uses this key to verify the integrity of the data that is transmitted by the WAN boot server. After you install a hashing key on a client, the client uses this key for future WAN boot installations.

For instructions about how to use a hashing key, see ["\(Optional\) To Create a Hashing](#page-196-0) [Key and an Encryption Key"](#page-196-0) on page 197.

### Encrypting Data With Encryption Keys

The WAN boot installation method enables you to encrypt the data you transmit from the WAN boot server to the client. You can use WAN boot utilities to create a Triple Data Encryption Standard (3DES) or Advanced Encryption Standard (AES) encryption key. You can then provide this key to both the WAN boot server and the client. WAN boot uses this encryption key to encrypt the data sent from the WAN boot server to the client. The client can then use this key to decrypt the encrypted configuration files and security files that are transmitted during the installation.

Once you install an encryption key on a client, the client uses this key for future WAN boot installations.

Your site might not permit the use of encryption keys. To determine if your site permits encryption, ask your site's security administrator. If your site permits encryption, ask your security administrator which type of encryption key, either 3DES or AES, you should use.

For instructions on how to use encryption keys, see ["\(Optional\) To Create a Hashing](#page-196-0) [Key and an Encryption Key"](#page-196-0) on page 197.

### Protecting Data by Using HTTPS

WAN boot supports the use of HTTP over Secure Sockets Layer (HTTPS) to transfer data between the WAN boot server and the client. By using HTTPS, you can require the server, or both the server and the client, to authenticate themselves during the installation. HTTPS also encrypts the data that is transferred from the server to the client during the installation.

HTTPS uses digital certificates to authenticate systems that exchange data over the network. A digital certificate is a file that identifies a system, either a server or client, as a system to trust during online communication. You can request a digital certificate from an external certificate authority, or create your own certificate and certificate authority.

<span id="page-162-0"></span>To enable the client to trust the server and accept data from the server, you must install a digital certificate on the server. You then instruct the client to trust this certificate. You can also require the client to authenticate itself to the servers by providing a digital certificate to the client. You can then instruct the server to accept the certificate's signer when the client presents the certificate during the installation.

To use digital certificates during the installation, you must configure your web server to use HTTPS. See your web server documentation for information about how to use HTTPS.

For information about the requirements to use digital certificates during your WAN boot installation, see ["Digital Certificate Requirements"](#page-172-0) on page 173. For instructions about how to use digital certificates in your WAN boot installation, see ["\(Optional\) To](#page-194-0) [Use Digital Certificates for Server and Client Authentication"](#page-194-0) on page 195.

# Security Configurations Supported by WAN Boot (Overview)

WAN boot supports varying levels of security. You can use a combination of the security features that are supported in WAN boot to meet the needs of your network. A more secure configuration requires more administration, but also protects your system data to a greater extent. For more critical systems, or those systems you want to install over a public network, you might choose the configuration in "Secure WAN Boot Installation Configuration" on page 163. For less critical systems, or systems on semi-private networks, consider the configuration that is described in ["Insecure WAN](#page-163-0) [Boot Installation Configuration"](#page-163-0) on page 164.

This section briefly describes the different configurations you can use to set the level of security for your WAN boot installation. The section also describes the security mechanisms that are required by these configurations.

## Secure WAN Boot Installation Configuration

This configuration protects the integrity of the data exchanged between the server and client, and helps keep the contents of the exchange confidential. This configuration uses an HTTPS connection, and uses either the 3DES or AES algorithm to encrypt the client configuration files. This configuration also requires the server to authenticate itself to the client during the installation. A secure WAN boot installation requires the following security features.

- HTTPS enabled on the WAN boot server and the install server
- HMAC SHA1 hashing key on the WAN boot server and the client
- <span id="page-163-0"></span>■ 3DES or AES encryption key for the WAN boot server and the client
- Digital certificate of a certificate authority for the WAN boot server

If you want to also require client authentication during the installation, you must also use the following security features.

- Private key for the WAN boot server
- Digital certificate for the client

For a list of the tasks that are required to install with this configuration, see [Table 11–1.](#page-177-0)

## Insecure WAN Boot Installation Configuration

This security configuration requires the least administration effort, but provides the least secure transfer of data from the web server to the client. You do not need to create a hashing key, encryption key, or digital certificates. You do not need to configure your web server to use HTTPS. However, this configuration transfers the installation data and files over an HTTP connection, which leaves your installation vulnerable to interception over the network.

If you want the client to check the integrity of the data that is transmitted, you can use a HMAC SHA1 hashing key with this configuration. However, the Solaris Flash archive is not protected by the hashing key. The archive is transferred insecurely between the server and the client during the installation.

For a list of the tasks that are required to install with this configuration, see [Table 11–2.](#page-179-0)

### CHAPTER **10**

# Preparing to Install With WAN Boot (Planning)

This chapter describes how to prepare your network for a WAN boot installation. This chapter describes the following topics.

- "WAN Boot Requirements and Guidelines" on page 165
- ["WAN Boot Security Limitations"](#page-173-0) on page 174
- ["Gathering Information for WAN Boot Installations"](#page-173-0) on page 174

## WAN Boot Requirements and Guidelines

The section describes the system requirements to perform a WAN boot installation.

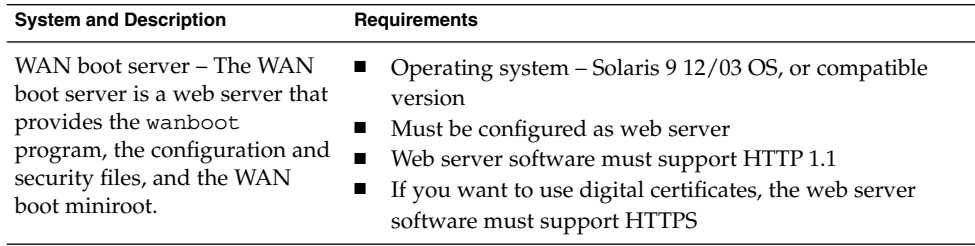

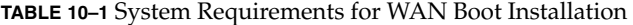

| $\frac{1}{2}$ . The sequence of $\frac{1}{2}$<br><b>System and Description</b>                                                                                                    | for <i>ware</i> boot mounded!<br>$\sqrt{2}$<br>Requirements                                                                                                    |
|----------------------------------------------------------------------------------------------------|----------------------------------------------------------------------------------------------------|
| Install server – The install<br>server provides the Solaris<br>Flash archive and custom<br>JumpStart files that are required<br>to install the client.                                                                                              | Available disk space – space for each Solaris Flash archive<br>п<br>Media drive – CD-ROM or DVD-ROM drive<br>п<br>Operating system - Solaris 9 12/03 OS, or compatible<br>version                                                                                                    |
|                                                                                                    | If the install server is a different system than the WAN boot<br>server, the install server must meet these additional<br>requirements.<br>Must be configured as a web server<br>■<br>Web server software must support HTTP 1.1<br>ш<br>If you want to use digital certificates, the web server<br>ш<br>software must support HTTPS                                                                                  |
| Client system – The remote<br>system you want to install over<br>a WAN                                                                                                    | Memory - Minimum of 256 Mbytes of RAM<br>п<br>CPU - UltraSPARC II processor minimum<br>п<br>Hard disk – At least 2 Gbytes of hard disk space<br>п<br>OBP - WAN boot-enabled PROM<br>п<br>If the client does not have the appropriate PROM, the<br>client must have a CD-ROM drive.<br>To determine if your client has a WAN boot-enabled<br>PROM, see "To Check the Client OBP for WAN Boot<br>Support" on page 186. |
| (Optional) DHCP server – You<br>can use a DHCP server to<br>provide client configuration<br>information.                                                                                                    | If you are using a SunOS DHCP server, you must perform<br>one of the following tasks.<br>Upgrade the server to be an EDHCP server.<br>■<br>Rename Sun vendor options to satisfy the eight-character<br>п<br>limit on options. For more information about the WAN<br>installation-specific Sun vendor options, see "(Optional)<br>Providing Configuration Information With a DHCP<br>Server" on page 214.             |
|                                                                                                    | If the DHCP server is on a different subnet than the client,<br>you must configure a BOOTP relay agent. For more<br>information about how to configure a BOOTP relay agent,<br>see Chapter 13, "Configuring the DHCP Service (Tasks)," in<br>System Administration Guide: IP Services.                                                                                                    |
| (Optional) Logging server – By                                                                                                    | Must be configured as web server.                                                                                                    |
| default, all booting and<br>installation log messages are<br>displayed on the client console<br>during a WAN installation. If<br>you want to view these<br>messages on another system,<br>you can specify a system to<br>serve as a logging server. | <b>Note –</b> If you use HTTPS during your installation, the logging<br>server must be the same system as the WAN boot server.                                                                                                    |

**TABLE 10–1** System Requirements for WAN Boot Installation *(Continued)*

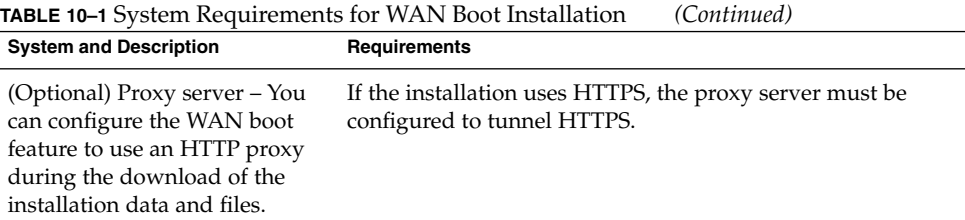

## Web Server Software Requirements and Guidelines

The web server software you use on your WAN boot server and install server must meet the following requirements.

- Operating system requirements WAN boot provides a Common Gateway Interface (CGI) program (wanboot-cgi) that converts data and files into a specific format that the client machine expects. To perform a WAN boot installation with these scripts, the web server software must run on the Solaris 9 12/03 OS, or compatible version.
- File size limitations Your web server software might limit the size of the files you can transmit over HTTP. Check your web server documentation to make sure the software can transmit files that are the size of a Solaris Flash archive.
- SSL support If you want to use HTTPS in your WAN boot installation, the web server software must support SSL version 3.

## Server Configuration Options

You can customize the configuration of the servers that are required by WAN boot to meet your network needs. You can host all the servers on one system, or place the servers on multiple systems.

- **Single server** If you want to centralize the WAN boot data and files on one system, you can host all the servers on the same machine. You can administer all your different servers on one system, and you only need to configure one system as a web server. However, a single server might not be able to support the volume of traffic that is required for a large number of simultaneous WAN boot installations.
- **Multiple servers** If you want to distribute the installation data and files across your network, you can host these servers on multiple machines. You might set up a central WAN boot server, and configure multiple install servers to host Solaris Flash archives across your network. If you host the install server and logging server on independent machines, you must configure those servers as web servers.

## Storing Installation and Configuration Files in the Document Root Directory

The wanboot-cgi program transmits the following files during a WAN boot installation.

- wanboot program
- WAN boot miniroot
- Custom JumpStart files
- Solaris Flash archive

To enable the wanboot-cgi program to transmit these files you must store these files in a directory that is accessible to the web server software. One way to make these files accessible is to place these files in the *document root* on your web server.

The document root, or primary document directory, is the directory on your web server where you store files you want to make available to clients. You can name and configure this directory in your web server software. See your web server documentation for more information about setting up the document root directory on your web server.

You might want to create different subdirectories of the document root directory to store your different installation and configuration files. For example, you might want to create specific subdirectories for each group of clients that you want to install. If you plan to install several different releases of the Solaris OS across your network, you might create subdirectories for each release.

[Figure 10–1](#page-168-0) shows a basic sample structure for a document root directory. In this example, the WAN boot server and install server are on the same machine. The server is running the Apache web server software.

<span id="page-168-0"></span>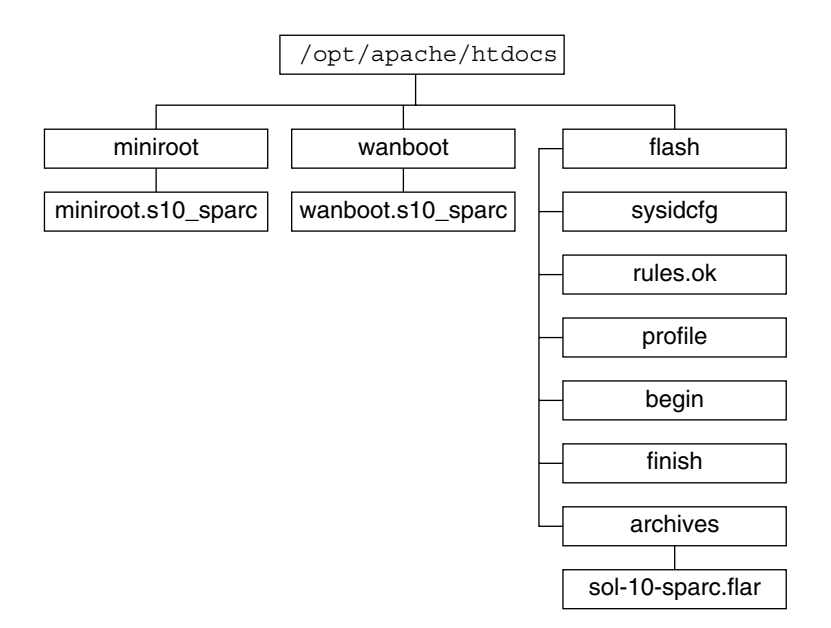

**FIGURE 10–1** Sample Structure for Document Root Directory

This sample document directory uses the following structure.

- The /opt/apache/htdocs directory is the document root directory.
- The WAN boot miniroot (miniroot) directory contains the WAN boot miniroot.
- The wanboot directory contains the wanboot program.
- The Solaris Flash (flash) directory contains the custom JumpStart files that are required to install the client and the subdirectory archives. The archives directory contains the Solaris 10 Flash archive.

**Note –** If the WAN boot server and the install server are different systems, you might want to store the flash directory on the install server. Ensure that these files and directories are accessible to the WAN boot server.

For information about how to create the document root directory, see your web server documentation. For detailed instructions about how to create and store these installation files, see ["Creating the Custom JumpStart Installation Files"](#page-199-0) on page 200.

## <span id="page-169-0"></span>Storing Configuration and Security Information in the /etc/netboot Hierarchy

The /etc/netboot directory contains the configuration information, private key, digital certificate, and certificate authority that are required for a WAN boot installation. This section describes the files and directories you can create in the /etc/netboot directory to customize your WAN boot installation.

### Customizing the Scope of the WAN Boot Installation

During the installation, the wanboot-cgi program searches for the client information in the /etc/netboot directory on the WAN boot server. The wanboot-cgi program converts this information into the WAN boot file system, and then transmits the WAN boot file system to the client. You can create subdirectories within the /etc/netboot directory to customize the scope of the WAN installation. Use the following directory structures to define how configuration information is shared among the clients that you want to install.

- **Global configuration** If you want all the clients on your network to share configuration information, store the files that you want to share in the /etc/netboot directory.
- **Network-specific configuration** If you want only those machines on a specific subnet to share configuration information, store the configuration files that you want to share in a subdirectory of /etc/netboot. Have the subdirectory follow this naming convention.

#### /etc/netboot/*net-ip*

In this example, *net-ip* is the IP address of the client's subnet. For example, if you want all systems on the subnet with the IP address of 192.168.255.0 to share configuration files, create a /etc/netboot/192.168.255.0 directory. Then, store the configuration files in this directory.

**Client-specific configuration** – If you want only a specific client to use the boot file system, store the boot file system files in a subdirectory of /etc/netboot. Have the subdirectory follow this naming convention.

#### /etc/netboot/*net-ip*/*client-ID*

In this example, *net-ip* is the IP address of the subnet. *client-ID* is either the client ID that is assigned by the DHCP server, or a user-specified client ID. For example, if you want a system with the client ID 010003BA152A42 on the subnet 192.168.255.0 to use specific configuration files, create a

/etc/netboot/192.168.255.0/010003BA152A42 directory. Then, store the appropriate files in this directory.

### Specifying Security and Configuration Information in the /etc/netboot Directory

You specify the security and configuration information by creating the following files and storing the files in the /etc/netboot directory.

- wanboot.conf This file specifies the client configuration information for a WAN boot installation.
- System configuration file (system.conf) This system configuration file specifies the location of the client's sysidcfg file and custom JumpStart files.
- keystore This file contains the client's HMAC SHA1 hashing key, 3DES or AES encryption key, and SSL private key.
- $\blacksquare$  truststore This file contains the digital certificates of certificate signing authorities that the client should trust. These trusted certificates instruct the client to trust the server during the installation.
- certstore This file contains the client's digital certificate.

**Note –** The certstore file must be located in the client ID directory. See ["Customizing the Scope of the WAN Boot Installation"](#page-169-0) on page 170 for more information about subdirectories of the /etc/netboot directory.

For detailed instructions on how to create and store these files, see the following procedures.

- *"*To Create the System Configuration File" on page 208
- "To Create the [wanboot.conf](#page-209-0) File" on page 210
- ["\(Optional\) To Create a Hashing Key and an Encryption Key"](#page-196-0) on page 197
- ["\(Optional\) To Use Digital Certificates for Server and Client Authentication"](#page-194-0) [on page 195](#page-194-0)

### Sharing Security and Configuration Information in the /etc/netboot Directory

To install clients on your network, you might want to share security and configuration files among several different clients, or across entire subnets. You can share these files by distributing your configuration information throughout the /etc/netboot/*net-ip*/*client-ID*, /etc/netboot/*net-ip*, and /etc/netboot directories. The wanboot-cgi program searches these directories for the configuration information that best fits the client, and uses that information during the installation.

The wanboot-cgi program searches for client information in the following order.

1. /etc/netboot/*net-ip*/*client-ID* – The wanboot-cgi program first checks for configuration information that is specific to the client machine. If the /etc/netboot/*net-ip*/*client-ID* directory contains all the client configuration

Chapter 10 • Preparing to Install With WAN Boot (Planning) **171**

information, the wanboot-cgi program does not check for configuration information elsewhere in the /etc/netboot directory.

- 2. /etc/netboot/*net-ip* If all the required information is not located in the /etc/netboot/*net-ip*/*client-ID* directory, the wanboot-cgi program then checks for subnet configuration information in the /etc/netboot/*net-ip* directory.
- 3. /etc/netboot If the remaining information is not located in the /etc/netboot/*net-ip* directory, the wanboot-cgi program then checks for global configuration information in the /etc/netboot directory.

Figure 10–2 demonstrates how you can set up the /etc/netboot directory to customize your WAN boot installations.

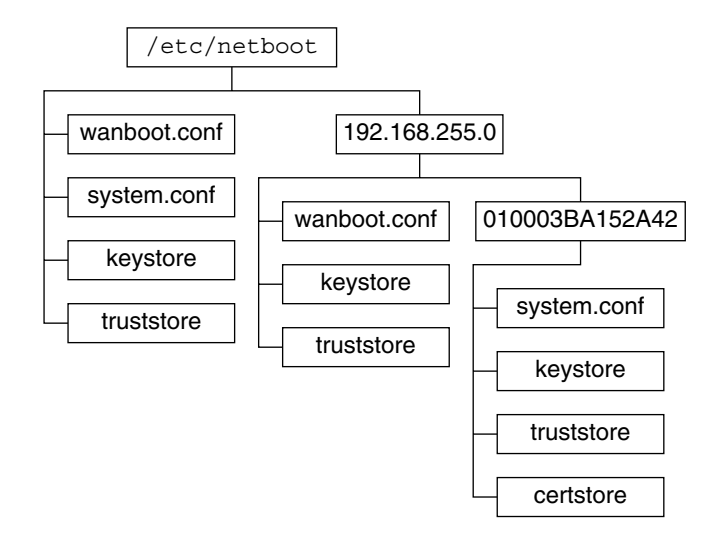

**FIGURE 10–2** Sample /etc/netboot Directory

The /etc/netboot directory layout in Figure 10–2 enables you to perform the following WAN boot installations.

- When you install the client  $010003BA152A42$ , the wanboot-cqi program uses the following files in the /etc/netboot/192.168.255.0/010003BA152A42 directory.
	- system.conf
	- keystore
	- truststore
	- certstore

The wanboot-cgi program then uses the wanboot.conf file in the /etc/netboot/192.168.255.0 directory.

When you install a client that is located on the 192.168.255.0 subnet, the wanboot-cgi program uses the wanboot.conf, keystore, and truststore files in the /etc/netboot/192.168.255.0 directory. The wanboot-cgi

program then uses the system.conf file in the /etc/netboot directory.

- <span id="page-172-0"></span>■ When you install a client machine that is not located on the 192.168.255.0 subnet, the wanboot-cgi program uses the following files in the /etc/netboot directory.
	- wanboot.conf
	- system.conf
	- keystore
	- truststore

## Storing the wanboot-cgi Program

The wanboot-cgi program transmits the data and files from the WAN boot server to the client. You must ensure that this program is in a directory on the WAN boot server that is accessible to the client. One method to make this program accessible to the client is to store this program in the cgi-bin directory of the WAN boot server. You might need to configure your web server software to use the wanboot-cgi program as a CGI program. See your web server documentation for information about CGI program requirements.

## Digital Certificate Requirements

If you want to add security to your WAN boot installation, you can use digital certificates to enable server and the client authentication. WAN boot can use a digital certificate to establish the identity of the server or the client during an online transaction. Digital certificates are issued by a certificate authority (CA). These certificates contain a serial number, expiration dates, a copy of the certificate holder's public key, and the certificate authority's digital signature.

If you want to require server or both client and server authentication during your installation, you must install digital certificates on the server. Follow these guidelines when you use digital certificates.

- If you want to use digital certificates, the digital certificates must be formatted as part of a Public-Key Cryptography Standards #12 (PKCS#12) file.
- If you create your own certificates, you must create the certificates as PKCS#12 files.
- If you receive your certificates from third-party certificate authorities, request your certificates in the PKCS#12 format.

For detailed instructions on how to use PKCS#12 certificates during your WAN boot installation, see ["\(Optional\) To Use Digital Certificates for Server and Client](#page-194-0) [Authentication"](#page-194-0) on page 195.

# <span id="page-173-0"></span>WAN Boot Security Limitations

While WAN boot provides several different security features, WAN boot does not address these potential insecurities.

- **Denial of service (DoS) attacks** A denial of service attack can take many forms, with the goal of preventing users from accessing a specific service. A DoS attack can overwhelm a network with large amounts of data, or aggressively consume limited resources. Other DoS attacks manipulate the data that is transmitted between systems in transit. The WAN boot installation method does not protect servers or clients from DoS attacks.
- **Corrupted binaries on the servers** The WAN boot installation method does not check the integrity of the WAN boot miniroot or the Solaris Flash archive before you perform your installation. Before you perform your installation, check the integrity of your Solaris binaries against the Solaris Fingerprint Database at [http://sunsolve.sun.com.](http://sunsolve.sun.com)
- **Encryption key and hashing key privacy** If you use encryption keys or a hashing key with WAN boot, you must type the key value on the command line during your installation. Follow the precautions that are necessary for your network to make sure that these key values remain private.
- **Compromise of the network name service** If you use a name service on your network, check the integrity of your name servers before you perform your WAN boot installation.

# Gathering Information for WAN Boot Installations

You need to gather a wide variety of information to configure your network for a WAN boot installation. You might want to write down this information as you prepare to install over a WAN.

Use the following worksheets to record the WAN boot installation information for your network.

- [Table 10–2](#page-174-0)
- Table 10-3

#### <span id="page-174-0"></span>**TABLE 10–2** Worksheet for Collecting Server Information

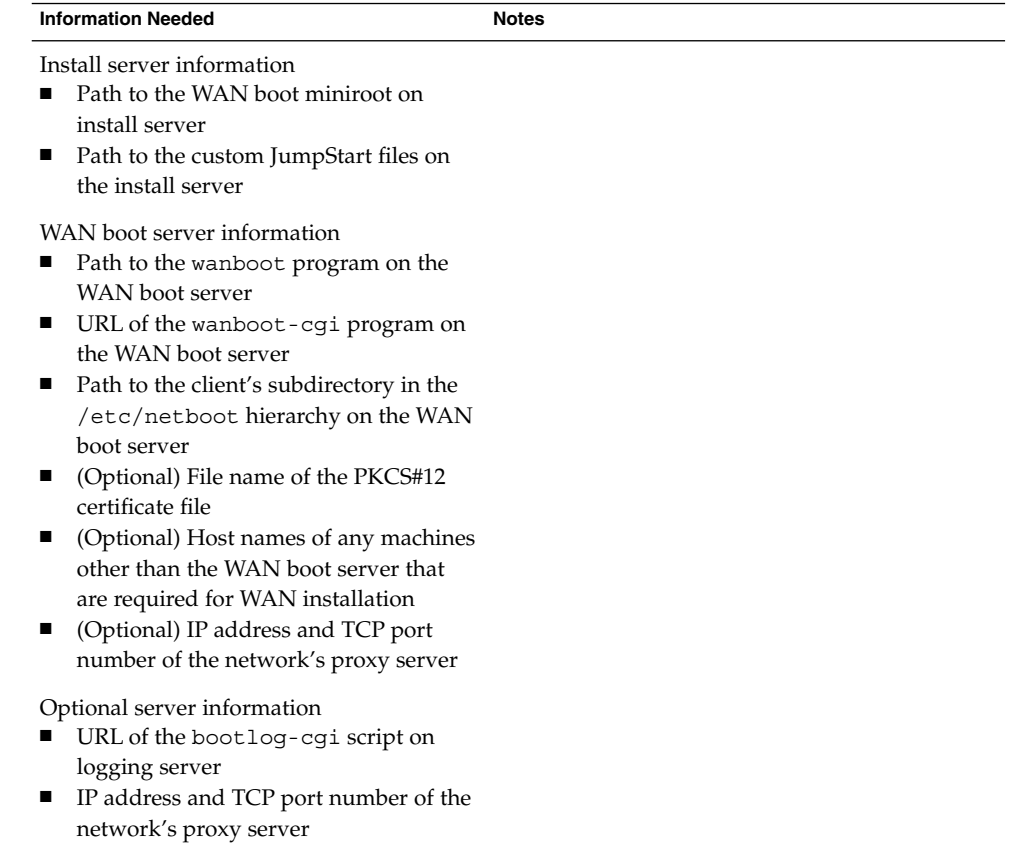

#### **TABLE 10–3** Worksheet for Collecting Client Information

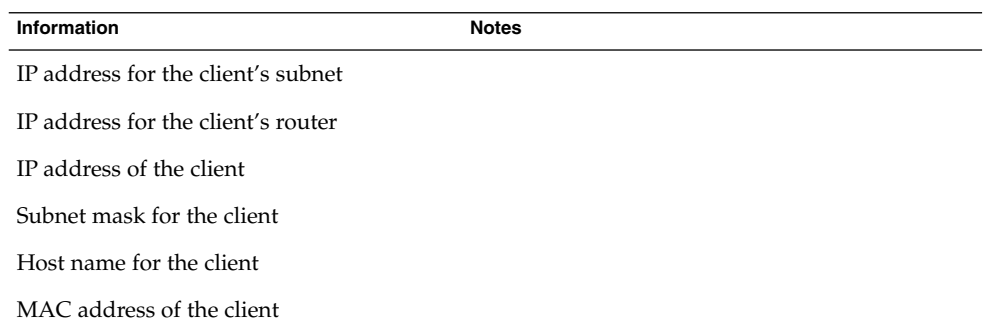

### CHAPTER **11**

# Preparing to Install With WAN Boot (Tasks)

This chapter describes the following tasks that are necessary to prepare your network for a WAN boot installation.

- *"*Preparing to Install Over a Wide Area Network (Task Maps)" on page 177
- *"*Configuring the WAN Boot Server" on page 181
- ["Creating the Custom JumpStart Installation Files"](#page-199-0) on page 200
- *["Creating the Configuration Files"](#page-207-0)* on page 208
- ["\(Optional\) Providing Configuration Information With a DHCP Server"](#page-213-0) on page [214](#page-213-0)
- ["\(Optional\) To Configure the WAN Boot Logging Server"](#page-192-0) on page 193

# Preparing to Install Over a Wide Area Network (Task Maps)

The following tables list the tasks you need to perform to prepare for a WAN boot installation.

■ For a list of the tasks you need to perform to prepare for a secure WAN boot installation, see [Table 11–1.](#page-177-0)

For a description of a secure WAN boot installation over HTTPS, see ["Secure WAN](#page-162-0) [Boot Installation Configuration"](#page-162-0) on page 163.

■ For a list of the tasks you need to perform to prepare for an insecure WAN boot installation, see [Table 11–2.](#page-179-0)

For a description of an insecure WAN boot installation, see ["Insecure WAN Boot](#page-163-0) [Installation Configuration"](#page-163-0) on page 164.

To use a DHCP server or a logging server, complete the optional tasks that are listed at the bottom of each table.

<span id="page-177-0"></span>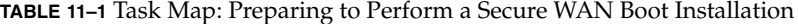

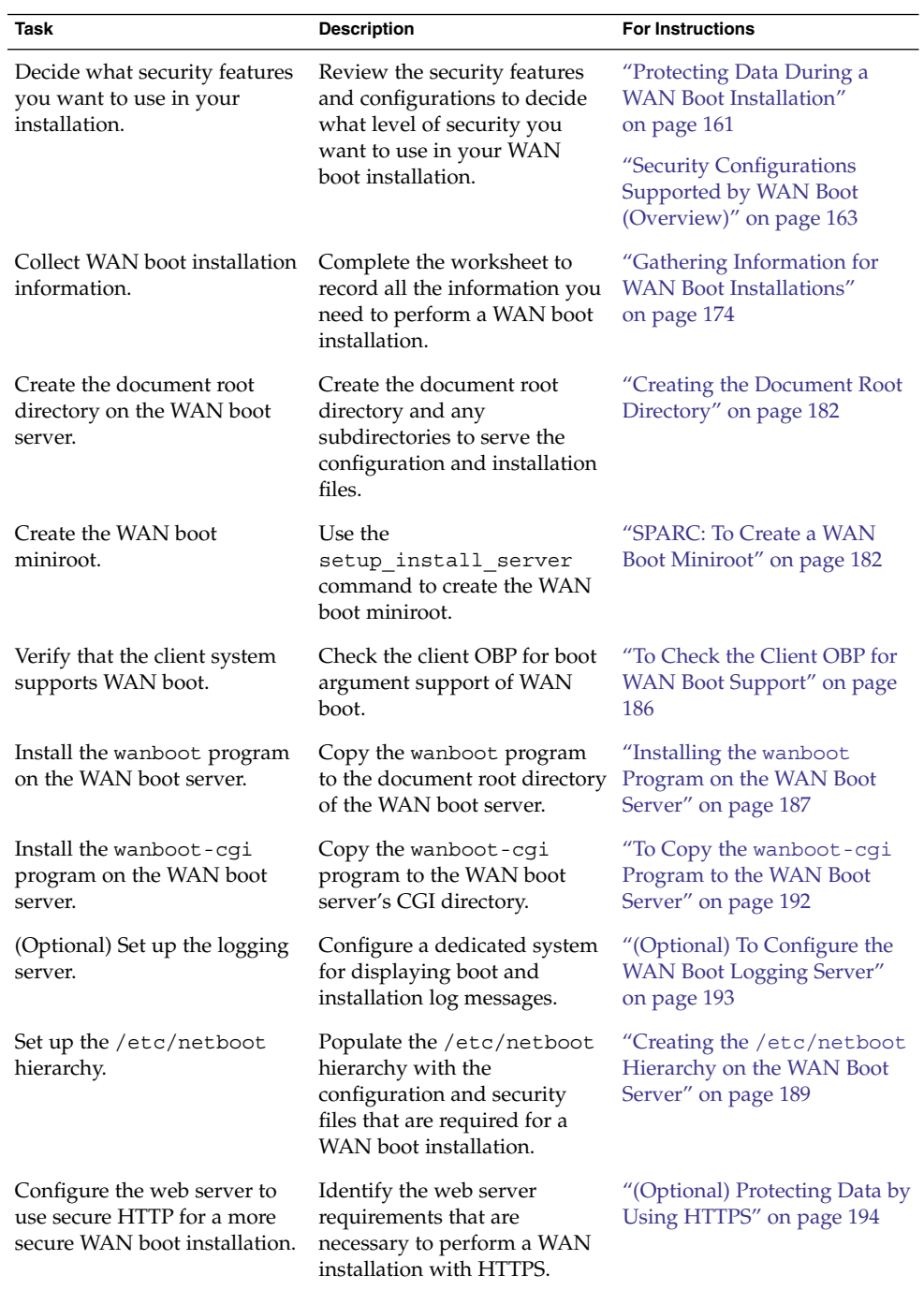

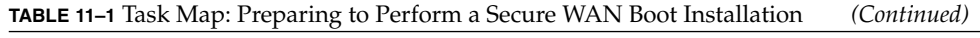

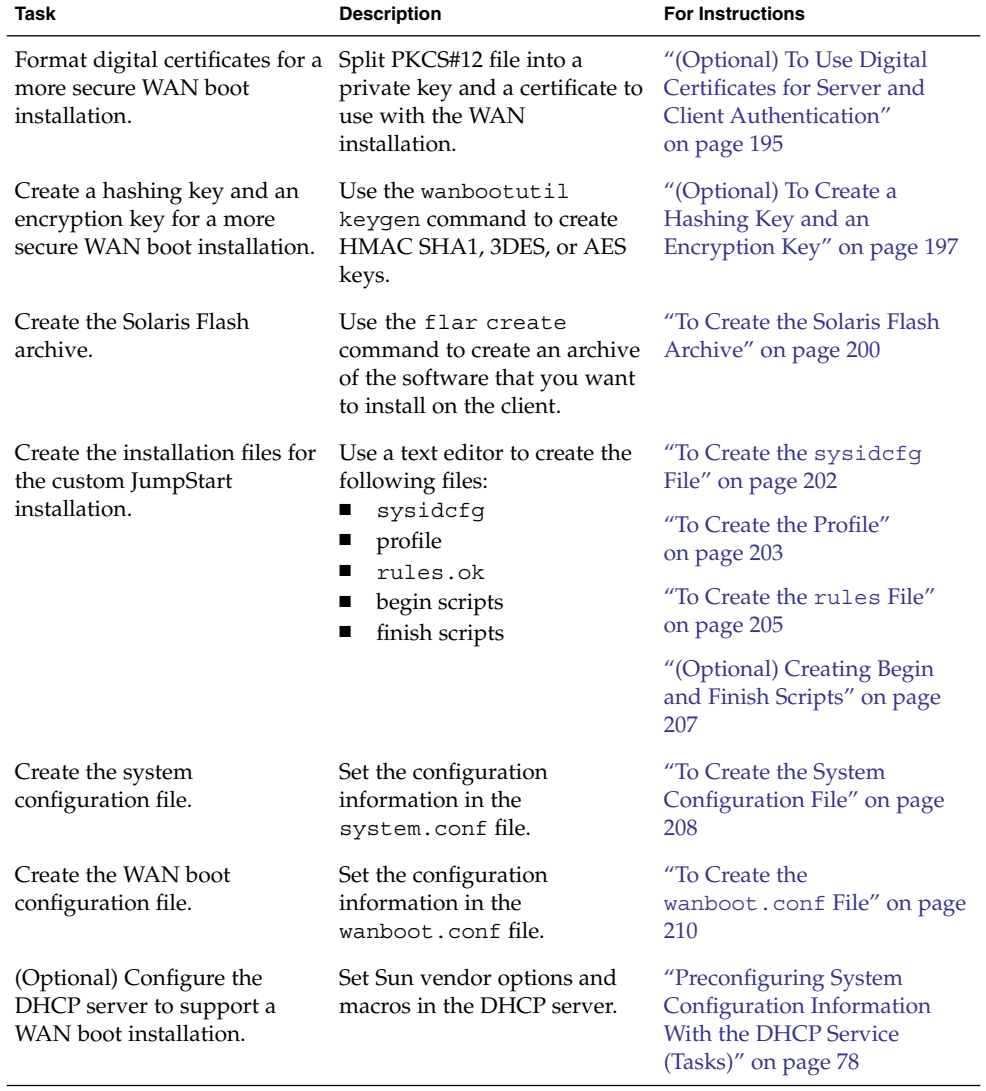

<span id="page-179-0"></span>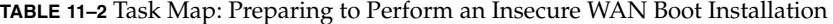

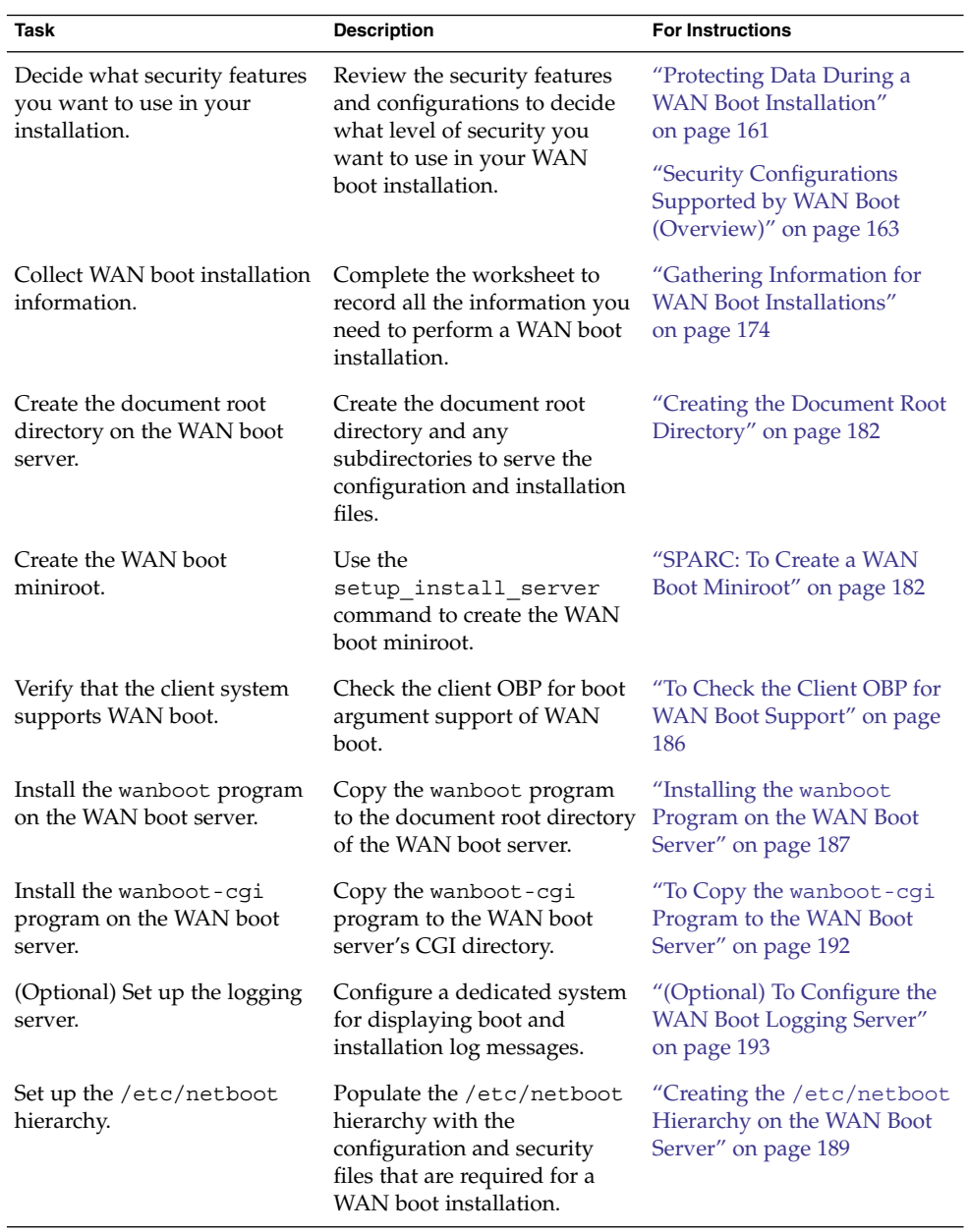
| Task                                                                           | <b>Description</b>                                                                                                    | <b>For Instructions</b>                                                                             |
|--------------------------------------------------------------------------------|----------------------------------------------------------------------------------------------------|----------------------------------------------------------------------------------------------------|
| (Optional) Create a hashing<br>key.                                            | Use the wanbootutil<br>keygen command to create<br>HMAC SHA1 key.                                                                             | "(Optional) To Create a<br>Hashing Key and an<br>Encryption Key" on page 197                        |
|                                                                                | For insecure installations that<br>check data integrity, complete<br>this task to create an HMAC.<br>SHA1 hashing key.                        |                                                                                                    |
| Create the Solaris Flash<br>archive.                                           | Use the flar create<br>command to create an archive<br>of the software that you want<br>to install on the client.                             | "To Create the Solaris Flash<br>Archive" on page 200                                                |
| Create the installation files for<br>the custom JumpStart<br>installation.     | Use a text editor to create the<br>following files:<br>sysidcfg<br>Е<br>profile<br>ш<br>rules.ok<br>begin scripts<br>п<br>finish scripts<br>п | "To Create the sysidcfg<br>File" on page 202                                                        |
|                                                                                |                                                                                                    | "To Create the Profile"<br>on page 203                                                              |
|                                                                                |                                                                                                    | "To Create the rules File"<br>on page 205                                                           |
|                                                                                |                                                                                                    | "(Optional) Creating Begin<br>and Finish Scripts" on page<br>207                                    |
| Create the system<br>configuration file.                                       | Set the configuration<br>information in the<br>system.conf file.                                                                              | "To Create the System<br>Configuration File" on page<br>208                                         |
| Create the WAN boot<br>configuration file.                                     | Set the configuration<br>information in the<br>wanboot.conf file.                                                                             | "To Create the<br>wanboot.conf File" on page<br>210                                                 |
| (Optional) Configure the<br>DHCP server to support a<br>WAN boot installation. | Set Sun vendor options and<br>macros in the DHCP server.                                                                                      | "Preconfiguring System<br>Configuration Information<br>With the DHCP Service<br>(Tasks)" on page 78 |

**TABLE 11–2** Task Map: Preparing to Perform an Insecure WAN Boot Installation *(Continued)*

# Configuring the WAN Boot Server

The WAN boot server is a web server that provides the boot and configuration data during a WAN boot installation. For a list of the system requirements for the WAN boot server, see [Table 10–1.](#page-164-0)

This section describes the following tasks required to configure the WAN boot server for a WAN boot installation.

- "Creating the Document Root Directory" on page 182
- "Creating the WAN Boot Miniroot" on page 182
- "Installing the wanboot [Program on the WAN Boot Server"](#page-186-0) on page 187
- "Creating the /etc/netboot [Hierarchy on the WAN Boot Server"](#page-188-0) on page 189
- ["Copying the WAN Boot CGI Program to the WAN Boot Server"](#page-191-0) on page 192
- ["\(Optional\) Protecting Data by Using HTTPS"](#page-193-0) on page 194

## Creating the Document Root Directory

To serve the configuration and installation files, you must make these files accessible to the web server software on the WAN boot server. One method to make these files accessible is to store them in the WAN boot server's document root directory.

If you want to use a document root directory to serve the configuration and installation files, you must create this directory. See your web server documentation for information about how to create the document root directory. For detailed information about how to design your document root directory, see ["Storing](#page-167-0) [Installation and Configuration Files in the Document Root Directory"](#page-167-0) on page 168.

For an example of how to set up this directory, see ["Create the Document Root](#page-240-0) Directory" [on page 241.](#page-240-0)

After you create the document root directory, create the WAN boot miniroot. For instructions, see "Creating the WAN Boot Miniroot" on page 182.

## Creating the WAN Boot Miniroot

WAN boot uses a special Solaris miniroot that has been modified to perform a WAN boot installation. The WAN boot miniroot contains a subset of the software in the Solaris miniroot. To perform a WAN boot installation, you must copy the miniroot from the Solaris 10 DVD or the Solaris 10 Software - 1 CD to the WAN boot server. Use the -w option to the setup\_install\_server command to copy the WAN boot miniroot from the Solaris software media to your system's hard disk.

## **SPARC: To Create a WAN Boot Miniroot**

This procedure creates a SPARC WAN boot miniroot with SPARC media. If you want to serve a SPARC WAN boot miniroot from an x86–based server, you must create the miniroot on a SPARC machine. After you create the miniroot, copy the miniroot to the document root directory on the x86–based server.

### This procedure assumes that the WAN boot server is running the Volume Manager. If you are not using the Volume Manager, see *System Administration Guide: Devices and File Systems* for information about managing removable media without the Volume Manager. **Before You Begin**

#### **1. Become superuser on the WAN boot server. Steps**

The system must meet the following requirements.

- Include a CD-ROM or DVD-ROM drive
- Be part of the site's network and name service.

If you use a name service, the system must already be in a name service, such as NIS, NIS+, DNS, or LDAP. If you do not use a name service, you must distribute information about this system by following your site's policies.

**2. Insert the Solaris 10 Software - 1 CD or the Solaris 10 DVD in the install server's drive.**

## **3. Create a directory for the WAN boot miniroot and Solaris installation image.**

# **mkdir -p** *wan-dir-path install-dir-path*

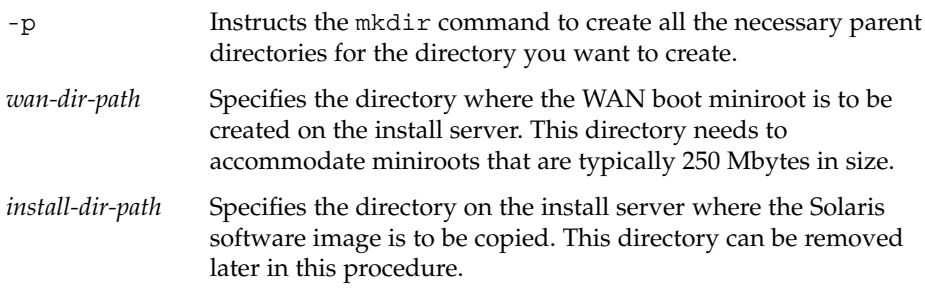

**4. Change to the Tools directory on the mounted disc.**

# **cd /cdrom/cdrom0/s0/Solaris\_10/Tools**

In the previous example, **cdrom0** is the path to the drive that contains the Solaris OS media.

**5. Copy the WAN boot miniroot and the Solaris software image to the WAN boot server's hard disk.**

# **./setup\_install\_server -w** *wan-dir-path install-dir-path*

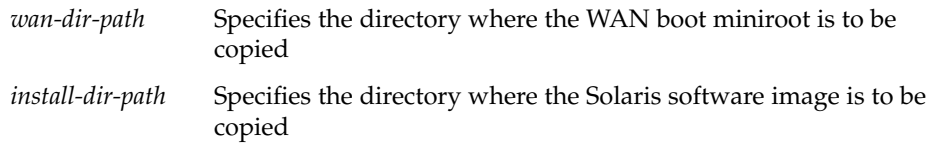

Chapter 11 • Preparing to Install With WAN Boot (Tasks) **183**

**Note –** The setup\_install\_server command indicates whether you have enough disk space available for the Solaris 10 Software disc images. To determine available disk space, use the df -kl command.

The setup install server -w command creates the WAN boot miniroot and a network installation image of the Solaris software.

**6. (Optional) Remove the network installation image.**

You do not need the Solaris software image to perform a WAN installation with a Solaris Flash archive. You can free up disk space if you do not plan to use the network installation image for other network installations. Type the following command to remove the network installation image.

# **rm -rf** *install-dir-path*

- **7. Make the WAN boot miniroot available to the WAN boot server in one of the following ways.**
	- Create a symbolic link to the WAN boot miniroot in the document root **directory of the WAN boot server.**
		- # **cd /***document-root-directory***/miniroot** # **ln -s /***wan-dir-path***/miniroot .** *document-root-directory*/miniroot Specifies the directory in the WAN boot server's document root directory where you want to link to the WAN boot miniroot /*wan-dir-path*/miniroot Specifies the path to the WAN boot miniroot
	- Move the WAN boot miniroot to the document root directory on the WAN **boot server.**

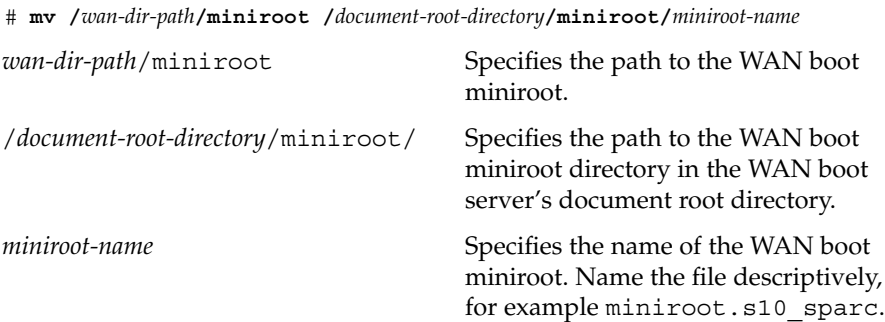

## **Example 11-1** Creating the WAN Boot Miniroot

Use the setup install  $server(1M)$  with the -w option to copy the WAN boot miniroot and the Solaris software image to the /export/install/Solaris\_10 directory of wanserver-1.

Insert the Solaris 10 Software media in the media drive that is attached to wanserver-1. Type the following commands.

```
wanserver-1# mkdir -p /export/install/sol_10_sparc
wanserver-1# cd /cdrom/cdrom0/s0/Solaris_10/Tools
wanserver-1# ./setup_install_server -w /export/install/sol_10_sparc/miniroot \
/export/install/sol_10_sparc
```
Move the WAN boot miniroot to the document root directory (/opt/apache/htdocs/) of the WAN boot server. In this example the name the WAN boot miniroot is set to miniroot.s10 sparc.

```
wanserver-1# mv /export/install/sol_10_sparc/miniroot/miniroot \
/opt/apache/htdocs/miniroot/miniroot.s10_sparc
```
### **More Information**

## Continuing the WAN Boot Installation

After you create the WAN boot miniroot, verify that the client OpenBoot PROM (OBP) supports WAN boot. For instructions, see "Verifying WAN Boot Support on the Client" on page 185.

For additional information about the setup\_install\_server command, see install\_scripts(1M). **See Also**

# Verifying WAN Boot Support on the Client

To perform an unattended WAN boot installation, the client system's OpenBoot PROM (OBP) must support WAN boot. If the client's OBP does not support WAN boot, you can perform a WAN boot installation by providing the necessary programs on a local CD.

You can determine if the client supports WAN boot by checking the client's OBP configuration variables. Perform the following procedure to check the client for WAN boot support.

## <span id="page-185-0"></span>▼ To Check the Client OBP for WAN Boot Support

This procedure describes how to determine if the client OBP supports WAN boot.

#### **1. Become superuser or assume an equivalent role. Steps**

Roles contain authorizations and privileged commands. For more information about roles, see "Configuring RBAC (Task Map)" in *System Administration Guide: Security Services*.

### **2. Check the OBP configuration variables for WAN boot support.**

- # **eeprom | grep network-boot-arguments**
- If the variable network-boot-arguments is displayed, or if the previous command returns the output network-boot-arguments: data not available, the OBP supports WAN boot installations. You do not need to update the OBP before you perform your WAN boot installation.
- If the previous command does not return any output, the OBP does not support WAN boot installations. You must perform one of the following tasks.
	- Update the client OBP. See your system documentation for information about how to update the OBP.
	- After you complete the preparation tasks and are ready to install the client, perform the WAN boot installation from the Solaris 10 Software CD in a local CD-ROM drive.

For instructions about how to boot the client from a local CD-ROM drive, see ["To Perform a WAN Boot Installation With Local CD Media"](#page-233-0) on page [234.](#page-233-0) To continue preparing for the WAN boot installation, see ["Creating the](#page-188-0) /etc/netboot [Hierarchy on the WAN Boot Server"](#page-188-0) on page 189.

#### Verifying OBP Support for WAN Boot on the Client **Example 11–2**

The following command shows how to check the client OBP for WAN boot support.

# **eeprom | grep network-boot-arguments** network-boot-arguments: data not available

In this example, the output network-boot-arguments: data not available indicates that the client OBP supports WAN boot.

Continuing the WAN Boot Installation **More Information**

> After you verify that the client OBP supports WAN boot, you must copy the wanboot program to the WAN boot server. For instructions, see ["Installing the](#page-186-0) wanboot [Program on the WAN Boot Server"](#page-186-0) on page 187.

**186** Solaris 10 Installation Guide: Network-Based Installations • January 2005

<span id="page-186-0"></span>If the client OBP does not support WAN boot, you do not need to copy the wanboot program to the WAN boot server. You must provide the wanboot program to the client on a local CD. To continue the installation, see "Creating the [/etc/netboot](#page-188-0) [Hierarchy on the WAN Boot Server"](#page-188-0) on page 189

For additional information about the setup\_install\_server command, see [Chapter 7.](#page-118-0) **See Also**

## Installing the wanboot Program on the WAN Boot Server

WAN boot uses a special second-level boot program (wanboot) to install the client. The wanboot program loads the WAN boot miniroot, client configuration files, and installation files that are required to perform a WAN boot installation.

To perform a WAN boot installation, you must provide the wanboot program to the client during the installation. You can provide this program to the client in the following ways.

■ If your client's PROM supports WAN boot, you can transmit the program from the WAN boot server to the client. You must install the wanboot program on the WAN boot server.

To check if your client's PROM supports WAN boot, see ["To Check the Client OBP](#page-185-0) [for WAN Boot Support"](#page-185-0) on page 186.

■ If your client's PROM does not support WAN boot, you must provide the program to the client on a local CD. If your client's PROM does not support WAN boot, go to "Creating the /etc/netboot [Hierarchy on the WAN Boot Server"](#page-188-0) on page 189 to continue preparing for your installation.

## ▼ SPARC: To Install the wanboot Program on the WAN Boot Server

This procedure describes how to copy the wanboot program from Solaris media to the WAN boot server.

This procedure assumes that the WAN boot server is running the Volume Manager. If you are not using the Volume Manager, see *System Administration Guide: Devices and File Systems* for information about managing removable media without the Volume Manager.

Verify that your client system supports WAN boot. See ["To Check the Client OBP for](#page-185-0) [WAN Boot Support"](#page-185-0) on page 186 for more information. **Before You Begin**

**Steps** 1. Become superuser on the install server.

- **2. Insert the Solaris 10 Software 1 CD or the Solaris 10 DVD in the install server's drive.**
- **3. Change to the sun4u platform directory on the Solaris 10 Software 1 CD or the Solaris 10 DVD.**

# **cd /cdrom/cdrom0/s0/Solaris\_10/Tools/Boot/platform/sun4u/**

**4. Copy the wanboot program to the install server.**

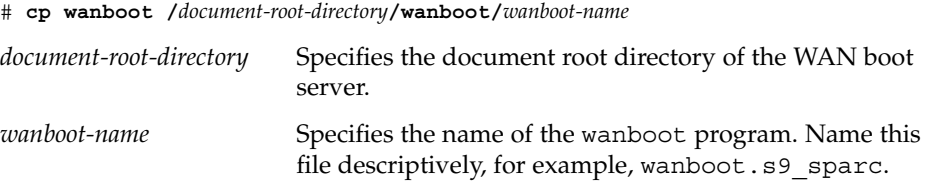

- **5. Make the wanboot program available to the WAN boot server in one of the following ways.**
	- Create a symbolic link to the wanboot program in the document root directory of the WAN boot server.
		- # **cd /***document-root-directory***/wanboot**
		- # **ln -s /***wan-dir-path***/wanboot .**

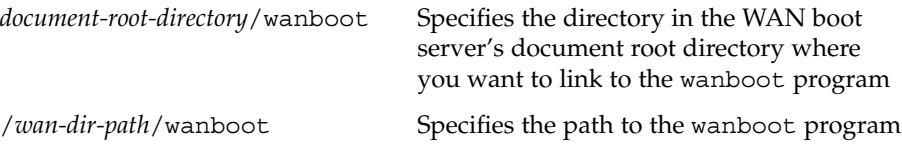

■ Move the WAN boot miniroot to the document root directory on the WAN boot server.

# **mv /***wan-dir-path***/wanboot /***document-root-directory***/wanboot/***wanboot-name*

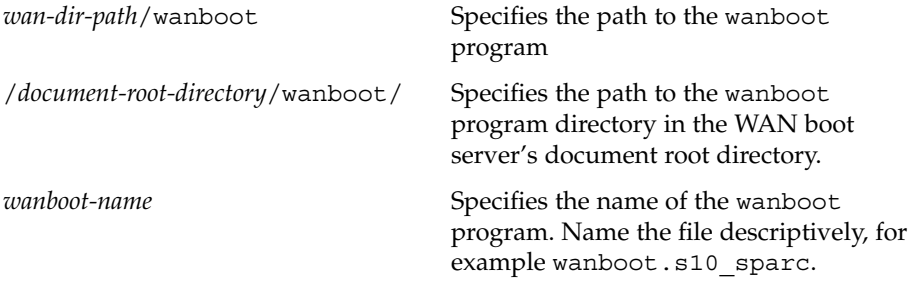

#### <span id="page-188-0"></span>Installing the wanboot Program on the WAN Boot Server **Example 11–3**

Continuing the WAN Boot Installation

To install the wanboot program on the WAN boot server, copy the program from the Solaris 10 Software media to the WAN boot server's document root directory.

Insert the Solaris 10 DVD or the Solaris 10 Software - 1 CD in the media drive that is attached to wanserver-1 and type the following commands.

wanserver-1# **cd /cdrom/cdrom0/s0/Solaris\_10/Tools/Boot/platform/sun4u/** wanserver-1# **cp wanboot /opt/apache/htdocs/wanboot/wanboot.s10\_sparc**

In this example, the name of the wanboot program is set to wanboot.s10 sparc.

**More Information**

After you install the wanboot program on the WAN boot server, you must create the /etc/netboot hierarchy on the WAN boot server. For instructions, see "Creating the /etc/netboot Hierarchy on the WAN Boot Server" on page 189.

For overview information about the wanboot program, see ["What Is WAN Boot?"](#page-156-0) [on page 157.](#page-156-0) **See Also**

## Creating the /etc/netboot Hierarchy on the WAN Boot Server

During the installation, WAN boot refers to the contents of the /etc/netboot hierarchy on the web server for instructions about how to perform the installation. This directory contains the configuration information, private key, digital certificate, and certificate authority required for a WAN boot installation. During the installation, the wanboot-cgi program converts this information into the WAN boot file system. The wanboot-cgi program then transmits the WAN boot file system to the client.

You can create subdirectories within the /etc/netboot directory to customize the scope of the WAN installation. Use the following directory structures to define how configuration information is shared among the clients that you want to install.

- **Global configuration** If you want all the clients on your network to share configuration information, store the files that you want to share in the /etc/netboot directory.
- **Network-specific configuration** If you want only those machines on a specific subnet to share configuration information, store the configuration files that you want to share in a subdirectory of /etc/netboot. Have the subdirectory follow this naming convention.

/etc/netboot/*net-ip*

In this example, *net-ip* is the IP address of the client's subnet.

■ **Client-specific configuration** – If you want only a specific client to use the boot file system, store the boot file system files in a subdirectory of /etc/netboot. Have the subdirectory follow this naming convention.

/etc/netboot/*net-ip*/*client-ID*

In this example, *net-ip* is the IP address of the subnet. *client-ID* is either the client ID that is assigned by the DHCP server, or a user-specified client ID.

For detailed planning information about these configurations, see ["Storing](#page-169-0) [Configuration and Security Information in the](#page-169-0) /etc/netboot Hierarchy" on page [170.](#page-169-0)

The following procedure describes how to create the /etc/netboot hierarchy.

## ▼ To Create the /etc/netboot Hierarchy on the WAN Boot Server

Follow these steps to create the /etc/netboot hierarchy.

#### **1. Become superuser on the WAN boot server. Steps**

**2. Create the /etc/netboot directory.**

# **mkdir /etc/netboot**

- **3. Change the permissions of the /etc/netboot directory to 700.**
	- # **chmod 700 /etc/netboot**
- **4. Change the owner of the /etc/netboot directory to the web server owner.**

# **chown** *web-server-user***:***web-server-group* **/etc/netboot/**

*web-server-user* Specifies the user owner of the web server process

*web-server-group* Specifies the group owner of the web server process

### **5. Exit the superuser role.**

# **exit**

- **6. Assume the user role of the web server owner.**
- **7. Create the client subdirectory of the /etc/netboot directory.**

# **mkdir -p /etc/netboot/***net-ip***/***client-ID*

-p Instructs the mkdir command to create all the necessary parent directories for the directory you want to create

**<sup>190</sup>** Solaris 10 Installation Guide: Network-Based Installations • January 2005

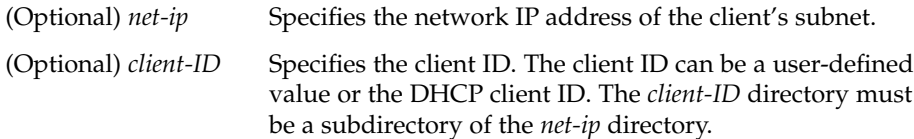

**8. For each directory in the /etc/netboot hierarchy, change the permissions to 700.**

# **chmod 700 /etc/netboot/***dir-name*

*dir-name* Specifies the name of a directory in the /etc/netboot hierarchy

#### Creating the /etc/netboot Hierarchy on the WAN Boot Server **Example 11–4**

The following example shows how to create the /etc/netboot hierarchy for the client 010003BA152A42 on subnet 192.168.198.0. In this example, the user nobody and the group admin own the web server process.

The commands in this example perform the following tasks.

- Create the /etc/netboot directory.
- Change the permissions of the /etc/netboot directory to 700.
- Change the ownership of the /etc/netboot directory to the owner of the web server process.
- Assume the same user role as the web server user.
- Create a subdirectory of /etc/netboot that is named after the subnet (192.168.198.0).
- Create a subdirectory of the subnet directory that is named after the client ID.
- Change the permissions of the /etc/netboot subdirectories to 700.

```
# cd /
# mkdir /etc/netboot/
# chmod 700 /etc/netboot
# chown nobody:admin /etc/netboot
# exit
server# su nobody
Password:
nobody# mkdir -p /etc/netboot/192.168.198.0/010003BA152A42
nobody# chmod 700 /etc/netboot/192.168.198.0
nobody# chmod 700 /etc/netboot/192.168.198.0/010003BA152A42
```
**More Information**

## Continuing the WAN Boot Installation

After you create the /etc/netboot hierarchy, you must copy the WAN Boot CGI program to the WAN boot server. For instructions, see ["Copying the WAN Boot CGI](#page-191-0) [Program to the WAN Boot Server"](#page-191-0) on page 192.

<span id="page-191-0"></span>For detailed planning information about how to design the /etc/netboot hierarchy, see ["Storing Configuration and Security Information in the](#page-169-0) /etc/netboot Hierarchy" [on page 170.](#page-169-0) **See Also**

## Copying the WAN Boot CGI Program to the WAN Boot Server

The wanboot-cgi program creates the data streams that transmit the following files from the WAN boot server to the client.

- wanboot program
- WAN boot file system
- WAN boot miniroot

The wanboot-cgi program is installed on the system when you install the Solaris 10 software. To enable the WAN boot server to use this program, copy this program to the cgi-bin directory of the WAN boot server.

## To Copy the wanboot-cgi Program to the WAN Boot Server

#### **1. Become superuser on the WAN boot server. Steps**

### **2. Copy the wanboot-cgi program to the WAN boot server.**

- # **cp /usr/lib/inet/wanboot/wanboot-cgi /***WAN-server-root***/cgi-bin/wanboot-cgi**
- /*WAN-server-root* Specifies the root directory of the web server software on the WAN boot server
- **3. On the WAN boot server, change the permissions of the CGI program to 755.**
	- # **chmod 755 /***WAN-server-root***/cgi-bin/wanboot-cgi**

### Continuing the WAN Boot Installation **More Information**

After you copy the WAN boot CGI program to the WAN boot server, you can optionally set up a logging server. For instructions, see ["\(Optional\) To Configure the](#page-192-0) [WAN Boot Logging Server"](#page-192-0) on page 193.

If you do not want to set up a separate logging server, see ["\(Optional\) Protecting Data](#page-193-0) [by Using HTTPS"](#page-193-0) on page 194 for instructions about how to set up the security features of a WAN boot installation.

**192** Solaris 10 Installation Guide: Network-Based Installations • January 2005

### <span id="page-192-0"></span>For overview information about the wanboot-cgi program, see ["What Is WAN](#page-156-0) Boot?" [on page 157.](#page-156-0) **See Also**

## (Optional) To Configure the WAN Boot Logging Server

By default, all WAN boot logging messages are displayed on the client system. This default behavior enables you to quickly debug any installation issues.

If you want to record boot and installation logging messages on a system other than the client, you must set up a logging server. If you want to use a logging server with HTTPS during the installation, you must configure the WAN boot server as the logging server.

To configure the logging server, follow these steps.

#### **1. Copy the bootlog-cgi script to the logging server's CGI script directory. Steps**

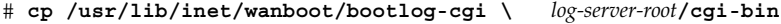

*log-server-root*/cgi-bin Specifies the cgi-bin directory in the logging server's web server directory

**2. Change the permissions of the bootlog-cgi script to 755.**

# **chmod 755** *log-server-root***/cgi-bin/bootlog-cgi**

**3. Set the value of the boot\_logger parameter in the wanboot.conf file.**

In the wanboot.conf file, specify the URL of the bootlog-cgi script on the logging server.

For more information about setting parameters in the wanboot.conf file, see ["To](#page-209-0) Create the [wanboot.conf](#page-209-0) File" on page 210.

During the installation, boot and installation  $log$  messages are recorded in the  $/$ tmp directory of the logging server. The log file is named bootlog.*hostname*, where *hostname* is the host name of the client.

## **Example 11-5** Configuring a Logging Server for WAN Boot Installation Over **HTTPS**

The following example configures the WAN boot server as a logging server.

- # **cp /usr/lib/inet/wanboot/bootlog-cgi /opt/apache/cgi-bin/**
- # **chmod 755 /opt/apache/cgi-bin/bootlog-cgi**

### <span id="page-193-0"></span>Continuing the WAN Boot Installation **More Information**

After you set up the logging server, you can optionally set up the WAN boot installation to use digital certificates and security keys. See "(Optional) Protecting Data by Using HTTPS" on page 194 for instructions about how to set up the security features of a WAN boot installation.

# (Optional) Protecting Data by Using **HTTPS**

To protect your data during the transfer from the WAN boot server to the client, you can use HTTP over Secure Sockets Layer (HTTPS). To use the more secure installation configuration that is described in ["Secure WAN Boot Installation Configuration"](#page-162-0) [on page 163,](#page-162-0) you must enable your web server to use HTTPS.

If you do not want to perform a secure WAN boot, skip the procedures in this section. To continue preparing for your less secure installation, see ["Creating the Custom](#page-199-0) [JumpStart Installation Files"](#page-199-0) on page 200.

To enable the web server software on the WAN boot server to use HTTPS, you must perform the following tasks.

Activate Secure Sockets Layer (SSL) support in your web server software.

The processes for enabling SSL support and client authentication vary by web server. This document does not describe how to enable these security features on your web server. For information about these features, see the following documentation.

- For information about activating SSL on the SunONE and iPlanet web servers, see the SunONE and iPlanet documentation collections on [http://docs.sun.com.](http://docs.sun.com)
- For information about activating SSL on the Apache web server, see the Apache Documentation Project at [http://httpd.apache.org/docs-project/.](http://httpd.apache.org/docs-project/)
- If you are using web server software that is not listed in the previous list, see your web server software documentation.
- Install digital certificates on the WAN boot server.

For information about using digital certificates with WAN boot, see ["\(Optional\) To](#page-194-0) [Use Digital Certificates for Server and Client Authentication"](#page-194-0) on page 195.

■ Provide a trusted certificate to the client.

For instructions about how to create a trusted certificate, see ["\(Optional\) To Use](#page-194-0) [Digital Certificates for Server and Client Authentication"](#page-194-0) on page 195.

<span id="page-194-0"></span>Create a hashing key and an encryption key.

For instructions about how to create keys, see ["\(Optional\) To Create a Hashing Key](#page-196-0) [and an Encryption Key"](#page-196-0) on page 197.

(Optional) Configure the web server software to support client authentication. For information about how to configure your web server to support client authentication, see your web server documentation.

This section describes how to use digital certificates and keys in your WAN boot installation.

## (Optional) To Use Digital Certificates for Server and Client Authentication

The WAN boot installation method can use PKCS#12 files to perform an installation over HTTPS with server or both client and server authentication. For requirements and guidelines about using PKCS#12 files, see ["Digital Certificate Requirements"](#page-172-0) [on page 173.](#page-172-0)

To use a PKCS#12 file in a WAN boot installation, you perform the following tasks.

- Split the PKCS#12 file into separate SSL private key and trusted certificate files.
- Insert the trusted certificate in the client's truststore file in the /etc/netboot hierarchy. The trusted certificate instructs the client to trust the server.
- (Optional) Insert the contents of the SSL private key file in the client's keystore file in the /etc/netboot hierarchy.

The wanbootutil command provides options to perform the tasks in the previous list.

If you do not want to perform a secure WAN boot, skip this procedure. To continue preparing for your less secure installation, see ["Creating the Custom JumpStart](#page-199-0) [Installation Files"](#page-199-0) on page 200.

Follow these steps to create a trusted certificate and a client private key.

Before you split a PKCS#12 file, create the appropriate subdirectories of the /etc/netboot hierarchy on the WAN boot server. **Before You Begin**

- For overview information that describes the /etc/netboot hierarchy, see ["Storing Configuration and Security Information in the](#page-169-0) /etc/netboot Hierarchy" [on page 170.](#page-169-0)
- $\blacksquare$  For instructions about how to create the /etc/netboot hierarchy, see ["Creating](#page-188-0) the /etc/netboot [Hierarchy on the WAN Boot Server"](#page-188-0) on page 189.

### **1. Assume the same user role as the web server user on the WAN boot server. Steps**

**2. Extract the trusted certificate from the PKCS#12 file. Insert the certificate in the client's truststore file in the /etc/netboot hierarchy.**

```
# wanbootutil p12split -i p12cert \
```
- **-t /etc/netboot/***net-ip***/***client-ID***/truststore**
- p12split

```
Option to wanbootutil command that splits a PKCS#12 file into separate
private key and certificate files.
```
-i *p12cert*

Specifies the name of the PKCS#12 file to split.

- -t /etc/netboot/*net-ip*/*client-ID*/truststore Inserts the certificate in the client's truststore file. *net-ip* is the IP address of the client's subnet. *client-ID* can be a user-defined ID or the DHCP client ID.
- **3. (Optional) Decide if you want to require client authentication.**
	- **If no, go to ["\(Optional\) To Create a Hashing Key and an Encryption Key"](#page-196-0) [on page 197.](#page-196-0)**
	- **If yes, continue with the following steps.**
		- **a. Insert the client certificate in the client's certstore.**

```
# wanbootutil p12split -i p12cert -c \
/etc/netboot/net-ip/client-ID/certstore -k keyfile
```
p12split

Option to wanbootutil command that splits a PKCS#12 file into separate private key and certificate files.

-i *p12cert*

Specifies the name of the PKCS#12 file to split.

-c /etc/netboot/*net-ip*/*client-ID*/certstore

Inserts the client's certificate in the client's certstore. *net-ip* is the IP address of the client's subnet. *client-ID* can be a user-defined ID or the DHCP client ID.

-k *keyfile*

Specifies the name of the client's SSL private key file to create from the split PKCS#12 file.

**b. Insert the private key in the client's keystore.**

```
# wanbootutil keymgmt -i -k keyfile \
```
**-s /etc/netboot/***net-ip***/***client-ID***/keystore -o type=rsa**

```
keymgmt -i
```
Inserts an SSL private key in the client's keystore

```
-k keyfile
```
Specifies the name of the client's private key file that was created in the previous step

- -s /etc/netboot/*net-ip*/*client-ID*/keystore Specifies the path to the client's keystore
- -o type=rsa Specifies the key type as RSA

#### <span id="page-196-0"></span>Creating a Trusted Certificate for Server Authentication **Example 11–6**

In the following example, you use a PKCS#12 file to install client 010003BA152A42 on subnet 192.168.198.0. This command sample extracts a certificate from a PKCS#12 file that is named client.p12. The command then places the contents of the trusted certificate in the client's truststore file.

Before you execute these commands, you must first assume the same user role as the web server user. In this example, the web server user role is nobody.

```
server# su nobody
Password:
nobody# wanbootutil p12split -i client.p12 \
-t /etc/netboot/192.168.198.0/010003BA152A42/truststore
nobody# chmod 600 /etc/netboot/192.168.198.0/010003BA152A42/truststore
```
### **More Information**

Continuing the WAN Boot Installation

After you create a digital certificate, create a hashing key and an encryption key. For instructions, see"(Optional) To Create a Hashing Key and an Encryption Key" on page 197.

For more information about how to create trusted certificates, see the man page wanbootutil(1M). **See Also**

## ▼ (Optional) To Create a Hashing Key and an Encryption Key

If you want to use HTTPS to transmit your data, you must create a HMAC SHA1 hashing key and an encryption key. If you plan to install over a semi-private network, you might not want to encrypt the installation data. You can use a HMAC SHA1 hashing key to check the integrity of the wanboot program.

By using the wanbootutil keygen command, you can generate these keys and store them in the appropriate /etc/netboot directory.

If you do not want to perform a secure WAN boot, skip this procedure. To continue preparing for your less secure installation, see ["Creating the Custom JumpStart](#page-199-0) [Installation Files"](#page-199-0) on page 200.

Chapter 11 • Preparing to Install With WAN Boot (Tasks) **197**

To create a hashing key and an encryption key, follow these steps.

#### **1. Assume the same user role as the web server user on the WAN boot server. Steps**

### **2. Create the master HMAC SHA1 key.**

# **wanbootutil keygen -m**

keygen -m Creates the master HMAC SHA1 key for the WAN boot server

### **3. Create the HMAC SHA1 hashing key for the client from the master key.**

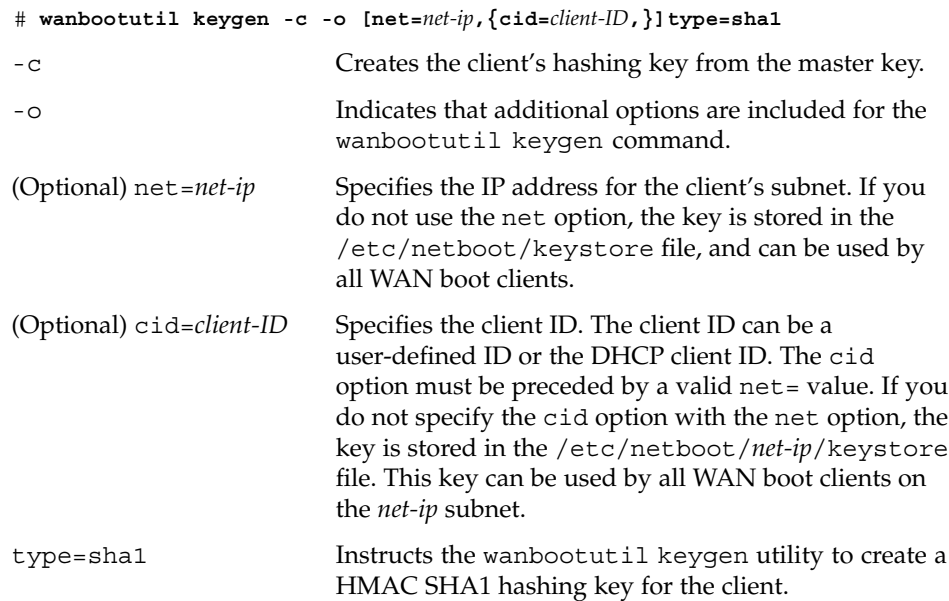

## **4. Decide if you need to create an encryption key for the client.**

You need to create an encryption key to perform a WAN boot installation over HTTPS. Before the client establishes an HTTPS connection with the WAN boot server, the WAN boot server transmits encrypted data and information to the client. The encryption key enables the client to decrypt this information and use this information during the installation.

- If you are performing a more secure WAN installation over HTTPS with server authentication, continue.
- If you only want to check the integrity of the wanboot program, you do not need to create an encryption key. Go to [Step 6.](#page-198-0)

### **5. Create an encryption key for the client.**

```
# wanbootutil keygen -c -o [net=net-ip,{cid=client-ID,}]type=key-type
-c Creates the client's encryption key.
```

```
198 Solaris 10 Installation Guide: Network-Based Installations • January 2005
```
<span id="page-198-0"></span>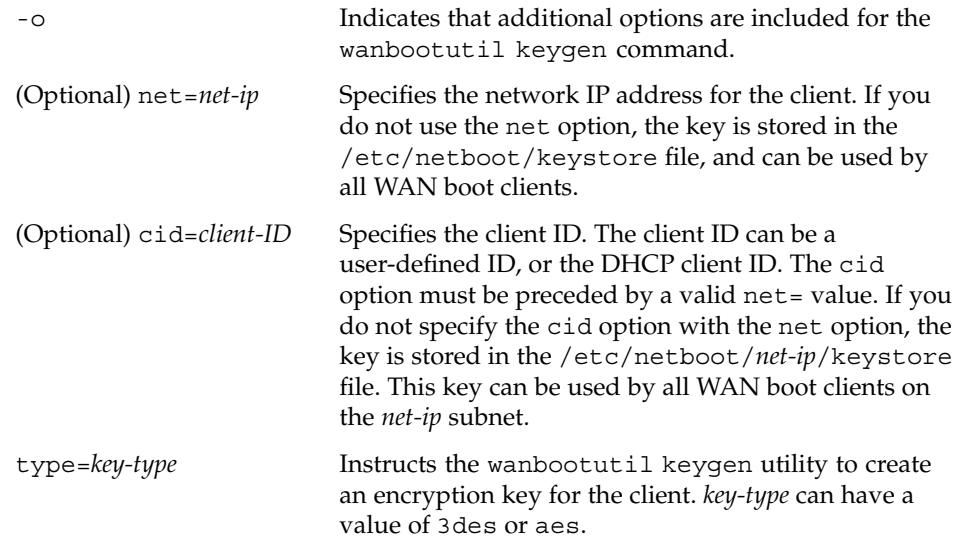

## **6. Install the keys on the client system.**

For instructions about how to install keys on the client, see ["Installing Keys on the](#page-219-0) Client" [on page 220.](#page-219-0)

### Creating Required Keys for WAN Boot Installation Over HTTPS **Example 11–7**

The following example creates a master HMAC SHA1 key for the WAN boot server. This example also creates a HMAC SHA1 hashing key and 3DES encryption key for client 010003BA152A42 on subnet 192.168.198.0.

Before you execute these commands, you must first assume the same user role as the web server user. In this example, the web server user role is nobody.

server# **su nobody** Password: nobody# **wanbootutil keygen -m** nobody# **wanbootutil keygen -c -o net=192.168.198.0,cid=010003BA152A42,type=sha1** nobody# **wanbootutil keygen -c -o net=192.168.198.0,cid=010003BA152A42,type=3des**

**More Information**

## Continuing the WAN Boot Installation

After you create a hashing and an encryption key, you must create the installation files. For instructions, see ["Creating the Custom JumpStart Installation Files"](#page-199-0) on page [200.](#page-199-0)

For overview information on hashing keys and encryption keys, see ["Protecting Data](#page-160-0) [During a WAN Boot Installation"](#page-160-0) on page 161. **See Also**

<span id="page-199-0"></span>For more information about how to create hashing and encryption keys, see the man page wanbootutil(1M).

# Creating the Custom JumpStart Installation Files

WAN boot performs a custom JumpStart installation to install a Solaris Flash archive on the client. The custom JumpStart installation method is a command–line interface that enables you to automatically install several systems, based on profiles that you create. The profiles define specific software installation requirements. You can also incorporate shell scripts to include preinstallation and postinstallation tasks. You choose which profile and scripts to use for installation or upgrade. The custom JumpStart installation method installs or upgrades the system, based on the profile and scripts that you select. Also, you can use a sysidcfg file to specify configuration information so that the custom JumpStart installation is completely free of manual intervention.

To prepare the custom JumpStart files for a WAN boot installation, complete the following tasks.

- "To Create the Solaris Flash Archive" on page 200
- ["To Create the](#page-201-0) sysidcfg File" on page 202
- *["To Create the](#page-204-0) rules File"* on page 205
- *["To Create the Profile"](#page-202-0)* on page 203
- *"*(Optional) Creating Begin and Finish Scripts" on page 207

For detailed information on the custom JumpStart installation method, see Chapter 3, "Custom JumpStart (Overview)," in *Solaris 10 Installation Guide: Custom JumpStart and Advanced Installations*.

## To Create the Solaris Flash Archive

The Solaris Flash installation feature enables you to use a single reference installation of the Solaris OS on a system, which is called the master system. You can then create a Solaris Flash archive, which is a replica image of the master system. You can install the Solaris Flash archive on other systems in the network, creating clone systems.

This section describes how to create a Solaris Flash archive.

**Before You** Before you create a Solaris Flash archive, you must first install the master system. **Begin**

**200** Solaris 10 Installation Guide: Network-Based Installations • January 2005

- For information about installing a master system, see "Installing the Master System" in *Solaris 10 Installation Guide: Solaris Flash Archives (Creation and Installation)*.
- For detailed information about Solaris Flash archives, see Chapter 1, "Solaris Flash (Overview)," in *Solaris 10 Installation Guide: Solaris Flash Archives (Creation and Installation)*.

Check your web server software documentation to verify that the software can transmit files that are the size of a Solaris Flash archive.

#### **1. Boot the master system. Steps**

Run the master system in as inactive a state as possible. When possible, run the system in single-user mode. If that is not possible, shut down any applications that you want to archive and any applications that require extensive operating system resources.

## **2. To create the archive, use the flar create command.**

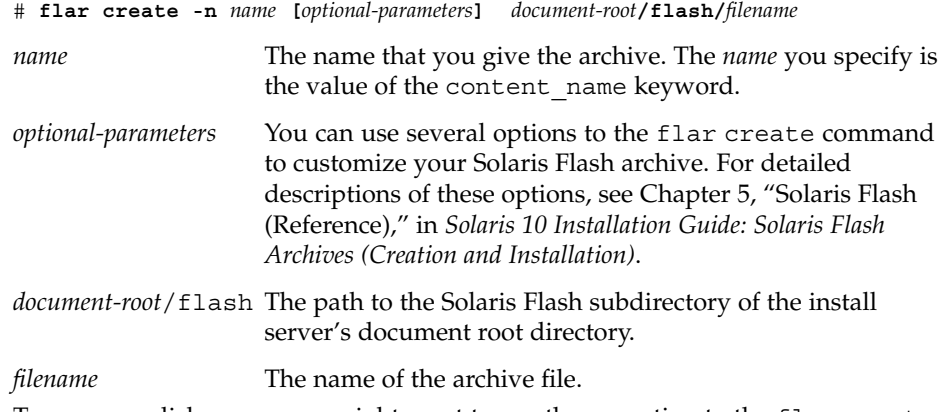

To conserve disk space, you might want to use the -c option to the flar create command to compress the archive. However, a compressed archive can affect the performance of your WAN boot installation. For more information about creating a compressed archive, see the man page flarcreate(1M).

- If the archive creation is successful, the flar create command returns an exit code of 0.
- If the archive creation fails, the flar create command returns a nonzero exit code.

#### <span id="page-201-0"></span>Creating a Solaris Flash Archive for a WAN Boot Installation **Example 11–8**

In this example, you create your Solaris Flash archive by cloning the WAN boot server system with the host name wanserver. The archive is named sol 10 sparc, and is copied exactly from the master system. The archive is an exact duplicate of the master system. The archive is stored in sol\_10\_sparc.flar. You save the archive in the flash/archives subdirectory of the document root directory on the WAN boot server.

wanserver# **flar create -n sol\_10\_sparc \ /opt/apache/htdocs/flash/archives/sol\_10\_sparc.flar**

### Continuing the WAN Boot Installation **More Information**

After you create the Solaris Flash archive, preconfigure the client information in the sysidcfg file. For instructions, see "To Create the sysidcfg File" on page 202.

For detailed instructions about how to create a Solaris Flash archive, see Chapter 3, "Creating Solaris Flash Archives (Tasks)," in *Solaris 10 Installation Guide: Solaris Flash Archives (Creation and Installation)*. **See Also**

> For more information about the flar create command, see the man page flarcreate(1M).

## To Create the sysidcfq File

You can specify a set of keywords in the sysidcfg file to preconfigure a system.

To create the sysidcfg file, follow these steps.

Create the Solaris Flash archive. See ["To Create the Solaris Flash Archive"](#page-199-0) on page 200 for detailed instructions. **Before You Begin**

## **1. Create a file called sysidcfg in a text editor on the install server. Steps**

## **2. Type the sysidcfg keywords you want.** For detailed information about sysidcfg keywords, see "[sysidcfg](#page-58-0) File [Keywords"](#page-58-0) on page 59.

- **3. Save the sysidcfg file in a location that is accessible to the WAN boot server.** Save the file to one of the following locations.
	- If the WAN boot server and install server are hosted on the same machine, save this file to the flash subdirectory of the document root directory on the WAN boot server.

**202** Solaris 10 Installation Guide: Network-Based Installations • January 2005

■ If the WAN boot server and install server are not on the same machine, save this file to the flash subdirectory of the document root directory of the install server.

#### <span id="page-202-0"></span>sysidcfg File for WAN Boot Installation **Example 11–9**

The following is an example of a sysidcfg file for a SPARC based system. The host name, IP address, and netmask of this system have been preconfigured by editing the name service.

```
network_interface=primary {hostname=wanclient
                           default_route=192.168.198.1
                           ip_address=192.168.198.210
                           netmask=255.255.255.0
                          protocol_ipv6=no}
timezone=US/Central
system_locale=C
terminal=xterm
timeserver=localhost
name service=NIS {name server=matter(192.168.255.255)
                  domain_name=mind.over.example.com
                  }
security policy=none
```
### Continuing the WAN Boot Installation After you create the sysidcfg file, create a custom JumpStart profile for the client. For instructions, see "To Create the Profile" on page 203. **More Information**

- 
- For more detailed information about sysidcfg keywords and values, see ["Preconfiguring With the](#page-56-0) sysidcfg File" on page 57. **See Also**

## ▼ To Create the Profile

A profile is a text file that instructs the custom JumpStart program how to install the Solaris software on a system. A profile defines elements of the installation, for example, the software group to install.

For detailed information about how to create profiles, see "Creating a Profile" in *Solaris 10 Installation Guide: Custom JumpStart and Advanced Installations*.

To create the profile, follow these steps.

Create the sysidcfg file for the client. See ["To Create the](#page-201-0) sysidcfg File" on page [202](#page-201-0) for detailed instructions. **Before You Begin**

Chapter 11 • Preparing to Install With WAN Boot (Tasks) **203**

## **1. Create a text file on the install server. Name the file descriptively. Steps**

Ensure that the name of the profile reflects how you intend to use the profile to install the Solaris software on a system. For example, you might name the profiles basic install, eng profile, or user profile.

### **2. Add profile keywords and values to the profile.**

For a list of profile keywords and values, see "Profile Keywords and Values" in *Solaris 10 Installation Guide: Custom JumpStart and Advanced Installations*. Profile keywords and their values are case sensitive.

## **3. Save the profile in a location that is accessible to the WAN boot server.**

Save the profile in one of the following locations.

- If the WAN boot server and install server are hosted on the same machine, save this file to the flash subdirectory of the document root directory on the WAN boot server.
- If the WAN boot server and install server are not on the same machine, save this file to the flash subdirectory of the document root directory of the install server.

## **4. Ensure that root owns the profile and that the permissions are set to 644.**

### **5. (Optional) Test the profile.**

"Testing a Profile" in *Solaris 10 Installation Guide: Custom JumpStart and Advanced Installations* contains information about testing profiles.

### Retrieving a Solaris Flash Archive From a Secure HTTP Server **Example 11–10**

In the following example, the profile indicates that the custom JumpStart program retrieves the Solaris Flash archive from a secure HTTP server.

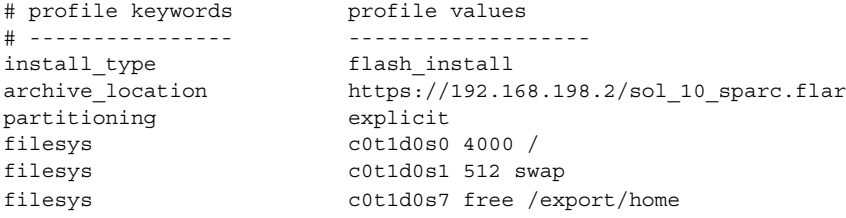

The following list describes some of the keywords and values from this example.

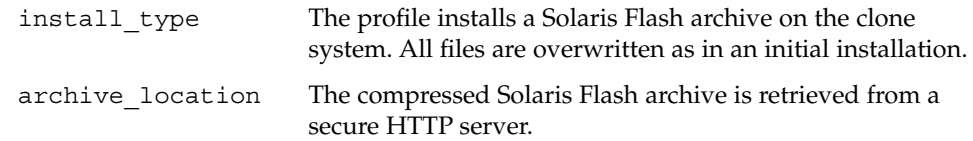

<span id="page-204-0"></span>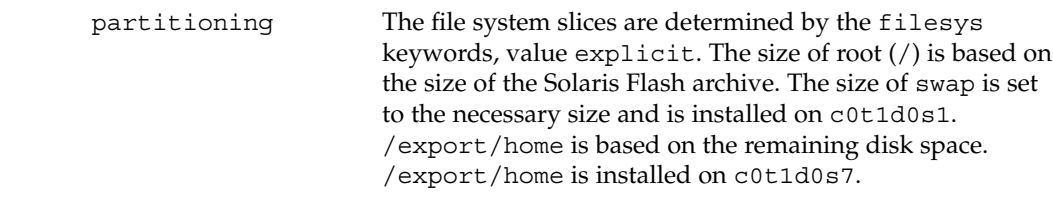

### Continuing the WAN Boot Installation **More Information**

After you create a profile, you must create and validate the rules file. For instructions, see "To Create the rules File" on page 205.

For more information about how to create a profile, see "Creating a Profile" in *Solaris 10 Installation Guide: Custom JumpStart and Advanced Installations*. **See Also**

> For more detailed information about profile keywords and values, see "Profile Keywords and Values" in *Solaris 10 Installation Guide: Custom JumpStart and Advanced Installations*.

## To Create the rules File

The rules file is a text file that contains a rule for each group of systems on which you want to install the Solaris OS. Each rule distinguishes a group of systems that are based on one or more system attributes. Each rule also links each group to a profile. A profile is a text file that defines how the Solaris software is to be installed on each system in the group. For example, the following rule specifies that the JumpStart program use the information in the basic\_prof profile to install any system with the sun4u platform group.

karch sun4u - basic\_prof -

The rules file is used to create the rules.ok file, which is required for custom JumpStart installations.

For detailed information about how to create a rules file, see "Creating the rules File" in *Solaris 10 Installation Guide: Custom JumpStart and Advanced Installations*.

To create the rules file, follow these steps.

- Create the profile for the client. See ["To Create the Profile"](#page-202-0) on page 203 for detailed instructions. **Before You Begin**
	- **1. On the install server, create a text file that is named rules. Steps**
		- **2. Add a rule in the rules file for each group of systems you want to install.**

Chapter 11 • Preparing to Install With WAN Boot (Tasks) **205**

For detailed information about how to create a rules file, see "Creating the rules File" in *Solaris 10 Installation Guide: Custom JumpStart and Advanced Installations*.

## **3. Save the rules file on the install server.**

### **4. Validate the rules file.**

\$ **./check -p** *path* **-r** *file-name*

-p *path* Validates the rules by using the check script from the Solaris 10 software image instead of the check script from the system you are using. *path* is the image on a local disk or a mounted Solaris 10 DVD or a Solaris 10 Software - 1 CD.

> Use this option to run the most recent version of check if your system is running a previous version of the Solaris OS.

-r *file\_name* Specifies a rules file other than the file that is named rules. By using this option, you can test the validity of a rule before you integrate the rule into the rules file.

As the check script runs, the script reports the checking of the validity of the rules file and each profile. If no errors are encountered, the script reports: The custom JumpStart configuration is ok. The check script creates the rules.ok file.

## **5. Save the rules.ok file in a location that is accessible to the WAN boot server.**

Save the file to one of the following locations.

- If the WAN boot server and install server are hosted on the same machine, save this file to the flash subdirectory of the document root directory on the WAN boot server.
- If the WAN boot server and install server are not on the same machine, save this file to the flash subdirectory of the document root directory of the install server.
- **6. Ensure that root owns the rules.ok file and that the permissions are set to 644.**

#### Creating and Validating the rules File **Example 11–11**

The custom JumpStart programs use the rules file to select the correct installation profile for the wanclient-1 system. Create a text file that is named rules. Then, add keywords and values to this file.

The IP address of the client system is 192.168.198.210, and the netmask is 255.255.255.0. Use the network rule keyword to specify the profile that the custom JumpStart programs should use to install the client.

network 192.168.198.0 - wanclient\_prof -

<span id="page-206-0"></span>This rules file instructs the custom JumpStart programs to use the wanclient prof to install the Solaris 10 software on the client.

Name this rule file wanclient rule.

After you create the profile and the rules file, you run the check script to verify that the files are valid.

wanserver# **./check -r wanclient\_rule**

If the check script does not find any errors, the script creates the rules.ok file.

Save the rules.ok file in the /opt/apache/htdocs/flash/ directory.

#### Continuing the WAN Boot Installation **More**

**Information**

After you create the rules.ok file, you can optionally set up begin and finish scripts for your installation. For instructions, see "(Optional) Creating Begin and Finish Scripts" on page 207.

If you do not want to set up begin and finish scripts, see ["Creating the Configuration](#page-207-0) Files" [on page 208](#page-207-0) to continue the WAN boot installation.

For more information about how to create a rules file, see "Creating the rules File" in *Solaris 10 Installation Guide: Custom JumpStart and Advanced Installations*. **See Also**

> For more detailed information about rules file keywords and values, see "Rule Keywords and Values" in *Solaris 10 Installation Guide: Custom JumpStart and Advanced Installations*.

## (Optional) Creating Begin and Finish Scripts

Begin and finish scripts are user-defined Bourne shell scripts that you specify in the rules file. A begin script performs tasks before the Solaris software is installed on a system. A finish script performs tasks after the Solaris software is installed on a system, but before the system reboots. You can use these scripts only when using custom JumpStart to install Solaris.

You can use begin scripts to create derived profiles. Finish scripts enable you to perform various postinstallation tasks, such as adding files, packages, patches, or additional software.

You must store the begin and finish scripts in the same directory as the sysidcfg, rules.ok, and profile files on the install server.

■ For more information about creating begin scripts, see "Creating Begin Scripts" in *Solaris 10 Installation Guide: Custom JumpStart and Advanced Installations*.

Chapter 11 • Preparing to Install With WAN Boot (Tasks) **207**

<span id="page-207-0"></span>■ For more information about creating finish scripts, see "Creating Finish Scripts" in *Solaris 10 Installation Guide: Custom JumpStart and Advanced Installations*.

To continue preparing for your WAN boot installation, see "Creating the Configuration Files" on page 208.

# Creating the Configuration Files

WAN boot uses the following files to specify the location of the data and files that are required for a WAN boot installation.

- System configuration file (system.conf)
- wanboot.conf file

This section describes how to create and store these two files.

## To Create the System Configuration File

In the system configuration file, you can direct the WAN boot installation programs to the following files.

- sysidcfg file
- rules.ok file
- Custom JumpStart profile

WAN boot follows the pointers in the system configuration file to install and configure the client.

The system configuration file is a plain text file, and must be formatted in the following pattern.

*setting=value*

To use a system configuration file to direct the WAN installation programs to the sysidcfg, rules.ok, and profile files, follow these steps.

Before you create the system configuration file, you must create the installation files for you WAN boot installation. See ["Creating the Custom JumpStart Installation Files"](#page-199-0) [on page 200](#page-199-0) for detailed instructions. **Before You Begin**

#### **1. Assume the same user role as the web server user on the WAN boot server. Steps**

**208** Solaris 10 Installation Guide: Network-Based Installations • January 2005

- **2. Create a text file. Name the file descriptively, for example, sys-conf.s10–sparc.**
- **3. Add the following entries to the system configuration file.**

SsysidCF=*sysidcfg-file-URL*

This setting points to the flash directory on the install server that contains the sysidcfg file. Make sure that this URL matches the path to the sysidcfg file that you created in ["To Create the](#page-201-0) sysidcfg File" on page 202.

For WAN installations that use HTTPS, set the value to a valid HTTPS URL.

SjumpsCF=*jumpstart-files-URL*

This setting points to the Solaris Flash directory on the install server that contains the rules.okfile, profile file, and begin and finish scripts. Make sure that this URL matches the path to the custom JumpStart files that you created in ["To Create the Profile"](#page-202-0) on page 203 and ["To Create the](#page-204-0) rules File" on page 205.

For WAN installations that use HTTPS, set the value to a valid HTTPS URL.

### **4. Save the file to a directory that is accessible to the WAN boot server.**

For administration purposes, you might want to save the file to the appropriate client directory in the /etc/netboot directory on the WAN boot server.

## **5. Change the permissions on the system configuration file to 600.**

# **chmod 600 /***path***/***system-conf-file*

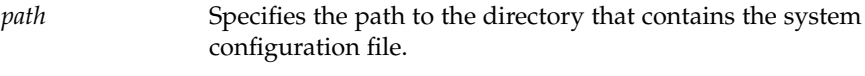

*system-conf-file* Specifies the name of the system configuration file.

### **Example 11–12**

## System Configuration File for WAN Boot Installation Over HTTPS

In the following example, the WAN boot programs check for the sysidcfg and custom JumpStart files on the web server https://www.example.com on port 1234. The web server uses secure HTTP to encrypt data and files during the installation.

The sysidcfg and custom JumpStart files are located in the flash subdirectory of the document root directory /opt/apache/htdocs.

SsysidCF=https://www.example.com:1234/flash SjumpsCF=https://www.example.com:1234/flash

### System Configuration File for Insecure WAN Boot Installation **Example 11–13**

In the following example, the WAN boot programs check for the sysidcfg and custom JumpStart files on the web server http://www.example.com. The web server uses HTTP, so the data and files are not protected during the installation.

<span id="page-209-0"></span>The sysidcfg and custom JumpStart files are located in the flash subdirectory of the document root directory /opt/apache/htdocs.

SsysidCF=http://www.example.com/flash SjumpsCF=http://www.example.com/flash

### Continuing the WAN Boot Installation **More Information**

After you create the system configuration file, create the wanboot.conf file. For instructions, see "To Create the wanboot.conf File" on page 210.

## To Create the wanboot.conf File

The wanboot.conf file is a plain text configuration file that the WAN boot programs use to perform a WAN installation. The wanboot-cgi program, the boot file system, and the WAN boot miniroot all use the information included in the wanboot.conf file to install the client machine.

Save the wanboot.conf file in the appropriate client subdirectory in the /etc/netboot hierarchy on the WAN boot server. For information about how to define the scope of your WAN boot installation with the /etc/netboot hierarchy, see "Creating the /etc/netboot [Hierarchy on the WAN Boot Server"](#page-188-0) on page 189.

If the WAN boot server is running the Solaris 10 OS, a sample wanboot.conf file is located in /etc/netboot/wanboot.conf.sample. You can use this sample as a template for your WAN boot installation.

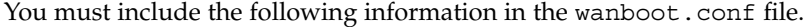

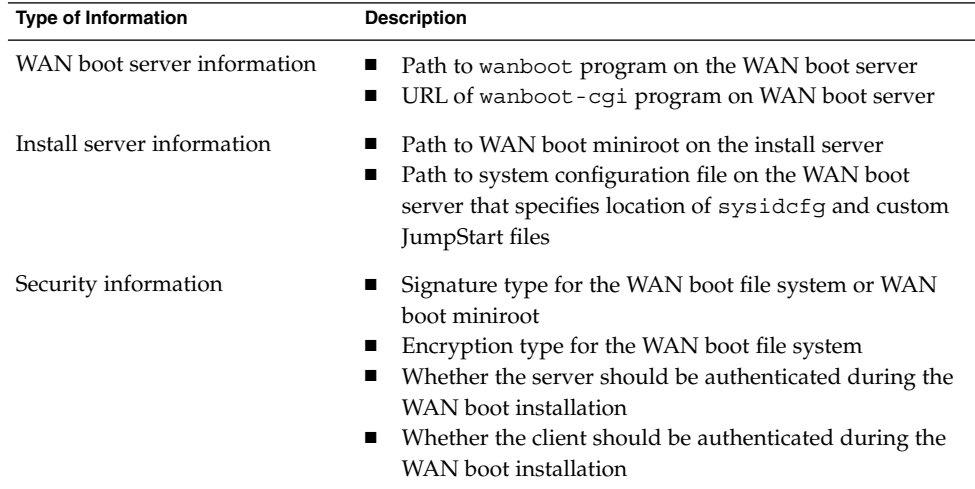

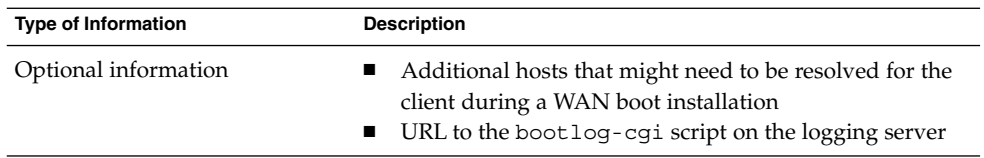

You specify this information by listing parameters with associated values in the following format.

*parameter=value*

For detailed information about wanboot.conf file parameters and syntax, see "wanboot.conf [File Parameters and Syntax"](#page-257-0) on page 258.

To create the wanboot.conf file, follow these steps.

#### **1. Assume the same user role as the web server user on the WAN boot server. Steps**

## **2. Create the wanboot.conf text file.**

You can create a new text file that is named wanboot.conf, or use the sample file that is located in /etc/netboot/wanboot.conf.sample. If you use the sample file, rename the file wanboot.conf after you add parameters.

## **3. Type the wanboot.conf parameters and values for your installation.**

For detailed descriptions of wanboot.conf parameters and values, see "wanboot.conf [File Parameters and Syntax"](#page-257-0) on page 258.

## **4. Save the wanboot.conf file to the appropriate subdirectory of the /etc/netboot hierarchy.**

For information about how to create the /etc/netboot hierarchy, see ["Creating](#page-188-0) the /etc/netboot [Hierarchy on the WAN Boot Server"](#page-188-0) on page 189.

### **5. Validate the wanboot.conf file.**

# **bootconfchk /etc/netboot/***path-to-wanboot.conf***/wanboot.conf**

*path-to-wanboot.conf* Specifies the path to the client's wanboot.conf file on the WAN boot server

- If the wanboot.conf file is structurally valid, the bootconfchk command returns an exit code of 0.
- If the wanboot.conf file is invalid, the bootconfchk command returns a nonzero exit code.

## **6. Change the permissions on the wanboot.conf file to 600.**

# **chmod 600 /etc/netboot/***path-to-wanboot.conf***/wanboot.conf**

### wanboot.conf File for WAN Boot Installation Over HTTPS **Example 11–14**

The following wanboot.conf file example includes configuration information for a WAN installation that uses secure HTTP. The wanboot.conf file also indicates that a 3DES encryption key is used in this installation.

```
boot_file=/wanboot/wanboot.s10_sparc
root_server=https://www.example.com:1234/cgi-bin/wanboot-cgi
root_file=/miniroot/miniroot.s10_sparc
signature_type=sha1
encryption_type=3des
server authentication=yes
client_authentication=no
resolve hosts=
boot_logger=https://www.example.com:1234/cgi-bin/bootlog-cgi
system_conf=sys-conf.s10–sparc
```
This wanboot.conf file specifies the following configuration.

### boot\_file=/wanboot/wanboot.s10\_sparc

The second level boot program is named wanboot.s10\_sparc. This program is located in the /wanboot directory in the WAN boot server's document root directory.

root\_server=https://www.example.com:1234/cgi-bin/wanboot-cgi The location of the wanboot-cgi program on the WAN boot server is https://www.example.com:1234/cgi-bin/wanboot-cgi. The https portion of the URL indicates that this WAN boot installation uses secure HTTP.

### root\_file=/miniroot/miniroot.s10\_sparc

The WAN boot miniroot is named miniroot.s10\_sparc. This miniroot is located in the /miniroot directory in the WAN boot server's document root directory.

### signature type=sha1

The wanboot.s10 sparc program and the WAN boot file system are signed with a HMAC SHA1 hashing key.

encryption\_type=3des

The wanboot.s10 sparc program and the boot file system are encrypted with a 3DES key.

## server authentication=yes

The server is authenticated during the installation.

### client\_authentication=no

The client is not authenticated during the installation.

resolve\_hosts=

No additional host names are needed to perform the WAN installation. All required files and information are located in the document root directory on the WAN boot server.

boot\_logger=https://www.example.com:1234/cgi-bin/bootlog-cgi (Optional) Booting and installation log messages are recorded on the WAN boot server by using secure HTTP.

**<sup>212</sup>** Solaris 10 Installation Guide: Network-Based Installations • January 2005

For instructions on how to set up a logging server for your WAN boot installation, see ["\(Optional\) To Configure the WAN Boot Logging Server"](#page-192-0) on page 193.

system\_conf=sys-conf.s10–sparc

The system configuration file that contains the locations of the sysidcfg and JumpStart files is located in a subdirectory of the /etc/netboot hierarchy. The system configuration file is named sys-conf.s10-sparc.

### wanboot.conf File for Insecure WAN Boot Installation **Example 11–15**

The following wanboot.conf file example includes configuration information for a less secure WAN boot installation that uses HTTP. This wanboot.conf file also indicates that the installation does not use an encryption key or a hashing key.

```
boot_file=/wanboot/wanboot.s10_sparc
root_server=http://www.example.com/cgi-bin/wanboot-cgi
root_file=/miniroot/miniroot.s10_sparc
signature type=
encryption_type=
server authentication=no
client_authentication=no
resolve hosts=
boot_logger=http://www.example.com/cgi-bin/bootlog-cgi
system_conf=sys-conf.s10–sparc
```
This wanboot.conf file specifies the following configuration.

boot\_file=/wanboot/wanboot.s10\_sparc

The second level boot program is named wanboot.s10\_sparc. This program is located in the /wanboot directory in the WAN boot server's document root directory.

root\_server=http://www.example.com/cgi-bin/wanboot-cgi The location of the wanboot-cgi program on the WAN boot server is http://www.example.com/cgi-bin/wanboot-cgi. This installation does not use secure HTTP.

root\_file=/miniroot/miniroot.s10\_sparc

The WAN boot miniroot is named miniroot.s10 sparc. This miniroot is located in the /miniroot subdirectory in the WAN boot server's document root directory.

signature type=

The wanboot.s10 sparc program and the WAN boot file system are not signed with a hashing key.

```
encryption_type=
```
The wanboot.s10 sparc program and the boot file system are not encrypted.

server authentication=no

The server is not authenticated with keys or certificates during the installation.

client\_authentication=no

The client is not authenticated with keys or certificates during the installation.

Chapter 11 • Preparing to Install With WAN Boot (Tasks) **213**

### resolve\_hosts=

No additional host names are needed to perform the installation. All required files and information are located in the document root directory on the WAN boot server.

boot\_logger=http://www.example.com/cgi-bin/bootlog-cgi (Optional) Booting and installation log messages are recorded on the WAN boot server.

For instructions on how to set up a logging server for your WAN boot installation, see ["\(Optional\) To Configure the WAN Boot Logging Server"](#page-192-0) on page 193.

system\_conf=sys-conf.s10–sparc

The system configuration file that contains the locations of the sysidcfg and JumpStart files is named sys-conf.s10–sparc. This file is located in the appropriate client subdirectory of the /etc/netboot hierarchy.

### Continuing the WAN Boot Installation **More Information**

After you create the wanboot.conf file, you can optionally configure a DHCP server to support WAN boot. For instructions, see "(Optional) Providing Configuration Information With a DHCP Server" on page 214.

If you do not want to use a DHCP server in your WAN boot installation, see ["To](#page-217-0) Check the net [Device Alias in the Client OBP"](#page-217-0) on page 218 to continue the WAN boot installation.

For detailed descriptions of wanboot.conf parameters and values, see "wanboot.conf [File Parameters and Syntax"](#page-257-0) on page 258 and the man page wanboot.conf(4). **See Also**

# (Optional) Providing Configuration Information With a DHCP Server

If you use a DHCP server on your network, you can configure the DHCP server to supply the following information.

- Proxy server's IP address
- Location of the wanboot-cqi program

You can use the following DHCP vendor options in your WAN boot installation.

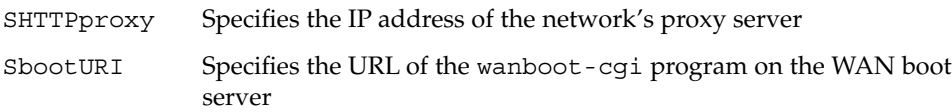

**214** Solaris 10 Installation Guide: Network-Based Installations • January 2005

For information about setting these vendor options on a Solaris DHCP server, see ["Preconfiguring System Configuration Information With the DHCP Service \(Tasks\)"](#page-77-0) [on page 78.](#page-77-0)

For detailed information about setting up a Solaris DHCP server, see Chapter 13, "Configuring the DHCP Service (Tasks)," in *System Administration Guide: IP Services*.

To continue with your WAN boot installation, see [Chapter 12.](#page-216-0)

Solaris 10 Installation Guide: Network-Based Installations • January 2005
### CHAPTER **12**

# SPARC: Installing With WAN Boot (Tasks)

This chapter describes how to perform a WAN boot installation on a SPARC based client. For information about how to prepare for a WAN boot installation, see [Chapter 11.](#page-176-0)

This chapter describes the following tasks.

- ["Preparing the Client for a WAN Boot Installation"](#page-217-0) on page 218
- ["Installing the Client"](#page-224-0) on page 225

# Task Map: Installing a Client With WAN Boot

The following table lists the tasks you need to perform to install a client over a WAN.

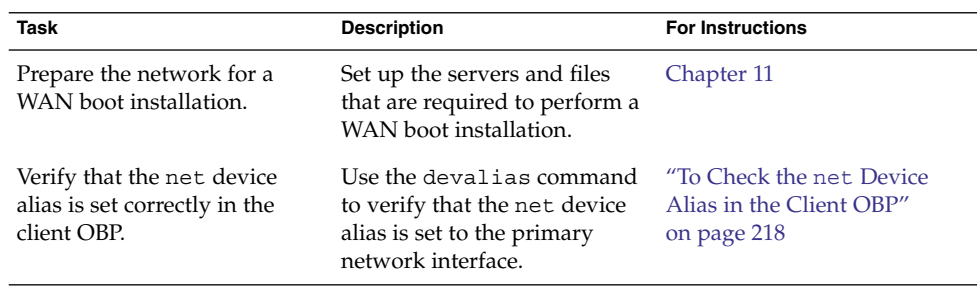

**TABLE 12–1** Task Map: Performing a WAN Boot Installation

| <b>TABLE 12–1</b> Task Map: Performing a WAN Boot Installation |                                                                                                    | (Continued)                                                                       |
|----------------------------------------------------------------|----------------------------------------------------------------------------------------------------|-----------------------------------------------------------------------------------|
| <b>Task</b>                                                    | <b>Description</b>                                                                                                    | <b>For Instructions</b>                                                           |
| Provide keys to the client                                     | Provide keys to the client by<br>setting OBP variables or<br>entering key values during the<br>installation.                                                                                                 | "Installing Keys on the Client"<br>on page 220                                    |
|                                                                | This task is required for secure<br>installation configurations. For<br>insecure installations that<br>check data integrity, complete<br>this task to provide the<br>HMAC SHA1 hashing key to<br>the client. |                                                                                   |
| Install the client over a wide<br>area network.                | Choose the appropriate<br>method to install your client.                                                                                                    | "To Perform a Noninteractive<br><b>WAN Boot Installation"</b><br>on page 227      |
|                                                                |                                                                                                    | "To Perform an Interactive<br><b>WAN Boot Installation"</b><br>on page 229        |
|                                                                |                                                                                                    | "To Perform a WAN Boot<br>Installation With a DHCP<br>Server" on page 232         |
|                                                                |                                                                                                    | "To Perform a WAN Boot<br><b>Installation With Local CD</b><br>Media" on page 234 |

<span id="page-217-0"></span>**TABLE 12–1** Task Map: Performing a WAN Boot Installation *(Continued)*

## Preparing the Client for a WAN Boot Installation

Before you install the client system, prepare the client by performing the following tasks.

- "To Check the net Device Alias in the Client OBP" on page 218
- ["Installing Keys on the Client"](#page-219-0) on page 220

## ▼ To Check the net Device Alias in the Client OBP

To boot the client from the WAN with the boot net, the net device alias must be set to the client's primary network device. On most systems, this alias is already set correctly. However, if the alias is not set to the network device you want to use, you must change the alias.

For more information about setting device aliases, see "The Device Tree" in *OpenBoot 3.x Command Reference Manual*.

Follow these steps to check the net device alias on the client.

#### **1. Become superuser on the client. Steps**

**2. Bring the system to run level 0.**

# **init 0** The ok prompt is displayed.

**3. At the ok prompt, check device aliases that are set in the OBP.**

ok **devalias**

The devalias command outputs information that is similar to the following example.

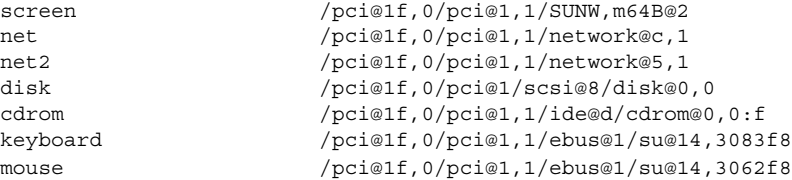

- If the net alias is set to the network device you wan to use during the installation, you do not need to reset the alias. Go to ["Installing Keys on the](#page-219-0) Client" [on page 220](#page-219-0) to continue your installation.
- If the net alias is not set to the network device you want to use, you must reset the alias. Continue.

### **4. Set the net device alias.**

Choose one of the following commands to set the net device alias.

■ To set the net device alias for this installation only, use the devalias command.

ok **devalias net** *device-path*

- net *device-path* Assigns the device *device-path* to the net alias
- To permanently set the net device alias, use the nvalias command.

ok **nvalias net** *device-path*

net *device-path* Assigns the device *device-path* to the net alias

#### Checking and Resetting the net Device Alias **Example 12–1**

The following commands show how to check and reset the net device alias.

Check the device aliases.

Chapter 12 • SPARC: Installing With WAN Boot (Tasks) **219**

<span id="page-219-0"></span>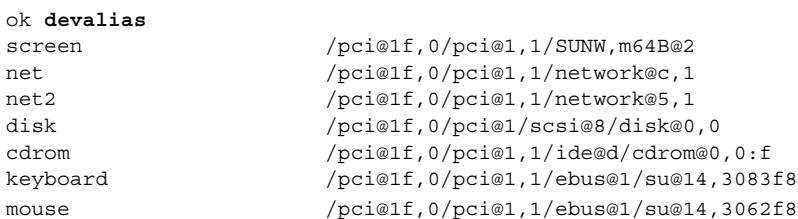

If you want to use the /pci@1f,0/pci@1,1/network@5,1 network device, type the following command.

```
ok devalias net /pci@1f,0/pci@1,1/network@5,1
```
#### Continuing the WAN Boot Installation **More Information**

After you check the net device alias, see the appropriate section to continue the installation.

- If you are using a hashing key and an encryption key in your installation, see "Installing Keys on the Client" on page 220.
- If you are performing a less secure installation without keys, see ["Installing the](#page-224-0) Client" [on page 225.](#page-224-0)

### Installing Keys on the Client

For a more secure WAN boot installation or an insecure installation with data integrity checking, you must install keys on the client. By using a hashing key and an encryption key, you can protect the data that is transmitted to the client. You can install these keys in the following ways.

- Set OBP variables You can assign key values to OBP network boot argument variables before you boot the client. These keys can then be used for future WAN boot installations of the client.
- Enter the key values during the boot process You can set key values at the wanboot program boot> prompt. If you use this method to install keys, the keys are only used for the current WAN boot installation.

You can also install keys in the OBP of a running client. If you want to install keys on a running client, the system must be running the Solaris 9 12/03 OS, or compatible version.

When you install keys on your client, ensure that the key values are not transmitted over an insecure connection. Follow your site's security policies to ensure the privacy of the key values.

■ For instructions about how to assign key values to OBP network boot argument variables, see ["To Install Keys in the Client OBP"](#page-220-0) on page 221.

- <span id="page-220-0"></span>■ For instructions about how to install keys during the boot process, see ["To Perform](#page-228-0) [an Interactive WAN Boot Installation"](#page-228-0) on page 229.
- For instructions about how to install keys in the OBP of a running client, see ["To](#page-222-0) [Install a Hashing Key and an Encryption Key on a Running Client"](#page-222-0) on page 223.

▼ To Install Keys in the Client OBP

You can assign key values to OBP network boot argument variables before you boot the client. These keys can then be used for future WAN boot installations of the client.

To install keys in the client OBP, follow these steps.

If you want to assign key values to OBP network boot argument variables, follow these steps.

#### **1. Assume the same user role as the web server user on the WAN boot server. Steps**

#### **2. Display the key value for each client key.**

# **wanbootutil keygen -d -c -o net=***net-ip***,cid=***client-ID***,type=***key-type*

*net-ip* The IP address of the client's subnet.

- *client-ID* The ID of the client you want to install. The client ID can be a user-defined ID or the DHCP client ID.
- *key-type* The key type you want to install on the client. Valid key types are 3des, aes, or sha1.

The hexadecimal value for the key is displayed.

- **3. Repeat the previous step for each type of client key you want to install.**
- **4. Bring the client system to run level 0.**

# **init 0**

The ok prompt is displayed.

**5. At the client ok prompt, set the value for the hashing key.**

ok **set-security-key wanboot-hmac-sha1** *key-value*

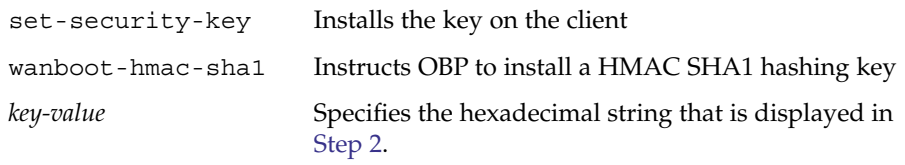

The HMAC SHA1 hashing key is installed in the client OBP.

Chapter 12 • SPARC: Installing With WAN Boot (Tasks) **221**

**6. At the client ok prompt, install the encryption key.**

ok **set-security-key wanboot-3des** *key-value*

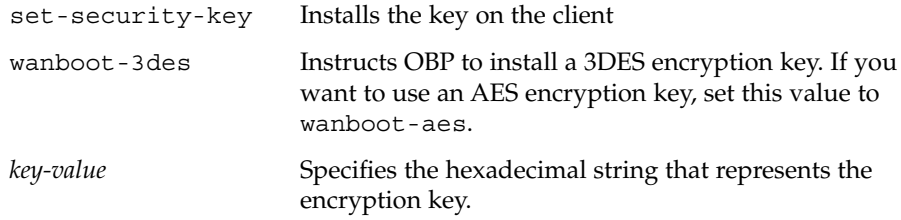

The 3DES encryption key is installed in the client OBP.

After you install the keys, you are ready to install the client. See ["Installing the](#page-224-0) Client" [on page 225](#page-224-0) for instructions about how to install the client system.

#### **7. (Optional) Verify that the keys are set in the client OBP.**

```
ok list-security-keys
Security Keys:
        wanboot-hmac-sha1
         wanboot-3des
```
### **8. (Optional) If you need to delete a key, type the following command.**

ok **set-security-key** *key-type*

*key-type* Specifies the type of key you need to delete. Use the value wanboot-hmac-sha1, wanboot-3des, or wanboot-aes.

### **Example 12–2** Installing Keys in the Client OBP

The following example shows how to install a hashing key and an encryption key in the client OBP.

Display the key values on the WAN boot server.

```
# wanbootutil keygen -d -c -o net=192.168.198.0,cid=010003BA152A42,type=sha1
b482aaab82cb8d5631e16d51478c90079cc1d463
# wanbootutil keygen -d -c -o net=192.168.198.0,cid=010003BA152A42,type=3des
9ebc7a57f240e97c9b9401e9d3ae9b292943d3c143d07f04
```
The previous example uses the following information.

net=192.168.198.0 Specifies the IP address of the client's subnet

```
cid=010003BA152A42
  Specifies the client's ID
```

```
b482aaab82cb8d5631e16d51478c90079cc1d463
  Specifies the value of the client's HMAC SHA1 hashing key
```
#### **222** Solaris 10 Installation Guide: Network-Based Installations • January 2005

<span id="page-222-0"></span>9ebc7a57f240e97c9b9401e9d3ae9b292943d3c143d07f04 Specifies the value of the client's 3DES encryption key

If you use an AES encryption key in your installation, change wanboot-3des to wanboot-aes to display the encryption key value.

Install the keys on the client system.

ok **set-security-key wanboot-hmac-sha1 b482aaab82cb8d5631e16d51478c90079cc1d463** ok **set-security-key wanboot-3des 9ebc7a57f240e97c9b9401e9d3ae9b292943d3c143d07f04**

The previous commands perform the following tasks.

- Installs the HMAC SHA1 hashing key with a value of b482aaab82cb8d5631e16d51478c90079cc1d463 on the client
- Installs the 3DES encryption key with a value of 9ebc7a57f240e97c9b9401e9d3ae9b292943d3c143d07f04 on the client

If you use an AES encryption key in your installation, change wanboot-3des to wanboot-aes.

**More Information**

### Continuing the WAN Boot Installation

After you install keys on your client, you are ready to install the client over the WAN. For instructions, see ["Installing the Client"](#page-224-0) on page 225.

For more information about how to display key values, see the man page wanbootutil(1M). **See Also**

### To Install a Hashing Key and an Encryption Key on a Running Client

You can set key values at the wanboot program boot > prompt on a running system. If you use this method to install keys, the keys are only used for the current WAN boot installation.

If you want to install a hashing key and an encryption key in the OBP of a running client, follow these steps.

#### This procedure makes the following assumptions. **Before You**

- **Begin**
	- The client system is powered on. ■ The client is accessible over a secure connection, such as a secure shell (ssh).
	-

#### **1. Assume the same user role as the web server user on the WAN boot server. Steps**

### **2. Display the key value for the client keys.**

# **wanbootutil keygen -d -c -o net=***net-ip***,cid=***client-ID***,type=***key-type*

Chapter 12 • SPARC: Installing With WAN Boot (Tasks) **223**

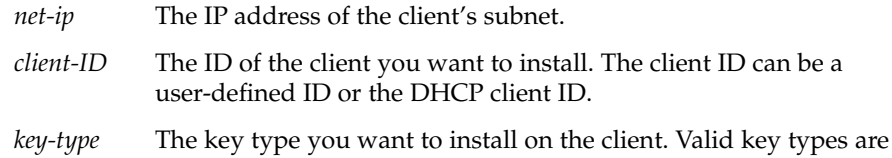

3des, aes, or sha1. The hexadecimal value for the key is displayed.

- **3. Repeat the previous step for each type of client key you want to install.**
- **4. Become superuser on the client machine.**
- **5. Install the necessary keys on the running client machine.**

```
# /usr/lib/inet/wanboot/ickey -o type=key-type
> key-value
```
*key-type* Specifies the key type you want to install on the client. Valid key types are 3des, aes, or sha1.

*key-value* Specifies the hexadecimal string that is displayed in [Step 2.](#page-222-0)

**6. Repeat the previous step for each type of client key you want to install.** After you install the keys, you are ready to install the client. See ["Installing the](#page-224-0) Client" [on page 225](#page-224-0) for instructions about how to install the client system.

#### Installing Keys in the OBP of a Running Client System **Example 12–3**

The following example shows how to install keys in the OBP of a running client.

Display the key values on the WAN boot server.

```
# wanbootutil keygen -d -c -o net=192.168.198.0,cid=010003BA152A42,type=sha1
b482aaab82cb8d5631e16d51478c90079cc1d463
# wanbootutil keygen -d -c -o net=192.168.198.0,cid=010003BA152A42,type=3des
9ebc7a57f240e97c9b9401e9d3ae9b292943d3c143d07f04
```
The previous example uses the following information.

```
net=192.168.198.0
  Specifies the IP address of the client's subnet
cid=010003BA152A42
  Specifies the client's ID
b482aaab82cb8d5631e16d51478c90079cc1d463
  Specifies the value of the client's HMAC SHA1 hashing key
9ebc7a57f240e97c9b9401e9d3ae9b292943d3c143d07f04
```
Specifies the value of the client's 3DES encryption key

If you use an AES encryption key in your installation, change type=3des to type=aes to display the encryption key value.

Install the keys in the OBP of the running client.

```
# /usr/lib/inet/wanboot/ickey -o type=sha1 b482aaab82cb8d5631e16d51478c90079cc1d463
# /usr/lib/inet/wanboot/ickey -o type=3des 9ebc7a57f240e97c9b9401e9d3ae9b292943d3c143d07f04
```
The previous commands perform the following tasks.

- Installs a HMAC SHA1 hashing key with a value of b482aaab82cb8d5631e16d51478c90079cc1d463 on the client
- Installs a 3DES encryption key with a value of 9ebc7a57f240e97c9b9401e9d3ae9b292943d3c143d07f04 on the client

**More Information**

### Continuing the WAN Boot Installation

After you install keys on your client, you are ready to install the client over the WAN. For instructions, see "Installing the Client" on page 225.

For more information about how to display key values, see the man page wanbootutil(1M). **See Also**

> For additional information about how to install keys on a running system, see ickey(1M).

## Installing the Client

When you finish preparing your network for a WAN boot installation, you can choose from the following ways to install the system.

### **TABLE 12–2** Methods to Install the Client

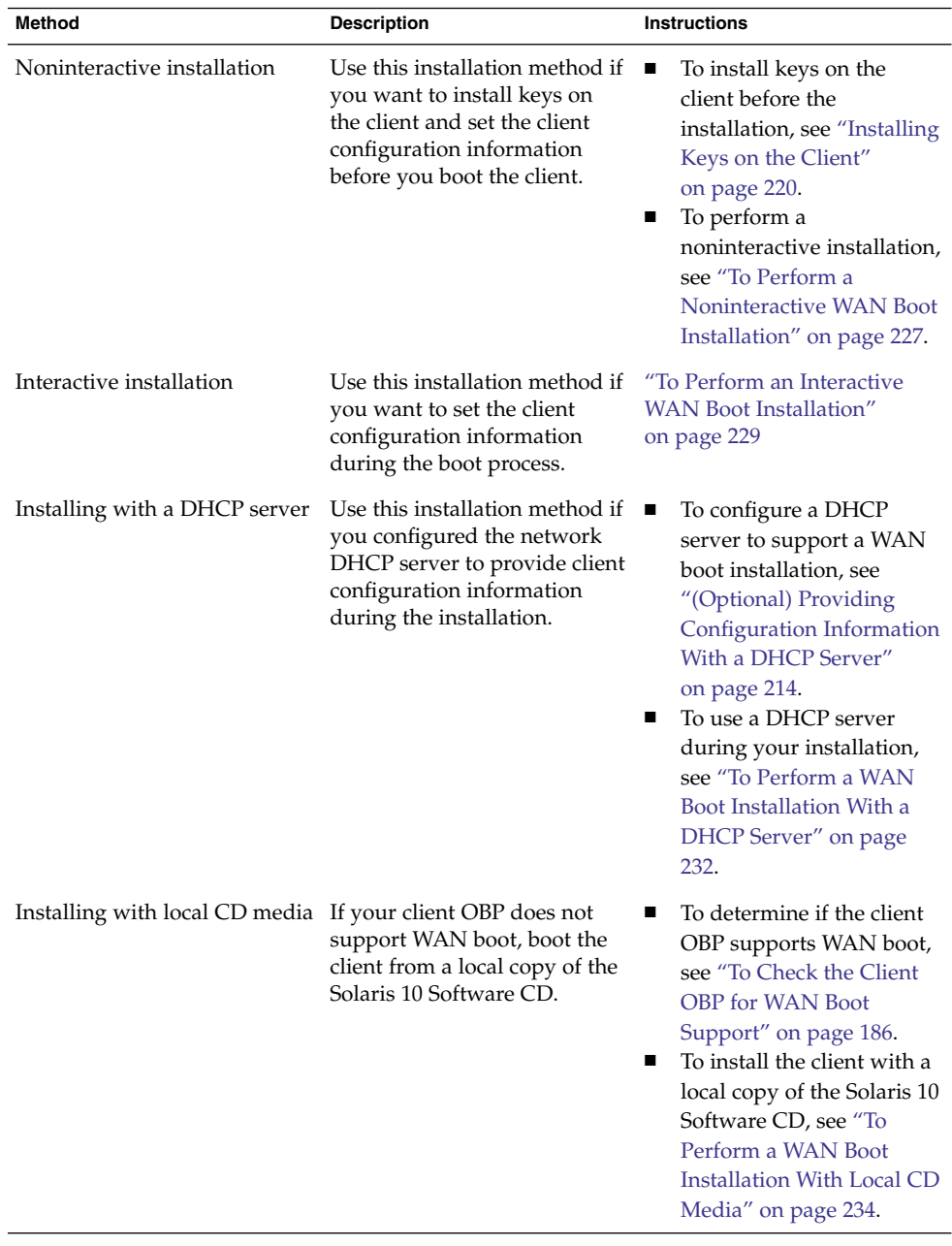

### <span id="page-226-0"></span>▼ To Perform a Noninteractive WAN Boot Installation

Use this installation method if you prefer to install keys and set client configuration information before you install the client. You can then boot the client from the WAN and perform an unattended installation.

This procedure assumes that you have either installed keys in the client's OBP, or that you are performing an insecure installation. For information about installing keys on the client before your installation, see ["Installing Keys on the Client"](#page-219-0) on page 220.

#### **1. If the client system is currently running, bring the system to run level 0. Steps**

# **init 0** The ok prompt is displayed.

**2. At the ok prompt on the client system, set the network boot argument variables in OBP.**

```
ok setenv network-boot-arguments host-ip=client-IP,
router-ip=router-ip,subnet-mask=mask-value,
hostname=client-name,http-proxy=proxy-ip:port,
file=wanbootCGI-URL
```
**Note –** The line breaks in this command sample are included for formatting purposes only. Do not enter a carriage return until you finish typing the command.

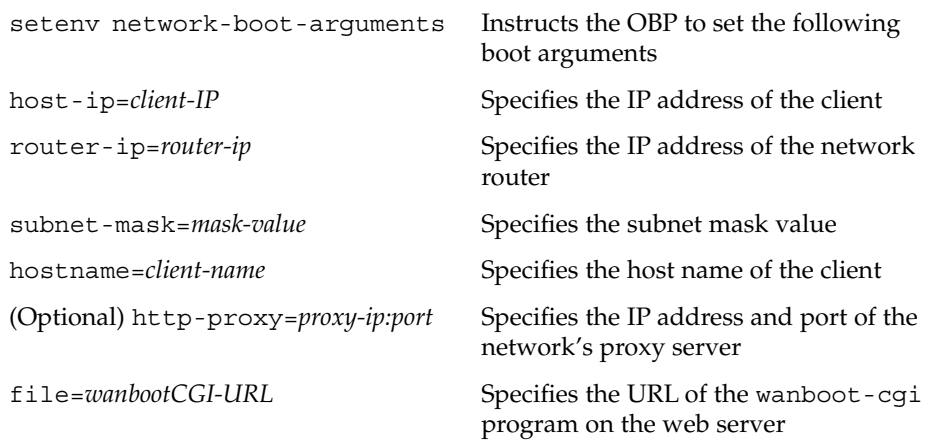

### **3. Boot the client.**

ok **boot net - install**

net - install Instructs the client to use the network boot argument variables to boot from the WAN

The client installs over the WAN. If the WAN boot programs do not find all the necessary installation information, the wanboot program prompts to provide the missing information. Type the additional information at the prompt.

#### Noninteractive WAN Boot Installation **Example 12–4**

In the following example, the network boot argument variables for the client system myclient are set before the machine is booted. This example assumes that a hashing key and encryption key are already installed on the client. For information about installing keys before you boot from the WAN, see ["Installing Keys on the Client"](#page-219-0) [on page 220.](#page-219-0)

```
ok setenv network-boot-arguments host-ip=192.168.198.136,
router-ip=192.168.198.129,subnet-mask=255.255.255.192
hostname=myclient,file=http://192.168.198.135/cgi-bin/wanboot-cgi
ok boot net - install
Resetting ...
```

```
Sun Blade 100 (UltraSPARC-IIe), No Keyboard
Copyright 1998-2003 Sun Microsystems, Inc. All rights reserved.
OpenBoot 4.x.build_28, 256 MB memory installed, Serial #50335475.
Ethernet address 0:3:ba:e:f3:75, Host ID: 83000ef3.
```

```
Rebooting with command: boot net - install
Boot device: /pci@1f,0/network@c,1 File and args: - install
```
The following variables are set.

- The client IP address is set to 192.168.198.136.
- The client's router IP address is set to 192.168.198.129.
- The client's subnet mask is set to 255.255.255.192.
- The client's host name is set to seahag.
- The wanboot-cgi program is located at http://192.168.198.135/cgi-bin/wanboot-cgi.
- **See Also** For more information about how to set network boot arguments, see set(1).

For more information about how to boot a system, see boot(1M).

### <span id="page-228-0"></span>▼ To Perform an Interactive WAN Boot Installation

Use this installation method if you want to install keys and set client configuration information at the command line during the installation.

This procedure assumes that you are using HTTPS in your WAN installation. If you are performing an insecure installation that does not use keys, do not display or install the client keys.

#### **1. Assume the same user role as the web server user on the WAN boot server. Steps**

#### **2. Display the key value for each client key.**

# **wanbootutil keygen -d -c -o net=***net-ip***,cid=***client-ID***,type=***key-type*

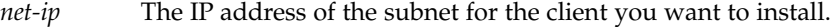

- *client-ID* The ID of the client you want to install. The client ID can be a user-defined ID or the DHCP client ID.
- *key-type* The key type you want to install on the client. Valid key types are 3des, aes, or sha1.

The hexadecimal value for the key is displayed.

- **3. Repeat the previous step for each type of client key you are installing.**
- **4. If the client system is currently running, bring the client to run level 0.**
- **5. At the ok prompt on the client system, set the network boot argument variables in OBP.**

ok **setenv network-boot-arguments host-ip=***client-IP***,router-ip=***router-ip***, subnet-mask=***mask-value***,hostname=***client-name***, http-proxy=***proxy-ip:port***,bootserver=***wanbootCGI-URL*

**Note –** The line breaks in this command sample are included for formatting purposes only. Do not enter a carriage return until you finish typing the command.

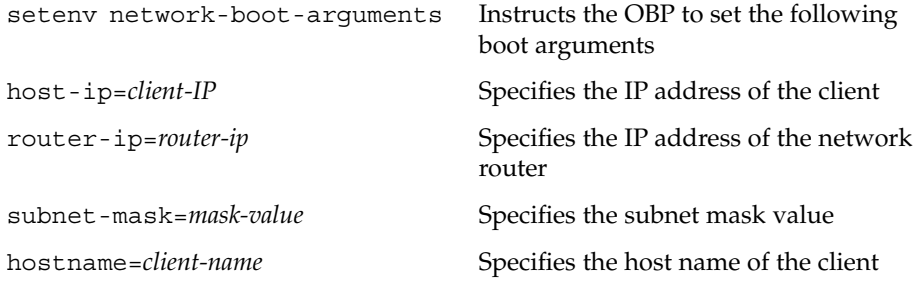

Chapter 12 • SPARC: Installing With WAN Boot (Tasks) **229**

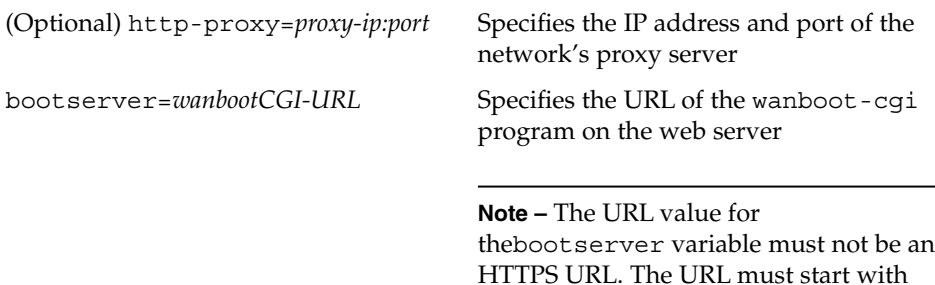

http://.

### ok **boot net -o prompt - install** net -o prompt - install Instructs the client to boot and install from the network. The wanboot program prompts the user to enter client configuration information at the boot> prompt.

The boot> prompt is displayed.

**6. At the client ok prompt, boot the system.**

### **7. Install the encryption key.**

boot> **3des=***key-value*

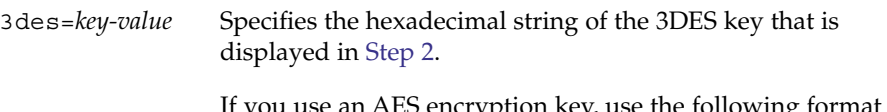

If you use an AES encryption key, use the following format for this command.

boot> **aes=***key-value*

### **8. Install the hashing key.**

boot> **sha1=***key-value*

sha1=*key-value* Specifies the hashing key value that is displayed in [Step 2.](#page-228-0)

**9. Type the following command to continue the boot process.**

boot> **go**

The client installs over the WAN.

### **10. If prompted, type client configuration information on the command line.**

If the WAN boot programs do not find all the necessary installation information, the wanboot program prompts to provide the missing information. Type the additional information at the prompt.

### **Example 12–5** Interactive WAN Boot Installation

In the following example, the wanboot program prompts you to set the key values for the client system during the installation.

Display the key values on the WAN boot server.

```
# wanbootutil keygen -d -c -o net=192.168.198.0,cid=010003BA152A42,type=sha1
b482aaab82cb8d5631e16d51478c90079cc1d463
# wanbootutil keygen -d -c -o net=192.168.198.0,cid=010003BA152A42,type=3des
9ebc7a57f240e97c9b9401e9d3ae9b292943d3c143d07f04
```
The previous example uses the following information.

```
net=192.168.198.0
  Specifies the IP address of the client's subnet
```

```
cid=010003BA152A42
  Specifies the client's ID
```
b482aaab82cb8d5631e16d51478c90079cc1d463 Specifies the value of the client's HMAC SHA1 hashing key

9ebc7a57f240e97c9b9401e9d3ae9b292943d3c143d07f04 Specifies the value of the client's 3DES encryption key

If you use an AES encryption key in your installation, change type=3des to type=aes to display the encryption key value.

Set the network boot argument variables in the OBP on the client.

```
ok setenv network-boot-arguments host-ip=192.168.198.136,
router-ip=192.168.198.129,subnet-mask=255.255.255.192,hostname=myclient,
bootserver=http://192.168.198.135/cgi-bin/wanboot-cgi
```
The following variables are set.

- The client IP address is set to 192.168.198.136.
- The client's router IP address is set to 192.168.198.129.
- The client's subnet mask is set to 255.255.255.192.
- The client's host name is set to myclient.
- The wanboot-cgi program is located at http://192.168.198.135/cgi-bin/wanboot-cgi.

Boot and install the client.

```
ok boot net -o prompt - install
Resetting ...
```
Sun Blade 100 (UltraSPARC-IIe), No Keyboard Copyright 1998-2003 Sun Microsystems, Inc. All rights reserved. OpenBoot 4.x.build\_28, 256 MB memory installed, Serial #50335475.

Chapter 12 • SPARC: Installing With WAN Boot (Tasks) **231**

```
Ethernet address 0:3:ba:e:f3:75, Host ID: 83000ef3.
Rebooting with command: boot net -o prompt
Boot device: /pci@1f,0/network@c,1 File and args: -o prompt
boot> 3des=9ebc7a57f240e97c9b9401e9d3ae9b292943d3c143d07f04
boot> sha1=b482aaab82cb8d5631e16d51478c90079cc1d463
boot> go
```
The previous commands perform the following tasks.

- Installs the 3DES encryption key with the value 9ebc7a57f240e97c9b9401e9d3ae9b292943d3c143d07f04 on the client
- Installs the HMAC SHA1 hashing key with the value b482aaab82cb8d5631e16d51478c90079cc1d463 on the client
- Starts the installation

For more information about how to display key values, see wanbootutil(1M). **See Also**

For more information about how to set network boot arguments, see set(1).

For more information about how to boot a system, see boot(1M).

## ▼ To Perform a WAN Boot Installation With a DHCP Server

If you configured a DHCP server to support WAN boot options, you can use the DHCP server to provide client configuration information during the installation. For more information about configuring a DHCP server to support a WAN boot installation, see ["\(Optional\) Providing Configuration Information With a DHCP](#page-213-0) Server" [on page 214.](#page-213-0)

This procedure makes the following assumptions.

- The client system is running.
- You have either installed keys on the client, or you are performing an insecure installation.

For information about installing keys on the client before your installation, see ["Installing Keys on the Client"](#page-219-0) on page 220.

■ You have configured your DHCP server to support the SbootURI and SHTTPproxy WAN boot options.

These options enable the DHCP server to provide the configuration information that is required by WAN boot.

For information about how to set installation options on your DHCP server, see ["Preconfiguring System Configuration Information With the DHCP Service](#page-77-0) (Tasks)" [on page 78.](#page-77-0)

#### **1. If the client system is currently running, bring the system to run level 0. Steps**

# **init 0**

The ok prompt is displayed.

**2. At the ok prompt on the client system, set the network boot argument variables in OBP.**

ok **setenv network-boot-arguments dhcp,hostname=***client-name*

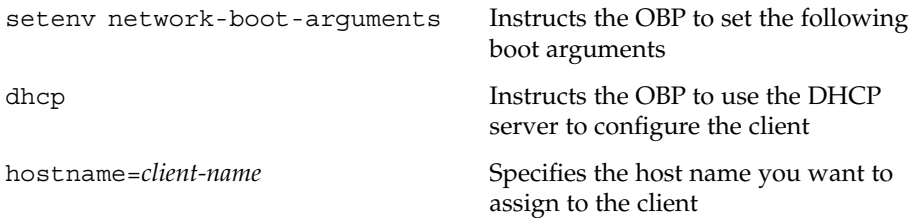

### **3. Boot the client from the network.**

ok **boot net - install**

net - install Instructs the client to use the network boot argument variables to boot from the WAN

The client installs over the WAN. If the WAN boot programs do not find all the necessary installation information, the wanboot program prompts to provide the missing information. Type the additional information at the prompt.

#### WAN Boot Installation With a DHCP Server **Example 12–6**

In the following example, the DHCP server on the network provides client configuration information. This sample requests the host name myclient for the client.

ok **setenv network-boot-arguments dhcp, hostname=myclient**

ok **boot net - install** Resetting ...

Sun Blade 100 (UltraSPARC-IIe), No Keyboard Copyright 1998-2003 Sun Microsystems, Inc. All rights reserved. OpenBoot 4.x.build\_28, 256 MB memory installed, Serial #50335475. Ethernet address 0:3:ba:e:f3:75, Host ID: 83000ef3.

Chapter 12 • SPARC: Installing With WAN Boot (Tasks) **233**

```
Rebooting with command: boot net - install
Boot device: /pci@1f,0/network@c,1 File and args: - install
```
#### <span id="page-233-0"></span>For more information about how to set network boot arguments, see set(1). **See Also**

For more information about how to boot a system, see boot(1M).

For more information about how to configure a DHCP server, see ["\(Optional\)](#page-213-0) [Providing Configuration Information With a DHCP Server"](#page-213-0) on page 214.

### ▼ To Perform a WAN Boot Installation With Local CD Media

If your client's OBP does not support WAN boot, you can install with a Solaris 10 Software - 1 CD inserted in the client's CD-ROM drive. When you use a local CD, the client retrieves the wanboot program from the local media, rather than from the WAN boot server.

This procedure assumes that you are using HTTPS in your WAN installation. If you are performing an insecure installation, do not display or install the client keys.

Follow these steps to perform a WAN boot installation from a local CD.

#### **1. Assume the same user role as the web server user on the WAN boot server. Steps**

#### **2. Display the key value for each client key.**

- # **wanbootutil keygen -d -c -o net=***net-ip***,cid=***client-ID***,type=***key-type*
- *net-ip* The network IP address for the client you are installing.
- *client-ID* The ID of the client you are installing. The client ID can be a user-defined ID or the DHCP client ID.
- *key-type* The key type you are installing on the client. Valid key types are 3des, aes, or sha1.

The hexadecimal value for the key is displayed.

- **3. Repeat the previous step for each type of client key you are installing.**
- **4. On the client system, insert the Solaris 10 Software 1 CD in the CD-ROM drive.**
- **5. Power on the client system.**
- **6. Boot the client from the CD.**

ok **boot cdrom -o prompt -F wanboot - install**

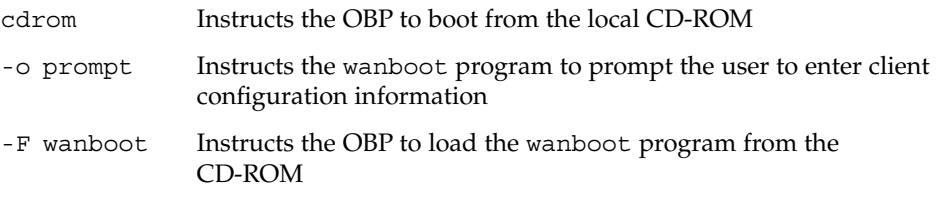

- install Instructs the client to perform a WAN boot installation The client's OBP loads the wanboot program from the Solaris 10 Software - 1 CD. The wanboot program boots the system, and the boot> prompt is displayed.

### **7. Type the encryption key value.**

boot> **3des=***key-value*

3des=*key-value* Specifies the hexadecimal string of the 3DES key that is displayed in step [Step 2.](#page-233-0)

> If you use an AES encryption key, use the following format for this command.

boot> **aes=***key-value*

### **8. Type the hashing key value.**

boot> **sha1=***key-value*

sha1=*key-value* Specifies the hexadecimal string that represents the hashing key value that is displayed in step [Step 2.](#page-233-0)

### **9. Set the network interface variables.**

boot> *variable***=***value*[,*variable***=***value*\*]

Type the following variable and value pairs at the boot> prompt.

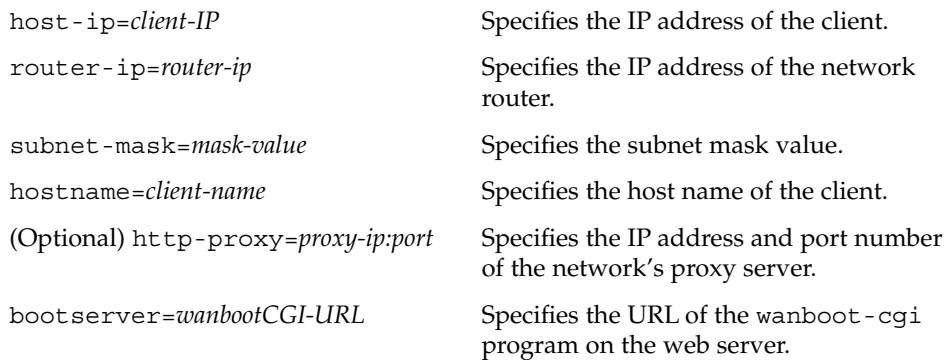

**Note –** The URL value for thebootserver variable must not be an HTTPS URL. The URL must start with http://.

You can enter these variables in the following ways.

■ Type one variable and value pair at the boot > prompt, then press the Return key.

```
boot> host-ip=client-IP
boot> subnet-mask=mask-value
```
■ Type all the variable and value pairs on one boot > prompt line, then press the Return key. Type commas to separate each variable and value pair.

```
boot> host-ip=client-IP,subnet-mask=mask-value,
router-ip=router-ip,hostname=client-name,
http-proxy=proxy-ip:port,bootserver=wanbootCGI-URL
```
#### **10. Type the following command to continue the boot process.**

boot> **go**

The client installs over the WAN. If the WAN boot programs do not find all the necessary installation information, the wanboot program prompts to provide the missing information. Type the additional information at the prompt.

#### Installing With Local CD Media **Example 12–7**

In the following example, the wanboot program on a local CD prompts you to set the network interface variables for the client during the installation.

Display the key values on the WAN boot server.

```
# wanbootutil keygen -d -c -o net=192.168.198.0,cid=010003BA152A42,type=sha1
b482aaab82cb8d5631e16d51478c90079cc1d463
# wanbootutil keygen -d -c -o net=192.168.198.0,cid=010003BA152A42,type=3des
9ebc7a57f240e97c9b9401e9d3ae9b292943d3c143d07f04
```
The previous example uses the following information.

net=192.168.198.0 Specifies the IP address of the client's subnet

```
cid=010003BA152A42
  Specifies the client's ID
```
b482aaab82cb8d5631e16d51478c90079cc1d463 Specifies the value of the client's HMAC SHA1 hashing key 9ebc7a57f240e97c9b9401e9d3ae9b292943d3c143d07f04 Specifies the value of the client's 3DES encryption key

If you use an AES encryption key in your installation, change type=3des to type=aes to display the encryption key value.

Boot and install the client.

ok **boot cdrom -o prompt -F wanboot - install** Resetting ...

Sun Blade 100 (UltraSPARC-IIe), No Keyboard Copyright 1998-2003 Sun Microsystems, Inc. All rights reserved. OpenBoot 4.x.build\_28, 256 MB memory installed, Serial #50335475. Ethernet address 0:3:ba:e:f3:75, Host ID: 83000ef3.

Rebooting with command: boot cdrom -F wanboot - install Boot device: /pci@1f,0/network@c,1 File and args: -o prompt

boot> **3des=9ebc7a57f240e97c9b9401e9d3ae9b292943d3c143d07f04**

```
boot> sha1=b482aaab82cb8d5631e16d51478c90079cc1d463
```

```
boot> host-ip=192.168.198.124
```

```
boot> subnet-mask=255.255.255.128
```

```
boot> router-ip=192.168.198.1
```

```
boot> hostname=myclient
boot> client-id=010003BA152A42
```
boot> **bootserver=http://192.168.198.135/cgi-bin/wanboot-cgi**

boot> **go**

The previous commands perform the following tasks.

- Enters the 3DES encryption key with the value 9ebc7a57f240e97c9b9401e9d3ae9b292943d3c143d07f04 on the client
- Enters the HMAC SHA1 hashing key with the value b482aaab82cb8d5631e16d51478c90079cc1d463 on the client
- Sets the client IP address to 192.168.198.124
- Sets the client's subnet mask to 255.255.255.128
- Sets the client's router IP address to 192.168.198.1
- Sets the client's host name to myclient
- Sets the client ID to 010003BA152A42
- Sets the location of the wanboot-cgi program to http://192.168.198.135/cgi-bin/wanboot-cgi/

Chapter 12 • SPARC: Installing With WAN Boot (Tasks) **237**

For more information about how to display key values, see wanbootutil(1M). For more information about how to set network boot arguments, see set(1). For more information about how to boot a system, see boot(1M). **See Also**

### CHAPTER **13**

# SPARC: Installing With WAN Boot (Examples)

This chapter provides an example of setting up and installing client systems over a wide area network (WAN). The examples in this chapter describe how to perform a secure WAN boot installation over an HTTPS connection.

- ["Sample Site Setup"](#page-239-0) on page 240
- ["Create the Document Root Directory"](#page-240-0) on page 241
- ["Create the WAN Boot Miniroot"](#page-240-0) on page 241
- ["Check the Client OBP for WAN Boot Support"](#page-240-0) on page 241
- "Install the wanboot [Program on the WAN Boot Server"](#page-241-0) on page 242
- "Create the [/etc/netboot](#page-241-0) Hierarchy" on page 242
- "Copy the wanboot-cgi [Program to the WAN Boot Server"](#page-242-0) on page 243
- *"*(Optional) Configure the WAN Boot Server as a Logging Server" on page 243
- ["Configure the WAN Boot Server to Use HTTPS"](#page-242-0) on page 243
- ["Provide the Trusted Certificate to the Client"](#page-243-0) on page 244
- ["\(Optional\) Use Private Key and Certificate for Client Authentication"](#page-243-0) on page 244
- ["Create the Keys for the Server and the Client"](#page-244-0) on page 245
- *["Create the Solaris Flash Archive"](#page-245-0)* on page 246
- "Create the sysidcfq File" [on page 246](#page-245-0)
- *["Create the Client's Profile"](#page-246-0)* on page 247
- ["Create and Validate the](#page-246-0) rules File" on page 247
- ["Create the System Configuration File"](#page-247-0) on page 248
- "Create the [wanboot.conf](#page-247-0) File" on page 248
- "Check the net [Device Alias in OBP"](#page-249-0) on page 250
- ["Install Keys on the Client"](#page-250-0) on page 251
- ["Install the Client"](#page-251-0) on page 252

# <span id="page-239-0"></span>Sample Site Setup

Figure 13–1 shows the site setup for this example.

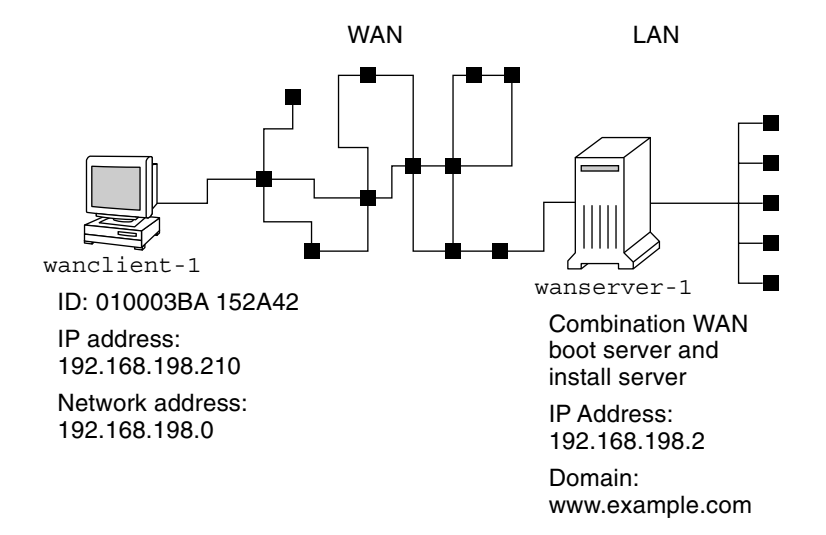

**FIGURE 13–1** Sample Site for WAN Boot Installation

This sample site has the following characteristics.

- The server wanserver -1 is to be configured as a WAN boot server and an install server.
- The IP address of wanserver-1 is 192.168.198.2.
- The domain name of wanserver-1 is www.example.com.
- wanserver-1 is running the Solaris 10 OS.
- wanserver-1 is running the Apache web server. The Apache software on wanserver-1 is configured to support HTTPS.
- The client to be installed is named wanclient-1.
- wanclient-1 is an UltraSPARCII system.
- The client ID for wanclient-1 is 010003BA152A42.
- The IP address of wanclient-1 is 192.168.198.210.
- The IP address of the client's subnet is 192.168.198.0.
- The client system wanclient -1 has Internet access, but is not directly connected to the network that includes wanserver-1.
- wanclient-1 is a new system that is to be installed with the Solaris 10 software.

## <span id="page-240-0"></span>Create the Document Root Directory

To store the installation files and data, set up the following directories in the document root directory (/opt/apache/htdocs) on wanserver-1.

■ Solaris Flash directory

wanserver-1# **mkdir -p /opt/apache/htdocs/flash/**

■ WAN boot miniroot directory

wanserver-1# **mkdir -p /opt/apache/htdocs/miniroot/**

■ wanboot program directory

wanserver-1# **mkdir -p /opt/apache/htdocs/wanboot/**

## Create the WAN Boot Miniroot

Use the setup install  $server(1M)$  with the -w option to copy the WAN boot miniroot and the Solaris software image to the /export/install/Solaris 10 directory of wanserver-1.

Insert the Solaris 10 Software media in the media drive that is attached to wanserver-1. Type the following commands.

```
wanserver-1# mkdir -p /export/install/sol_10_sparc
wanserver-1# cd /cdrom/cdrom0/s0/Solaris_10/Tools
wanserver-1# ./setup_install_server -w /export/install/sol_10_sparc/miniroot \
/export/install/sol_10_sparc
```
Move the WAN boot miniroot to the document root directory (/opt/apache/htdocs/) of the WAN boot server.

```
wanserver-1# mv /export/install/sol_10_sparc/miniroot/miniroot \
/opt/apache/htdocs/miniroot/miniroot.s10_sparc
```
### Check the Client OBP for WAN Boot Support

Determine that the client OBP supports WAN boot by typing the following command on the client system.

```
# eeprom | grep network-boot-arguments
network-boot-arguments: data not available
```
In the previous example, the network-boot-arguments: data not available output indicates that the client OBP supports WAN boot.

Chapter 13 • SPARC: Installing With WAN Boot (Examples) **241**

## <span id="page-241-0"></span>Install the wanboot Program on the WAN Boot Server

To install the wanboot program on the WAN boot server, copy the program from the Solaris 10 Software media to the WAN boot server's document root directory.

Insert the Solaris 10 DVD or the Solaris 10 Software - 1 CD in the media drive that is attached to wanserver-1 and type the following commands.

wanserver-1# **cd /cdrom/cdrom0/s0/Solaris\_10/Tools/Boot/platform/sun4u/** wanserver-1# **cp wanboot /opt/apache/htdocs/wanboot/wanboot.s10\_sparc**

# Create the /etc/netboot Hierarchy

Create the wanclient-1 subdirectories of the /etc/netboot directory on the WAN boot server. The WAN boot installation programs retrieve configuration and security information from this directory during the installation.

wanclient-1 is located on the subnet 192.168.198.0, and has a client ID of 010003BA152A42. To create the appropriate subdirectory of /etc/netboot for wanclient-1, perform the following tasks.

- Create the /etc/netboot directory.
- Change the permissions of the /etc/netboot directory to 700.
- Change the ownership of the  $/etc/netboot$  directory to the owner of the web server process.
- Assume the same user role as the web server user.
- Create a subdirectory of /etc/netboot that is named after the subnet (192.168.198.0).
- Create a subdirectory of the subnet directory that is named after the client ID.
- Change the permissions of the /etc/netboot subdirectories to 700.

```
wanserver-1# cd /
wanserver-1# mkdir /etc/netboot/
wanserver-1# chmod 700 /etc/netboot
wanserver-1# chown nobody:admin /etc/netboot
wanserver-1# exit
wanserver-1# su nobody
Password:
nobody# mkdir -p /etc/netboot/192.168.198.0/010003BA152A42
nobody# chmod 700 /etc/netboot/192.168.198.0
```
**242** Solaris 10 Installation Guide: Network-Based Installations • January 2005

## <span id="page-242-0"></span>Copy the wanboot-cgi Program to the WAN Boot Server

On systems that are running the Solaris 10 OS, the wanboot-cgi program is located in the /usr/lib/inet/wanboot/ directory. To enable the WAN boot server to transmit the installation data, copy the wanboot-cgi program to the cgi-bin directory in the web server software directory.

wanserver-1# **cp /usr/lib/inet/wanboot/wanboot-cgi \ /opt/apache/cgi-bin/wanboot-cgi** wanserver-1# **chmod 755 /opt/apache/cgi-bin/wanboot-cgi**

# (Optional) Configure the WAN Boot Server as a Logging Server

By default, all WAN boot logging messages are displayed on the client system. This default behavior enables you to quickly debug any installation issues.

If you want to view the boot and installation messages on the WAN boot server, copy the bootlog-cgi script to the cgi-bin directory on wanserver-1.

wanserver-1# **cp /usr/lib/inet/wanboot/bootlog-cgi /opt/apache/cgi-bin/** wanserver-1# **chmod 755 /opt/apache/cgi-bin/bootlog-cgi**

## Configure the WAN Boot Server to Use **HTTPS**

To use HTTPS in your WAN boot installation, you must enable SSL support in the web server software. You must also install a digital certificate on the WAN boot server. This example assumes that the Apache web server on wanserver-1 is configured to use SSL. This example also assumes that a digital certificate and a certificate authority that establish the identity of wanserver-1 are already installed on wanserver-1.

Chapter 13 • SPARC: Installing With WAN Boot (Examples) **243**

<span id="page-243-0"></span>For examples about how to configure your web server software to use SSL, see you web server documentation.

# Provide the Trusted Certificate to the Client

By requiring the server to authenticate itself to the client, you protect the data that is transmitted from the server to the client over HTTPS. To enable server authentication, you provide a trusted certificate to the client. The trusted certificate enables the client to verify the identity of the server during the installation.

To provide the trusted certificate to the client, assume the same user role as the web server user. Then, split the certificate to extract a trusted certificate. Then, insert the trusted certificate in the client's truststore file in the /etc/netboot hierarchy.

In this example, you assume the web server user role of nobody. Then, you split the server PKCS#12 certificate that is named cert.p12, and insert the trusted certificate in /etc/netboot directory for wanclient-1.

```
wanserver-1# su nobody
Password:
wanserver-1# wanbootutil p12split -i cert.p12 -t \
/etc/netboot/192.168.198.0/010003BA152A42/truststore
```
# (Optional) Use Private Key and Certificate for Client Authentication

To further protect your data during the installation, you might want to require wanclient-1 to authenticate itself to wanserver-1. To enable client authentication in your WAN boot installation, insert a client certificate and private key in the client subdirectory of the /etc/netboot hierarchy.

To provide a private key and certificate to the client, perform the following tasks.

- Assume the same user role as the web server user
- Split the PKCS#12 file into a private key and a client certificate
- Insert the certificate in the client's certstore file
- Insert the private key in the client's keystore file

<span id="page-244-0"></span>In this example, you assume the web server user role of nobody. Then, you split the server PKCS#12 certificate that is named cert.p12. You insert certificate in the /etc/netboot hierarchy for wanclient-1. You then insert the private key that you named wanclient.key in the client's keystore file.

```
wanserver-1# su nobody
Password:
wanserver-1# wanbootutil p12split -i cert.p12 -c \
/etc/netboot/192.168.198.0/010003BA152A42/certstore -k wanclient.key
wanserver-1# wanbootutil keymgmt -i -k wanclient.key \
-s /etc/netboot/192.168.198.0/010003BA152A42/keystore \
-o type=rsa
```
# Create the Keys for the Server and the Client

To protect the data transmitted between the server and client, you create a hashing key and an encryption key. The server uses the hashing key to protect the integrity of the wanboot program. The server uses the encryption key to encrypt the configuration and installation data. The client uses the hashing key to check the integrity of the downloaded wanboot program. The client uses the encryption key to decrypt the data during the installation.

First, you assume the same user role as the web server user. In this example, the web server user role is nobody.

wanserver-1# **su nobody** Password:

Then, you use the wanbootutil keygen command to create a master HMAC SHA1 key for wanserver-1.

wanserver-1# **wanbootutil keygen -m**

Then, create a hashing key and an encryption key for wanclient-1.

wanserver-1# **wanbootutil keygen -c -o net=192.168.198.0,cid=010003BA152A42,type=sha1** wanserver-1# **wanbootutil keygen -c -o net=192.168.198.0,cid=010003BA152A42,type=3des**

> The previous command creates a HMAC SHA1 hashing key and a 3DES encryption key for wanclient-1. 192.168.198.0 specifies the subnet of wanclient-1, and 010003BA152A42 specifies the client ID of wanclient-1.

## <span id="page-245-0"></span>Create the Solaris Flash Archive

In this example, you create your Solaris Flash archive by cloning the wanserver-1 master system. The archive is named sol 10 sparc, and is copied exactly from the master system. The archive is an exact duplicate of the master system. The archive is stored in sol 10 sparc.flar. You save the archive in the flash/archives subdirectory of the document root directory on the WAN boot server.

```
wanserver-1# flar create -n sol_10_sparc \
/opt/apache/htdocs/flash/archives/sol_10_sparc.flar
```
## Create the sysidcfg File

To preconfigure the wanclient-1 system, specify keywords and values in the sysidcfg file. Save this file in the appropriate subdirectory of the document root directory of wanserver-1.

**EXAMPLE 13–1** sysidcfg File for client-1 System

The following is an example of a sysidcfg file for wanclient-1. The host name, IP address, and netmask of these systems have been preconfigured by editing the name service. This file is located in the /opt/apache/htdocs/flash/directory.

```
network_interface=primary {hostname=wanclient-1
                           default_route=192.168.198.1
                           ip_address=192.168.198.210
                           netmask=255.255.255.0
                           protocol_ipv6=no}
timezone=US/Central
system_locale=C
terminal=xterm
timeserver=localhost
name service=NIS {name server=matter(192.168.254.254)
                  domain_name=leti.example.com
                  }
security policy=none
```
## <span id="page-246-0"></span>Create the Client's Profile

For the wanclient-1 system, create a profile that is named wanclient\_1\_prof. The wanclient 1 prof file contains the following entries, which define the Solaris 10 software to be installed on the wanclient-1 system.

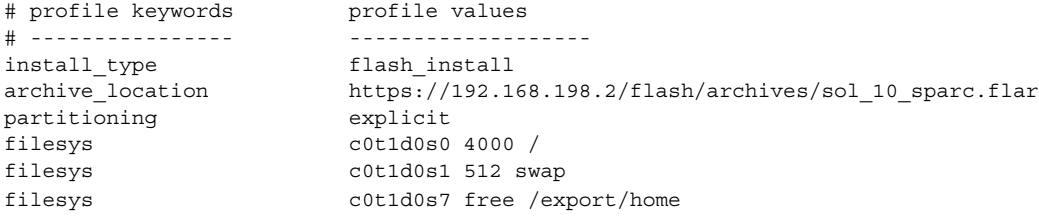

The following list describes some of the keywords and values from this example.

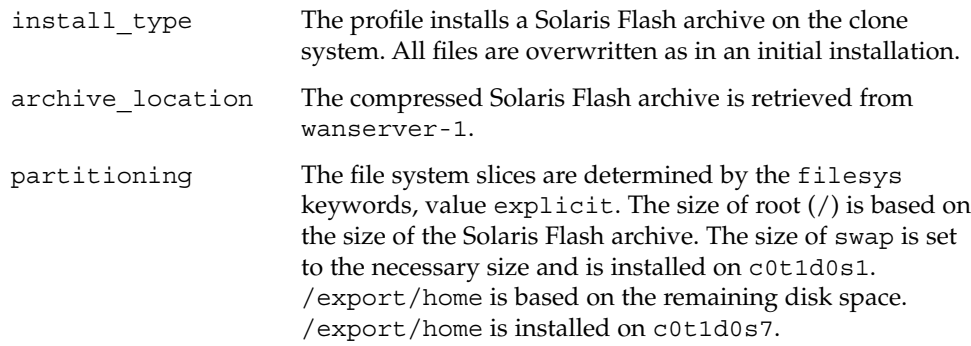

# Create and Validate the rules File

The custom JumpStart programs use the rules file to select the correct installation profile for the wanclient-1 system. Create a text file that is named rules. Then, add keywords and values to this file.

The IP address of the wanclient-1 system is 192.168.198.210, and the netmask is 255.255.255.0. Use the network rule keyword to specify the profile that the custom JumpStart programs should use to install wanclient-1.

network 192.168.198.0 - wanclient\_1\_prof -

This rules file instructs the custom JumpStart programs to use the wanclient\_1\_prof to install the Solaris 10 software on wanclient-1.

Chapter 13 • SPARC: Installing With WAN Boot (Examples) **247**

<span id="page-247-0"></span>Name this rule file wanclient rule.

After you create the profile and the rules file, you run the check script to verify that the files are valid.

wanserver-1# **./check -r wanclient\_rule**

If the check script does not find any errors, the script creates the rules.ok file.

Save the rules.ok file in the /opt/apache/htdocs/flash/ directory.

## Create the System Configuration File

Create a system configuration file that lists the locations of the sysidcfg file and the custom JumpStart files on the install server. Save this file in a directory that is accessible to the WAN boot server.

In the following example, the wanboot-cgi program looks for the sysidcfg and custom JumpStart files in the document root directory of the WAN boot server. The domain name of the WAN boot server is https://www.example.com. The WAN boot server is configured to use secure HTTP, so the data and files are protected during the installation.

In this example, the system configuration file is named sys-conf.s10–sparc, and the file is saved in the /etc/netboot hierarchy on the WAN boot server. The sysidcfg and custom JumpStart files are located in the flash subdirectory of the document root directory.

SsysidCF=https://www.example.com/flash/ SjumpsCF=https://www.example.com/flash/

# Create the wanboot.conf File

WAN boot uses the configuration information that is included in the wanboot.conf file to install the client machine. Create the wanboot.conf file in a text editor. Save the file to the appropriate client subdirectory in the /etc/netboot hierarchy on the WAN boot server.

The following wanboot.conf file for wanclient-1 includes configuration information for a WAN installation that uses secure HTTP. This file also instructs WAN boot to use a HMAC SHA1 hashing key and a 3DES encryption key to protect data.

```
boot_file=/wanboot/wanboot.s10_sparc
root_server=https://www.example.com/cgi-bin/wanboot-cgi
root_file=/miniroot/miniroot.s10_sparc
signature type=sha1
encryption_type=3des
server authentication=yes
client_authentication=no
resolve_hosts=
boot_logger=
system_conf=sys-conf.s10–sparc
```
This wanboot.conf file specifies the following configuration.

boot file=/wanboot/wanboot.s10 sparc

The wanboot program is named wanboot.s10 sparc. This program is located in the wanboot directory in the document root directory on wanserver-1.

root\_server=https://www.example.com/cgi-bin/wanboot-cgi The location of the wanboot-cgi program on wanserver-1 is https://www.example.com/cgi-bin/wanboot-cgi. The https portion of the URL indicates that this WAN boot installation uses secure HTTP.

root\_file=/miniroot/miniroot.s10\_sparc

The WAN boot miniroot is named miniroot.s10\_sparc. The miniroot is located in the miniroot directory in the document root directory on wanserver-1.

signature type=sha1

The wanboot program and the WAN boot file system are signed by using a HMAC SHA1 hashing key.

encryption\_type=3des

The wanboot program and the WAN boot file system are encrypted with a 3DES key.

server authentication=yes The server is authenticated during the installation.

client\_authentication=no

The client is not authenticated during the installation.

**Note –** If you performed the tasks in ["\(Optional\) Use Private Key and Certificate for](#page-243-0) [Client Authentication"](#page-243-0) on page 244, set this parameter as client\_authentication=yes

<span id="page-249-0"></span>resolve\_hosts=

No additional host names are needed to perform the WAN installation. All the host names that are required by the wanboot-cgi program are specified in the wanboot.conf file and the client certificate.

boot\_logger=

Booting and installation log messages are displayed on the system console. If you configured the logging server in ["\(Optional\) Configure the WAN Boot Server as a](#page-242-0) [Logging Server"](#page-242-0) on page 243, and you want WAN boot messages to appear on the WAN boot server as well, set this parameter to

boot\_logger=https://www.example.com/cgi-bin/bootlog-cgi.

```
system_conf=sys-conf.s10–sparc
```
The system configuration file that specifies the locations of the sysidcfg and JumpStart files is located in the sys-conf.s10–sparc file in the /etc/netboot hierarchy on wanserver-1.

In this example, you save the wanboot.conf file in the /etc/netboot/192.168.198.0/010003BA152A42 directory on wanserver-1.

# Check the net Device Alias in OBP

To boot the client from the WAN with the boot net, the net device alias must be set to the client's primary network device. At the client ok prompt, type the devalias command to verify that the net alias is set to the primary network device /pci@1f,0/pci@1,1/network@c,1.

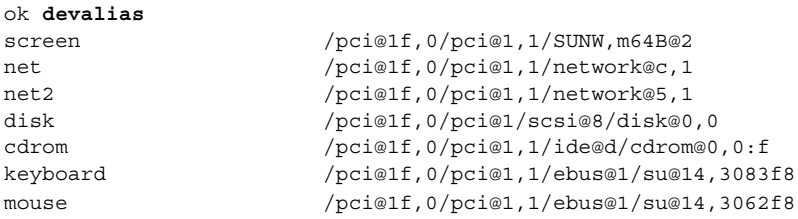

In the previous output example, the primary network device /pci@1f,0/pci@1,1/network@c,1 is assigned to the net alias. You do not need to reset the alias.

## <span id="page-250-0"></span>Install Keys on the Client

In ["Create the Keys for the Server and the Client"](#page-244-0) on page 245, you created the hashing key and encryption key to protect your data during the installation. To enable the client to decrypt the data transmitted from wanserver-1 during the installation, install these keys on wanclient-1.

On wanserver-1, display the key values.

```
wanserver-1# wanbootutil keygen -d -c -o net=192.168.198.0,cid=010003BA152A42,type=sha1
b482aaab82cb8d5631e16d51478c90079cc1d463
wanserver-1# wanbootutil keygen -d -c -o net=192.168.198.0,cid=010003BA152A42,type=3des
9ebc7a57f240e97c9b9401e9d3ae9b292943d3c143d07f04
```
The previous example uses the following information.

net=192.168.198.0 Specifies the IP address of the client's subnet

cid=010003BA152A42 Specifies the client's ID

b482aaab82cb8d5631e16d51478c90079cc1d463 Specifies the value of the client's HMAC SHA1 hashing key

9ebc7a57f240e97c9b9401e9d3ae9b292943d3c143d07f04 Specifies the value of the client's 3DES encryption key

If you use an AES encryption key in your installation, change type=3des to type=aes to display the encryption key value.

At the ok prompt on wanclient-1, install the keys.

ok **set-security-key wanboot-hmac-sha1 b482aaab82cb8d5631e16d51478c90079cc1d463** ok **set-security-key wanboot-3des 9ebc7a57f240e97c9b9401e9d3ae9b292943d3c143d07f04**

The previous commands perform the following tasks.

- Installs the HMAC SHA1 hashing key with a value of b482aaab82cb8d5631e16d51478c90079cc1d463 on wanclient-1
- Installs the 3DES encryption key with a value of 9ebc7a57f240e97c9b9401e9d3ae9b292943d3c143d07f04 on wanclient-1

## <span id="page-251-0"></span>Install the Client

You can perform an unattended installation by setting network boot argument variables for wanclient-1 at the ok prompt, and then booting the client.

```
ok setenv network-boot-arguments host-ip=192.168.198.210,
router-ip=192.168.198.1,subnet-mask=255.255.255.0,hostname=wanclient-1,
file=http://192.168.198.2/cgi-bin/wanboot-cgi
ok boot net - install
Resetting ...
Sun Blade 100 (UltraSPARC-IIe), No Keyboard
Copyright 1998-2003 Sun Microsystems, Inc. All rights reserved.
OpenBoot 4.x.build_28, 256 MB memory installed, Serial #50335475.
Ethernet address 0:3:ba:e:f3:75, Host ID: 83000ef3.
Rebooting with command: boot net - install
Boot device: /pci@1f,0/network@c,1 File and args: - install
<time unavailable> wanboot progress: wanbootfs: Read 68 of 68 kB (100%)
<time unavailable> wanboot info: wanbootfs: Download complete
Fri Jun 20 09:16:06 wanboot progress: miniroot: Read 166067 of 166067 kB (100%)
Fri Jun 20Tue Apr 15 09:16:06 wanboot info: miniroot: Download complete
SunOS Release 5.10 Version WANboot10:04/11/03 64-bit
Copyright 1983-2003 Sun Microsystems, Inc. All rights reserved.
Use is subject to license terms.
Configuring devices.
```
The following variables are set.

- The client IP address is set to 192.168.198.210.
- The client's router IP address is set to 192.168.198.1
- The client's subnet mask is set to 255,255,255.0
- The client's host name is set to wanclient-1
- The wanboot-cgi program is located at http://192.168.198.2/cgi-bin/wanboot-cgi

The client installs over the WAN. If the wanboot program does not find all the necessary installation information, you might be prompted to provide the missing information at the command line.
### CHAPTER **14**

# WAN Boot (Reference)

This chapter briefly describes the commands and files you use to perform a WAN installation.

- *"WAN Boot Installation Commands"* on page 253
- ["OBP Commands"](#page-255-0) on page 256
- ["System Configuration File Settings and Syntax"](#page-256-0) on page 257
- "wanboot.conf [File Parameters and Syntax"](#page-257-0) on page 258

# WAN Boot Installation Commands

The following tables describe the commands you use to perform a WAN boot installation.

- Table 14–1
- [Table 14–2](#page-253-0)

**TABLE 14–1** Preparing the WAN Boot Installation and Configuration Files

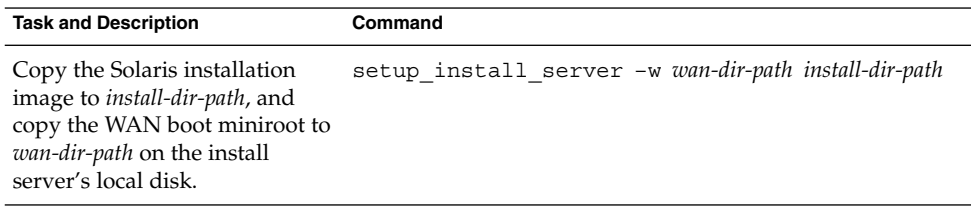

<span id="page-253-0"></span>**TABLE 14–1** Preparing the WAN Boot Installation and Configuration Files *(Continued)*

| <b>Task and Description</b>                                                                                                    | Command                                                                    |
|----------------------------------------------------------------------------------------------------|----------------------------------------------------------------------------|
| Create a Solaris Flash archive<br>that is named <i>name</i> . flar.<br><i>name</i> is the name of the<br>■<br>archive<br><i>optional-parameters</i> are<br>optional parameters you<br>can use to customize the<br>archive<br><i>document-root</i> is the path to<br>▁<br>the document root directory<br>on the install server<br><i>filename</i> is the name of the<br>archive | flar create - n name [optional-parameters]<br>document-root/flash/filename |
| Check the validity of the<br>custom JumpStart rules file<br>that is named <i>rules</i> .                                                                                                    | $./check - r$ rules                                                        |
| Check the validity of the<br>wanboot.conf file.<br><i>net-ip</i> is the IP address of<br>the client's subnet.<br>client-ID can be a<br>. .<br>user-defined ID or the<br>DHCP client ID.                                                                                                    | bootconfchk<br>/etc/netboot/net-ip/client-ID/wanboot.conf                  |
| Check for WAN boot<br>installation support in the client<br>OBP.                                                                                                    | eeprom   grep network-boot-arguments                                       |

**TABLE 14–2** Preparing the WAN Boot Security Files

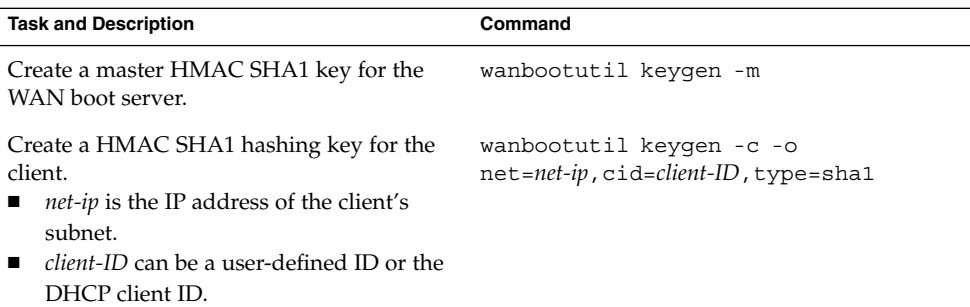

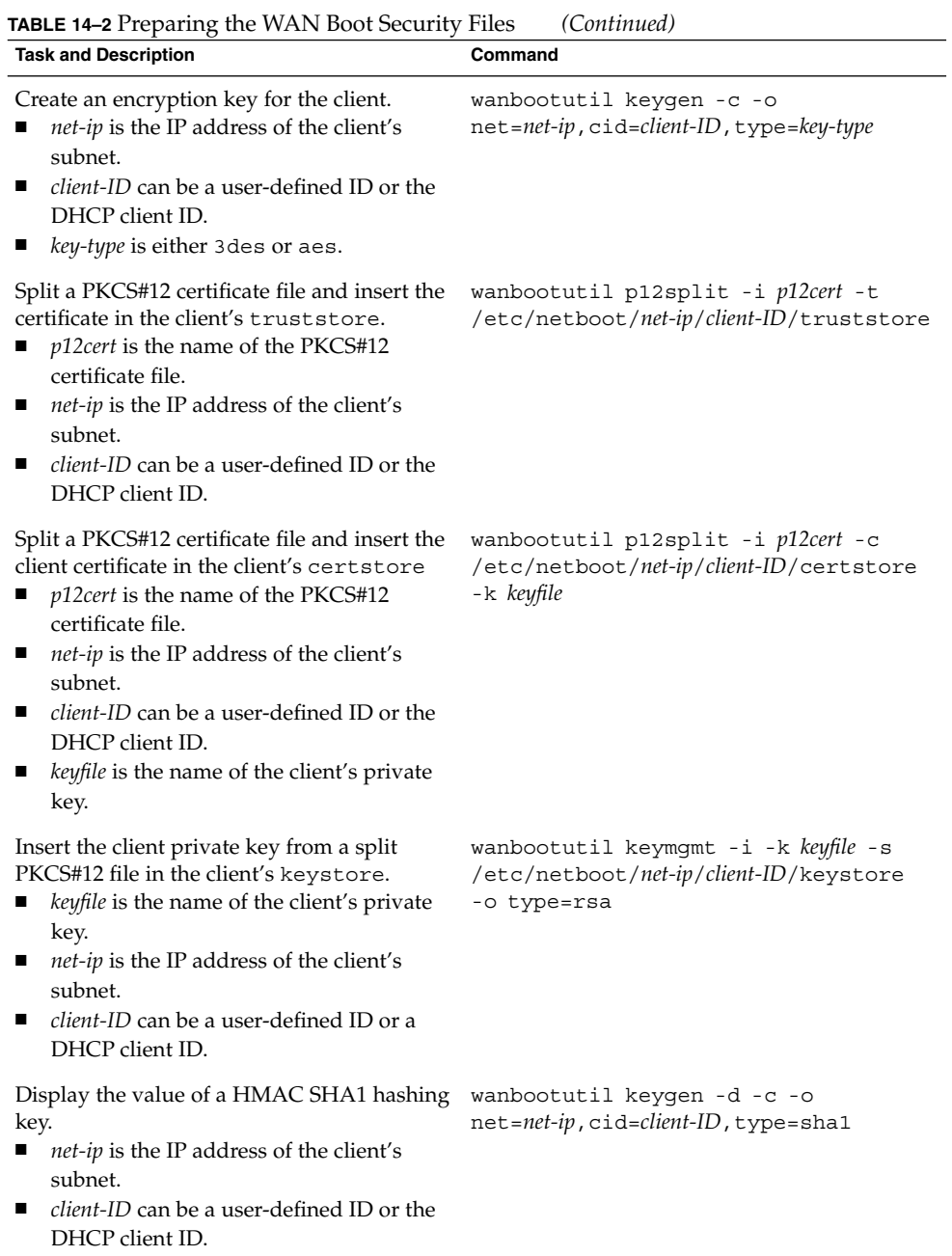

<span id="page-255-0"></span>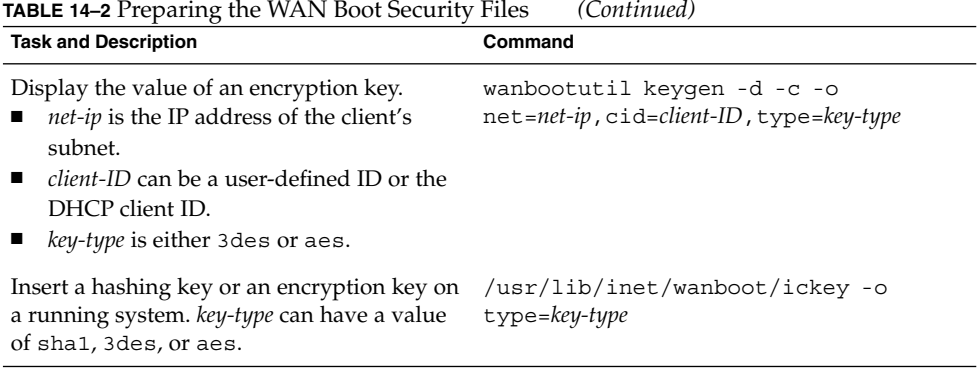

# OBP Commands

The following table lists the OBP commands that you type at the client ok prompt to perform a WAN boot installation.

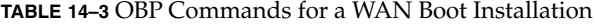

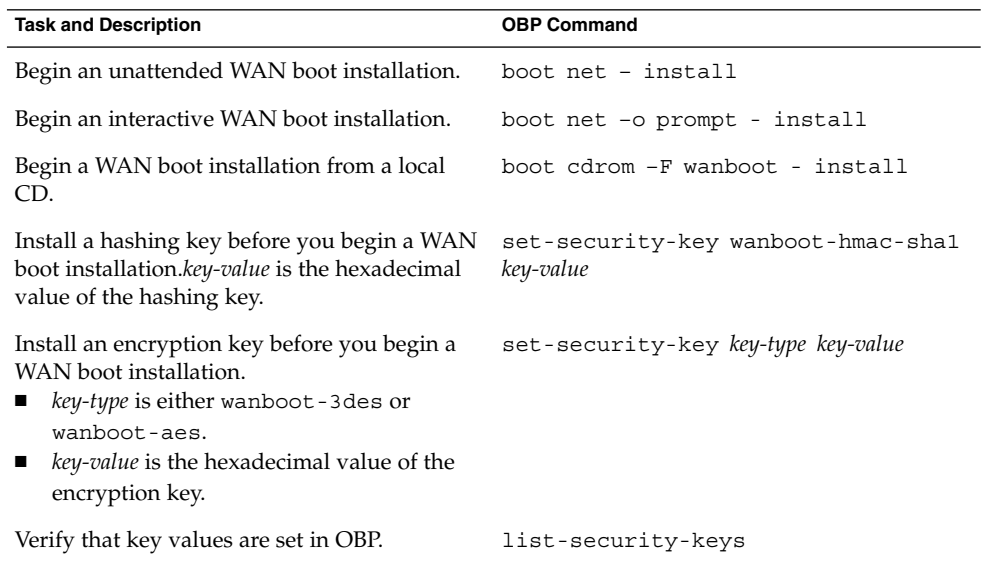

<span id="page-256-0"></span>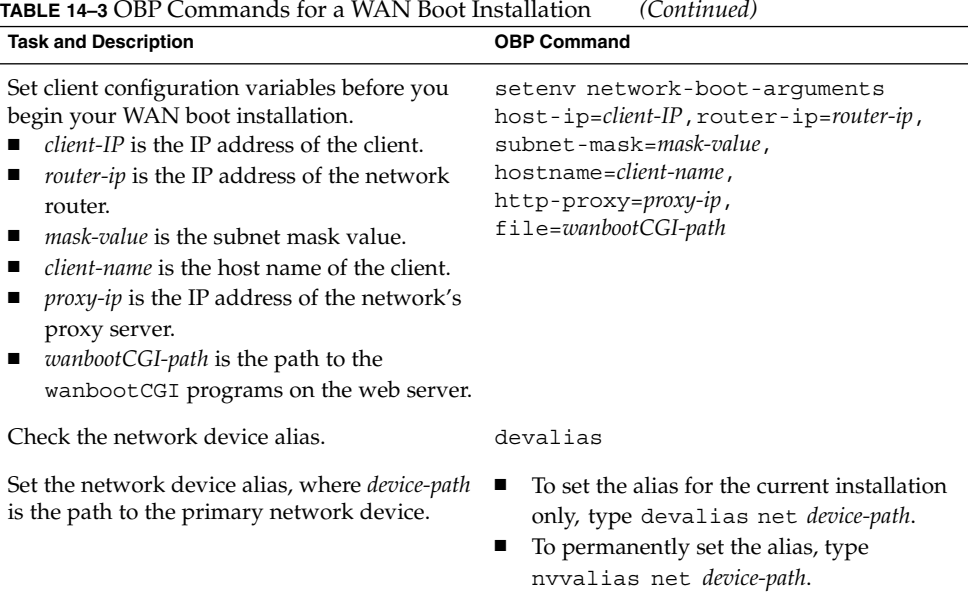

# System Configuration File Settings and Syntax

The system configuration file enables you to direct the WAN boot installation programs to the following files.

- sysidcfg
- rules.ok
- Custom JumpStart profile

The system configuration file is a plain text file, and must be formatted in the following pattern.

*setting=value*

The system.conf file must contain the following settings.

SsysidCF=*sysidcfg-file-URL*

This setting points to the directory on the install server that contains the sysidcfg file. For WAN installations that use HTTPS, set the value to a valid HTTPS URL.

SjumpsCF=*jumpstart-files-URL*

This setting points to the custom JumpStart directory that contains the rules.ok and profile files. For WAN installations that use HTTPS, set the value to a valid HTTPS URL.

Chapter 14 • WAN Boot (Reference) **257**

<span id="page-257-0"></span>You can store the system.conf in any directory that is accessible to the WAN boot server.

# wanboot.conf File Parameters and Syntax

The wanboot.conf file is a plain-text configuration file that the WAN boot installation programs use to perform a WAN installation. The following programs and files use the information included in the wanboot.conf file to install the client machine.

- wanboot-cgi program
- WAN boot file system
- WAN boot miniroot

Save the wanboot.conf file in the appropriate client subdirectory in the /etc/netboot hierarchy on the WAN boot server. For information on how to define the scope of your WAN boot installation with the /etc/netboot hierarchy, see "Creating the /etc/netboot [Hierarchy on the WAN Boot Server"](#page-188-0) on page 189.

You specify information in the wanboot.conf file by listing parameters with associated values in the following format.

*parameter=value*

Parameter entries cannot span lines. You can include comments in the file by preceding the comments with the # character.

For detailed information about the wanboot.conf file, see the man page wanboot.conf(4).

You must set the following parameters in the wanboot.conf file.

#### boot\_file=*wanboot-path*

This parameter specifies the path to the wanboot program. The value is a path relative to the document root directory on the WAN boot server.

boot\_file=/wanboot/wanboot.s10\_sparc

root\_server=*wanbootCGI-URL*/wanboot-cgi

This parameter specifies the URL of the wanboot-cgi program on the WAN boot server.

■ Use an HTTP URL if you are performing a WAN boot installation without client or server authentication.

root\_server=http://www.example.com/cgi-bin/wanboot-cgi

■ Use an HTTPS URL if you are performing a WAN boot installation with server authentication, or server and client authentication.

root\_server=https://www.example.com/cgi-bin/wanboot-cgi

#### root\_file=*miniroot-path*

This parameter specifies the path to the WAN boot miniroot on the WAN boot server. The value is a path relative to the document root directory on the WAN boot server.

root\_file=/miniroot/miniroot.s10\_sparc

#### signature\_type=sha1 | *empty*

This parameter specifies the type of hashing key to use to check the integrity of the data and files that are transmitted.

■ For WAN boot installations that use a hashing key to protect the wanboot program, set this value to sha1.

signature\_type=sha1

■ For insecure WAN installations that do not use a hashing key, leave this value blank.

signature\_type=

#### encryption\_type=3des | aes | *empty*

This parameter specifies the type of encryption to use to encrypt the wanboot program and WAN boot file system.

■ For WAN boot installations that use HTTPS, set this value to 3des or aes to match the key formats you use. You must also set the signature\_type keyword value to sha1.

encryption\_type=3des

or

encryption\_type=aes

■ For an insecure WAN boot installations that do not use encryption key, leave this value blank.

encryption\_type=

server authentication=yes | no

This parameter specifies if the server should be authenticated during the WAN boot installation.

For WAN boot installations with server authentication or server and client authentication, set this value to yes. You must also set the value of signature type to sha1, encryption type to 3des or aes, and the URL of root\_server to an HTTPS value.

```
server authentication=yes
```
■ For insecure WAN boot installations that do not use server authentication or server and client authentication, set this value to no. You can also leave the value blank.

server authentication=no

client\_authentication=yes | no

This parameter specifies if the client should be authenticated during a WAN boot installation.

■ For WAN boot installations with server and client authentication, set this value to yes. You must also set the value of signature\_type to sha1, encryption type to 3des or aes, and the URL of root server to an HTTPS value.

client\_authentication=yes

■ For WAN boot installations that do not use client authentication, set this value to no. You can also leave the value blank.

client\_authentication=no

resolve\_hosts=*hostname* | *empty*

This parameter specifies additional hosts that need to be resolved for the wanboot-cgi program during the installation.

Set the value to the host names of systems that are not specified previously in the wanboot.conf file or in a client certificate.

■ If all the required hosts are listed in the wanboot.conf file or the client certificate, leave this value blank.

resolve hosts=

■ If specific hosts are not listed in the wanboot . conf file or the client certificate, set the value to these host names.

resolve\_hosts=seahag,matters

boot\_logger=*bootlog-cgi-path* | *empty*

This parameter specifies the URL to the bootlog-cgi script on the logging server.

■ To record boot or installation log messages on a dedicated logging server, set the value to the URL of the bootlog-cgi script on the logging server.

boot\_logger=http://www.example.com/cgi-bin/bootlog-cgi

■ To display boot and installation messages on the client console, leave this value blank.

boot\_logger=

system\_conf=system.conf | *custom-system-conf*

This parameter specifies the path to the system configuration file that includes the location of sysidcfg and custom JumpStart files.

Set the value to the path to the sysidcfg and custom JumpStart files on the web server.

system\_conf=sys.conf

Chapter 14 • WAN Boot (Reference) **261**

Solaris 10 Installation Guide: Network-Based Installations • January 2005

# PART **IV** Appendixes

This part provides reference information.

Solaris 10 Installation Guide: Network-Based Installations • January 2005

APPENDIX **A**

# Troubleshooting (Tasks)

This chapter contains a list of specific error messages and general problems you might encounter when installing Solaris 10 software. The chapter also explains how to fix the problems. Start by using this list of sections to determine where in the installation process the problem occurred.

- "Problems With Setting Up Network Installations" on page 265
- ["Problems With Booting a System"](#page-265-0) on page 266
- ["Initial Installation of the Solaris Operating Environment"](#page-271-0) on page 272
- ["Upgrading the Solaris Operating Environment"](#page-273-0) on page 274

**Note –** When you see the phrase "bootable media," this means the Solaris installation program and JumpStart installation method.

# Problems With Setting Up Network Installations

Unknown client "*host\_name*"

**Cause:** The *host\_name* argument in the add\_install\_client command is not a host in the name service.

**Description:** Add the host *host\_name* to the name service and execute the add install client command again.

# <span id="page-265-0"></span>Problems With Booting a System

### Booting From Media, Error Messages

le0: No carrier - transceiver cable problem **Cause:** The system is not connected to the network.

**Solution:** If this is a nonnetworked system, ignore this message. If this is a networked system, ensure that the Ethernet cabling is attached securely.

The file just loaded does not appear to be executable **Cause:** The system cannot find the proper media for booting.

**Solution:** Verify that the system has been set up properly to install the Solaris 10 software from the network from an install server. The following are examples of checks you can make.

- If you copied the images of the Solaris 10 DVD or the Solaris 10 Software CDs to the install server, ensure that you specified the correct platform group for the system when you set it up.
- If you are using DVD or CD media, ensure that the Solaris 10 DVD or Solaris 10 Software - 1 CD is mounted and accessible on the install server.

boot: cannot open <*filename*> (*SPARC based systems only*)

**Cause:** This error occurs when you override the location of the boot -file by explicitly setting it.

**Note –** *filename* is a variable for the name of the file affected.

**Solution:** Follow these instructions:

- Reset the boot -file in the PROM to "" (blank).
- Ensure that the diag-switch is set to off and to true.

Can't boot from file/device

**Cause:** The installation media cannot find the bootable media.

**Solution:** Ensure that the following conditions are met:

- The DVD-ROM or CD-ROM drive is installed properly and turned on.
- Solaris 10 DVD or the Solaris 10 Software 1 CD is inserted into the drive.
- The disc is free of damage or dirt.

WARNING: clock gained *xxx* days -- CHECK AND RESET DATE! (*SPARC based systems only*)

**Description:** This is an informational message.

**Solution:** Ignore the message and continue with the installation.

Not a UFS file system (*x86 based systems only*)

**Cause:** When Solaris 10 software was installed (either through the Solaris installation program or custom JumpStart), no boot disk was selected. You now must use the Solaris 10 Device Configuration Assistant diskette or edit the BIOS to boot the system.

**Solution:** Follow these instructions:

- Insert the Solaris 10 Device Configuration Assistant diskette into the system's boot diskette drive (usually drive A). For information about accessing the Solaris 10 Device Configuration Assistant diskette, see [Appendix C.](#page-284-0)
- If you cannot use the bootable media, go into the BIOS and select the BIOS to boot. See your BIOS documentation for instructions.

### Booting From Media, General Problems

The system does not boot.

**Description:** When initially setting up a custom JumpStart server, you might encounter boot problems that do not return an error message. To verify information about the system and how the system is booting, run the boot command with the -v option. When you use the -v option, the boot command displays verbose debugging information about the screen.

**Note –** If this flag is not given, the messages are still printed, but the output is directed to the system logfile. For more information, see syslogd(1M).

**Solution:** For SPARC based systems, at the ok prompt, type the following command.

```
ok boot net -v - install
```
For x86 based systems, when the installation program prompts you to "Select type of installation," type the following command.

```
b - -v install
```
Boot from DVD media fails on systems with Toshiba SD—M 1401 DVD-ROM

**Description:** If your system has a Toshiba SD-M1401 DVD-ROM with firmware revision 1007, the system cannot boot from the Solaris 10 DVD.

Appendix A • Troubleshooting (Tasks) **267**

**Solution:** Apply patch 111649–03, or later version, to update the Toshiba SD-M1401 DVD-ROM drive's firmware. The patch 111649–03 is available on [http://sunsolve.sun.com.](http://sunsolve.sun.com)

The system hangs or panics when nonmemory PC cards are inserted. (*x86 based systems only*)

**Cause:** Nonmemory PC cards cannot use the same memory resources that are used by other devices.

**Solution:** To correct this problem, see the instructions for your PC card and check for the address range.

The IDE BIOS primary drive on your system was not detected by the Solaris 10 Device Configuration Assistant diskette during the pre-booting phase. (*x86 based systems only*)

**Solution:** Follow these instructions:

- If you are using old drives, they might be unsupported. Check your hardware manufacturer's documentation.
- Make sure the ribbon and power cables are connected correctly. Check the manufacturer's documentation.
- If only one drive is attached to the controller, designate the drive as the master drive by setting jumpers. Some drives have different jumper settings for a single master, as opposed to a master operating with a slave. Connect the drive to the connector at the end of the cable to reduce signal ringing that occurs when an unused connector is dangling at the end of the cable.
- If two drives are attached to the controller, designate one drive as the master by setting jumpers (or as a master operating with a slave), and set the second drive as a slave by setting jumpers.
- If one drive is a hard disk and the second a CD-ROM drive, designate one drive as the slave drive by setting jumpers. You can designate either physical drive as the slave drive.
- If problems persist with two drives on a single controller, attach one drive at a time to verify that each drive works. Designate the drive as master or single master by setting jumpers, and use the drive connector at the end of the IDE ribbon cable to attach the drive. Verify that each drive works, then set the jumpers for the drives back to a master and slave configuration.
- If the drive is a disk drive, use the BIOS setup utility to ensure that the drive type (which indicates the number of cylinders, heads, and sectors) is configured correctly. Some BIOS software might have a feature that automatically detects the drive type.
- If the drive is a CD-ROM drive, use the BIOS setup screen to configure the drive type as a CD-ROM drive, provided the BIOS software offers this capability.
- For many systems, IDE CD-ROM drives are only recognized by MS-DOS if an MS-DOS CD-ROM driver has been installed. Try another drive.

The IDE disk or CD-ROM drive on your system was not found by the Solaris 10 Device Configuration Assistant diskette during the pre-booting phase. (*x86 based systems only*)

**Solution:** Follow these instructions:

- If disks are disabled in the BIOS, use the Solaris 10 Device Configuration Assistant diskette to boot from the hard disk. For information about accessing the Solaris 10 Device Configuration Assistant, see [Appendix C.](#page-284-0)
- If the system has no disks, it might be a diskless client.

The system hangs before displaying the system prompt. (*x86 based systems only*)

**Solution:** You have hardware that is not supported. Check your hardware manufacturer's documentation.

### Booting From the Network, Error Messages

WARNING: getfile: RPC failed: error 5 (RPC Timed out).

**Description:** This error occurs when you have two or more servers on a network responding to an install client's boot request. The install client connects to the wrong boot server, and the installation hangs. The following specific reasons might cause this error to occur:

**Cause:** *Reason 1:*/etc/bootparams files might exist on different servers with an entry for this install client.

**Solution:** *Reason 1:* Ensure that servers on the network do not have multiple /etc/bootparams entries for the install client. If they do have multiple entries, remove duplicate client entries in the /etc/bootparams file on all install servers and boot servers except the one you want the install client to use.

**Cause:** *Reason 2:* Multiple /tftpboot or /rplboot directory entries might exist for this install client.

**Solution:** *Reason 2:* Ensure that servers on the network do not have multiple /tftpboot or /rplboot directory entries for the install client. If they do have multiple entries, remove duplicate client entries from the /tftpboot or /rplboot directories on all install servers and boot servers except the one you want the install client to use.

**Cause:** *Reason 3:* An install client entry might exist in the /etc/bootparams file on a server and an entry in another /etc/bootparams file that enables all systems to access the profile server. Such an entry resembles the following:

\* install\_config=*profile\_server*:*path*

A line that resembles the previous entry in the NIS or NIS+ bootparams table can also cause this error.

Appendix A • Troubleshooting (Tasks) **269**

**Solution:** *Reason 3:* If a wildcard entry is in the name service bootparams map or table (for example,  $*$  install config=), delete it and add it to the /etc/bootparams file on the boot server.

No network boot server. Unable to install the system. See installation instructions. (*SPARC based systems only*)

**Cause:** This error occurs on a system that you are attempting to install from the network. The system is not set up correctly.

**Solution:** Ensure that you correctly set up the system to install from the network. See ["Adding Systems to Be Installed From the Network With a CD Image"](#page-142-0) [on page 143.](#page-142-0)

prom\_panic: Could not mount file system (*SPARC based systems only*) **Cause:** This error occurs when you are installing Solaris from a network, but the boot software cannot locate the following:

- Solaris 10 DVD, either the DVD or a copy of the DVD image on the install server
- Solaris 10 Software 1 CD image, either the Solaris 10 Software 1 CD or a copy of the CD image on the install server

**Solution:** Ensure that the installation software is mounted and shared.

- If you are installing Solaris from the install server's DVD-ROM or CD-ROM drive, ensure that the Solaris 10 DVD or Solaris 10 Software - 1 CD is inserted in the CD-ROM drive, is mounted, and is shared in the /etc/dfs/dfstab file.
- If installing from a copy of the Solaris 10 DVD image or Solaris 10 Software 1 CD image on the install server's disk, ensure that the directory path to the copy is shared in the /etc/dfs/dfstab file.
- Timeout waiting for ARP/RARP packet...(*SPARC based systems only*) **Cause:** *Reason 1:* The client is trying to boot from the network, but it cannot find a system that knows about the client.

**Solution:** *Reason 1:* Verify the system's host name is in the NIS or NIS+ name service. Also, verify the bootparams search order in the boot server's /etc/nsswitch.conf file.

For example, the following line in the /etc/nsswitch.conf file indicates that JumpStart or the Solaris installation program first looks in the NIS maps for bootparams information. If the program does not find any information, the installer looks in the boot server's /etc/bootparams file.

bootparams: nis files

**Cause:** *Reason 2:* The client's Ethernet address is not correct.

**Solution:** *Reason 2:* Verify that the client's Ethernet address in the install server's /etc/ethers file is correct.

**Cause:** *Reason 3:* In a custom JumpStart installation, the add install client command specifies the platform group that uses a specified server as an install server. If the wrong architecture value is used when using the

add install client, this problem occurs. For example, the machine you want to install is a sun4u, but you used i86pc instead.

**Solution:** *Reason 3:* Rerun add install client with the correct architecture value.

ip: joining multicasts failed on tr0 - will use link layer broadcasts for multicast (*x86 based systems only*)

**Cause:** This error message is displayed when you boot a system with a token ring card. Ethernet multicast and token ring multicast do not work the same way. The driver returns this error message because an invalid multicast address was provided to it.

**Solution:** Ignore this error message. If multicast does not work, IP uses layer broadcasts instead and does not cause the installation to fail.

Requesting Internet address for *ethernet\_Address* (*x86 based systems only*) **Cause:** The client is trying to boot from the network, but it cannot find a system that knows about the client.

**Solution:** Verify the system's host name is listed in the name service. If the system's host name is listed in the NIS or NIS+ name service, and the system continues to print this error message, try rebooting.

RPC: Timed out No bootparams (whoami) server responding; still trying... (*x86 based systems only*)

**Cause:** The client is trying to boot from the network, but it cannot find a system with an entry in the /etc/bootparams file on the install server.

**Solution:** Use add install client on the install server. Using this command adds the proper entry in the /etc/bootparams file, enabling the client to boot from the network.

Still trying to find a RPL server... (*x86 based systems only*) **Cause:** The system is trying to boot from the network, but the server is not set up to boot this system.

**Solution:** On the install server, execute add\_install\_client for the system to be installed. The add\_install\_client command sets up an /rplboot directory, which contains the necessary network boot program.

CLIENT MAC ADDR: FF FF FF FF FF FF (*network installations with DHCP only*) **Cause:** The DHCP server is not configured correctly. This error might occur if the options or macros are not correctly defined in the DHCP Manager software.

<span id="page-271-0"></span>**Solution:** In the DHCP Manager software, verify that the options and macros are correctly defined. Confirm that the Router option is defined, and that the value of the Router option is correct for the subnet you are using for the network installation.

### Booting From the Network, General Problems

The system boots from the network, but from a system other than the specified install server.

**Cause:** An /etc/bootparams and perhaps /etc/ethers entry exist on another system for the client.

**Solution:** On the name server, update the /etc/bootparams entry for the system that is being installed. The entry should conform to the following syntax:

*install\_system* root=*boot\_server*:*path* install=*install\_server*:*path*

Also, ensure that only one bootparams entry is on the subnet for the install client.

# Initial Installation of the Solaris Operating Environment

#### Initial installation fails

**Solution:** If the Solaris installation fails, you must restart the installation. To restart the installation, boot the system from the Solaris 10 DVD, the Solaris 10 Software - 1 CD, or from the network.

You cannot uninstall the Solaris software after the software has been partially installed. You must restore your system from a backup or begin the Solaris installation process again.

/cdrom/Solaris\_10/SUNW*xxxx*/reloc.cpio: Broken pipe

**Description:** This error message is informational and does not affect the installation. The condition occurs when a write on a pipe does not have a reading process.

**Solution:** Ignore the message and continue with the installation.

WARNING: CHANGE DEFAULT BOOT DEVICE *(x86 based systems only)* **Cause:** This is an informational message. The default boot device set in the system's BIOS might be set to a device that requires you to use the Solaris 10 Device Configuration Assistant diskette to boot the system.

**Solution:** Continue with the installation and, if necessary, change the system's default boot device specified in the BIOS after you install the Solaris software to a device that does not require the Solaris 10 Device Configuration Assistant diskette.

### ▼ x86: To Check IDE Disk for Bad Blocks

IDE disk drives do not automatically map out bad blocks like other drives supported by Solaris software. Before installing Solaris on an IDE disk, you might want to perform a surface analysis on the disk. To perform surface analysis on an IDE disk, follow this procedure.

#### **1. Boot to the installation media in single-user mode. Steps**

# **b -s**

**2. Start the format(1M) program.**

# **format**

**3. Specify the IDE disk drive on which you want to perform a surface analysis.**

# **c***x***d***y*

- c*x* Is the controller number
- d*y* Is the device number

#### **4. You need an fdisk partition.**

- If a Solaris fdisk partition already exists, proceed to Step 5.
- If a Solaris fdisk partition does not exist, use the fdisk command to create a Solaris partition on the disk.

format> **fdisk**

**5. Type:**

format> **analyze**

**6. Type:**

analyze> **config**

The current settings for a surface analysis are displayed.

#### **a. If you want to change settings, type:**

analyze> **setup**

**7. Type:**

analyze> *type\_of\_surface\_analysis*

*type\_of\_surface\_analysis* Is read, write, or compare

Appendix A • Troubleshooting (Tasks) **273**

<span id="page-273-0"></span>If format finds bad blocks, it remaps them.

**8. Type:**

analyze> **quit**

- **9. Do you want to specify blocks to remap?**
	- If no, go to Step 10.
	- If yes, type:

format> **repair**

#### **10. Type:**

**quit** The format program quits.

**11. To restart the media in multiuser mode, type:**

ok **b**

# Upgrading the Solaris Operating Environment

### Upgrading, Error Messages

No upgradable disks **Cause:** A swap entry in the /etc/vfstab file is causing the upgrade to fail.

**Solution:** Comment out the following lines in the /etc/vfstab file:

- All swap files and slices on disks not being upgraded
- Swap files that are no longer present
- Any unused swap slices

#### usr/bin/bzczt not found

**Cause:** Solaris Live Upgrade fails because of needing a patch cluster.

**Solution:** A patch is needed to install Solaris Live Upgrade. Go to <http://sunsolve.sun.com> for the patch.

Upgradeable Solaris root devices were found, however, no suitable partitions to hold the Solaris install software were found. Upgrading using the Solaris Installer is not possible. It might be possible to upgrade using the Solaris Software 1 CDROM. (x86 based systems only)

**Cause:** You cannot upgrade with Solaris 10 Software - 1 because you do not have enough space.

**Solution:** To upgrade, you can either create a swap slice that is larger than or equal to 512 Mbytes or use another method of upgrading such as the Solaris installation program from Solaris 10 DVD or a net installation image, or JumpStart.

### Upgrading, General Problems

The upgrade option is not presented even though there is a version of Solaris software that's upgradable on the system.

**Cause:** *Reason* 1: The /var/sadm directory is a symlink or it is mounted from another file system.

**Solution:** *Reason 1:* Move the /var/sadm directory into the root (/) or /var file system.

**Cause:** *Reason 2:* The /var/sadm/softinfo/INST\_RELEASE file is missing.

**Solution:** *Reason 2:* Create a new INST\_RELEASE file by using the following template:

OS=Solaris VERSION=*x*  $REV=0$ 

*x*

Is the version of Solaris software on the system

**Cause:** *Reason 3:* SUNWusr is missing from /var/sadm/softinfo.

**Solution:** *Solution 3:* You need to do an initial installation. The Solaris software is not upgradable.

Couldn't shut down or initialize the md driver **Solution:** Follow these instructions:

- If the file system is not a RAID-1 volume, comment out in the vsftab file.
- If the file system is a RAID-1 volume, break the mirror and reinstall. For information about unmirroring, see "Removing RAID-1 Volumes (Unmirroring)" in *Solaris Volume Manager Administration Guide*.

The upgrade fails because the Solaris installation program cannot mount a file system.

**Cause:** During an upgrade, the script attempts to mount all the file systems that are listed in the system's /etc/vfstab file on the root  $\binom{1}{1}$  file system that is being upgraded. If the installation script cannot mount a file system, it fails and exits.

**Solution:** Ensure that all file systems in the system's /etc/vfstab file can be mounted. Comment out any file systems in the /etc/vfstab file that cannot be mounted or that might cause the problem so that the Solaris installation program does not try to mount them during the upgrade. Any system-based file systems that contain software to be upgraded (for example,  $/\text{usr}$ ) cannot be commented out.

#### The upgrade fails

**Description:** The system does not have enough space for the upgrade.

**Cause:** Check ["Upgrading With Disk Space Reallocation"](#page-32-0) on page 33 for the space problem and see if you can fix it without using auto-layout to reallocate space.

Problems upgrading RAID—1 volume root (/) file systems **Solution:** If you have problems upgrading when using Solaris Volume Manager RAID-1 volumes that are the root (/) file system, see Chapter 25, "Troubleshooting Solaris Volume Manager (Tasks)," in *Solaris Volume Manager Administration Guide*.

### ▼ To Continue Upgrading After a Failed Upgrade

The upgrade fails and the system cannot be soft-booted. The failure is for reasons beyond your control, such as a power failure or a network connection failure.

#### **1. Reboot the system from the Solaris 10 DVD, the Solaris 10 Software - 1 CD, or from the network. Steps**

**2. Choose the upgrade option for installation.**

The Solaris installation program determines if the system has been partially upgraded and continues the upgrade.

### ▼ System Panics When Upgrading With Solaris Live Upgrade Running Veritas VxVm

When you use Solaris Live Upgrade while upgrading and running Veritas VxVM, the system panics on reboot unless you upgrade by using the following procedure. The problem occurs if packages do not conform to Solaris advanced packaging guidelines.

**1. Create an inactive boot environment. See "Creating a New Boot Environment" in** *Solaris 10 Installation Guide: Solaris Live Upgrade and Upgrade Planning***. Steps**

- **2. Before upgrading the inactive boot environment, you must disable the existing Veritas software on the inactive boot environment.**
	- **a. Mount the inactive boot environment.**

# **lumount** *inactive\_boot\_environment\_name mount\_point* For example:

# **lumount solaris8 /.alt.12345**

**b. Change to the directory that contains the vfstab, for example:**

# **cd /.alt.12345/etc**

**c. Make a copy of the inactive boot environment's vfstab file, for example:**

# **cp vfstab vfstab.501**

**d. In the copied vfstab, comment out all Veritas file system entries, for example:**

# **sed '/vx\/dsk/s/^/#/g' < vfstab > vfstab.novxfs** The first character of each line is changed to #, which makes the line a comment line. Note that this comment line is different than the system file-comment lines.

**e. Copy the changed vfstab file, for example:**

# **cp vfstab.novxfs vfstab**

**f. Change directories to the inactive boot environment's system file, for example:**

# **cd /.alt.12345/etc**

**g. Make a copy of the inactive boot environment's system file, for example:**

# **cp system system.501**

**h. Comment out all "forceload:" entries that include drv/vx.**

# **sed '/forceload: drv\/vx/s/^/\*/' <system> system.novxfs** The first character of each line is changed to \*, which makes the line a command line. Note that this comment line is different than the vfstab file comment lines.

**i. Change directories to the install-db file on the inactive boot environment, for example:**

# **cd /.alt.12345/etc**

**j. Create the Veritas install-db file, for example:**

# **touch vx/reconfig.d/state.d/install-db**

Appendix A • Troubleshooting (Tasks) **277**

- **k. Unmount the inactive boot environment.**
	- # **luumount** *inactive\_boot\_environment\_name mount\_point*
- **3. Upgrade the inactive boot environment. See Chapter 7, "Upgrading With Solaris Live Upgrade (Tasks)," in** *Solaris 10 Installation Guide: Solaris Live Upgrade and Upgrade Planning***.**
- **4. Activate the inactive boot environment. See "Activating a Boot Environment" in** *Solaris 10 Installation Guide: Solaris Live Upgrade and Upgrade Planning***.**
- **5. Shut down the system.**

# **init 0**

**6. Boot the inactive boot environment in single-user mode:**

```
OK boot -s
```
Several messages and error messages that contain "vxvm" or "VXVM" are displayed that can be ignored. The inactive boot environment becomes active.

- **7. Upgrade Veritas.**
	- **a. Remove the Veritas VRTSvmsa package from the system, for example:**

# **pkgrm VRTSvmsa**

**b. Change directories to the Veritas packages.**

# **cd /***location\_of\_Veritas\_software*

**c. Add the latest Veritas packages to the system:**

#**pkgadd -d 'pwd' VRTSvxvm VRTSvmsa VRTSvmdoc VRTSvmman VRTSvmdev**

**8. Restore the original vfstab and system files:**

```
# cp /etc/vfstab.original /etc/vfstab
# cp /etc/system.original /etc/system
```
- **9. Reboot the system.**
	- # **init 6**

### x86: Service Partition Not Created by Default on Systems With No Existing Service Partition

If you install the Solaris 10 OS on a system that does not currently include a service or diagnostic partition, the installation program might not create a service partition by default. If you want to include a service partition on the same disk as the Solaris partition, you must recreate the service partition before you install the Solaris 10 OS.

If you installed the Solaris 8 2/02 operating environment on a system with a service partition, the installation program might not have preserved the service partition. If you did not manually edit the fdisk boot partition layout to preserve the service partition, the installation program deleted the service partition during the installation.

**Note –** If you did not specifically preserve the service partition when you installed the Solaris 8 2/02 operating environment, you might not be able to recreate the service partition and upgrade to the Solaris 10 OS.

If you want to include a service partition on the disk that contains the Solaris partition, choose one of the following workarounds.

- To install the software from a net installation image or from the Solaris 10 DVD over the network, follow these steps.
	- 1. Delete the contents of the disk.
	- 2. Before you install, create the service partition by using the diagnostics CD for your system.

For information about how to create the service partition, see your hardware documentation.

3. Boot the system from the network.

The Customize fdisk Partitions screen is displayed.

- 4. To load the default boot disk partition layout, click Default.
	- The installation program preserves the service partition and creates the x86 boot partition and the Solaris partition.
- To use the Solaris installation program to install from the Solaris 10 Software 1 CD or from a network installation image on a boot server, follow these steps.
	- 1. Delete the contents of the disk.
	- 2. Before you install, create the service partition by using the diagnostics CD for your system.

For information about how to create the service partition, see your hardware documentation.

3. Boot the system.

The installation program prompts you to choose a method for creating the Solaris partition.

4. Select the Use rest of disk for Solaris partition option.

The installation program preserves the service partition and creates the Solaris partition.

5. Complete the installation.

Solaris 10 Installation Guide: Network-Based Installations • January 2005

APPENDIX **B**

# Installing or Upgrading Remotely (Tasks)

This appendix describes how to use the Solaris installation program program to install or upgrade to the Solaris OS on a machine or domain that does not have a directly attached DVD-ROM or CD-ROM drive.

**Note –** If you are installing or upgrading the Solaris OS on a multi–domain server, refer to the system controller or system service processor documentation before beginning the installation process.

# SPARC: Using the Solaris Installation Program to Install or Upgrade From a Remote DVD-ROM or CD-ROM

If you want to install the Solaris OS on a machine or domain that does not have a directly attached DVD-ROM or CD-ROM drive, you can use a drive that is attached to another machine. Both machines must be connected to the same subnet. Use the following instructions to complete the installation.

### SPARC: To Install or Upgrade From a Remote DVD-ROM and CD-ROM

**Note –** This procedure assumes that the system is running the Volume Manager. If you are not using the Volume Manager to manage media, refer to *System Administration Guide: Devices and File Systems* for detailed information about managing removable media without the Volume Manager.

In the following procedure, the remote system with the DVD-ROM or CD-ROM is identified as *remote system*. The system that is the client to be installed is identified as *client system*.

#### **1. Identify a system that is running the Solaris OS and has a DVD-ROM or CD-ROM drive. Steps**

- **2. On the** *remote system* **with the DVD-ROM or CD-ROM drive, insert the Solaris 10 DVD or the Solaris 10 Software for SPARC Platforms - 1 CD in the drive.** The Volume Manager mounts the disc.
- **3. On the remote system, change directories to the DVD or CD where the add\_install\_client command is located.**
	- For DVD media, type:

*remote system*# **cd /cdrom/cdrom0/s0/Solaris\_10/Tools**

■ For CD media, type:

*remote system*# **cd /cdrom/cdrom0/s0**

- **4. On the remote system, add the system that you want to install as a client.**
	- For DVD media, type:

*remote system*# **./add\_install\_client** \ *client\_system\_name arch*

■ For CD media, type:

*remote system*# **./add\_install\_client -s** *remote\_system\_name***:** \ **/cdrom/cdrom0/s0** *client\_system\_name arch*

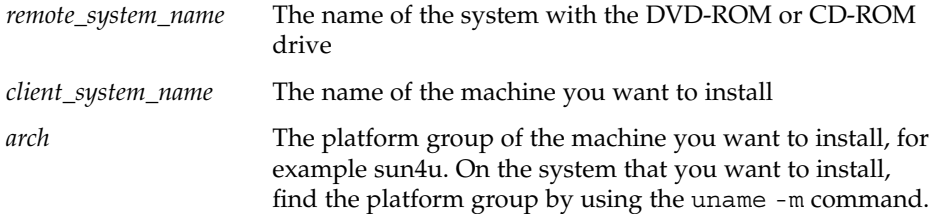

<span id="page-282-0"></span>**5. Boot the** *client system* **that you want to install.**

*client system:* ok **boot net**

The installation begins.

- **6. Follow the instructions to type system configuration information if needed.**
	- If you are using DVD media, follow the instructions on the screen to complete the installation. You are finished.
	- If you are using CD media, the machine reboots and the Solaris installation program begins. After the Welcome panel, the Specify Media panel appears with Network File System selected. Proceed to Step 7.
- **7. On the Specify Media panel, click Next.**

The Specify Network File System Path panel appears and the text field contains the installation path.

*client\_system\_ip\_address*:/cdrom/cdrom0/s0

**8. On the remote system where the DVD or CD is mounted, change directories to root.**

*remote system*# **cd /**

**9. On the remote system, check for the path to the slice that has been shared.**

*remote system*# **share**

**10. On the remote system, unshare the Solaris 10 DVD or Solaris 10 Software for SPARC Platforms - 1 CD by using the path that is found in Step 9. If paths lead to two slices, unshare both slices.**

*remote system*# **unshare** *absolute\_path*

*absolute\_path* Is the absolute path shown in the share command In this example, slice 0 and slice 1 are unshared.

*remote system*# **unshare /cdrom/cdrom0/s0** *remote system*# **unshare /cdrom/cdrom0/s1**

- **11. On the client system that you are installing, continue the Solaris installation by clicking Next.**
- **12. If the Solaris installation program prompts you to insert the Solaris 10 Software - 2 CD, repeat Step 9 through Step 11 to unshare the Solaris 10 Software - 1 CD and to export and install the Solaris 10 Software - 2 CD.**
- **13. If the Solaris installation program prompts you to insert additional Solaris 10 Software CDs, repeat Step 9 through Step 11 to unshare the Solaris 10 Software CDs and to export and install the additional CDs.**

**14. If the Solaris installation program prompts you to insert the Solaris 10 Languages CD, repeat [Step 9](#page-282-0) through [Step 11](#page-282-0) to unshare the Solaris 10 Software CDs and to export and install the Solaris 10 Languages CD.**

When you export the Solaris 10 Languages CD, an installer window appears on the machine where the CD-ROM is mounted. Ignore the installer window while you install the Solaris 10 Languages CD. After you complete the installation of the Solaris 10 Languages CD, close the installer window.

#### <span id="page-284-0"></span>APPENDIX **C**

# x86: Preparing to Boot From the Solaris 10 Device Configuration Assistant or the Network (Tasks)

This appendix describes the following topics.

- "x86: Copying the Boot Software to a Diskette" on page 285
- ["x86: Booting and Installing Over the Network With PXE"](#page-286-0) on page 287

# x86: Copying the Boot Software to a Diskette

The Solaris Device Configuration Assistant is a program that enables you to perform various hardware configuration and booting tasks. The Solaris 10 Device Configuration Assistant image is found in the Tools directory of either the Solaris 10 Operating System for x86 Platforms DVD or the Solaris 10 Software for x86 Platforms - 2 CD. Use the following procedure to copy the boot image to a 3.5 diskette.

**Note –** You can boot directly from DVD or CD media or by using a net image with PXE. For information on these methods of booting, see ["x86: Booting and Installing](#page-286-0) [Over the Network With PXE"](#page-286-0) on page 287.

### ▼ x86: To Copy the Boot Software to a Diskette

**Note –** This procedure assumes that the system is running Volume Manager. If you are not using Volume Manager to manage diskettes and discs, refer to *System Administration Guide: Devices and File Systems* for detailed information about managing removable media without Volume Manager.

- **1. Log in as superuser on an x86 based system to which a diskette drive is attached. Steps**
	- **2. On the system with the DVD-ROM or CD-ROM drive, insert the Solaris 10 Operating System for x86 Platforms DVD or the Solaris 10 Software for x86 Platforms - 2 CD in the drive.**

The Volume Manager mounts the disc.

- **3. Change to the directory that contains the boot image.**
	- For DVD media, type:
		- # **cd /cdrom/sol\_10\_x86/s2/Solaris\_10/Tools**
	- For CD media, type:
		- # **cd /cdrom/sol\_10\_x86/Solaris\_10/Tools**
- **4. Insert a blank diskette or a diskette that can be overwritten in the diskette drive.**
- **5. Notify Volume Manager to check for new media.**
	- # **volcheck**
- **6. Format the diskette:**

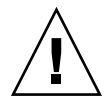

**Caution –** Formatting erases all data on the diskette.

- # **fdformat -d -U**
- **7. Copy the file to the diskette.**
	- # **dd if=d1\_image of=/vol/dev/aliases/floppy0 bs=36k**
- **8. Eject the diskette by typing eject floppy at the command line, and then manually ejecting the diskette from the drive.**

#### <span id="page-286-0"></span>**More Information**

#### Continuing the Installation

If you are installing the Solaris OS from CD or DVD media, see "Performing an Installation or Upgrade With the Solaris Installation Program" in *Solaris 10 Installation Guide: Basic Installations*.

If you are installing the Solaris OS over the network, see ["x86: To Create an x86 Install](#page-288-0) Server" [on page 289.](#page-288-0)

# x86: Booting and Installing Over the Network With PXE

This section describes how to set up an x86 based system to install over the network without local boot media. This section describes the following topics.

- *"x86*: What is PXE?" on page 287
- "x86: Guidelines for Booting With PXE" on page 287
- ["x86: Booting With PXE \(Task Map\)"](#page-287-0) on page 288
- ["x86: To Create an x86 Install Server"](#page-288-0) on page 289
- ["x86: To Add Systems to Install Over the Network By Using PXE"](#page-292-0) on page 293
- *"x86*: To Boot the Client Over the Network By Using PXE" on page 297

#### x86: What is PXE?

PXE network boot is a "direct" network boot. No boot media is required on the client system. With PXE, you can install an x86 based client over the network by using DHCP.

PXE network boot is available only for devices that implement the Intel Preboot Execution Environment specification. To determine if your system supports PXE network boot, see your hardware manufacturer's documentation.

The Solaris boot diskette is still available for systems that do not support PXE. The boot diskette image is available on the Solaris 10 Software for x86 Platforms - 2 CD.

### x86: Guidelines for Booting With PXE

To boot over the network by using PXE, you need the following systems.

- An install server
- A DHCP server

Appendix C • x86: Preparing to Boot From the Solaris 10 Device Configuration Assistant or the Network (Tasks) **287**

<span id="page-287-0"></span>■ An x86 client that supports PXE

When you are preparing to use PXE to install a client over the network, consider the following issues.

- Set up only one DHCP server on the subnet that includes the client system that you want to install. The PXE network boot does not work properly over subnets that include multiple DHCP servers.
- Some early versions of PXE firmware cannot boot the Solaris system. A system with these older versions can read the PXE network bootstrap program from a boot server, but the bootstrap does not transmit packets. To avoid this problem, upgrade the PXE firmware on the adapter. Obtain firmware upgrade information from the adapter manufacturer's web site. Refer to the elxl(7D) and iprb(7D) man pages for more information.

### x86: Booting With PXE (Task Map)

Perform the following tasks to boot and install your system over the network by using PXE.

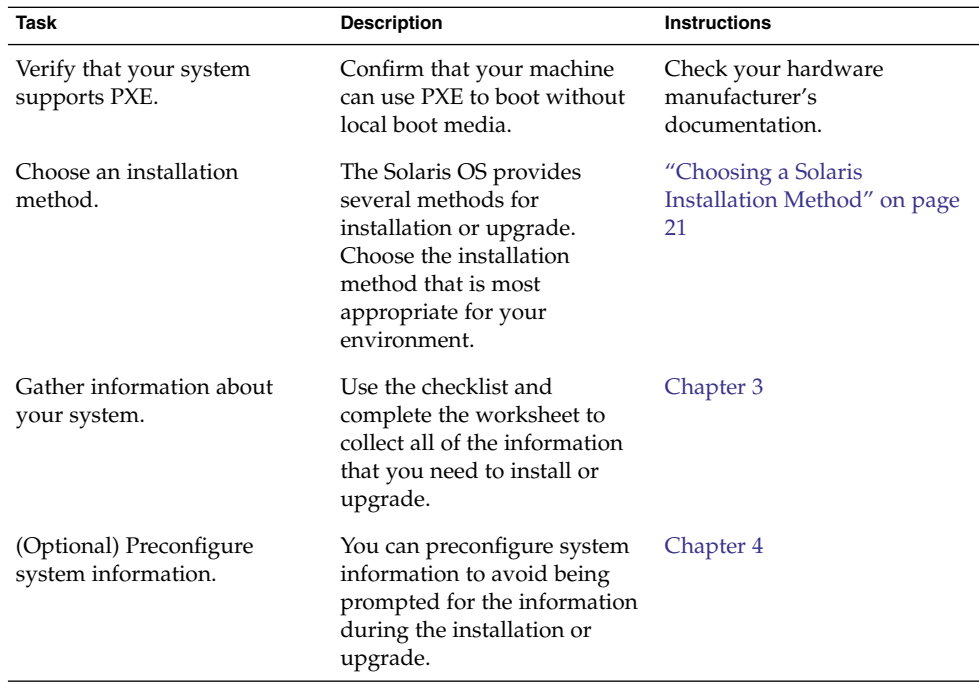

**TABLE C–1** x86: Task Map: Booting From the Network By Using PXE
| Task                                                                                          | <b>Description</b>                                                                                                    | <b>Instructions</b>                                                                                                  |
|-----------------------------------------------------------------------------------------------|----------------------------------------------------------------------------------------------------|----------------------------------------------------------------------------------------------------|
| Create an install server.                                                                     | Set up a Solaris server to<br>install the Solaris OS from the<br>network.                                                                                     | "x86: To Create an x86 Install<br>Server" on page 289                                                                |
| Add systems to be installed<br>over the network.                                              | Use add install client<br>-d to add DHCP support to<br>install a class of client (of a<br>certain machine type, for<br>example) or a particular client<br>ID. | "x86: To Add Systems to<br>Install Over the Network By<br>Using PXE" on page 293                                     |
| Set up a DHCP server.                                                                         | Plan for and configure your<br>DHCP service.                                                                                                    | Chapter 12, "Planning for<br>DHCP Service (Tasks)," in<br><b>System Administration Guide:</b><br><b>IP</b> Services. |
| Create DHCP options for<br>installation parameters and<br>macros that include the<br>options. | Use DHCP Manager or<br>dhtadm to create the vendor<br>options and macros that are<br>output from the<br>add_install_client -d<br>command.                     | "Creating DHCP Options and<br>Macros for Solaris Installation<br>Parameters" on page 80                              |
| Boot the client.                                                                              | Instruct the client BIOS to<br>boot from the network.                                                                                                    | "x86: To Boot the Client Over<br>the Network By Using PXE"<br>on page 297                                            |

<span id="page-288-0"></span>**TABLE C–1** x86: Task Map: Booting From the Network By Using PXE *(Continued)*

# x86: To Create an x86 Install Server

The install server contains the installation image that is needed to install systems from the network. You must create an install server to install the Solaris software on a system from the network.

**Before You Begin** This procedure makes the following assumptions.

- You are creating an install server on an x86 based system. For instructions on how to use a SPARC system to serve Solaris installation images for x86 based systems, see ["SPARC: To Create a SPARC Install Server With SPARC or x86 DVD Media"](#page-98-0) [on page 99.](#page-98-0)
- You are using the Solaris Software CDs to create the network installation image. For instructions about how to use the Solaris 10 DVD to create a network installation image, see [Chapter 6.](#page-96-0)
- The system has a CD-ROM drive.
- The system is running the Volume Manager. If you are not using the Volume Manager to manage media, refer to *System Administration Guide: Devices and File Systems* for detailed information about managing removable media without the

Appendix C • x86: Preparing to Boot From the Solaris 10 Device Configuration Assistant or the Network (Tasks) **289**

Volume Manager.

**Note –** If you want use the Solaris DVD media to set up an install server on a system that is running the Solaris 7 operating environment, you must first apply one of the following patches.

■ Solaris 7 *Intel Platform Edition* operating environment - Patch ID 107260-03

You need the following media.

- Solaris 10 Software for x86 Platforms CDs
- Solaris 10 Languages for x86 Platforms CD

#### **1. On the system that is to become the install server, become superuser. Steps**

The system must include a CD-ROM drive and be part of the site's network and name service. If you use a name service, the system must already be in a name service, such as NIS, NIS+, DNS, or LDAP. If you do not use a name service, you must distribute information about this system by following your site's policies.

- **2. Insert the Solaris 10 Software 1 CD in the system's drive.**
- **3. Create a directory for the CD image.**

# **mkdir -p** *install\_dir\_path*

*install\_dir\_path* Specifies the directory where the CD image is to be copied

#### **4. Change to the Tools directory on the mounted disc.**

```
# cd /cdrom/cdrom0/s2/Solaris_10/Tools
```
In the previous example, **cdrom0** is the path to the drive that contains the Solaris OS CD media.

**5. Copy the image in the drive to the install server's hard disk.**

# **./setup\_install\_server** *install\_dir\_path*

*install\_dir\_path* Specifies the directory where the CD image is to be copied

Note - The setup install server command indicates whether you have enough disk space available for the Solaris 10 Software disc images. To determine available disk space, use the df -kl command.

#### **6. Change directories to root (/).**

# **cd /**

- **7. Eject the Solaris 10 Software 1 CD.**
- **8. Insert the Solaris 10 Software 2 CD in the system's CD-ROM drive.**
- **9. Change to the Tools directory on the mounted CD:**

# **cd /cdrom/cdrom0/Solaris\_10/Tools**

**10. Copy the CD in the CD-ROM drive to the install server's hard disk.**

```
# ./add_to_install_server install_dir_path
```
*install\_dir\_path* Specifies the directory where the CD image is to be copied

**11. Change directories to root (/).**

# **cd /**

- **12. Eject the Solaris 10 Software 2 CD.**
- **13. Repeat Step 8 through Step 12 for each Solaris 10 Software CD you want to install.**
- **14. Insert the Solaris 10 Languages CD in the system's CD-ROM drive.**
- **15. Change to the Tools directory on the mounted CD:**

# **cd /cdrom/cdrom0/Tools**

**16. Copy the CD in the CD-ROM drive to the install server's hard disk.**

# **./add\_to\_install\_server** *install\_dir\_path*

*install\_dir\_path* Specifies the directory where the CD image is to be copied

**17. Change directories to root (/).**

# **cd /**

**18. If you want to patch the files that are located in the miniroot (/***install\_dir\_path***/Solaris\_10/Tools/Boot) on the net install image, use the patchadd -C command to patch these files. You might need to patch a file if a boot image has problems.**

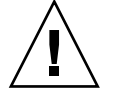

**Caution –** Don't use the patchadd -C command unless you have read the Patch README instructions or have contacted your local Sun support office.

#### <span id="page-291-0"></span>x86: Creating an x86 Install Server With x86 CD Media **Example C–1**

The following example illustrates how to create an install server by copying the following CDs to the install server's /export/home/cdx86 directory.

- Solaris 10 Software for x86 Platforms CDs
- Solaris 10 Languages for x86 Platforms CD

Insert the Solaris 10 Software for x86 Platforms - 1 CD in the system's CD-ROM drive.

```
# mkdir -p /export/home/cdx86
# cd /cdrom/cdrom0/s2/Solaris_10/Tools
# ./setup_install_server /export/home/cdx86
# cd /
```
Eject the Solaris 10 Software for x86 Platforms - 1 CD. Insert the Solaris 10 Software for x86 Platforms - 2 CD in the system's CD-ROM drive.

```
# cd /cdrom/cdrom0/Solaris_10/Tools
# ./add_to_install_server /export/home/cdx86
# cd /
```
Repeat the previous commands for each Solaris 10 Software CD that you want to install.

Insert the Solaris 10 Languages for x86 Platforms CD in the system's CD-ROM drive.

```
# cd /cdrom/cdrom0/Tools
# ./add_to_install_server /export/home/cdx86
# cd /
#
```
#### Continuing the Installation **More Information**

After you set up the install server, you must add the client as an installation client. For information about how to add client systems to install over the network with PXE, see ["x86: To Add Systems to Install Over the Network By Using PXE"](#page-292-0) on page 293.

If you are not using PXE, and your client system is on a different subnet than your install server, you must create a boot server. For more information, see ["Creating a](#page-140-0) [Boot Server on a Subnet With a CD Image"](#page-140-0) on page 141.

For additional information about the setup install server and the add to install server commands, see install scripts(1M). **See Also**

# <span id="page-292-0"></span>x86: To Add Systems to Install Over the Network By Using PXE

After you create an install server, you must set up each system that you want to install from the network.

Use the following add install client procedure for set up an x86 client to install from the network by using PXE.

**Before You Begin** Each system that you want to install needs to find the following:

- An install server. For instructions about how to create an install server from CD media, see ["x86: To Create an x86 Install Server"](#page-288-0) on page 289.
- A DHCP server. For instructions about how to set up a DHCP server to support network installations, see ["Preconfiguring System Configuration Information With](#page-77-0) [the DHCP Service \(Tasks\)"](#page-77-0) on page 78.
- The sysidcfg file if you use a sysidcfg file to preconfigure system information. For information about how to create a sysidcfg file, see ["Preconfiguring With the](#page-56-0) sysidcfg File" [on page 57.](#page-56-0)
- A name server if you use a name service to preconfigure system information. For information about how to preconfigure information with a name service, see ["Preconfiguring With the Name Service"](#page-74-0) on page 75.
- The profile in the JumpStart directory on the profile server if you are using the custom JumpStart installation method. For information about how to set up a custom JumpStart installation, see Chapter 4, "Preparing Custom JumpStart Installations (Tasks)," in *Solaris 10 Installation Guide: Custom JumpStart and Advanced Installations*.

#### **1. On the install server, become superuser. Steps**

- **2. If you use the NIS, NIS+, DNS, or LDAP name service, verify that the following information about the system to be installed has been added to the name service:**
	- Host name
	- IP address
	- Ethernet address

For more information on name services, see *System Administration Guide: Naming and Directory Services (DNS, NIS, and LDAP)*.

- **3. Change to the Tools directory on the Solaris 10 CD image on the install server:**
	- # **cd /***install\_dir\_path***/Solaris\_10/Tools**

<span id="page-293-0"></span>*install\_dir\_path* Specifies the path to the Tools directory

#### **4. Set up the client system to be installed from the network.**

- # **./add\_install\_client -d -s** *install\_server:install\_dir\_path* **\**
- **-c** *jumpstart\_server***:***jumpstart\_dir\_path* **\**
- **-p** *sysid\_server***:***path* **\**
- **-t** *boot\_image\_path* **-b "***boot-property***=***value***" \**
- **-e** *ethernet\_address client\_name platform\_group*

-d

Specifies that the client is to use DHCP to obtain the network install parameters. If you use the -d only, the add\_install\_client command sets up the installation information for client systems of the same class, for example, all x86 client machines. To set up the installation information for a specific client, use the -d with the -e option.

For more information about class-specific installations by using DHCP, see ["Creating DHCP Options and Macros for Solaris Installation Parameters"](#page-79-0) [on page 80.](#page-79-0)

-s *install\_server:install\_dir\_path*

Specifies the name and path to the install server.

- *install\_server* is the host name of the install server
- *install\_dir\_path* is the absolute path to the Solaris 10 CD image

#### -c *jumpstart\_server*:*jumpstart\_dir\_path*

Specifies a JumpStart directory for custom JumpStart installations. *jumpstart\_server* is the host name of the server on which the JumpStart directory is located. *jumpstart\_dir\_path* is the absolute path to the JumpStart directory.

#### -p *sysid\_server*:*path*

Specifies the path to the sysidcfg file for preconfiguring system information. *sysid\_server* is either a valid host name or an IP address for the server that contains the file. *path* is the absolute path to the directory containing the sysidcfg file.

-t *boot\_image\_path*

Specifies the path to an alternate boot image if you want to use a boot image other than the image in the Tools directory on the Solaris 10 net installation image, CD, or DVD.

-b "*boot-property*=*value*"

**x86 based systems only:** Enables you to set a boot property variable that you want to use to boot the client from the network. The -b must be used with the -e option.

See the eeprom(1M) man page for descriptions of boot properties.

-e *ethernet\_address*

Specifies the Ethernet address of the client that you want to install. This option enables you to set up the installation information to use for a specific client.

<span id="page-294-0"></span>For more information about client-specific installations by using DHCP, see ["Creating DHCP Options and Macros for Solaris Installation Parameters"](#page-79-0) [on page 80.](#page-79-0)

#### *client\_name*

Is the name of the system to be installed from the network. This name is *not* the host name of the install server.

#### *platform\_group*

Is the platform group of the system to be installed. A detailed list of platform groups appears in ["Platform Names and Groups"](#page-34-0) on page 35.

The previous command outputs the vendor options and macros that you need to add to you DHCP server. See ["Creating DHCP Options and Macros for Solaris](#page-79-0) [Installation Parameters"](#page-79-0) on page 80 for instructions about how to define these vendor options and macros in your DHCP server.

#### x86: Adding an x86 Install Client on an x86 Install Server When Using DHCP and PXE (CDs) **Example C–2**

The following example illustrates how to add an x86 install client to an install server when you are using DHCP to set installation parameters on the network. The -d option is used to specify that clients are to use the DHCP protocol for configuration. The DHCP class name SUNW.i86pc indicates that this command applies to all Solaris x86 network boot clients, not just a single client. The -s option is used to specify that the clients are to be installed from the install server that is named rosemary. This server contains a Solaris 10 Software for x86 Platforms - 1 CD image in /export/home/cdx86.

For more information on how to use DHCP to set installation parameters for network installations, see Preconfiguring System Configuration Information With the DHCP Service (Tasks).

*x86\_install\_server*# **cd /export/boot/Solaris\_10/Tools** *x86\_install\_server*# **./add\_install\_client -d -s rosemary:/export/home/cdx86 \ SUNW.i86pc i86pc**

#### x86: Specifying a Serial Console to Use During a Network Installation (CDs) **Example C–3**

The following example illustrates how to add an x86 install client to an install server and specify a serial console to use during the installation. This example sets up the install client in the following manner.

- The -d option indicates that the client is set up to use DHCP to set installation parameters.
- The -e option indicates that this installation occurs only on the client with the Ethernet address 00:07:e9:04:4a:bf.
- The -b option instructs the installation program to use the serial port ttya as an input and an output device.

Appendix C • x86: Preparing to Boot From the Solaris 10 Device Configuration Assistant or the Network (Tasks) **295**

```
install server# cd /export/boot/Solaris_10/Tools
install server# ./add_install_client -d -e "00:07:e9:04:4a:bf" \
-b "input-device=ttya" -b "output-device=ttya" i86pc
```
For a complete description of the boot property variables that you can use with the -b option, see the eeprom(1M) man page.

#### x86: Specifying a Boot Device to Use During a Network Installation (CDs) **Example C–4**

The following example illustrates how to add an x86 install client to an install server and specify a boot device to use during the installation. If you specify the boot device when you set up the install client, you are not prompted for this information by the Device Configuration Assistant during the installation.

This example sets up the install client in the following manner.

- The -d option indicates that the client is set up to use DHCP to set installation parameters.
- The -e option indicates that this installation occurs only on the client with the Ethernet address 00:07:e9:04:4a:bf.
- The first two uses of the -b option instruct the installation program to use the serial port ttya as an input and an output device.
- The third use of the -b option instructs the installation program to use a specific boot device during the installation.

**Note –** The value of the boot device path varies based on your hardware.

■ The i86pc platform name indicates that the client is an x86 based system.

```
install server# cd /export/boot/Solaris_10/Tools
install server# ./add_install_client -d -e "00:07:e9:04:4a:bf" \
-b "input-device=ttya" -b "output-device=ttya" \
-b "bootpath=/pci@0,0/pci108e,16a8@8" i86pc
```
For a complete description of the boot property variables that you can use with the -b option, see the eeprom(1M) man page.

**More Information**

#### Continuing the Installation

After you add your system as an installation client, you are ready to install your system from the network. For information about how to boot and install the system from the network, see ["x86: To Boot the Client Over the Network By Using PXE"](#page-296-0) [on page 297.](#page-296-0)

For additional information about the add\_install\_client command, see install\_scripts(1M). **See Also**

# <span id="page-296-0"></span>▼ x86: To Boot the Client Over the Network By Using PXE

To install the system over the network, you must instruct the client system to boot over the network. Enable PXE network boot on the client system by using the BIOS setup program in the system BIOS, the network adapter BIOS, or both. On some systems, you must also adjust the boot device priority list so that network boot is attempted before booting from other devices. See the manufacturer's documentation for each setup program, or watch for setup program instructions during boot.

**Before You Begin**

This procedure assumes that you have completed the following tasks.

- Set up an install server. For instructions about how to create an install server from CD media, see ["x86: To Create an x86 Install Server"](#page-288-0) on page 289.
- Set up a DHCP server. For instructions about how to set up a DHCP server to support network installations, see ["Preconfiguring System Configuration](#page-77-0) [Information With the DHCP Service \(Tasks\)"](#page-77-0) on page 78.
- Gathered or preconfigured the information you need to install. You can perform this task in one or more of the following ways.
	- Gather the information in ["Checklist for Installation"](#page-40-0) on page 41.
	- Create a sysidcfq file if you use a sysidcfq file to preconfigure system information. For information about how to create a sysidcfg file, see ["Preconfiguring With the](#page-56-0) sysidcfg File" on page 57.
	- Set up a name server if you use a name service to preconfigure system information. For information about how to preconfigure information with a name service, see ["Preconfiguring With the Name Service"](#page-74-0) on page 75.
	- Create a profile in the JumpStart directory on the profile server if you are using the custom JumpStart installation method. For information about how to set up a custom JumpStart installation, see Chapter 4, "Preparing Custom JumpStart Installations (Tasks)," in *Solaris 10 Installation Guide: Custom JumpStart and Advanced Installations*.

This procedure also assumes that your system can boot from the network. If your system cannot boot from the network, you must create a boot diskette to install over the network. See ["x86: Copying the Boot Software to a Diskette"](#page-284-0) on page 285 for information about how to create a boot diskette.

#### **1. Turn on the system. Steps**

**2. Type the appropriate keystroke combination to enter the system BIOS.**

Some PXE-capable network adapters have a feature that enables PXE boot if you type a particular keystroke in response to a brief boot-time prompt.

**3. In the system BIOS, instruct the system to boot from the network.**

Appendix C • x86: Preparing to Boot From the Solaris 10 Device Configuration Assistant or the Network (Tasks) **297**

See your hardware documentation for information about how to set the boot priority in the BIOS.

**4. Exit the BIOS.**

The system boots from the network.

- **5. When prompted, select an installation type.**
	- **To install with the Solaris interactive installation GUI, type 1 and Enter.**
	- **To perform a custom JumpStart installation, type 2 and Enter.**
	- **To install with the Solaris interactive text installer in a desktop session, type 3 and Enter.**
	- **To install with the Solaris interactive text installer in a console session, type 4 and Enter.**

The installation program begins.

- **6. If you are prompted, answer the system configuration questions.**
	- If you preconfigured all of the system information, the installation program does not prompt you to enter any configuration information. See [Chapter 4](#page-54-0) for more information.
	- If you did not preconfigure all the system information, use the ["Checklist for](#page-40-0) [Installation"](#page-40-0) on page 41 to help you answer the configuration questions.

If you are using the installation GUI, after you confirm the system configuration information, the Welcome to Solaris dialog box appears.

- **7. After the system boots and installs over the network, instruct the system to boot from the disk drive on subsequent boots.**
- For information about how to complete an interactive installation with the Solaris installation GUI, see "To Install or Upgrade With the Solaris Installation Program" in *Solaris 10 Installation Guide: Basic Installations*. **See Also**

# Glossary

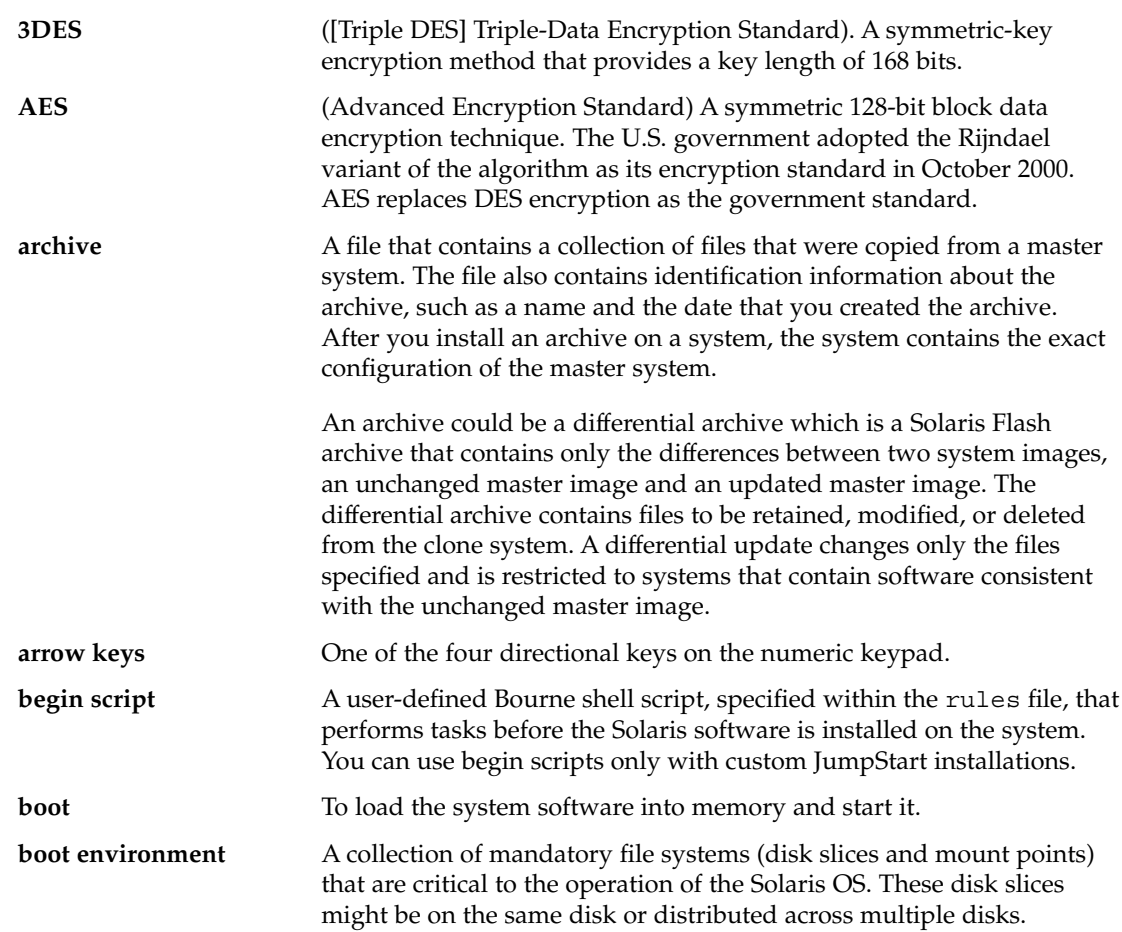

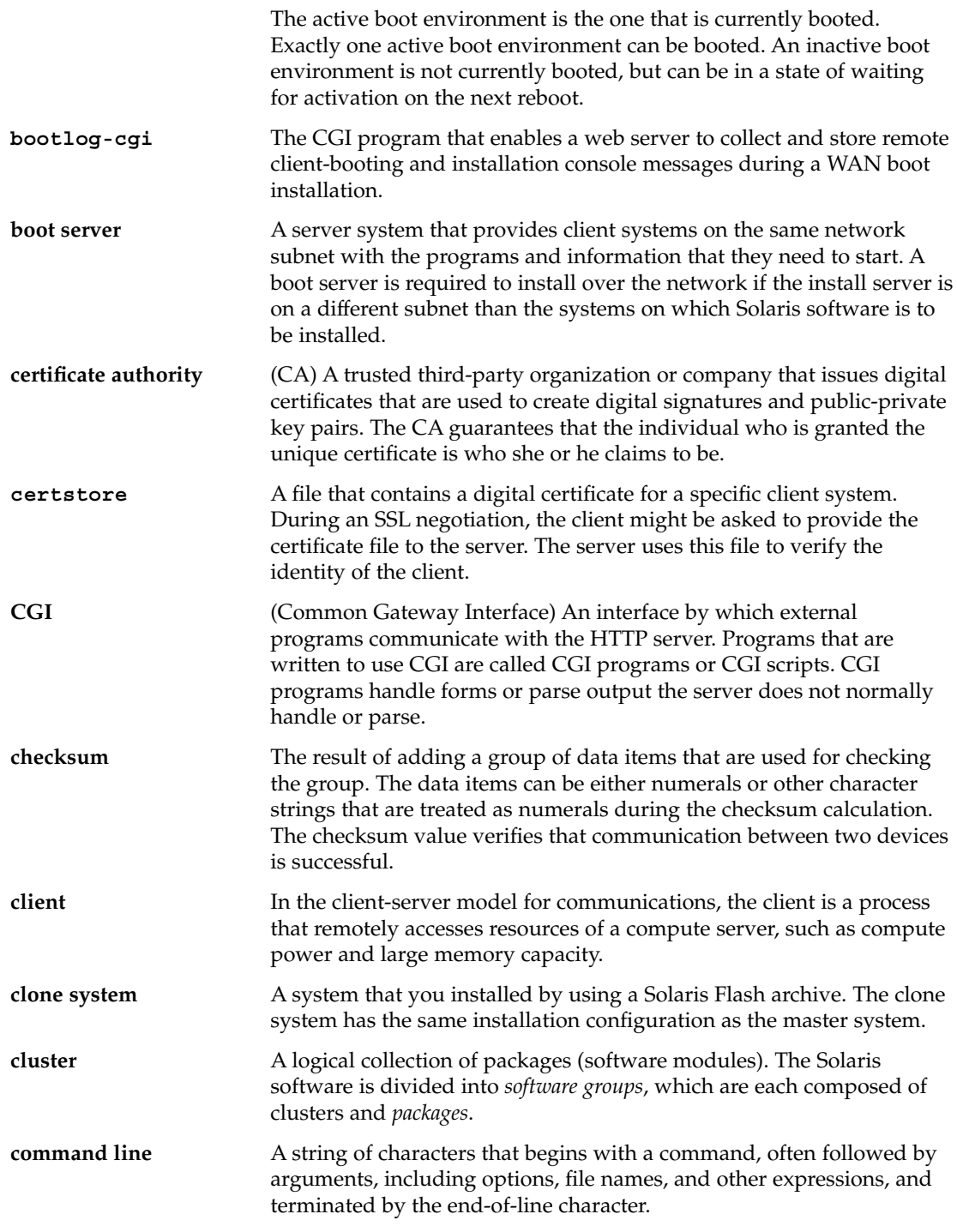

<span id="page-300-0"></span>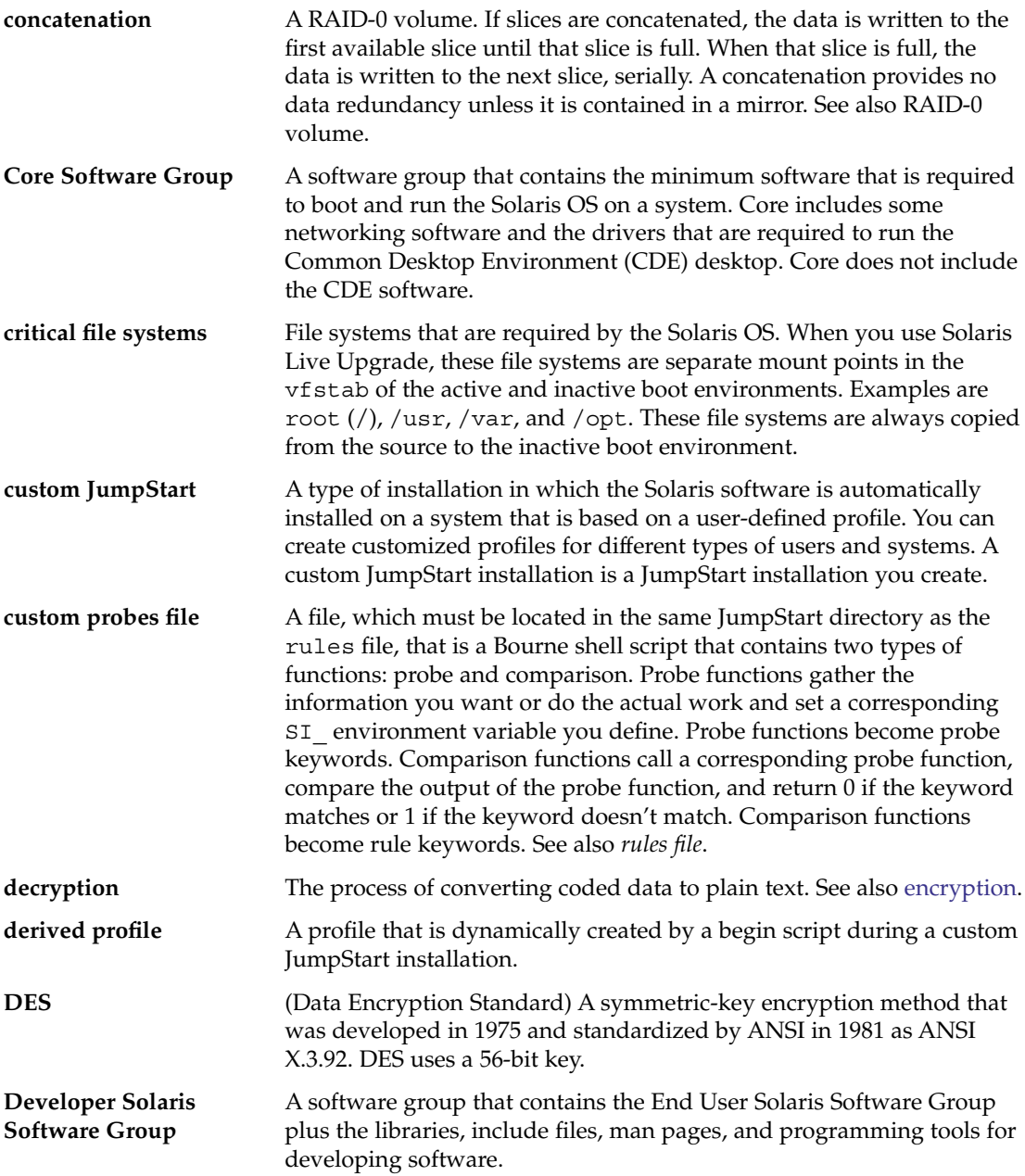

<span id="page-301-0"></span>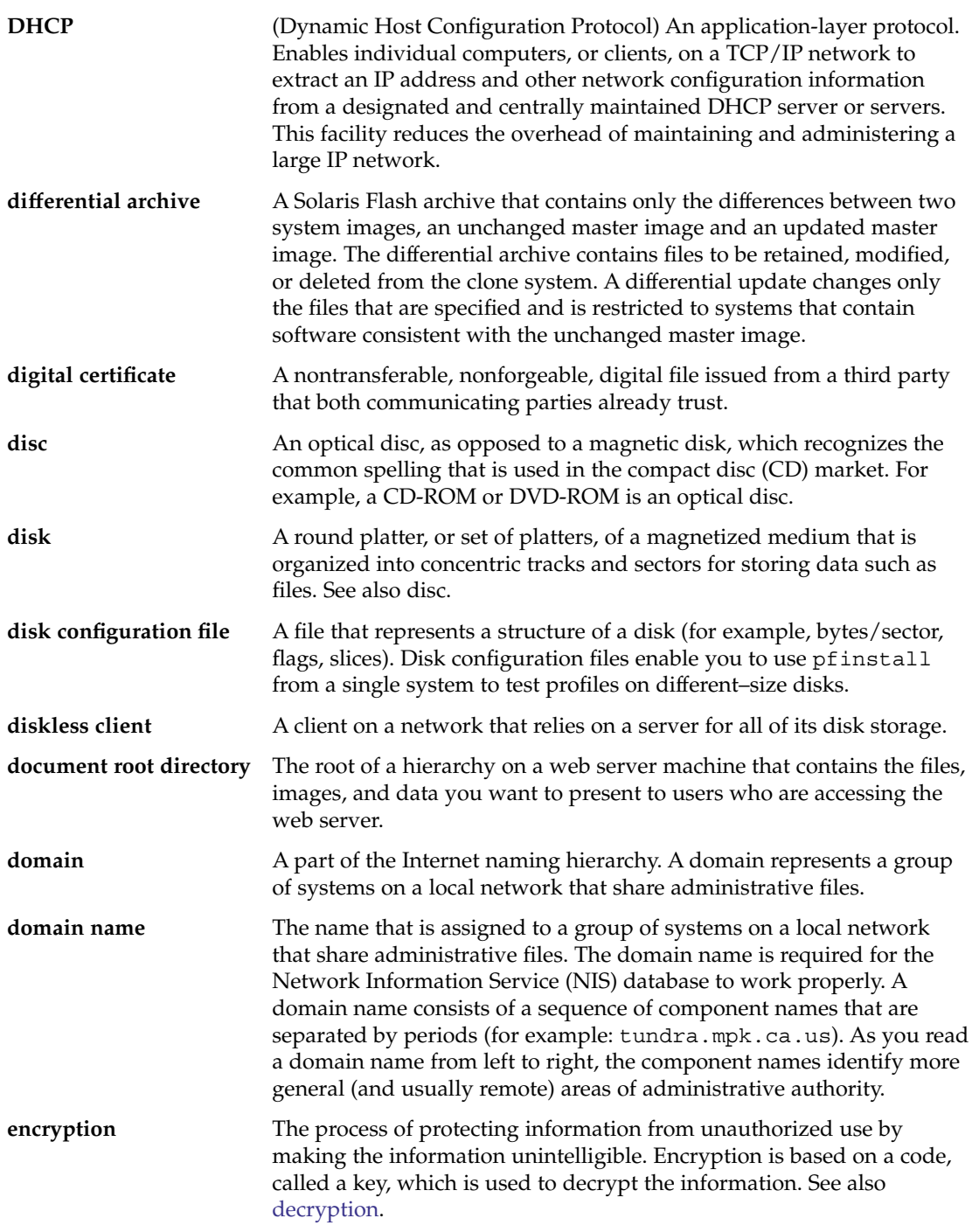

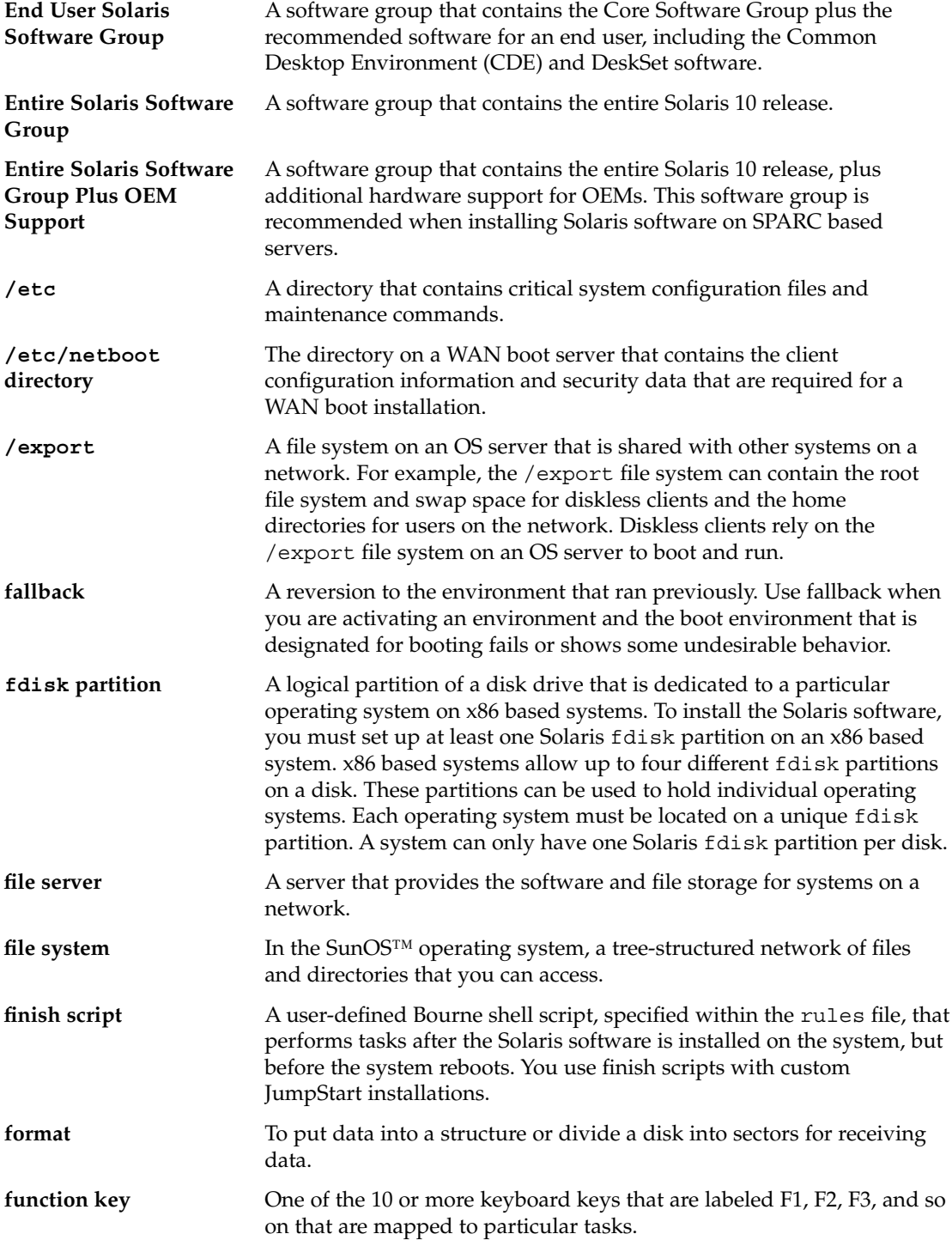

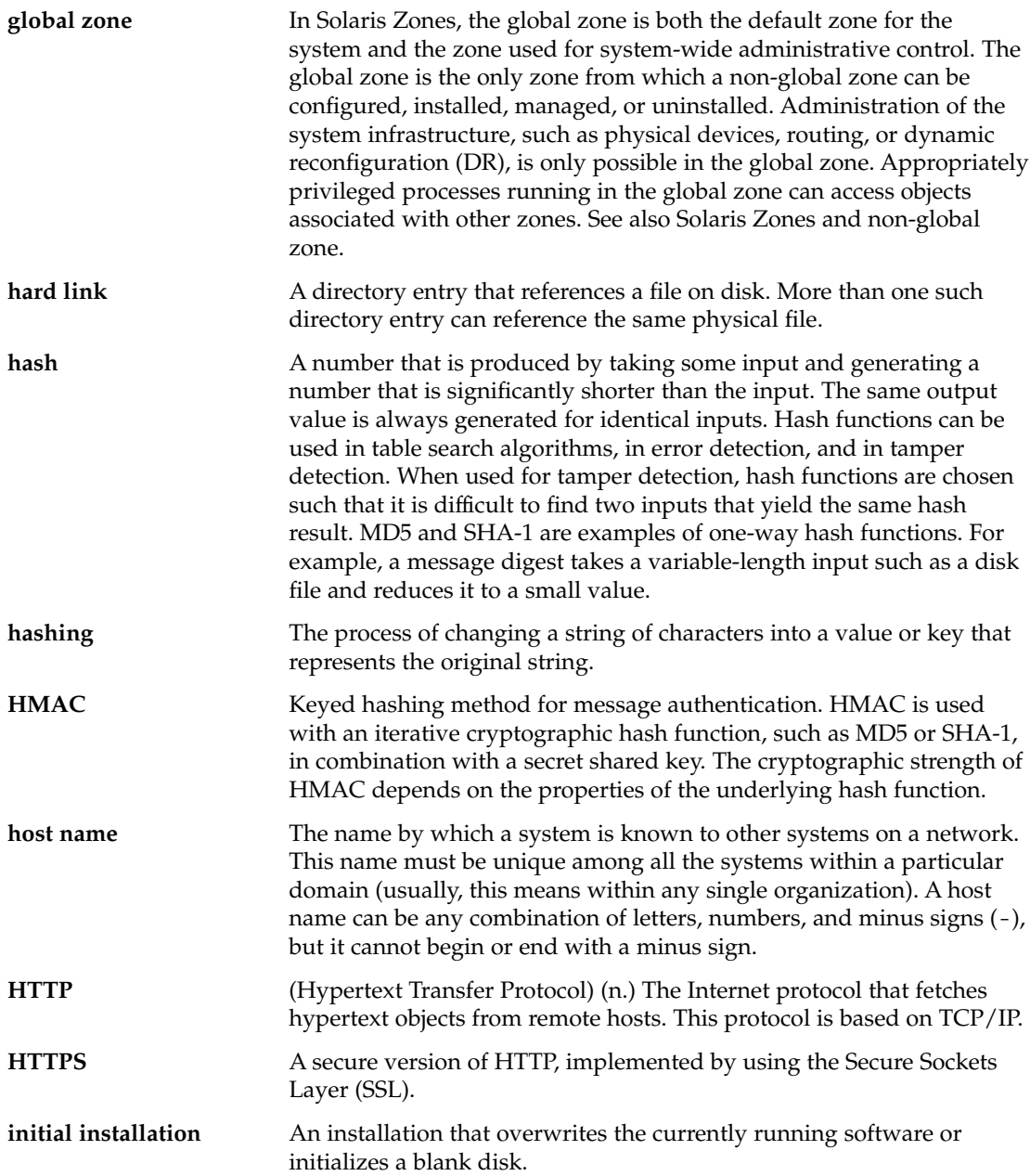

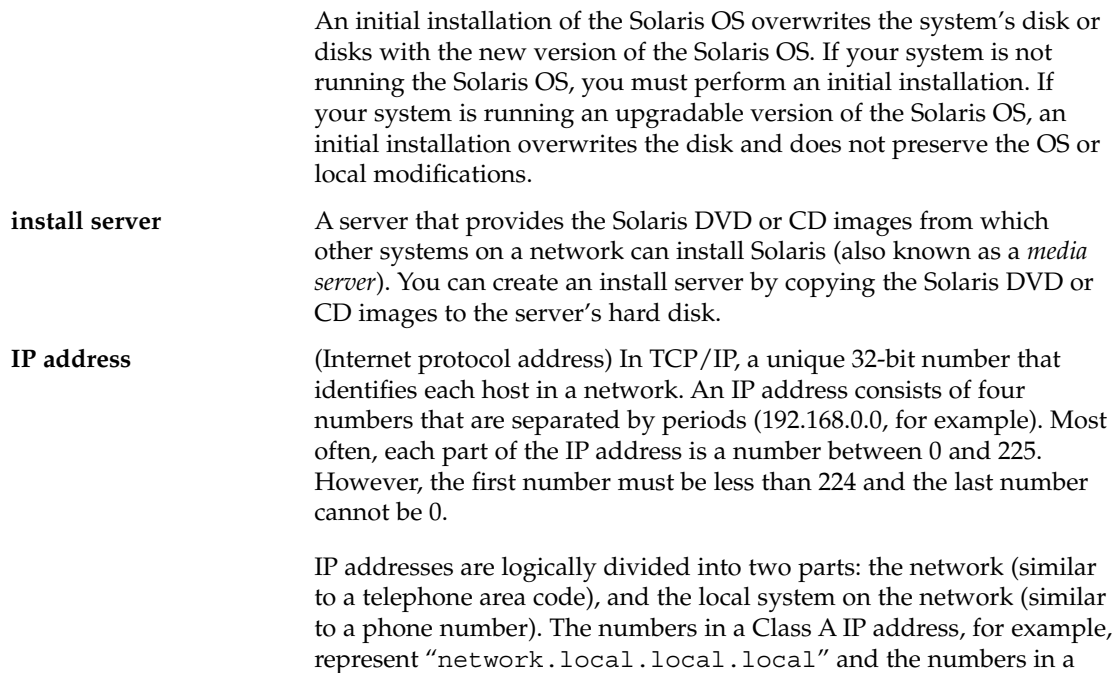

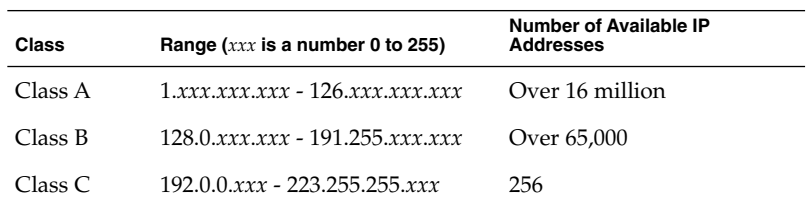

Class C IP address represent "network.network.network.local."

**IPv6** IPv6 is a version (version 6) of Internet Protocol (IP) that is designed to be an evolutionary step from the current version, IPv4 (version 4). Deploying IPv6, by using defined transition mechanisms, does not disrupt current operations. In addition, IPv6 provides a platform for new Internet functionality.

> IPv6 is described in more detail in Part I, "Introducing System Administration: IP Services," in *System Administration Guide: IP Services*.

**job** A user-defined task to be completed by a computer system.

**305**

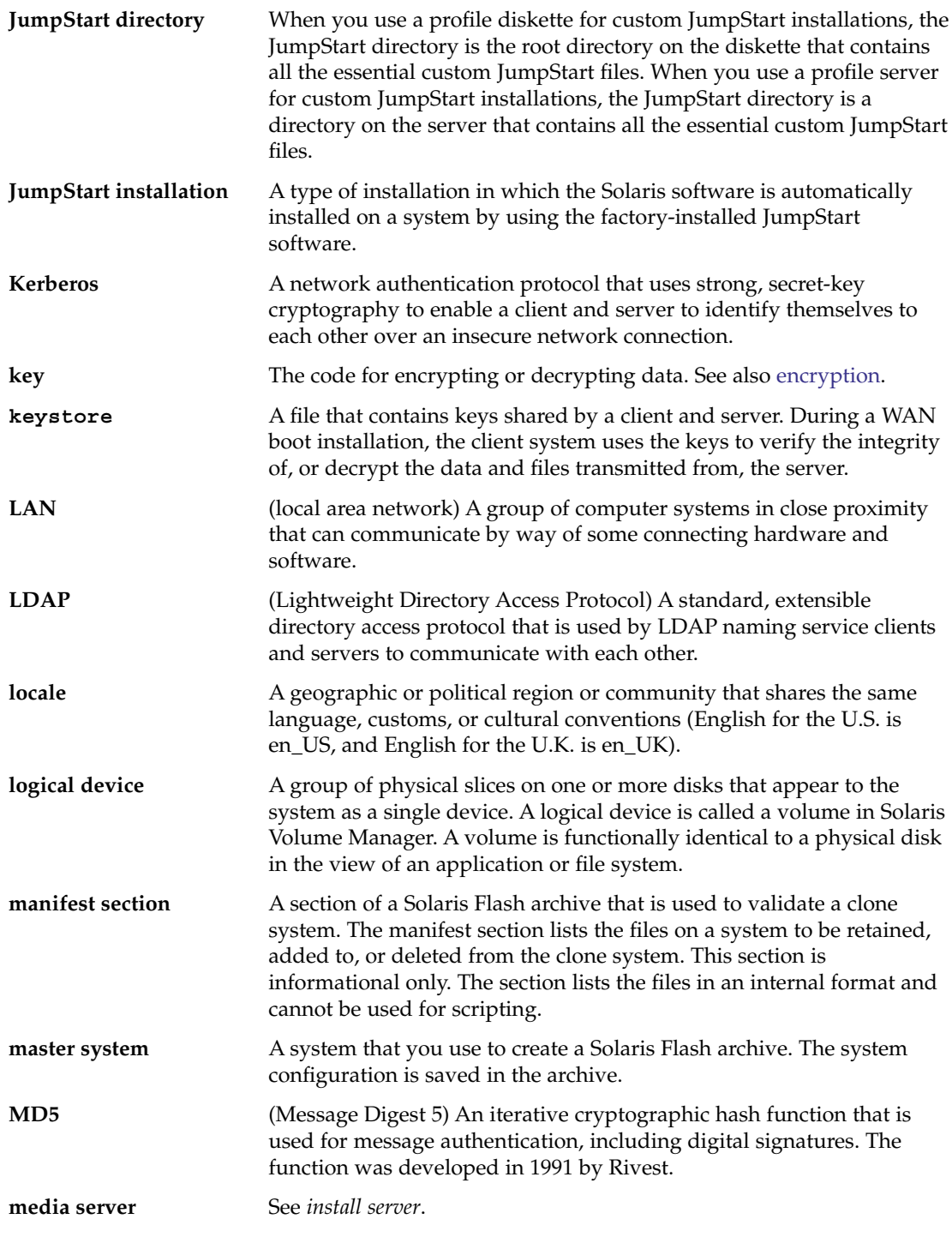

<span id="page-306-0"></span>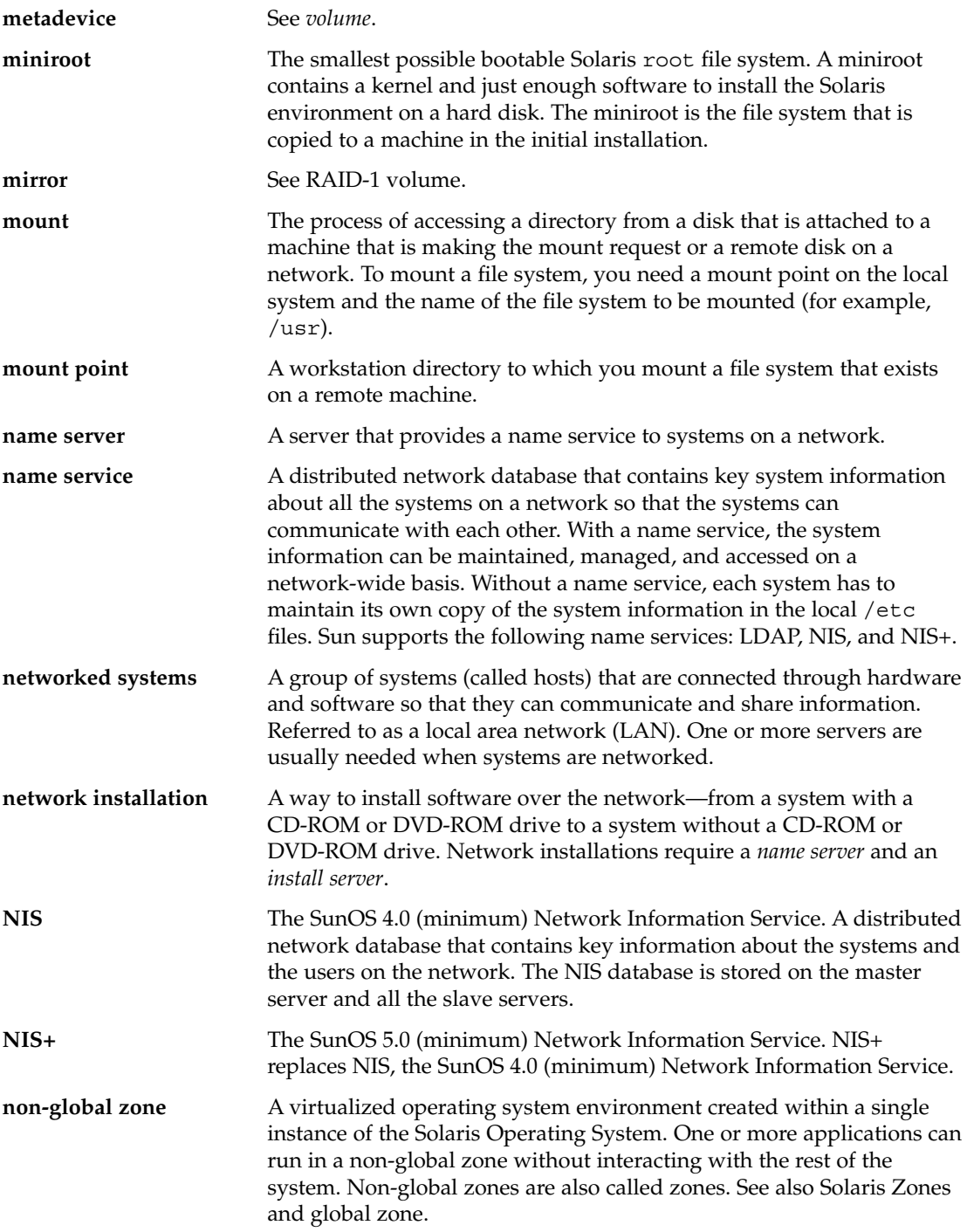

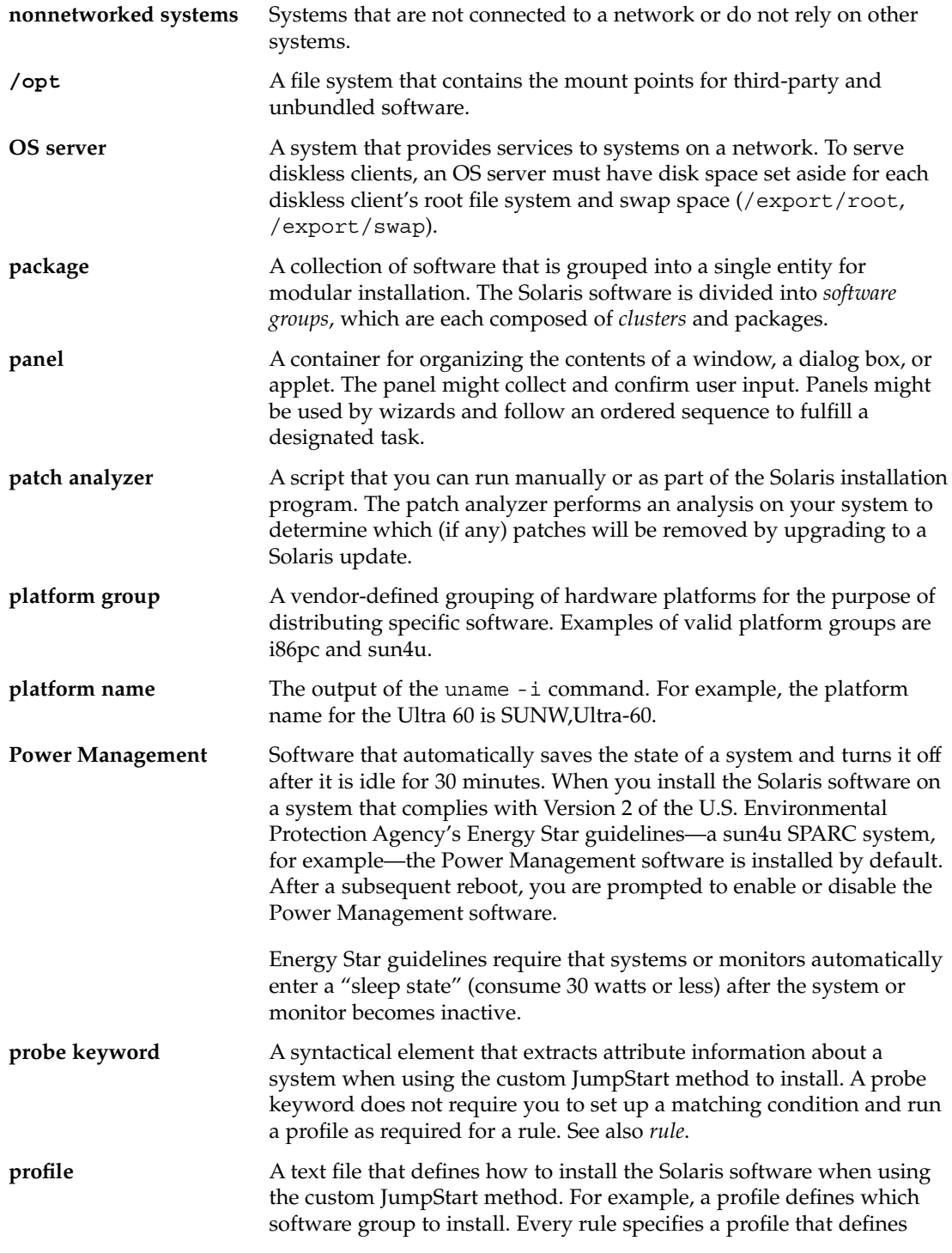

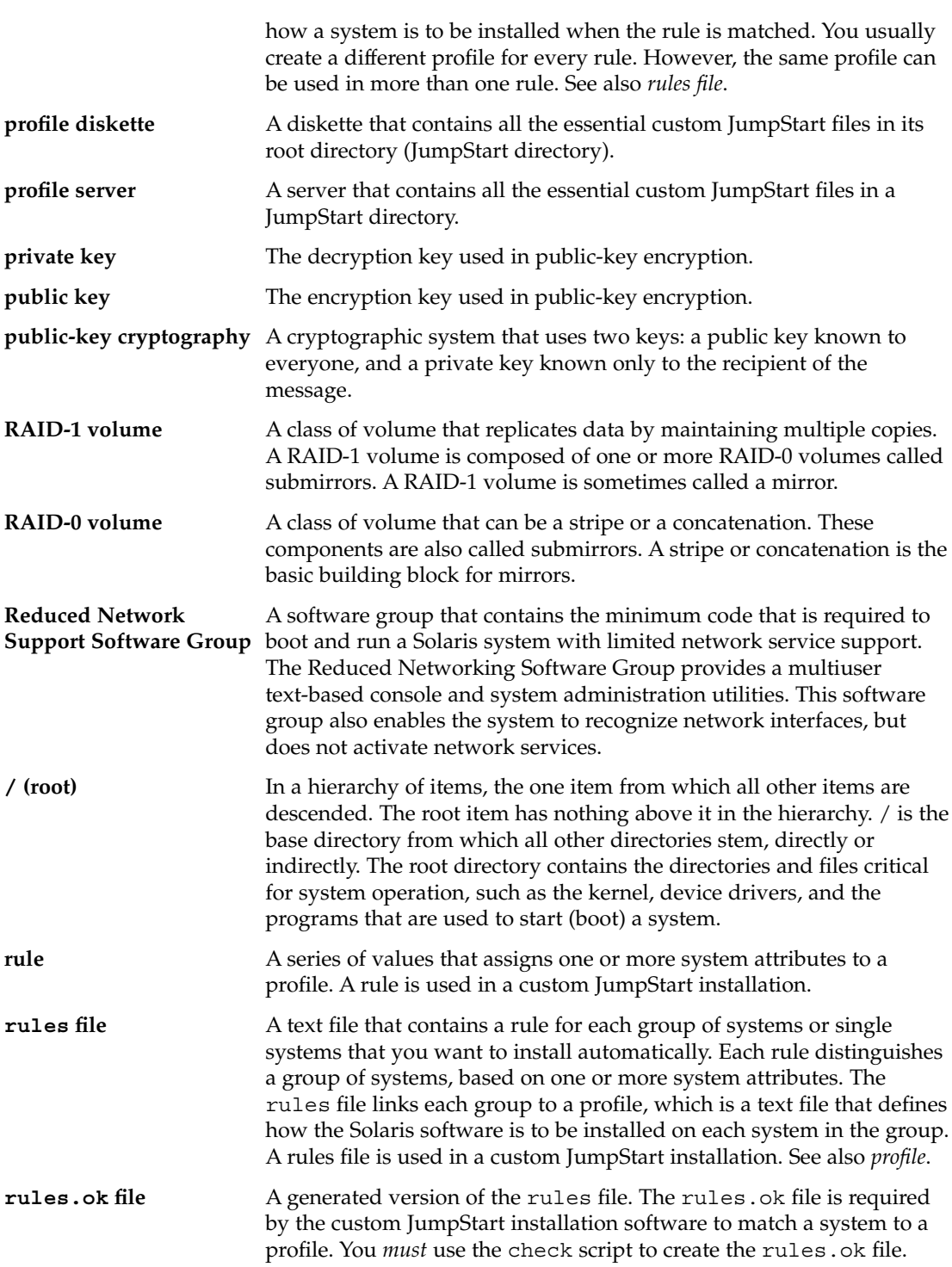

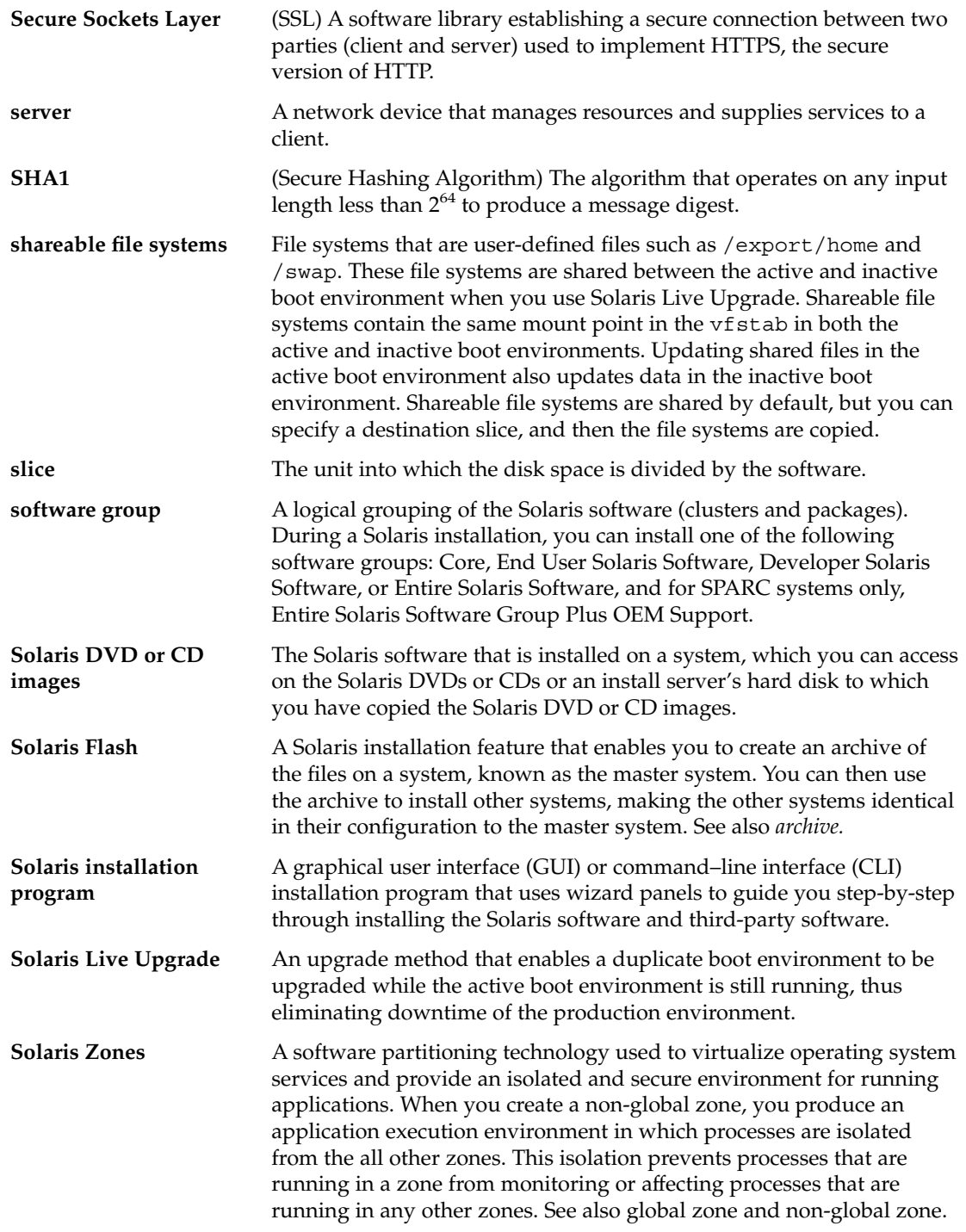

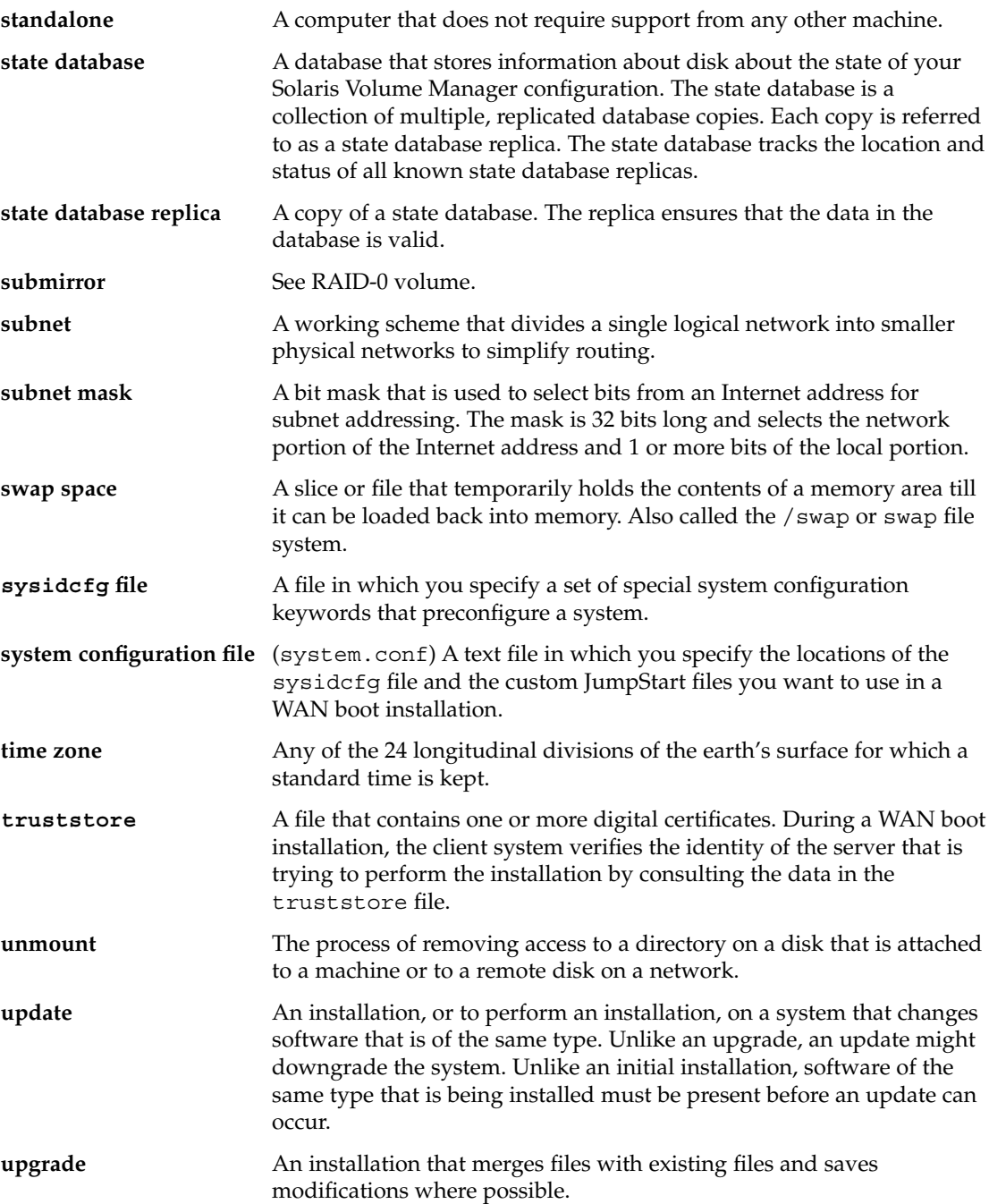

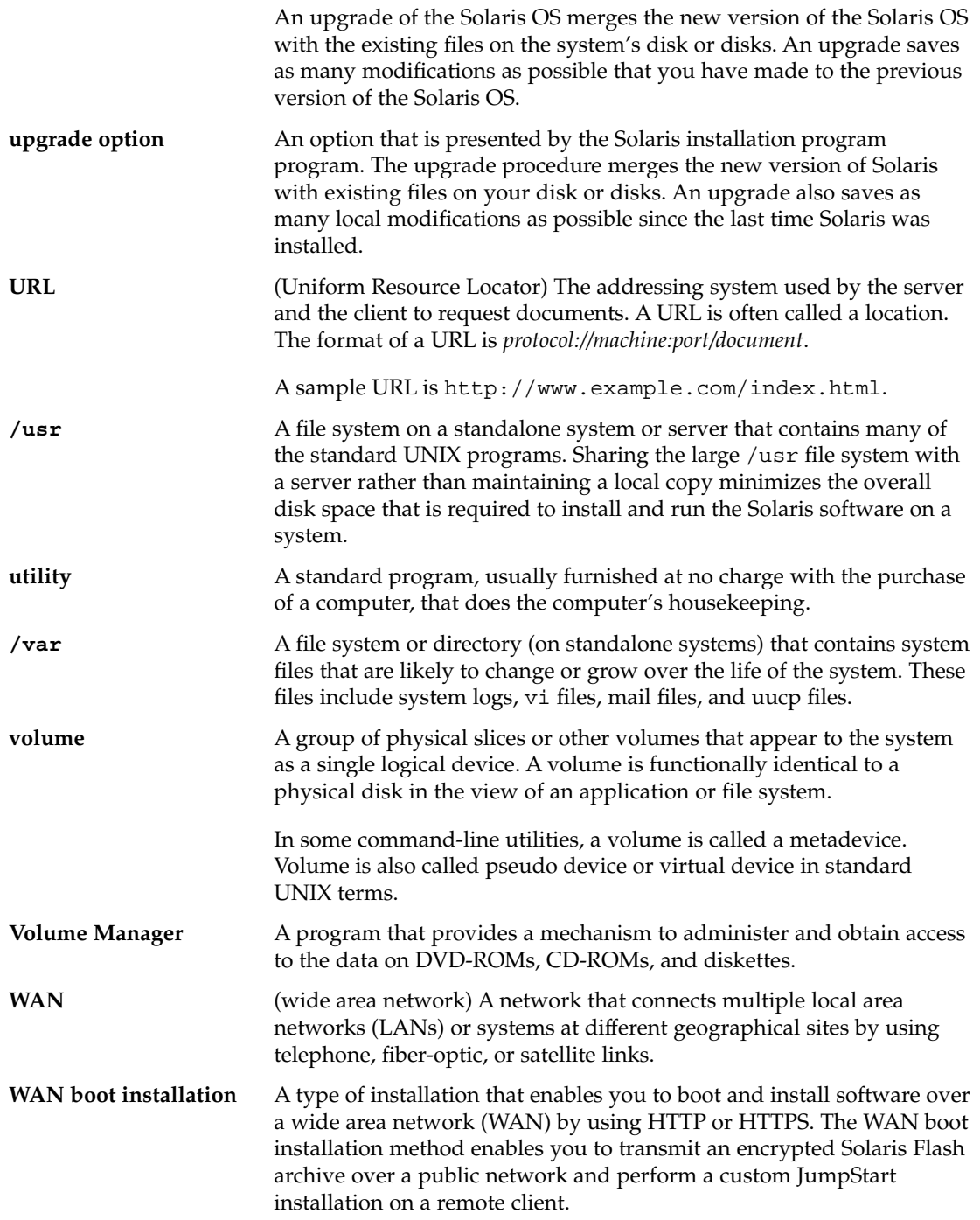

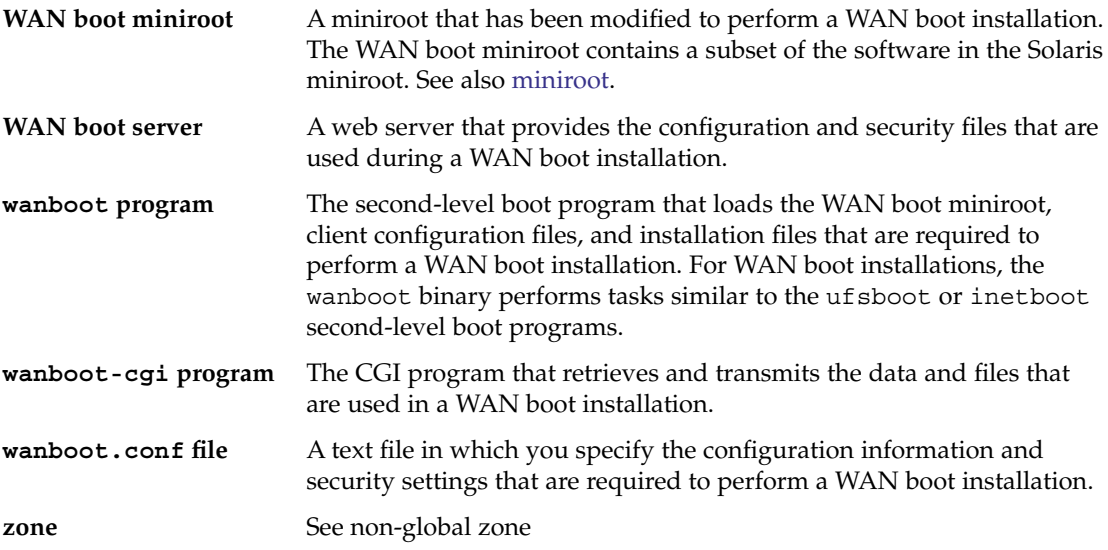

# Index

#### **Numbers and Symbols**

3DES encryption key installing with wanboot program, [230](#page-229-0) encrypting data for WAN boot installation, [162](#page-161-0)

### **A**

add\_install\_client, description, [153](#page-152-0) add\_install\_client command example boot server for DVD media, [112](#page-111-0) for boot server for CD media, [146](#page-145-0) same subnet for CD media, [146](#page-145-0) specifying boot device, [113,](#page-112-0) [147,](#page-146-0) [296](#page-295-0) specifying serial console, [112,](#page-111-0) [146,](#page-145-0) [295](#page-294-0) with DHCP for CD media, [145,](#page-144-0) [146,](#page-145-0) [295](#page-294-0) with DHCP for DVD media, [111,](#page-110-0) [112](#page-111-0) example for cross-platform CD media, [146](#page-145-0) example for specifying a boot device, [113,](#page-112-0) [147,](#page-146-0) [296](#page-295-0) example for specifying a serial console, [112,](#page-111-0) [146,](#page-145-0) [295](#page-294-0) add to install server, description, [153](#page-152-0) adding dataless clients with CD media, [143](#page-142-0) with DVD media, [108](#page-107-0) locale.org\_dir table entries, [77](#page-76-0) systems from network, [98,](#page-97-0) [120](#page-119-0)

AES encryption key installing with wanboot program, [230](#page-229-0) encrypting data for WAN boot installation, [162](#page-161-0) archive creating an archive WAN boot installation, [201](#page-200-0) installing with WAN boot, [225-238](#page-224-0) storing in document root directory for WAN boot installation, [169](#page-168-0) WAN boot profile example, [204](#page-203-0)

### **B**

-b option, add\_install\_client command, [294](#page-293-0) banner command, [154](#page-153-0) boot: cannot open /kernel/unix message, [266](#page-265-0) boot command syntax for WAN boot installations, [256](#page-255-0) boot device specifying with add\_install\_client command, [113,](#page-112-0) [147,](#page-146-0) [296](#page-295-0) boot disk partition layout, new default (x86 based systems), [39](#page-38-0) boot\_file parameter, [258](#page-257-0) boot\_logger parameter, [260](#page-259-0) boot server creating on a subnet with DVD, [105](#page-104-0) creating on subnet with DVD media, [106](#page-105-0)

boot server (Continued) creating on subnet with CD media, [141](#page-140-0) creating with DVD, example, [108](#page-107-0) description, [94](#page-93-0) requirement for network installation, [94](#page-93-0) bootconfchk command, syntax, [254](#page-253-0) booting the system, resetting terminals and display first, [154](#page-153-0) bootlog-cgi program, specifying in wanboot.conf file, [260](#page-259-0) bootlog file, directing to logging server, [193](#page-192-0) bootparams file, updating, [272](#page-271-0) bootserver variable, [230](#page-229-0)

### **C**

-c option add\_install\_client command, [145,](#page-144-0) [294](#page-293-0) Can't boot from file/device message, [266](#page-265-0) certificates, *See* digital certificates certstore file description, [171](#page-170-0) inserting client certificate, [244-245](#page-243-0) CHANGE DEFAULT BOOT DEVICE message, [273](#page-272-0) check script syntax for WAN boot installations, [254](#page-253-0) testing rules, [206](#page-205-0) client, requirements for WAN boot installation, [166](#page-165-0) client and server authentication, configuring for WAN boot installation, [244-245](#page-243-0) client authentication parameter, [260](#page-259-0) CLIENT MAC ADDR error message, [271](#page-270-0) client\_name, description, [145,](#page-144-0) [295](#page-294-0) clock gained xxx days message, [266](#page-265-0) color depth, preconfiguring, [57](#page-56-0) comments, in wanboot.conf file, [258](#page-257-0) configuring DHCP service for WAN boot installation, [214-215](#page-213-0) WAN boot server, [181-194](#page-180-0) Core System Support Software Group description, [29-31](#page-28-0) size, [30](#page-29-0) corrupted binaries, with WAN boot installations, [174](#page-173-0)

CPUs (processors), WAN boot installation requirements, [166](#page-165-0) creating boot server on a subnet tasks, CD media, [120](#page-119-0) tasks, DVD media, [98](#page-97-0) boot server on subnet with CD media, [141](#page-140-0) boot server on subnet with DVD media, [106](#page-105-0) /etc/locale file, [76](#page-75-0) install server, [103](#page-102-0) install server for PXE installation, [289](#page-288-0) install server with CD media, [120,](#page-119-0) [121,](#page-120-0) [126](#page-125-0) install server with cross-platform CD media, [134,](#page-133-0) [139](#page-138-0) install server with DVD media, [97,](#page-96-0) [99](#page-98-0) WAN boot custom JumpStart files, [200-208](#page-199-0) document root directory, [182](#page-181-0) /etc/netboot directory, [189-192](#page-188-0) installation files, [200-208](#page-199-0) Solaris Flash archive, [201](#page-200-0) WAN boot miniroot, [182-185](#page-181-0) custom JumpStart installation examples WAN boot installation profile, [204](#page-203-0) with WAN boot installation, [200-208](#page-199-0)

### **D**

-d option add\_install\_client command, [144,](#page-143-0) [294](#page-293-0) date and time, preconfiguring, [57](#page-56-0) denial of service attacks, with WAN boot installations, [174](#page-173-0) devalias command syntax, [257](#page-256-0) Developer Solaris Software Group description, [29-31](#page-28-0) size, [30](#page-29-0) DHCP (Dynamic Host Configuration Protocol), preconfiguring, [56](#page-55-0) DHCP service configuring for WAN boot installation, [214-215](#page-213-0) creating macros for Solaris install, [83](#page-82-0) creating options for Solaris installation, [80](#page-79-0)

DHCP service (Continued) description, [78](#page-77-0) sample script for adding options and macros, [84](#page-83-0) Solaris network boot and install, [79](#page-78-0) Sun vendor options for WAN boot installation, [214-215](#page-213-0) WAN boot installation requirements, [166](#page-165-0) dhtadm command, using in script, [84](#page-83-0) digital certificates description, [162,](#page-161-0) [173](#page-172-0) preparing for WAN boot installations, [244](#page-243-0) protecting data during WAN boot installation, [162](#page-161-0) requirements for WAN boot installation, [173](#page-172-0) directories document root creating, [182,](#page-181-0) [241](#page-240-0) description, [168](#page-167-0) example, [168,](#page-167-0) [241](#page-240-0) /etc/netboot configuration and security files, description, [171](#page-170-0) description, [170-173](#page-169-0) example, [172](#page-171-0) sharing configuration and security files, [171-173](#page-170-0) sharing configuration and security files among clients, [170](#page-169-0) storing configuration and security files, [170](#page-169-0) /etc/netboot directory, [189-192](#page-188-0) disk space planning, [27-31](#page-26-0) requirements for software groups, [30](#page-29-0) requirements for WAN boot installation, [166](#page-165-0) diskettes, formatting, [286](#page-285-0) display resolution, preconfiguring, [57](#page-56-0) displaying mounted file systems, [153](#page-152-0) platform name, [154](#page-153-0) shared file systems, [154](#page-153-0) system information, [154](#page-153-0) document root directory creating, [182](#page-181-0) description, [168](#page-167-0) example, [168,](#page-167-0) [241](#page-240-0)

domain name, preconfiguring, [56](#page-55-0)

#### **E**

-e option, add\_install\_client command, [294](#page-293-0) eeprom command, checking OBP support of WAN boot installations, [254](#page-253-0) encrypting data during WAN boot installation with digital certificate, [244](#page-243-0) with HTTPS, [194-200](#page-193-0) with private key, [244-245](#page-243-0) encrypting data with HTTPS, WAN boot installation, [162-163](#page-161-0) encryption key creating, [245](#page-244-0) description, [162](#page-161-0) encrypting data during WAN boot installation, [162](#page-161-0) installing example, [222,](#page-221-0) [224,](#page-223-0) [251](#page-250-0) methods to install, [220-225](#page-219-0) with wanboot program, [230](#page-229-0) specifying in wanboot.conf file, [259](#page-258-0) encryption\_type parameter, [259](#page-258-0) End User Solaris Software Group description, [29-31](#page-28-0) size, [30](#page-29-0) Entire Solaris Software Group description, [29-31](#page-28-0) size, [30](#page-29-0) Entire Solaris Software Group Plus OEM Support description, [29-31](#page-28-0) size, [30](#page-29-0) /etc/bootparams file, enabling JumpStart directory access, [272](#page-271-0) /etc/locale file, [76](#page-75-0) /etc/netboot directory configuration and security files, description, [171](#page-170-0) configuring client and server authentication, [244-245](#page-243-0) creating, [189-192,](#page-188-0) [242-243](#page-241-0) description, [170-173](#page-169-0) example, [172](#page-171-0) inserting client private key, [244-245](#page-243-0)

/etc/netboot directory, inserting (Continued) digital certificate, [244-245](#page-243-0) trusted certificate, [244](#page-243-0) permissions, [189-192](#page-188-0) sharing configuration and security files among clients, [170,](#page-169-0) [171-173](#page-170-0) storing configuration and security files entire network installations, [170,](#page-169-0) [189](#page-188-0) entire subnet installations, [170,](#page-169-0) [189](#page-188-0) single client installations, [170,](#page-169-0) [190](#page-189-0)

#### **F**

failed upgrade, rebooting problems, [276](#page-275-0) fdformat command, [286](#page-285-0) file variable, [227](#page-226-0) files and file systems displaying mounted file systems, [153](#page-152-0) displaying shared file systems, [154](#page-153-0) system configuration syntax, [257-258](#page-256-0) WAN boot file system, [158](#page-157-0) wanboot.conf description, [258-261](#page-257-0) syntax, [258-261](#page-257-0) flar create command, syntax for WAN boot installations, [254](#page-253-0)

### **G**

graphics card, preconfiguring, [57](#page-56-0)

#### **H**

hard disks size space available, [99](#page-98-0) hashing key creating, [245](#page-244-0) description, [162](#page-161-0) installing example, [251](#page-250-0) methods to install, [220-225](#page-219-0) with wanboot program, [230](#page-229-0) hashing key (Continued) protecting data during WAN boot installation, [162](#page-161-0) specifying in wanboot.conf file, [259](#page-258-0) HMAC SHA1 hashing key, *See* hashing key host-ip variable, [227](#page-226-0) host name, preconfiguring, [56](#page-55-0) hostname variable, [227](#page-226-0) HTTP over Secure Sockets Layer, *See* HTTPS http-proxy variable, [227](#page-226-0) **HTTPS** description, [162-163](#page-161-0) protecting data during WAN boot installation, [162-163](#page-161-0) requirements to use with WAN boot, [194-200](#page-193-0)

# **I**

install server creating for PXE installation, [289](#page-288-0) creating for PXE installation, example, [292](#page-291-0) creating with CD media, [121,](#page-120-0) [126](#page-125-0) creating with CD media, example, [124,](#page-123-0) [129](#page-128-0) creating with cross-platform CD media, [134,](#page-133-0) [139](#page-138-0) creating with cross-platform CD media, example, [135,](#page-134-0) [140](#page-139-0) creating with cross-platform media,, [131](#page-130-0) creating with DVD, [103](#page-102-0) creating with DVD, example, [102,](#page-101-0) [105](#page-104-0) creating with DVD media, [99](#page-98-0) creating with DVD media, example, [101](#page-100-0) on subnet, [101](#page-100-0) system types applicable, [93-95](#page-92-0) WAN boot installation requirements, [166](#page-165-0) installation compared to upgrade, [20](#page-19-0) disk space recommendations, [27-31](#page-26-0) overview of tasks, [17](#page-16-0) WAN boot, description, [157-158](#page-156-0) IP addresses preconfiguring, [56](#page-55-0) preconfiguring a default route, [57](#page-56-0) specifying a default route, [44,](#page-43-0) [50](#page-49-0) IPv6, preconfiguring, [57](#page-56-0) IRQ level, preconfiguring, [57](#page-56-0)

**J**

JumpStart directory creating diskette for x86 based systems, [286](#page-285-0)

### **K**

Kerberos information to configure, [42,](#page-41-0) [48](#page-47-0) preconfiguring, [57](#page-56-0) keyboard language and layout, preconfiguring, [57](#page-56-0) keys, *See* encryption key, hashing key keystore file description, [171](#page-170-0) inserting client private key, [244-245](#page-243-0) keywords, sysidcfg file, [59-72](#page-58-0)

### **L**

le0: No carrier - transceiver cable problem message, [266](#page-265-0) list-security-keys command, syntax, [256](#page-255-0) locale file, [76](#page-75-0) locale.org\_dir table, adding entries, [77](#page-76-0) log files, for WAN boot installation, [193](#page-192-0) logging server configuring for WAN boot installation, [243](#page-242-0) description, [166](#page-165-0) location of log messages, [193](#page-192-0) specifying in wanboot.conf file, [260](#page-259-0) WAN boot installation requirements, [166](#page-165-0)

### **M**

Makefile file, [75](#page-74-0) memory, WAN boot installation requirements, [166](#page-165-0) monitor type, preconfiguring, [57](#page-56-0) mount command, [153](#page-152-0) mounting, displaying mounted file systems, [153](#page-152-0)

### **N**

name server, preconfiguring, [56](#page-55-0) name service, preconfiguring, [56](#page-55-0) names/naming host name, [145,](#page-144-0) [295](#page-294-0) system configuration file for WAN boot installation, [209](#page-208-0) system platform name determination, [154](#page-153-0) net device alias checking and resetting, [219,](#page-218-0) [250](#page-249-0) netmask, preconfiguring, [56](#page-55-0) network-boot-arguments OBP variables setting in WAN boot installations, [229](#page-228-0) syntax, [257](#page-256-0) network installation *See also* WAN boot installation description, [93-95](#page-92-0) preparing, [93-95](#page-92-0) requirements, [93-95](#page-92-0) using CD media, [121,](#page-120-0) [126,](#page-125-0) [141](#page-140-0) using cross-platform media, [131](#page-130-0) using DHCP, [95](#page-94-0) using DVD media, [98,](#page-97-0) [107](#page-106-0) using PXE, [287-298](#page-286-0) WAN boot installation example, [239-252](#page-238-0) network interface, preconfiguring, [56](#page-55-0) nistbladm command, [77,](#page-76-0) [78](#page-77-0) No carrier - transceiver cable problem message, [266](#page-265-0) Not a UFS filesystem message, [266](#page-265-0) nvalias command, syntax, [257](#page-256-0)

## **O**

OBP checking for WAN boot support, [186,](#page-185-0) [241](#page-240-0) checking net device alias, [219,](#page-218-0) [250](#page-249-0) setting net device alias, [219](#page-218-0) setting variables in WAN boot installations, [229](#page-228-0) WAN boot installation requirements, [166](#page-165-0) OpenBoot PROM, *See* OBP output files, bootlog file for WAN boot installation, [193](#page-192-0)

#### **P**

-p option of check script, [206](#page-205-0) patches, [53](#page-52-0) permissions, /etc/netboot directory, [191](#page-190-0) PKCS#12 file preparing for WAN boot installation, [244-245](#page-243-0) requirements for WAN boot installation, [173](#page-172-0) planning disk space, [27-31](#page-26-0) initial installation compared to upgrade, [20-21](#page-19-0) installing over the network, [19-20](#page-18-0) overview of tasks, [17](#page-16-0) WAN boot installation information required to install, [174-175](#page-173-0) server layout, [167](#page-166-0) sharing configuration and security files, [171-173](#page-170-0) storing configuration and security files, [170-173](#page-169-0) storing installation files, [168](#page-167-0) storing wanboot-cgi program, [173](#page-172-0) system requirements, [165](#page-164-0) web server requirements, [167](#page-166-0) platforms install server setup, [145,](#page-144-0) [295](#page-294-0) name determination, [154](#page-153-0) pointing device, preconfiguring, [57](#page-56-0) Power Management, [88-89](#page-87-0) Preboot Execution Environment (PXE) BIOS setup requirements, [115,](#page-114-0) [149,](#page-148-0) [297](#page-296-0) described, [287](#page-286-0) examples adding an install client, [295,](#page-294-0) [296](#page-295-0) creating an install server, [292](#page-291-0) guidelines, [287-288](#page-286-0) tasks, [288-289](#page-287-0) preconfiguring system configuration information advantages, [55](#page-54-0) choosing a method, [56-57](#page-55-0) with DHCP, [78](#page-77-0) Power Management, [88-89](#page-87-0) using a name service, [57,](#page-56-0) [75-78](#page-74-0) using sysidcfg file, [57](#page-56-0) preparing for installation client for WAN boot installation, [218-225](#page-217-0)

preparing for installation (Continued) information you need before installing, [41-47](#page-40-0) preconfiguring system information advantages, [55](#page-54-0) methods, [56-57](#page-55-0) preparing the system for install, [41](#page-40-0) WAN boot installation, [177-215](#page-176-0) primary document directory, *See* document root directory printenv command, checking for WAN boot support, [241](#page-240-0) privacy issues with WAN boot installations, [174](#page-173-0) processors, WAN boot installation requirements, [166](#page-165-0) profiles examples WAN boot installation, [204](#page-203-0) naming, [204](#page-203-0) protecting data during WAN boot installation with HTTPS, [162-163](#page-161-0) with encryption key, [162](#page-161-0) with hashing key, [162](#page-161-0) PXE (Preboot Execution Environment) BIOS setup requirements, [115,](#page-114-0) [149,](#page-148-0) [297](#page-296-0) described, [287](#page-286-0) examples adding an install client, [295,](#page-294-0) [296](#page-295-0) creating an install server, [292](#page-291-0) guidelines, [287-288](#page-286-0) tasks, [288-289](#page-287-0)

#### **R**

Reduced Network Support Software Group description, [29-31](#page-28-0) size, [30](#page-29-0) requirements disk space, [27-31](#page-26-0) memory, [25](#page-24-0) network installation servers, [93-95](#page-92-0) WAN boot installation, [165](#page-164-0) reset command, [154](#page-153-0) resetting display and terminal after I/O interrupts, [154](#page-153-0)

resolve hosts parameter, [260](#page-259-0) root\_file parameter, [259](#page-258-0) root password, preconfiguring, [57](#page-56-0) root\_server parameter, [258](#page-257-0) router-ip variable, [227](#page-226-0) RPC Timed out message, [271](#page-270-0) rules, validating for WAN boot installation, [206](#page-205-0) rules file, validating for WAN boot installation, [206](#page-205-0)

#### **S**

SbootURI DHCP option description, [82](#page-81-0) using with WAN boot installations, [214](#page-213-0) screen size, preconfiguring, [57](#page-56-0) secure HTTP, *See* HTTPS Secure Sockets Layer, *See* SSL security WAN boot installation description, [161-163](#page-160-0) security issues for WAN boot installations, [174](#page-173-0) security policy, preconfiguring, [57](#page-56-0) serial console specifying with add\_install\_client command, [112,](#page-111-0) [146,](#page-145-0) [295](#page-294-0) server authentication parameter, [259](#page-258-0) servers network installation setup with CD media standalone installation, [143](#page-142-0) network installation setup with DVD media standalone installation, [108](#page-107-0) requirements for network installation, [93-95](#page-92-0) WAN boot installation configuration options, [167](#page-166-0) descriptions, [165](#page-164-0) requirements, [165](#page-164-0) web server software requirements, [167](#page-166-0) service partition, preserving during installation (x86 based systems), [39](#page-38-0) set-security-key command installing keys on WAN boot client, [251](#page-250-0) syntax, [256](#page-255-0) setenv command, syntax, [257](#page-256-0) setup\_install\_server description, [153](#page-152-0) for WAN boot installation, [182-185](#page-181-0)

setup install server (Continued) syntax for WAN boot installations, [253](#page-252-0) sharing, WAN boot configuration information, [171-173](#page-170-0) showmount command, [154](#page-153-0) SHTTPproxy DHCP option description, [82](#page-81-0) using with WAN boot installations, [214](#page-213-0) signature\_type parameter, [259](#page-258-0) size hard disk space available, [99](#page-98-0) SjumpsCF parameter, [209,](#page-208-0) [257](#page-256-0) software groups descriptions, [30](#page-29-0) sizes, [30](#page-29-0) SSL, using with WAN boot installation, [194-200](#page-193-0) SsysidCF parameter, [209,](#page-208-0) [257](#page-256-0) stty command, [47,](#page-46-0) [52](#page-51-0) subnet boot server creation on with CD media, [141](#page-140-0) boot server creation on with DVD media, [106](#page-105-0) install server, [105,](#page-104-0) [134,](#page-133-0) [139](#page-138-0) subnet-mask variable, [227](#page-226-0) sysidcfg file display keyword for x86 based systems, described, [71-72](#page-70-0) guidelines and requirements, [57-74](#page-56-0) keyboard keyword for x86 based systems, described, [71](#page-70-0) keywords, [59-72](#page-58-0) monitor keyword for x86 based systems, described, [71](#page-70-0) name service keyword, described, [60-63](#page-59-0) network\_interface keyword, described, [63-68](#page-62-0) pointer keyword for x86 based systems, described, [72](#page-71-0) root\_password keyword, described, [68](#page-67-0) security\_policy keyword, described, [69](#page-68-0) syntax, [58-59](#page-57-0) system\_locale keyword, described, [69](#page-68-0) terminal keyword, described, [70](#page-69-0) timeserver keyword, described, [70-71](#page-69-0) timezone keyword, described, [70](#page-69-0) WAN boot example, [203](#page-202-0)

system.conf file, *See* system configuration file system conf parameter, [260](#page-259-0) system configuration file creating for WAN boot installation, [248](#page-247-0) description, [171](#page-170-0) examples insecure WAN boot installation, [209](#page-208-0) secure WAN boot installation, [209,](#page-208-0) [248](#page-247-0) SjumpsCF setting, [257-258](#page-256-0) specifying in wanboot.conf file, [260](#page-259-0) SsysidCF setting, [257-258](#page-256-0) syntax, [257-258](#page-256-0) system information, displaying, [154](#page-153-0)

### **T**

terminal type, preconfiguring, [57](#page-56-0) testing WAN boot rules file, [206](#page-205-0) wanboot.conf file, [211](#page-210-0) time and date, preconfiguring, [57](#page-56-0) time zone, preconfiguring, [57](#page-56-0) timed out RPC error, [271](#page-270-0) token ring card, booting error with, [271](#page-270-0) transceiver cable problem message, [266](#page-265-0) Triple DES encryption key, *See* 3DES encryption key troubleshooting booting from network with DHCP, [271](#page-270-0) booting from wrong server, [272](#page-271-0) general installation problems booting from the network with DHCP, [271](#page-270-0) booting the system, [272](#page-271-0) trust anchor, *See* trusted certificate trusted certificate, inserting in truststore file, [244](#page-243-0) truststore file description, [171](#page-170-0) inserting trusted certificate, [244](#page-243-0)

### **U**

uname command, [154](#page-153-0) Unknown client error message, [265](#page-264-0) upgrade compared to initial installation, [21](#page-20-0) disk space recommendations, [27-31](#page-26-0) failed upgrade, [276](#page-275-0) overview of tasks, [17](#page-16-0)

#### **V**

validating rules files for WAN boot installation, [206](#page-205-0) wanboot.conf file, [211](#page-210-0) /var/yp/make command, [77](#page-76-0) /var/yp/Makefile, [75](#page-74-0)

#### **W**

WAN boot file system, description, [158](#page-157-0) WAN boot installation bootlog-cgi program specifying in wanboot.conf file, [260](#page-259-0) checking rules file, [206](#page-205-0) client requirements, [166](#page-165-0) client authentication requirements, [163-164](#page-162-0) specifying in wanboot.conf file, [260](#page-259-0) commands, [253-256](#page-252-0) configuration and security files, description, [171](#page-170-0) configuring client and server authentication, [244-245](#page-243-0) DHCP service support, [214-215](#page-213-0) WAN boot server, [181-194](#page-180-0) copying wanboot-cgi program, [192-193](#page-191-0) corrupted binaries, [174](#page-173-0) creating begin scripts, [207-208](#page-206-0) finish scripts, [207-208](#page-206-0) Solaris Flash archive, [201](#page-200-0) denial of service attacks, [174](#page-173-0) description, [157-158](#page-156-0) digital certificates requirements, [173](#page-172-0) document root directory description, [168](#page-167-0) example, [168](#page-167-0)

WAN boot installation, document root directory (Continued) files, [168](#page-167-0) encrypting data with encryption key, [162](#page-161-0) with HTTPS, [162-163,](#page-161-0) [194-200](#page-193-0) encryption key displaying value, [220-225](#page-219-0) installing, [220-225](#page-219-0) specifying in wanboot.conf file, [259](#page-258-0) encryption key privacy issues, [174](#page-173-0) /etc/netboot directory creating, [189-192](#page-188-0) description, [170-173](#page-169-0) example, [172](#page-171-0) setting permissions, [190](#page-189-0) examples checking client OBP support, [186,](#page-185-0) [241](#page-240-0) checking net device alias, [219,](#page-218-0) [250](#page-249-0) configuring logging server, [193,](#page-192-0) [243](#page-242-0) copying wanboot-cgi program, [243](#page-242-0) creating /etc/netboot directory, [191](#page-190-0) creating custom JumpStart profile, [247](#page-246-0) creating encryption key, [199,](#page-198-0) [245](#page-244-0) creating hashing key, [199,](#page-198-0) [245](#page-244-0) creating rules file, [247-248](#page-246-0) creating Solaris Flash archive, [246](#page-245-0) creating sysidcfg file, [246](#page-245-0) creating system configuration file, [248](#page-247-0) creating the /etc/netboot directory, [242-243](#page-241-0) creating the WAN boot miniroot, [241](#page-240-0) custom JumpStart profile, [204](#page-203-0) document root directory, [241](#page-240-0) enabling client authentication, [244-245](#page-243-0) enabling server authentication, [197,](#page-196-0) [244-245](#page-243-0) /etc/netboot directory, [172](#page-171-0) inserting client certificate, [197,](#page-196-0) [244-245](#page-243-0) inserting client private key, [197,](#page-196-0) [244-245](#page-243-0) inserting trusted certificate, [197,](#page-196-0) [244](#page-243-0) installing encryption key in OBP, [222,](#page-221-0) [251](#page-250-0) installing encryption key on running client, [224](#page-223-0) installing from local CD media, [236](#page-235-0) installing hashing key in OBP, [222,](#page-221-0) [251](#page-250-0) installing hashing key on running client, [224](#page-223-0)

WAN boot installation, examples (Continued) installing wanboot program, [242](#page-241-0) installing with DHCP service, [233](#page-232-0) interactive installation, [230](#page-229-0) network setup, [240](#page-239-0) noninteractive installation, [228,](#page-227-0) [252](#page-251-0) preparing digital certificates, [244-245](#page-243-0) setting net device alias, [219](#page-218-0) sysidcfg file, [203](#page-202-0) system configuration file, [209](#page-208-0) unattended installation, [228,](#page-227-0) [252](#page-251-0) using encryption, [245](#page-244-0) wanboot.conf file, [211,](#page-210-0) [213,](#page-212-0) [248-250](#page-247-0) hashing key displaying value, [220-225](#page-219-0) installing, [220-225](#page-219-0) specifying in wanboot.conf file, [259](#page-258-0) hashing key privacy issues, [174](#page-173-0) information required to install, [174-175](#page-173-0) insecure configuration description, [164](#page-163-0) requirements, [164](#page-163-0) installing a client methods to install, [225](#page-224-0) required tasks, [217](#page-216-0) installing encryption key, [220-225](#page-219-0) installing hashing key, [220-225](#page-219-0) installing the wanboot program, [187-189](#page-186-0) logging server specifying in wanboot.conf file, [260](#page-259-0) noninteractive installation, [252](#page-251-0) planning document root directory, [168](#page-167-0) /etc/netboot directory, [170-173](#page-169-0) server layout, [167](#page-166-0) sharing configuration and security files, [170](#page-169-0) storing configuration and security files, [170-173](#page-169-0) storing installation files, [168](#page-167-0) protecting data with digital certificates, [162](#page-161-0) with encryption key, [162](#page-161-0) with hashing key, [162](#page-161-0) requirements client CPU, [166](#page-165-0) client disk space, [166](#page-165-0) client memory, [166](#page-165-0)

WAN boot installation, requirements (Continued) DHCP service, [166](#page-165-0) digital certificates, [173](#page-172-0) install server disk space, [166](#page-165-0) logging server, [166](#page-165-0) OBP for client, [166](#page-165-0) operating system for web server, [167](#page-166-0) SSL version support, [167](#page-166-0) WAN boot server, [165](#page-164-0) web proxy, [167](#page-166-0) web server, [167](#page-166-0) secure configuration description, [163-164](#page-162-0) requirements, [163-164](#page-162-0) tasks to install, [177](#page-176-0) security configurations, description, [163-164](#page-162-0) security issues, [174](#page-173-0) sequence of events, [159-161](#page-158-0) server authentication requirements, [163-164](#page-162-0) specifying in wanboot.conf file, [259](#page-258-0) server configurations, description, [167](#page-166-0) sharing configuration and security files entire network, [170,](#page-169-0) [189](#page-188-0) entire subnet, [170,](#page-169-0) [189](#page-188-0) specific client, [170,](#page-169-0) [190](#page-189-0) storing the wanboot-cgi program, [173](#page-172-0) system requirements, [165](#page-164-0) planning system requirements, [165](#page-164-0) system configuration file specifying in wanboot.conf file, [260](#page-259-0) syntax, [257-258](#page-256-0) unattended installation, [252](#page-251-0) WAN boot miniroot creating, [182-185](#page-181-0) description, [158](#page-157-0) specifying in wanboot.conf file, [259](#page-258-0) storing in document root directory, [169](#page-168-0) wanboot-cgi program, [192-193](#page-191-0) copying to WAN boot server, [192-193](#page-191-0) specifying in wanboot.conf file, [258](#page-257-0) wanboot.conf file parameters, [258-261](#page-257-0) syntax, [258-261](#page-257-0) validating, [211](#page-210-0)

WAN boot installation (Continued) wanboot program description, [157](#page-156-0) installing, [187-189](#page-186-0) specifying in wanboot.conf file, [258](#page-257-0) storing in document root directory, [169](#page-168-0) wanbootutil command creating encryption key, [245](#page-244-0) creating hashing key, [245](#page-244-0) creating private key, [195](#page-194-0) creating trusted certificate, [195](#page-194-0) web server requirements, [167](#page-166-0) when to use, [158](#page-157-0) WAN boot miniroot creating, [182-185,](#page-181-0) [241](#page-240-0) description, [158](#page-157-0) specifying in wanboot.conf file, [259](#page-258-0) storing in document root directory, [169](#page-168-0) WAN boot server configuring, [181-194](#page-180-0) copying wanboot-cgi program, [192-193](#page-191-0) description, [165](#page-164-0) requirements, [165](#page-164-0) web server requirements, [167](#page-166-0) wanboot-cgi program copying to WAN boot server, [192-193,](#page-191-0) [243](#page-242-0) description, [170](#page-169-0) order of search through /etc/netboot directory, [171](#page-170-0) selecting client configuration information, [171](#page-170-0) specifying in wanboot.conf file, [258](#page-257-0) storing, [173](#page-172-0) wanboot.conf file creating for WAN boot installation, [248-250,](#page-247-0) [258-261](#page-257-0) description, [171,](#page-170-0) [258-261](#page-257-0) examples insecure WAN boot installation, [213](#page-212-0) secure WAN boot installation, [211,](#page-210-0) [249](#page-248-0) syntax, [258-261](#page-257-0) validating for WAN boot installation, [211,](#page-210-0) [248-250](#page-247-0) wanboot program description, [157](#page-156-0) installing keys for WAN boot installation, [230](#page-229-0) installing on WAN boot server, [187-189,](#page-186-0) [242](#page-241-0)
wanboot program (Continued) specifying in wanboot.conf file, [258](#page-257-0) storing in document root directory, [169](#page-168-0) tasks performed during WAN boot installation, [161](#page-160-0) wanbootutil command configuring client and server authentication, [195,](#page-194-0) [244-245,](#page-243-0) [245](#page-244-0) creating a hashing key, [245](#page-244-0) creating an encryption key, [245](#page-244-0) displaying a hashing key value, [251](#page-250-0) displaying an encryption key value, [251](#page-250-0) inserting client digital certificate, [195,](#page-194-0) [244-245](#page-243-0) inserting client private key, [195,](#page-194-0) [244-245](#page-243-0) inserting trusted certificate, [195,](#page-194-0) [244](#page-243-0) splitting a PKCS#12 file, [195,](#page-194-0) [244](#page-243-0) WARNING: CHANGE DEFAULT BOOT DEVICE, [273](#page-272-0) WARNING: clock gained xxx days message, [266](#page-265-0) web proxy, WAN boot installation requirements, [167](#page-166-0) web proxy, preconfiguring, [57](#page-56-0)

Solaris 10 Installation Guide: Network-Based Installations • January 2005